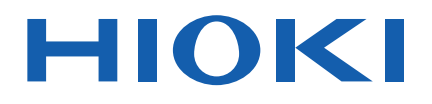

# **BT5525**

使用说明书

# 电池绝缘电阻测试仪 **BATTERY INSULATION TESTER**

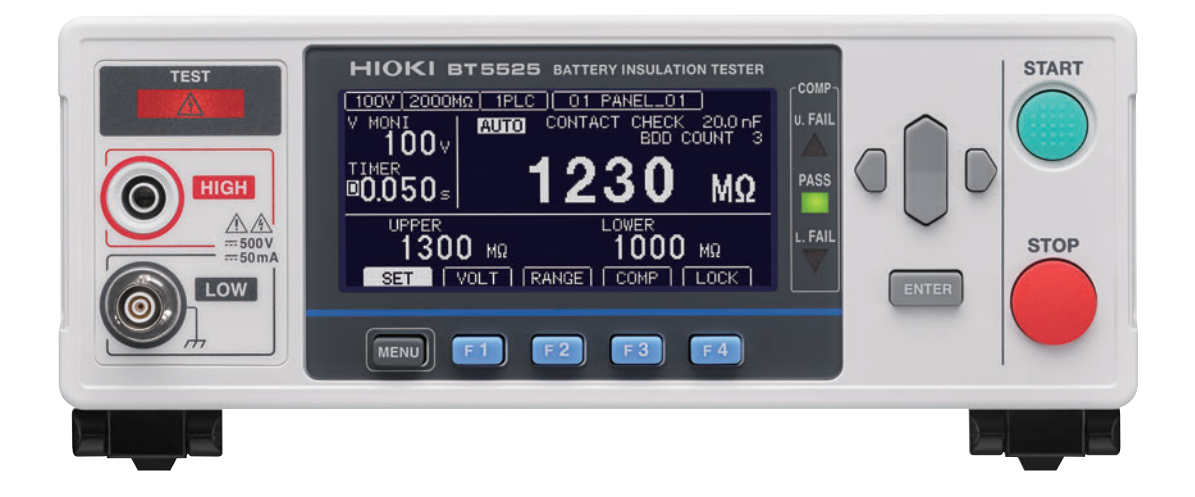

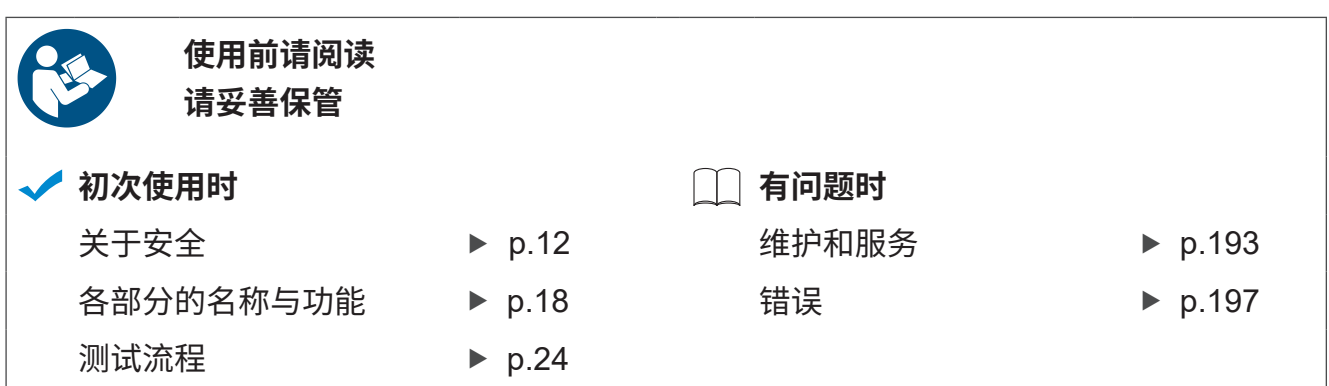

保留备用

Jan. 2024 Revised edition 2 BT5525A962-02 (A960-02)

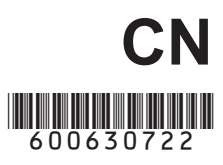

# 前言 [.............................................................](#page-6-0) 7 装箱内容确认 [...............................................](#page-7-0) 8 选件 ............................................................. 9 关于标记 .................................................... 10 关于安全 .................................................... 12 使用注意事项 [.............................................](#page-13-0) 14

# 1 概要  [17](#page-16-0)

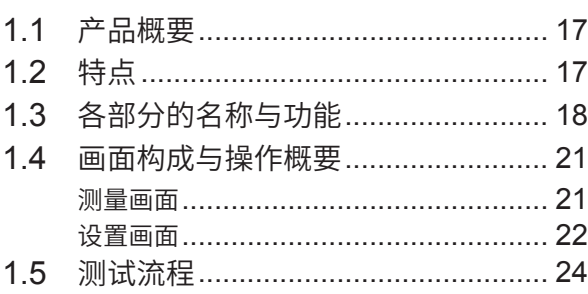

# **2 测试准备** [25](#page-24-0)

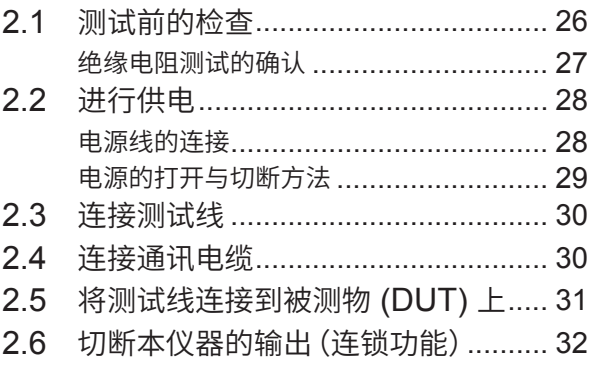

# **3 基本设置** [33](#page-32-0)

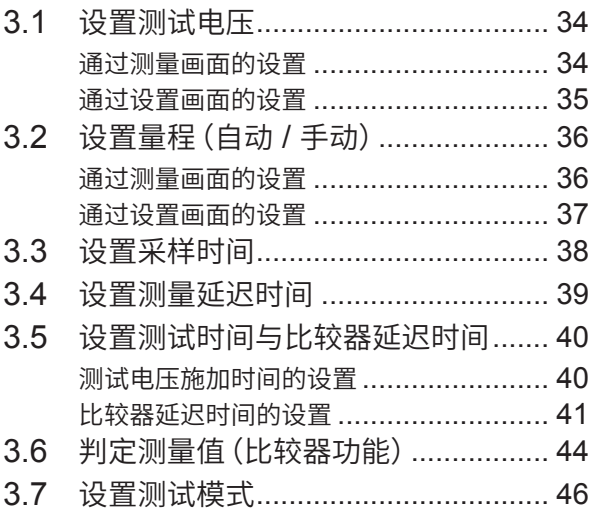

## 3.8 [利用蜂鸣音通知判定结果或测试结束](#page-46-0) 47

**目 录**

# 4 测试方法  [49](#page-48-0)

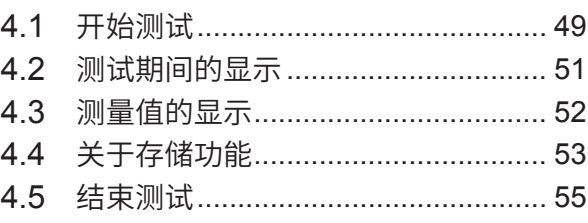

4.6 对残留电荷进行放电(自动放电功能) 56

# **5 各种功能** 57

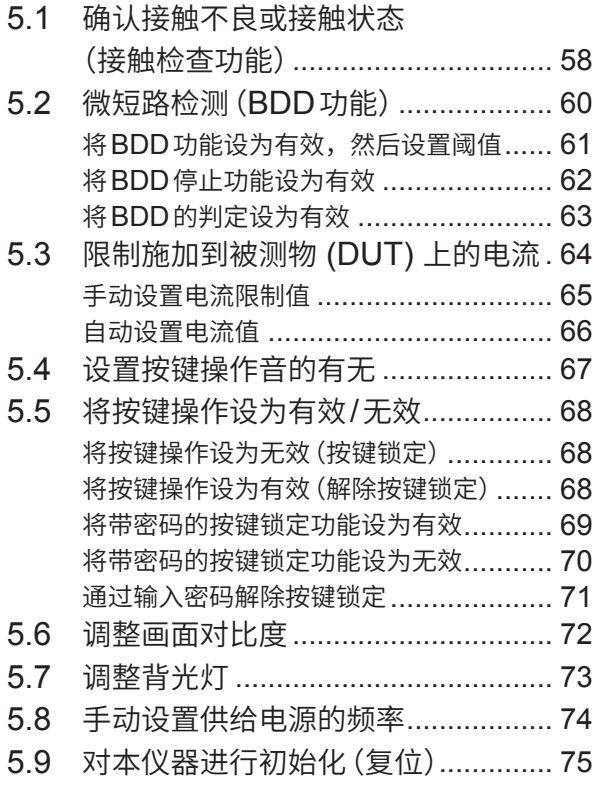

# **6** 测量条件的保存与读入 **(面�保��读�功�)** 77

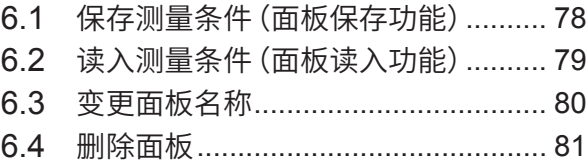

#### $\overline{I}$ 外部控制 (EXT. I/O)  $83$

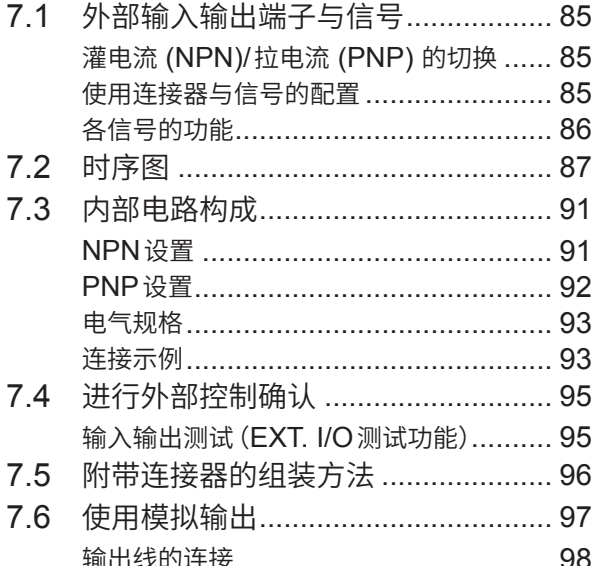

#### 8 通讯功能

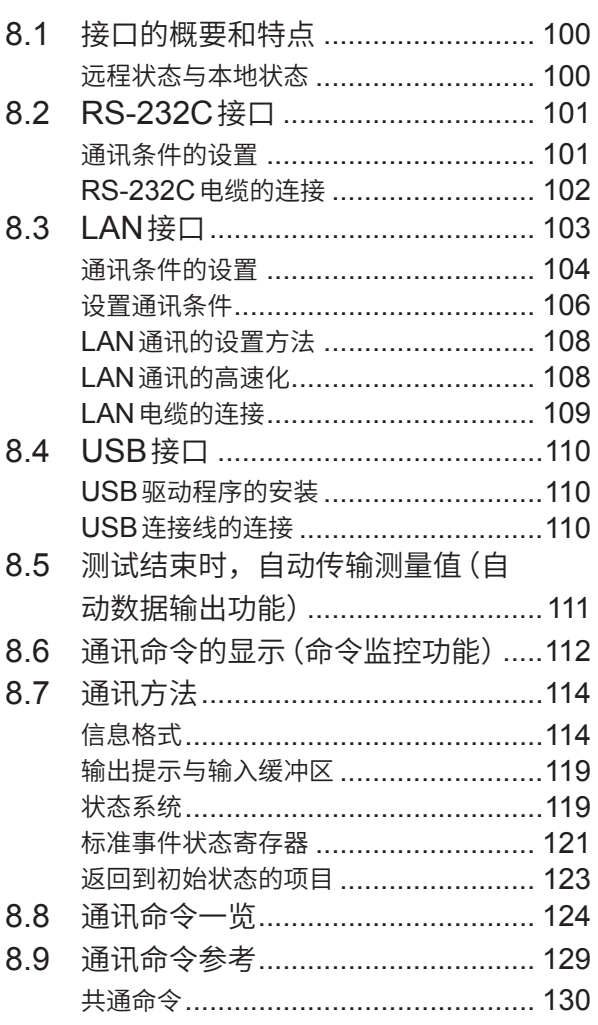

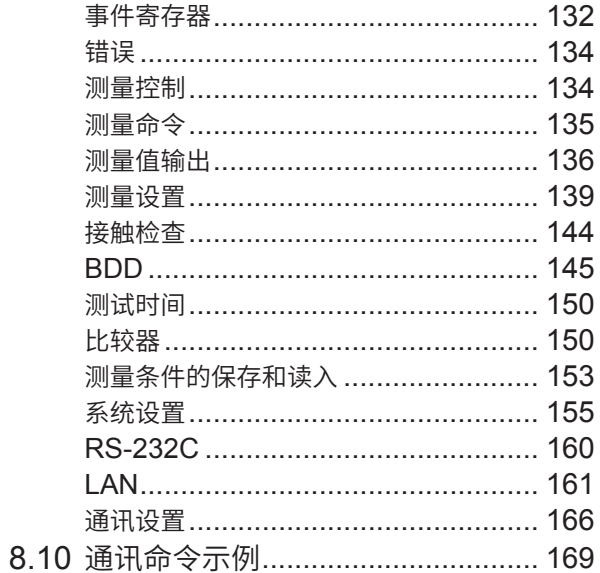

179

#### 9 规格

99

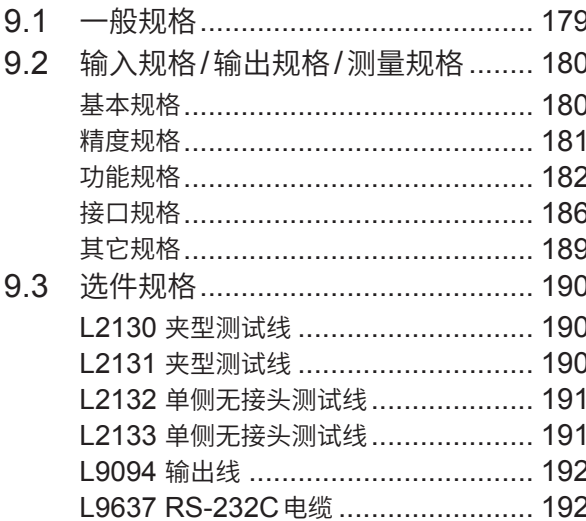

#### 10 维护和服务 193

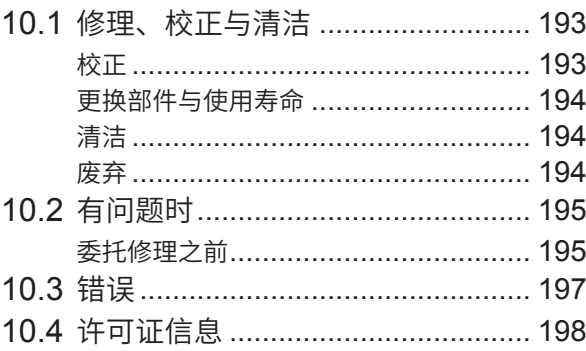

# 11 附录 [199](#page-198-0)

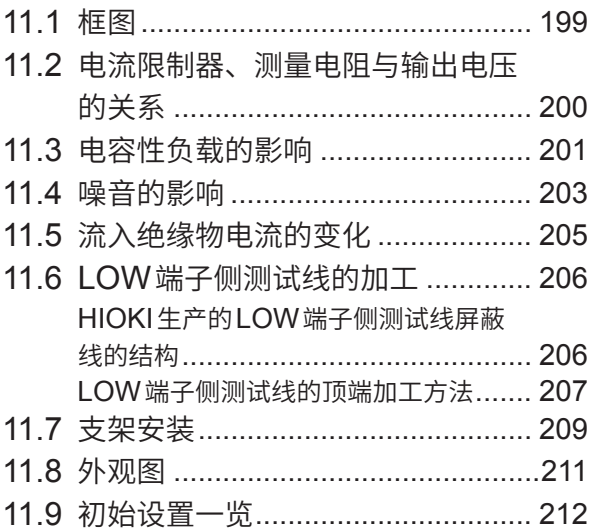

目 录

# <span id="page-6-0"></span>**前言**

感谢您选择 HIOKI BT5525 电池绝缘电阻测试仪。为了您能充分而持久地使用本产品,请妥善保管 使用说明书。

#### **使用说明书的最新版本**

使用说明书内容可能会因修订 · 规格变更等而发生变化。 可从本公司网站下载最新版本。 https://www.hioki.cn/download/1.html

## **产品用户注册**

为保证产品相关重要信息的送达,请进行用户注册。 https://www.hioki.cn/login.html

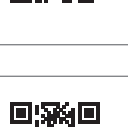

#### 请根据用途阅读下述使用说明书。

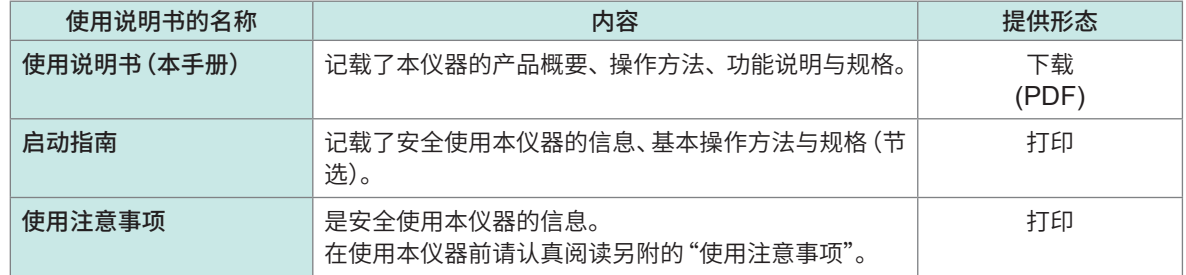

## **使用说明书的对象读者**

本使用说明书以使用产品以及指导产品使用方法的人员为对象。 以具有电气方面知识(工业专科学校电气专业毕业的水平)为前提,说明产品的使用方法。

## **商标**

Windows、Visual Basic、Visual Studio、Visual C++、Visual C# 是美国 Microsoft Corporation 在美国、日本与其它国家的注册商标或商标。

## **关于因特网连接**

本仪器不能直接连接到电气通讯公司(移动通讯公司、固定通讯公司、因特网提供商等)的通讯线路(包 括公共无线LAN)上。要将本仪器连接到因特网时,请务必经由路由器等进行连接。

# <span id="page-7-0"></span>**装箱内容确认**

本仪器送到您手上时,请检查在运输途中是否发生异常或损坏后再使用。尤其请注意附件、面板表 面的开关及端子类等物件。万一有损坏或不能按照参数规定工作时,请与销售店(代理店)或最近的 HIOKI营业据点联系。

请确认装箱内容是否正确。

BT5525 电池绝缘电阻测试仪

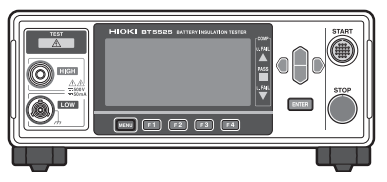

- 口 电源线
- □ 启动指南
- 使用注意事项 (0990A903)
- □ EXT. I/O 连接器 (公头)

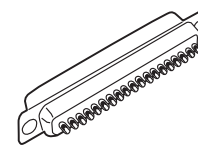

□ EXT. I/O 连接器盖

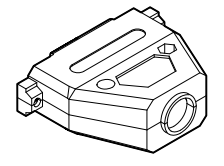

EXT. I/O解除连锁治具

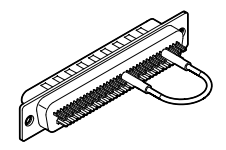

# <span id="page-8-0"></span>**选件**

本仪器可选购下述选件。需要购买时,请与销售店(代理店)或最近的 HIOKI 营业据点联系。 选件可能会随时变更。请通过本公司网站确认最新信息。

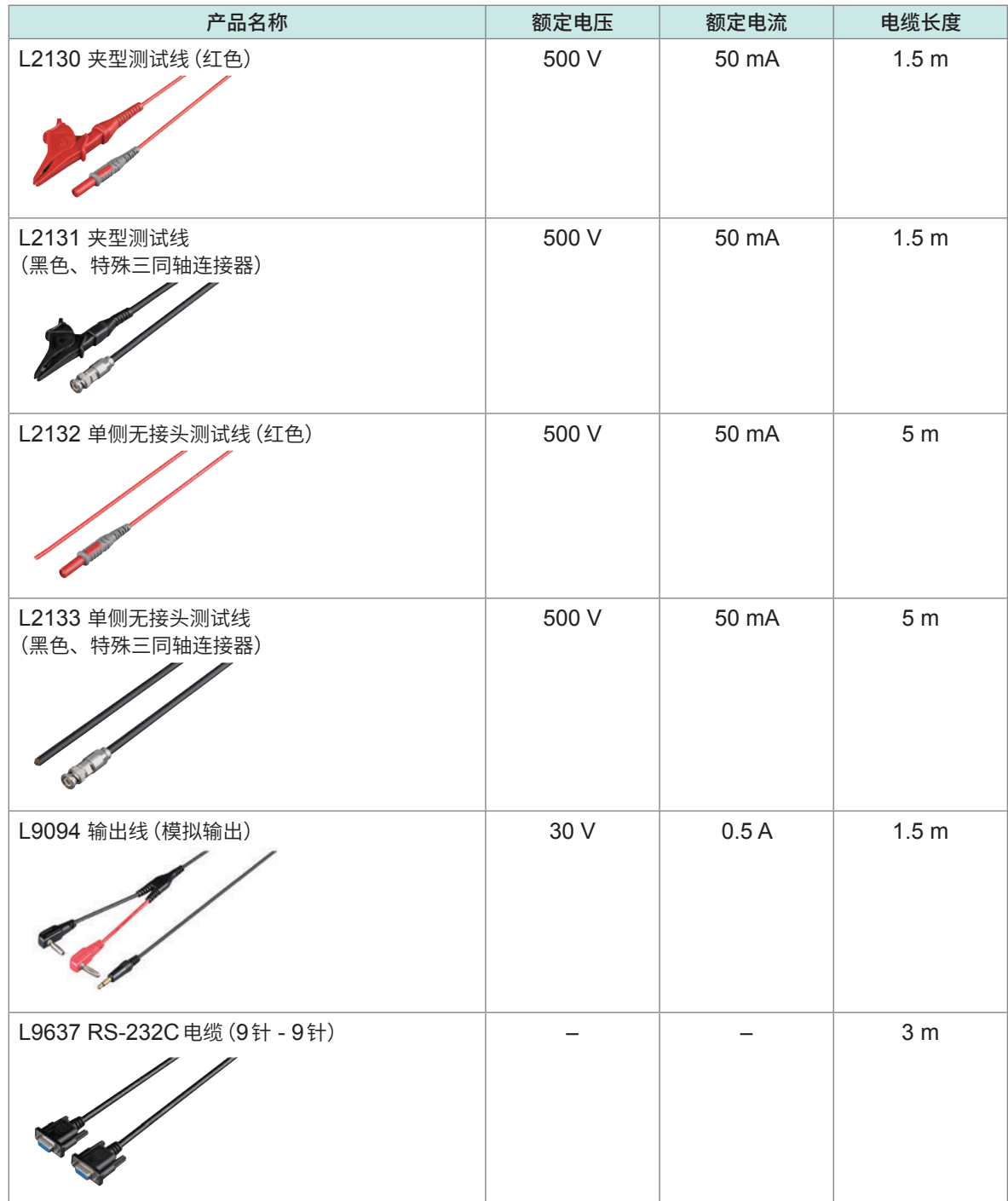

# **关于标记**

# **安全相关标记**

本手册将风险的严重性与危险性等级进行了如下分类与标记。

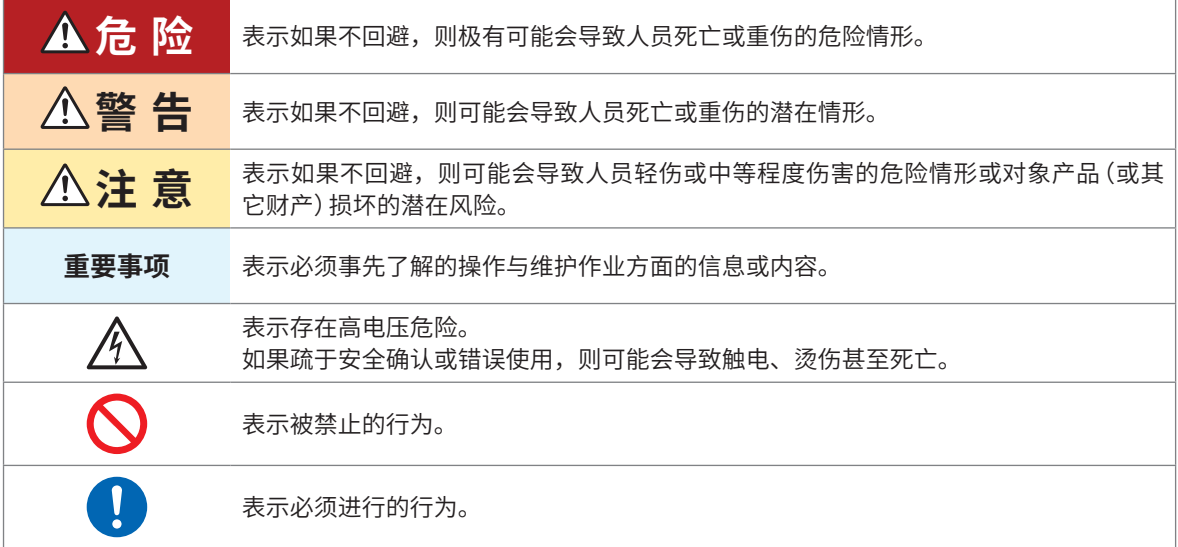

# **仪器上的符号**

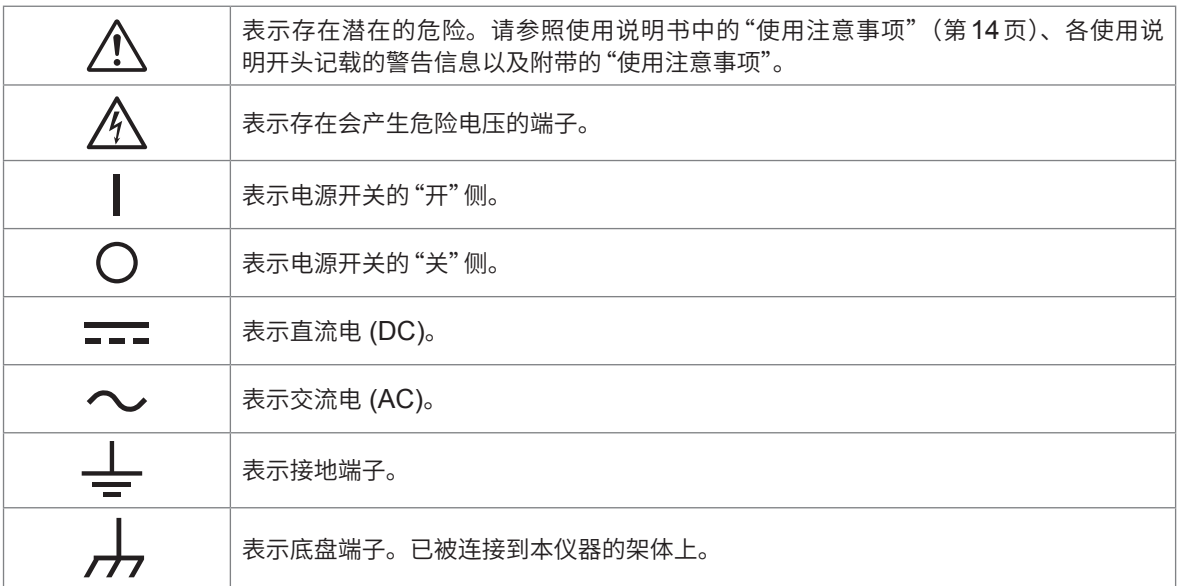

#### **与标准有关的符号**

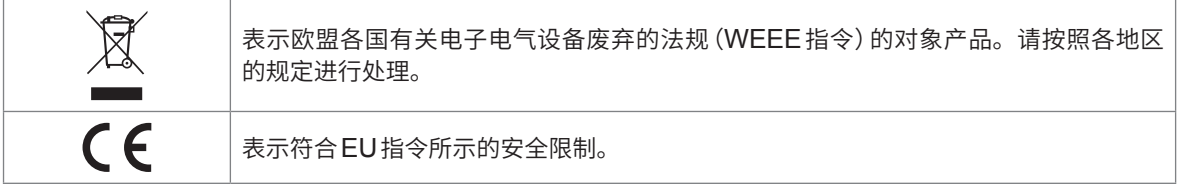

# **其它标记**

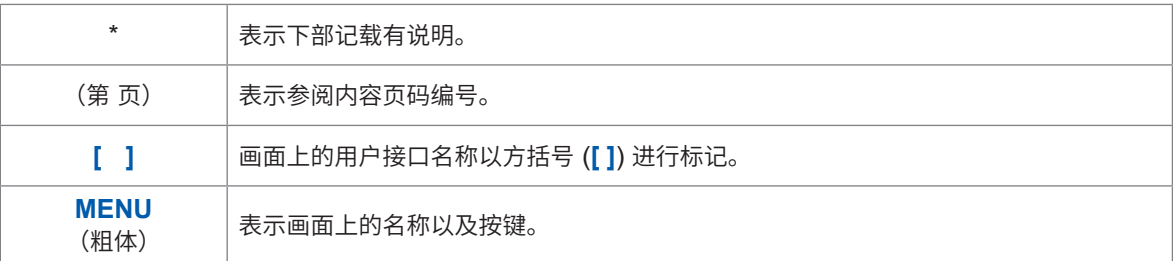

# **精度标记**

并用下述格式表示测量仪器的精度。

- 使用与测量值相同的单位规定误差极限值。
- 利用相对于读数 (reading)、满量程 (full scale)、设置 (setting) 的比例、数位分辨率 (digits) 规 定误差极限值。

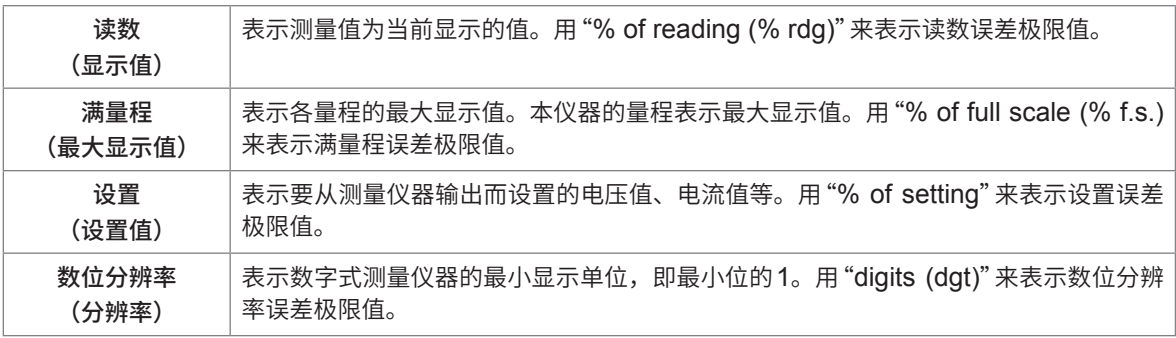

# **关于安全**

本仪器是按照IEC 61010安全标准进行设计,并在出厂前的检查中已确认其安全性。如果不遵守本 使用说明书记载的事项,则可能会损坏本仪器所配备的用于安全的功能。 在使用本仪器前请认真阅读下述与安全有关的事项。

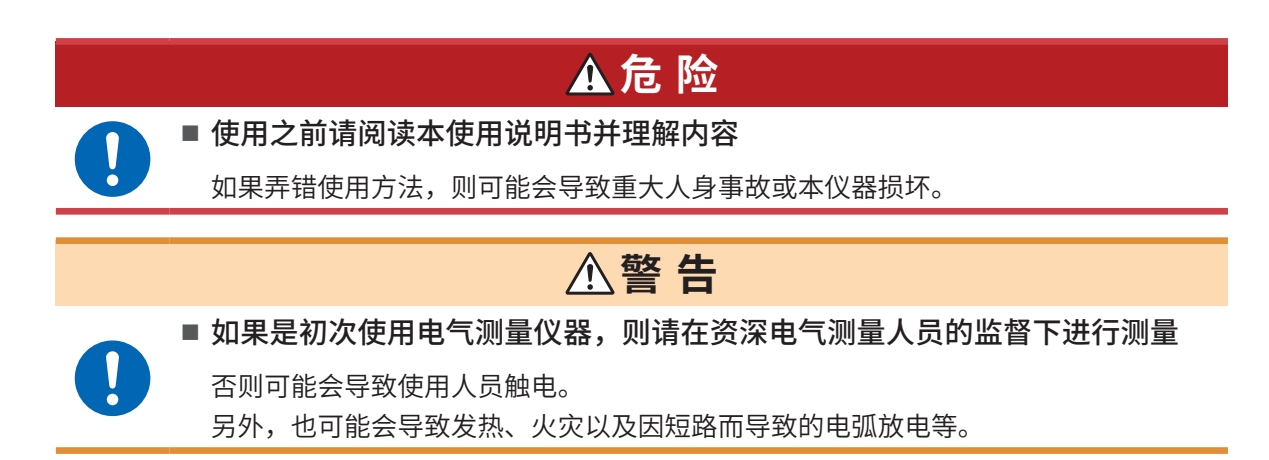

## **关于测量分类**

为了安全地使用测量仪器,IEC 61010规定了测量分类。根据主电源电流的类型,将计划连接到主 电源电路上的测试/测量电路划分为3个分类。

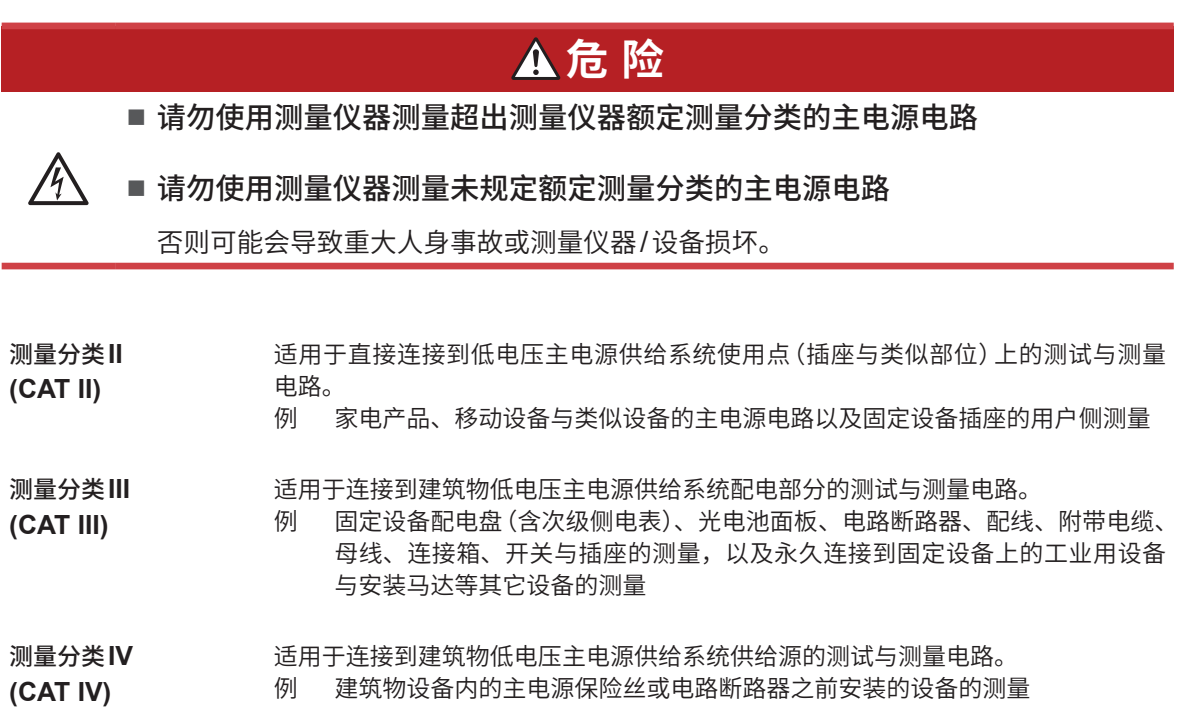

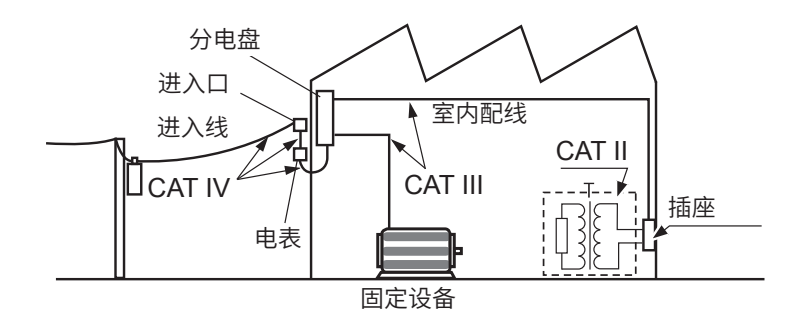

# <span id="page-13-1"></span><span id="page-13-0"></span>**使用注意事项**

为了您能安全地使用本仪器,并充分运用其功能,请遵守以下注意事项。 除了本仪器的规格之外,还请在使用附件、选件等的规格范围内使用本仪器。

## <span id="page-13-2"></span>**本仪器的放置**

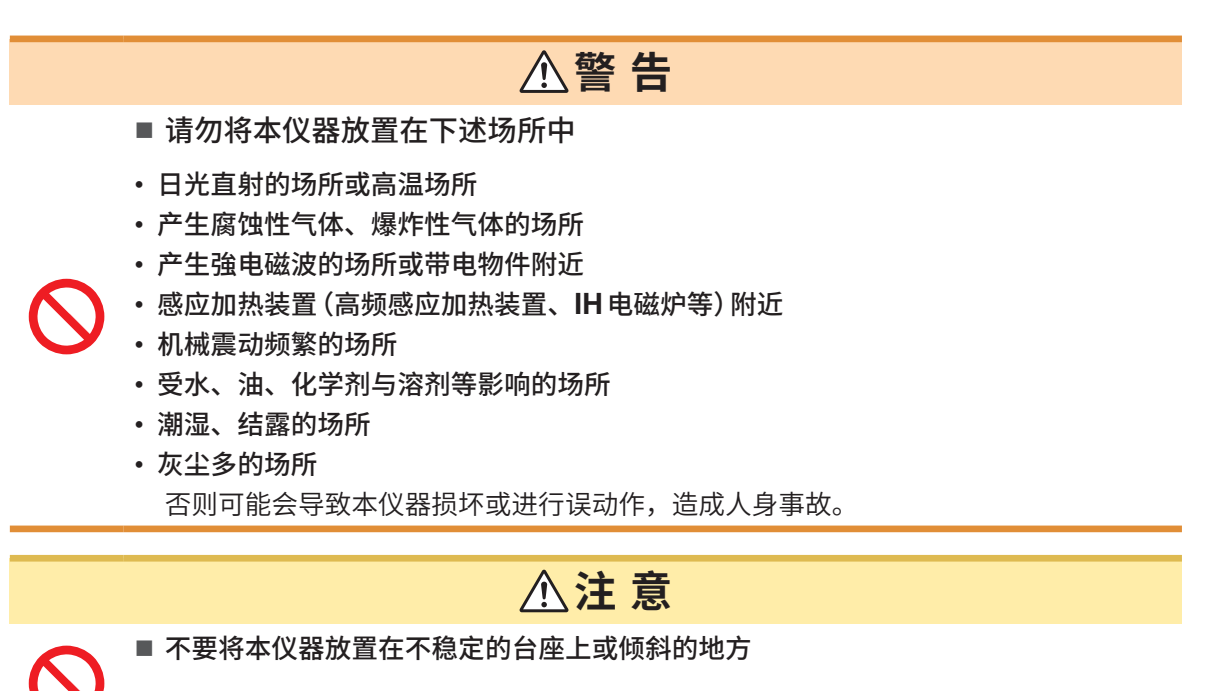

如果本仪器掉落或翻倒,则可能会导致人身事故或本仪器损坏。

为了防止本仪器温度上升,放置时请确保与周围保持指定的距离。

- 请将底面向下放置。
- 请勿�塞�风口。

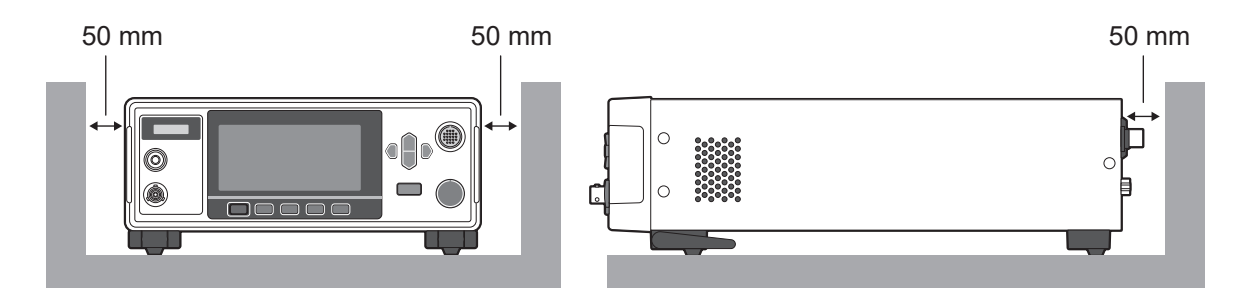

## **使用前的确认**

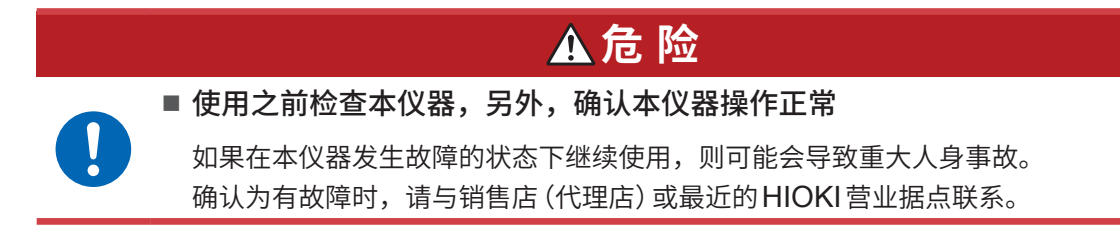

## **本仪器的使用**

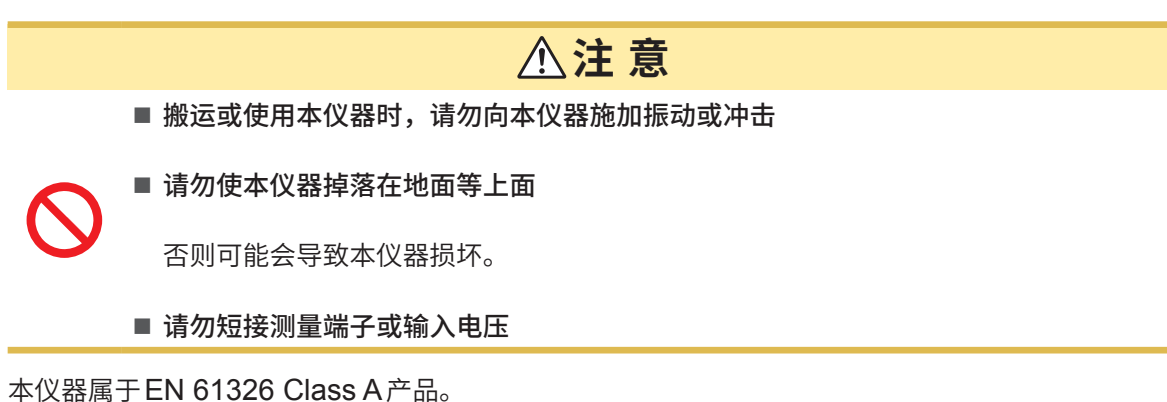

如果在住宅区等家庭环境中使用,则可能会干扰收音机与电视播放信号的接收。 在这种情况下,请作业人员采取适当的防护措施。

## **运输注意事项**

即使开箱之后,也请保管包装材料。运输本仪器时,请使用送货时的包装材料。 另外,对于运输所造成的破损我们不加以保证,敬请谅解。

## **测试线类的使用**

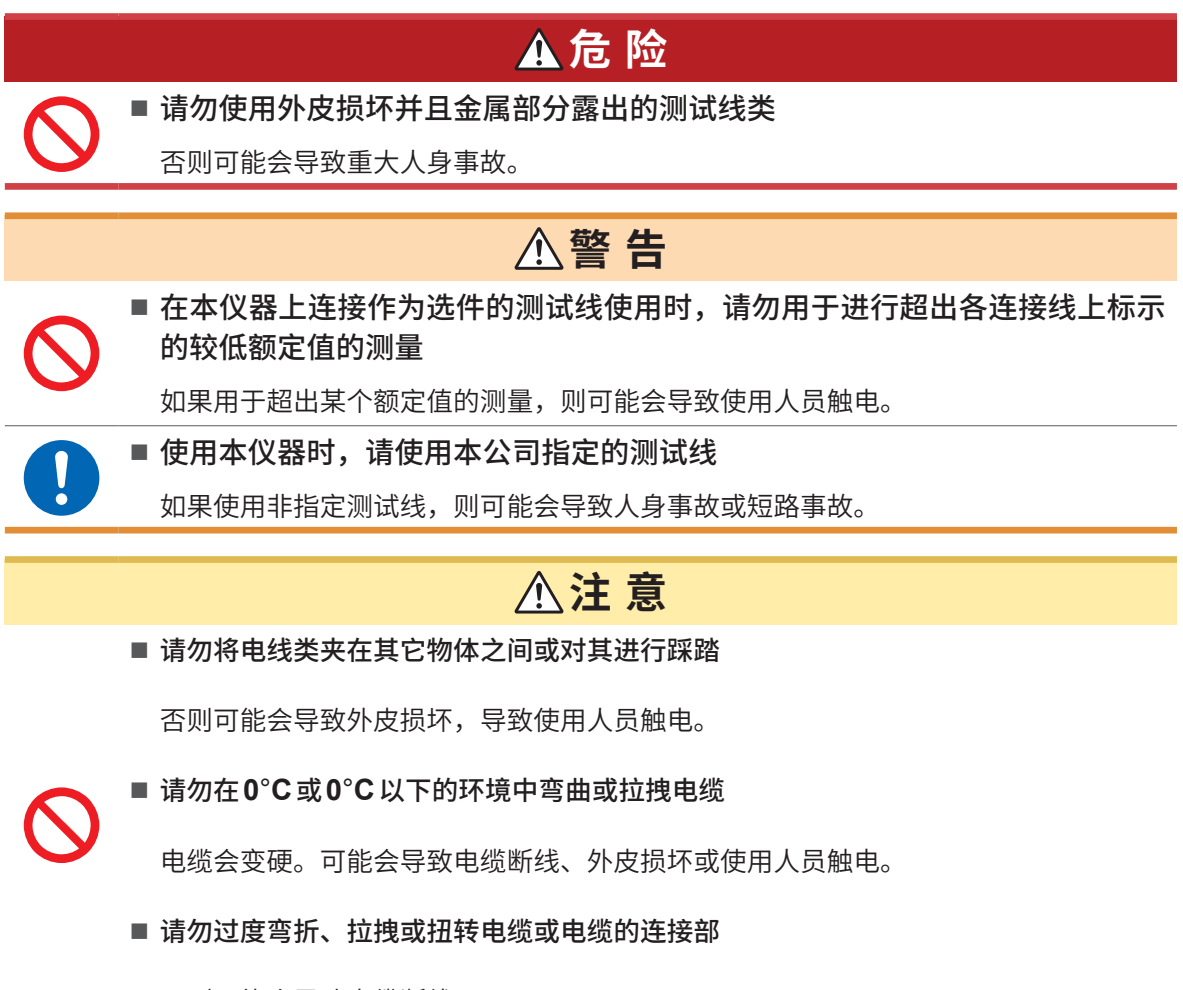

否则可能会导致电缆断线。

# <span id="page-16-0"></span>**1 概要**

# **1.1 产品概要**

本仪器是用于发生直流电压以检查设备、部件与电池等绝缘电阻的电池绝缘电阻测试仪。 可任意设置测试电压,并且可进行高速测试。另外,可利用BDD (Break Down Detect) 功能, 在 电池注液前的绝缘电阻测试中检测微小短路或污染(金属异物的混入)。另外,标配有丰富的通讯接口, 可广泛用于制造/检测生产线和研究开发。

# **1.2 特点**

#### **检测微小绝缘不良或污染的BDD功能 (第[60](#page-59-0)页)**

可捕捉测试期间的微小电压与电流变化,以检测因污染等而导致的微小绝缘不良。

#### **●高速测试**

以最快2PLC+运算时间显示判定结果。(50 Hz时为20 ms; 60 Hz时为16.7 ms)

#### **● 灵活的测试设置**

#### **测量与充电电流限制功能 (第[64](#page-63-0)页)**

 $\pm$ 于可在50  $\mu$ A  $\sim$  50 mA的范围内任意限制充电电流,因此,即使针对电容性被测物,也可以调整 为最佳的测试时间。

## **测试电压 (第[34](#page-33-1)页)**

可在25 V ~ 500 V的范围内以1 V的分辨率任意设置测试电压。另外,也可以利用比较器功能 ([第](#page-43-1) [44](#page-43-1)页)、测试时间功能 (第[40](#page-39-1)页) 进行基于各种标准的绝缘电阻测试。

#### **检测接触不良或配线断线的接触检查功能 (第[58](#page-57-0)页)**

通过监控测试部位之间的静电量容以确认接触状态。这样可提高测试品质。

## **自动放电功能 (第[56](#page-55-0)页)**

测试之后,在本仪器内部对蓄积在被测物中的电荷进行放电,这样可防止设备在下次测试中受损。

#### **● 配备有丰富的通讯接口**

标配有LAN、RS-232C与USB,可连接PC或可编程逻辑控制器 (PLC),以控制本仪器或读入测 试结果。另外,还配备有EXT. I/O,可控制测量仪器,获取本仪器的状态和判定结果。

# <span id="page-17-0"></span>**1.3 各部分的名称与功能**

**正面**

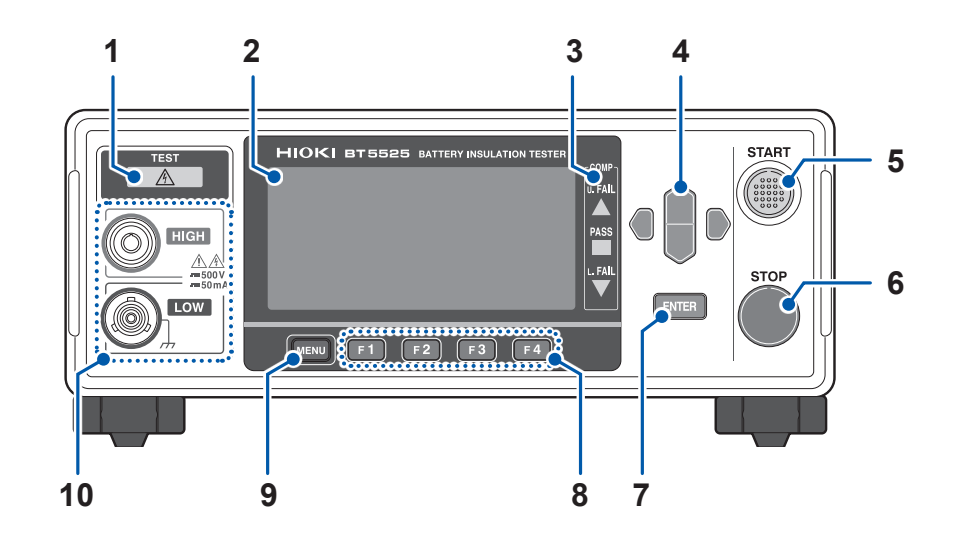

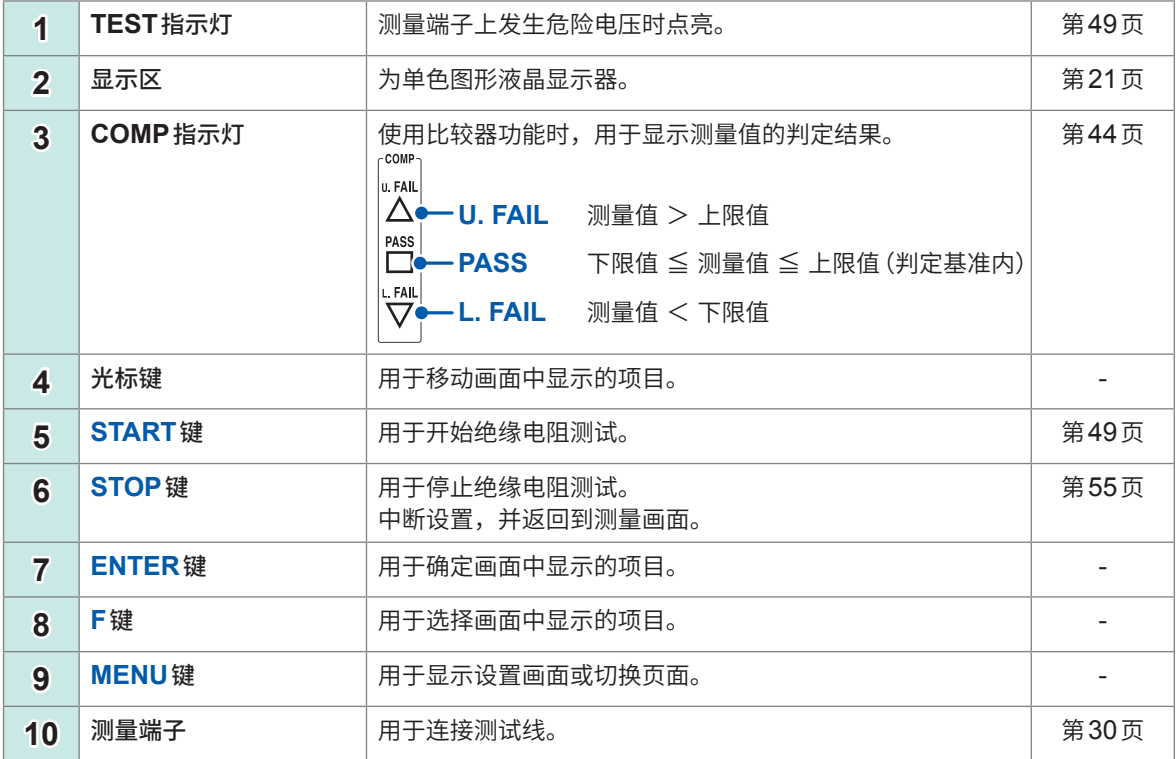

本仪器可安装在支架上。请妥善保管从本仪器上拆下的部件以备再次使用。 参照 :"11.7 [支架安装"\(第](#page-208-1)209页)、"11.8 外观图"(第211页)

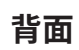

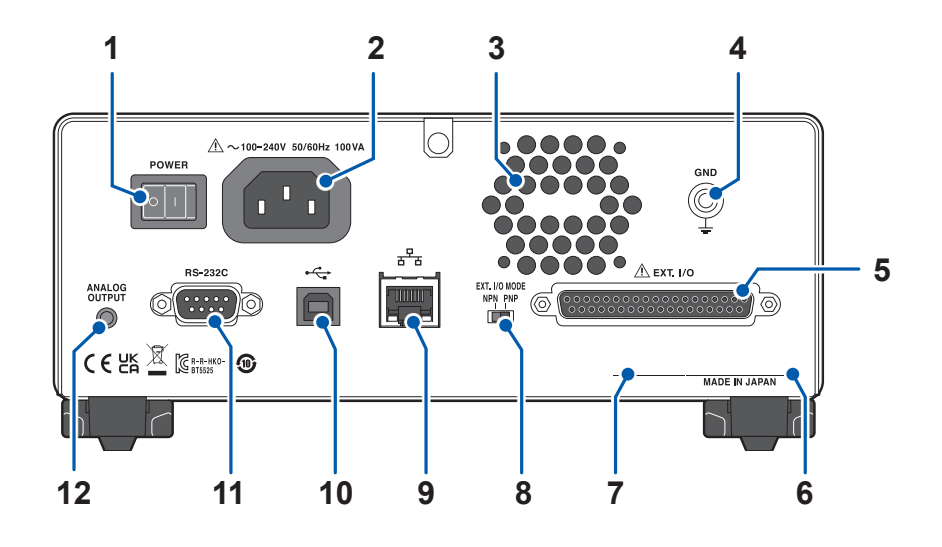

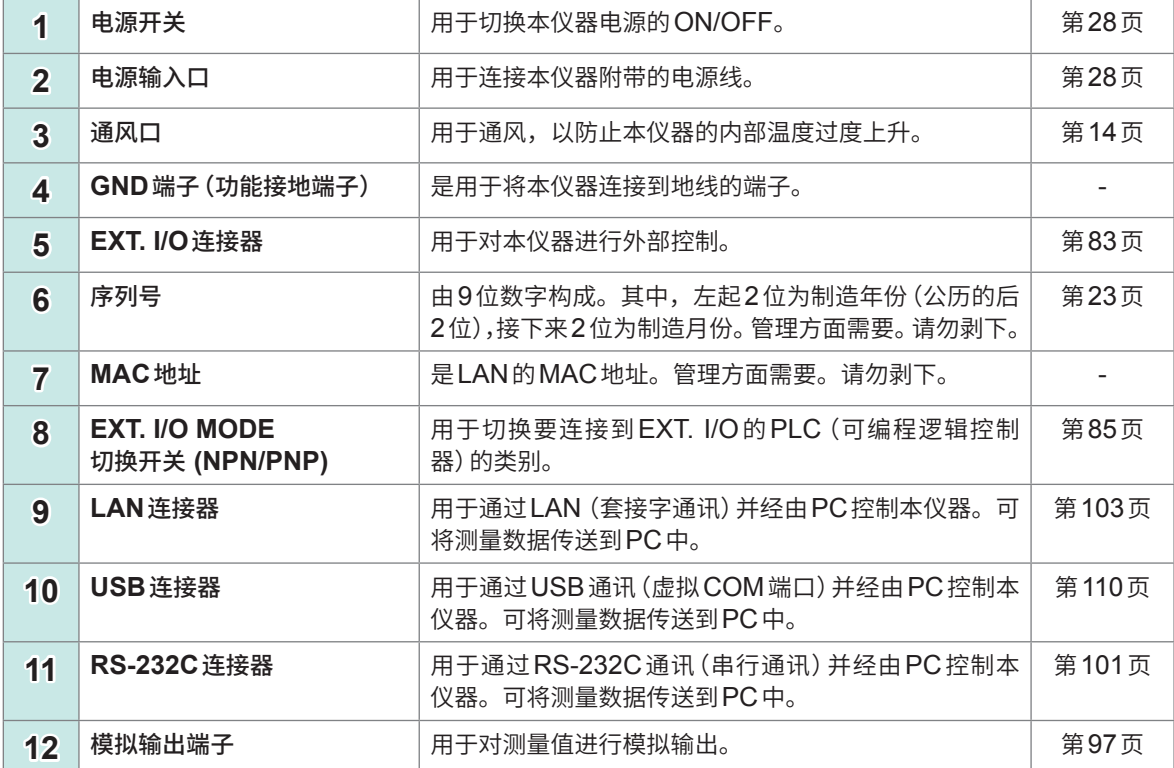

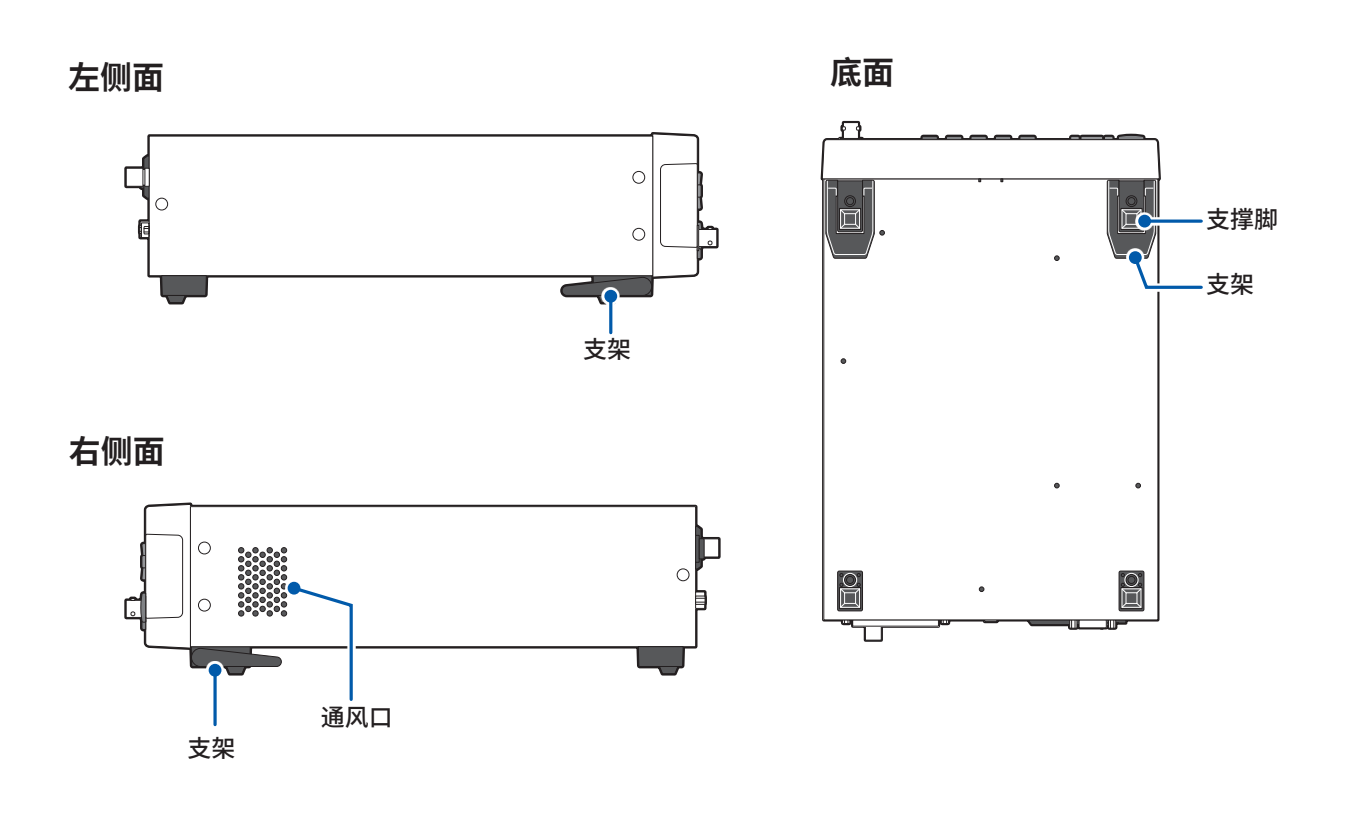

# **支架**

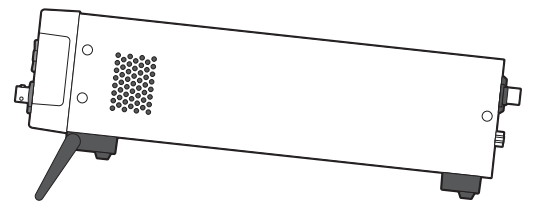

### **立起支架时**

中途请勿停止,务必完全打开。 请务必立起两侧支架。

#### **合拢支架时**

中途请勿停止,务必完全合拢。

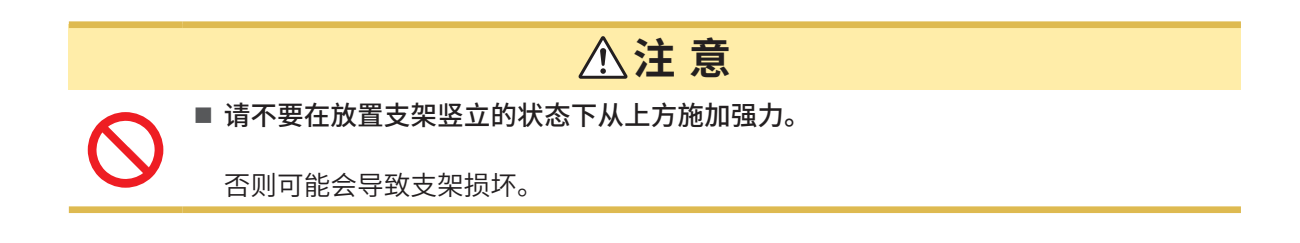

# <span id="page-20-0"></span>**1.4 画面构成与操作概要**

<span id="page-20-1"></span>本仪器的画面由测量画面与各设置画面构成。本手册的画面说明考虑到易读性,对画面进行了黑白 反转。但实际上是不能在本仪器上进行画面显示反转的。

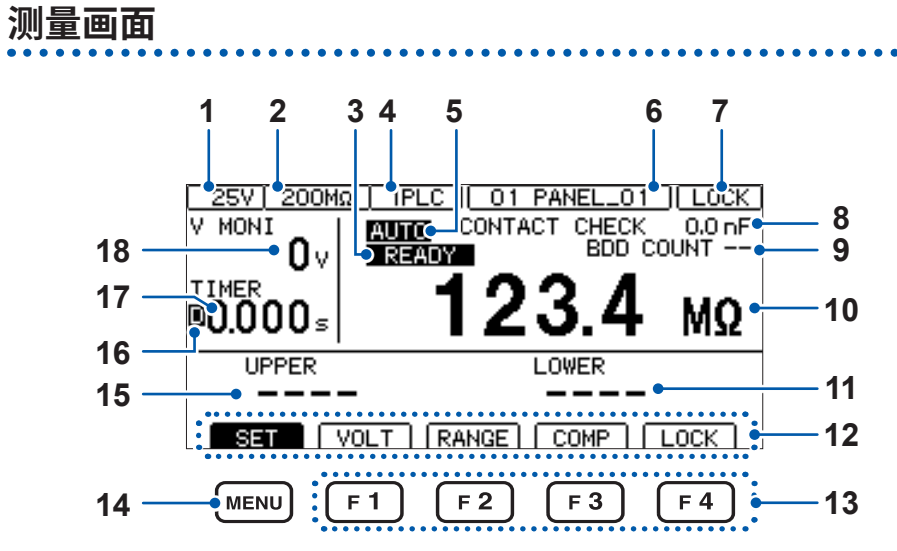

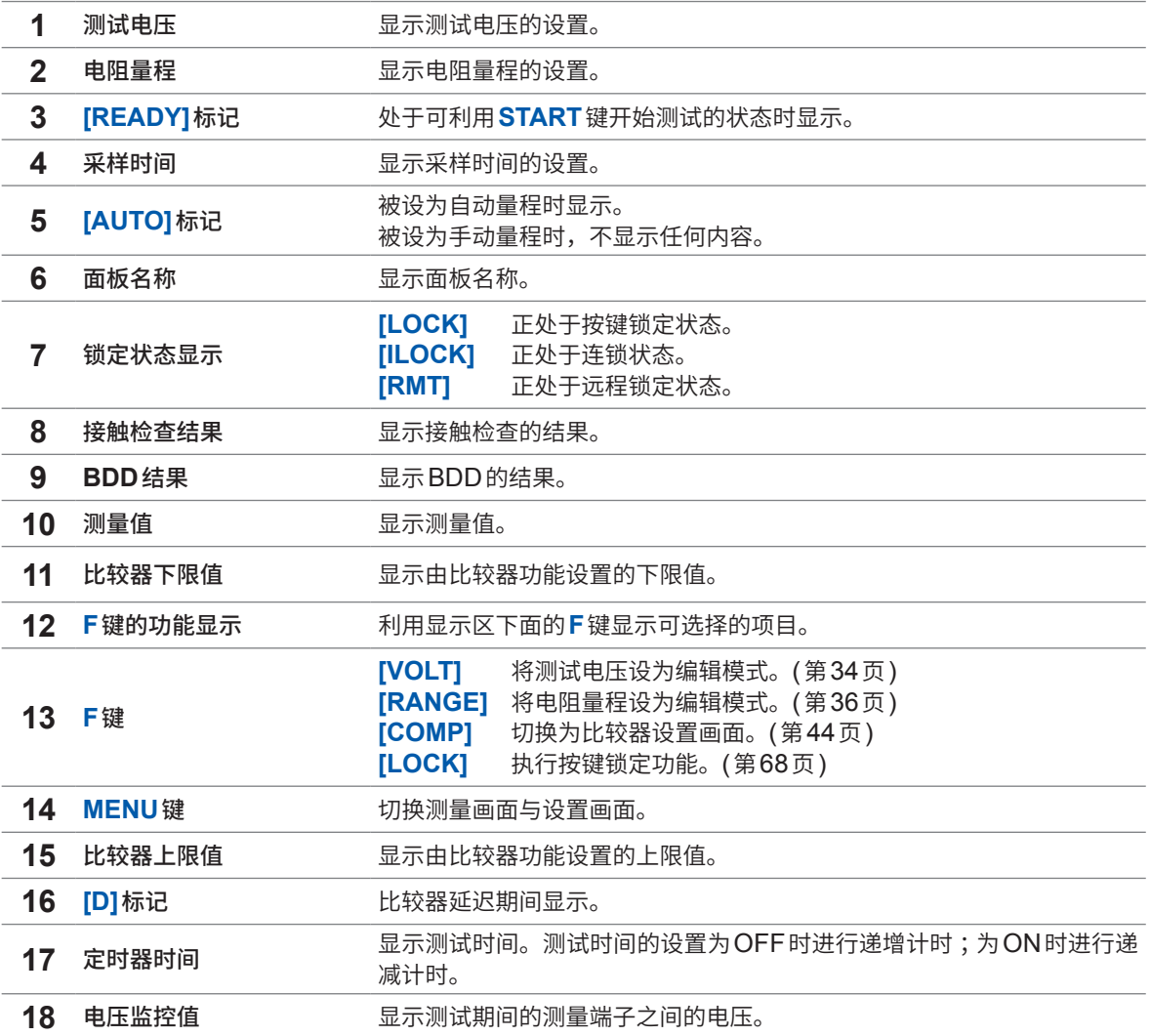

# <span id="page-21-0"></span>**设置画面**

## **[MEAS1] 画面**

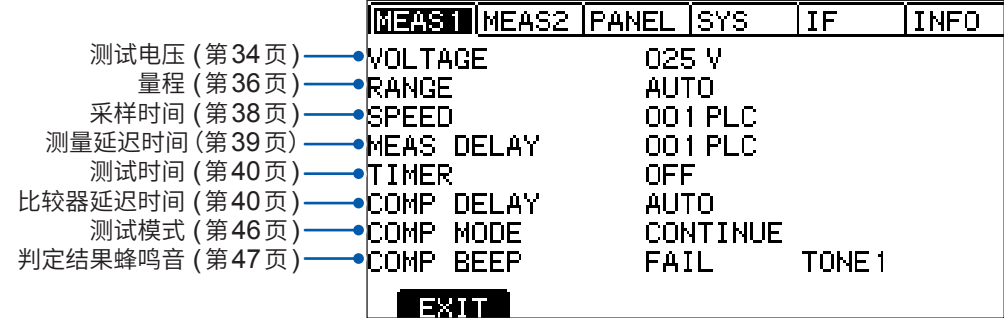

## **[MEAS2] 画面**

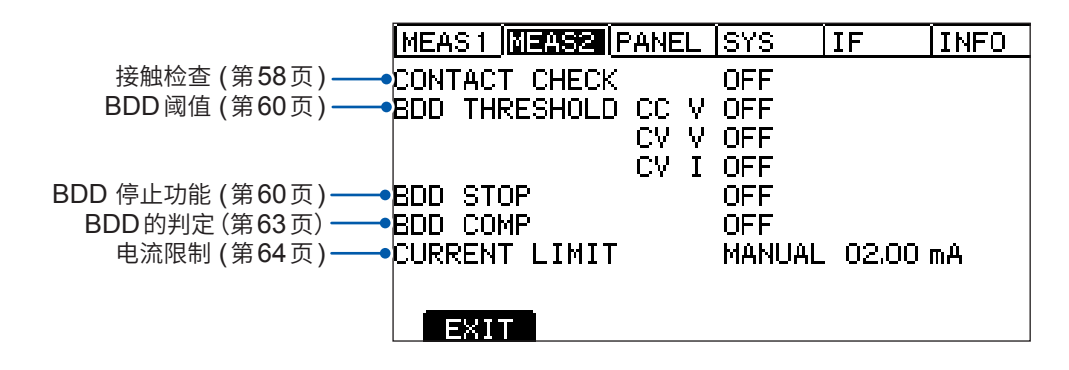

#### **[PANEL] 画面**

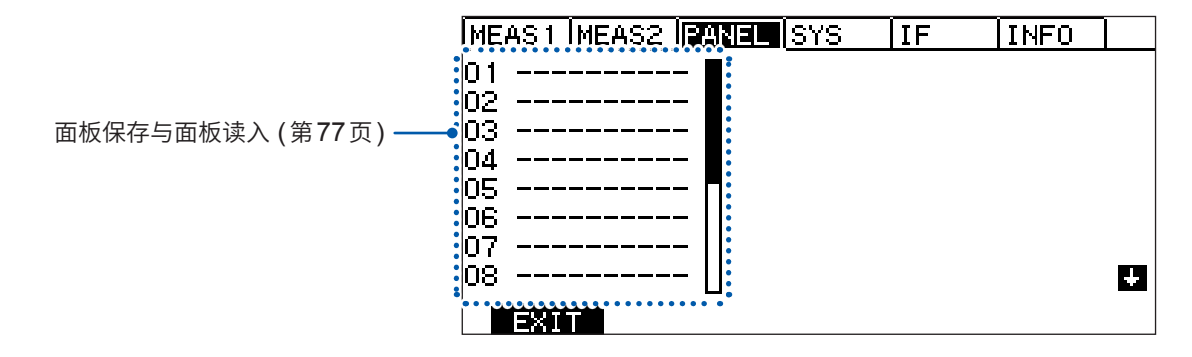

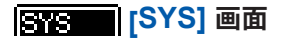

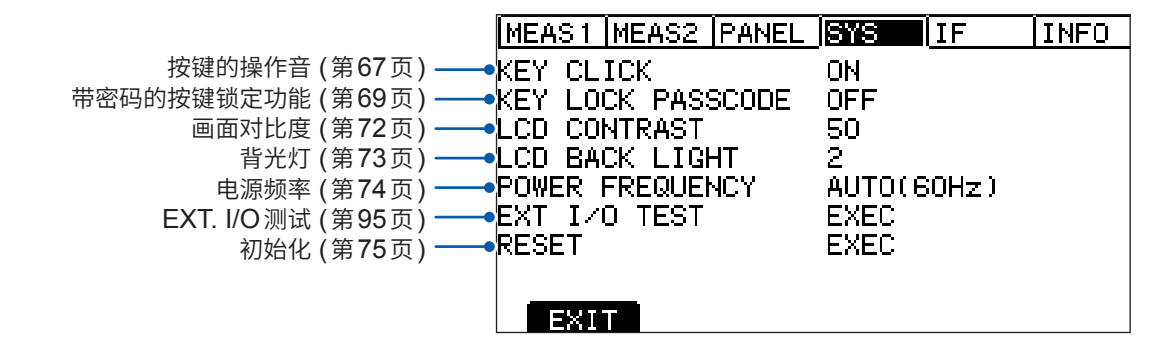

 $\overline{\mathbf{1}}$ 

概要

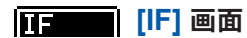

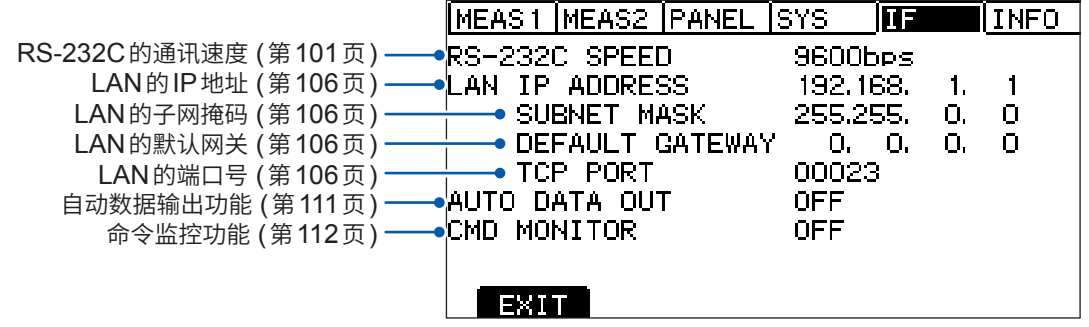

# <span id="page-22-0"></span> $[INFO]$ **画面**

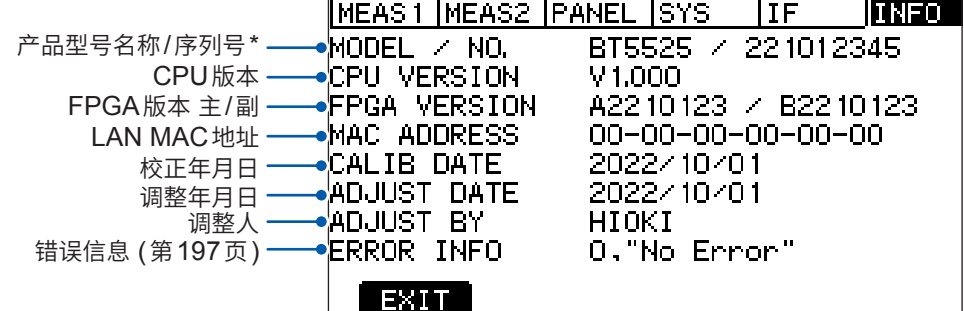

\* 序列号由9位数字构成。其中,左起2位为制造年份(公历的后2位),接下来2位为制造月份。

# <span id="page-23-0"></span>**1.5 测试流程**

使用之前,请务必参[照"使用注意事项"\(第](#page-13-1)14页)。

## *1* 检查有无异常

参照 :"2.1 [测试前的检查"\(第](#page-25-1)26页)

# *2* 进行开始测试的准备

参照 :"2 [测试准备"\(第](#page-24-1)25页)

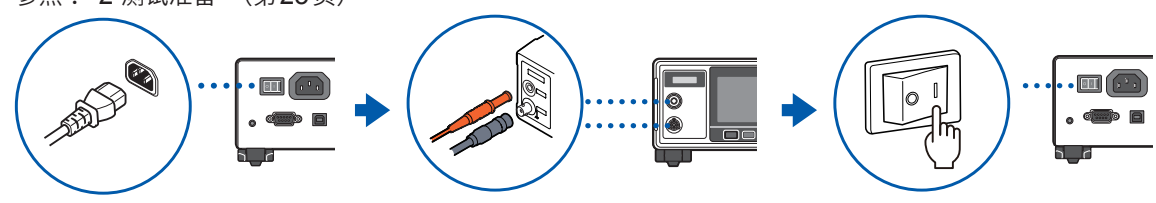

## *3* 设置测试条件

参照 :"3 [基本设置"\(第](#page-32-1)33页)

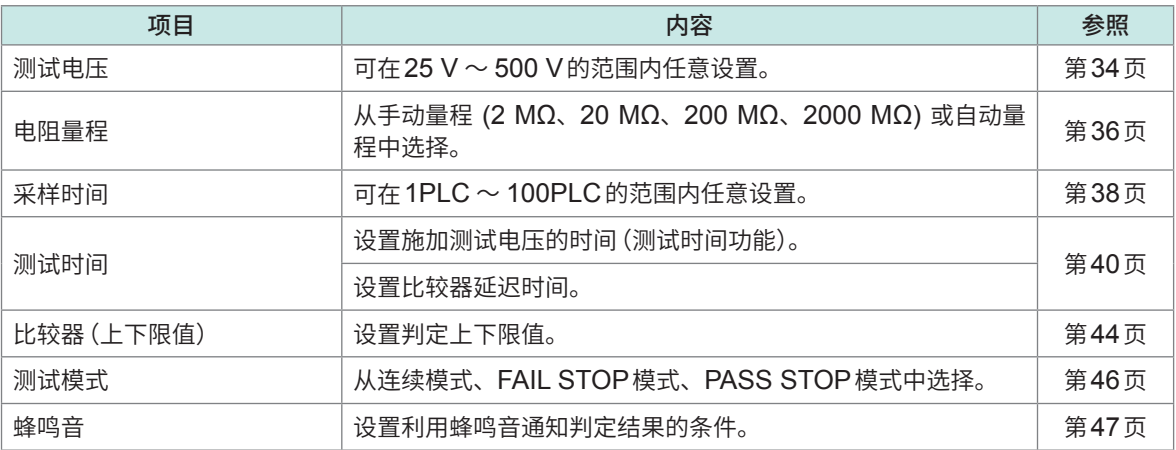

# *4* 开始测试

参照 :"4.1 [开始测试"\(第](#page-48-2)49页)

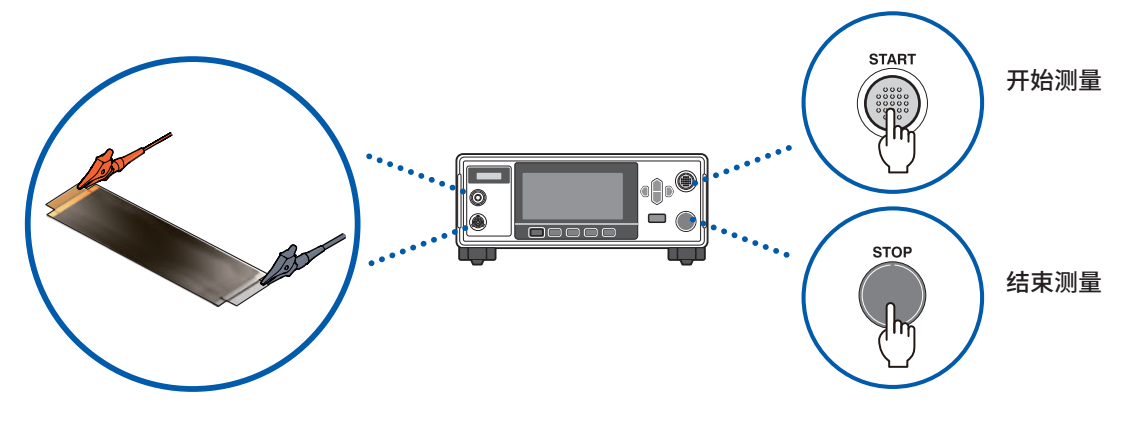

*5* 结束测试

参照 :"4.5 [结束测试"\(第](#page-54-1)55页)

*6* 使用之后关闭电源

<span id="page-24-1"></span><span id="page-24-0"></span>本章节对开始测试之前的准备进行说明。

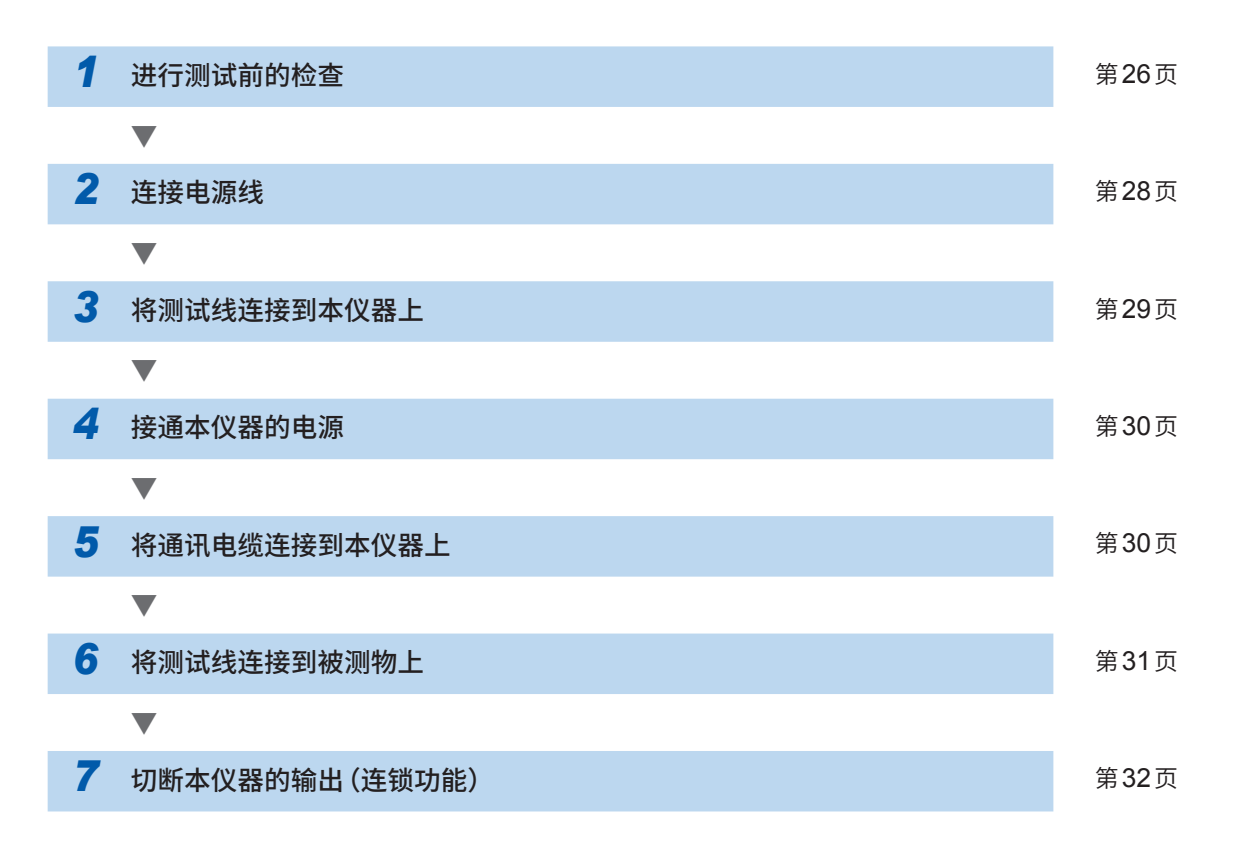

# <span id="page-25-0"></span>**2.1 测试前的检查**

# **危 险**

<span id="page-25-1"></span>■ 使用之前,请确认测试线的外皮有无破损或金属露出

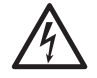

## ■ 使用之前,请检查本仪器并确认其运作

如果使用破损的测试线或本仪器,则可能会导致重大人身事故。有损伤时,请换上本 公司指定的型号。

## **附件与选件的检查**

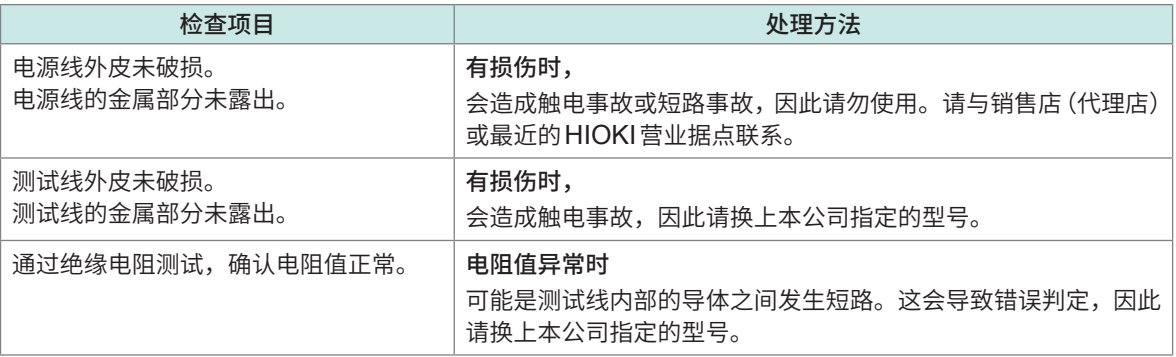

## **本仪器的检查**

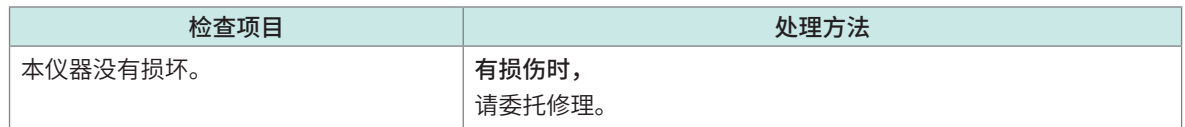

## **绝缘电阻测试的确认**

为了安全地使用本仪器,开始测试之前,请进行下述检查。

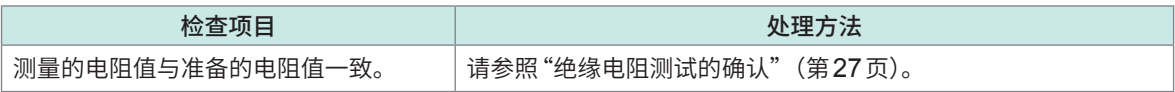

# <span id="page-26-1"></span><span id="page-26-0"></span>**绝缘电阻测试的确认**

#### **准备物件**

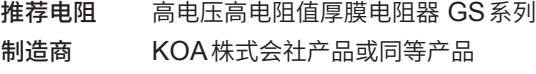

请注意要使用的电压与功率。

# **注 意**

■ 请勿输入超出准备电阻器额定电压 (功率) 的测试电压 (功率)

否则可能会导致电阻器损坏。

#### **设置示例**

被测物的绝缘电阻值为100 MΩ并且要施加的测试电压为500 V时

*1* 准备绝缘电阻值与被测物相当的电阻器

## *2* 确认测试电压低于准备电阻器的最高使用电压

测试电压 < 准备电阻的最高使用电压

确认根据测试电压与被测物绝缘电阻值计算的功耗小于准备电阻器的额定功率。 (根据测试电压与被测物绝缘电阻值计算的功耗大于准备电阻器的额定功率时,请变更电阻器或测试 电压)

测试电压平方 / 被测物的绝缘电阻值 < 准备电阻器的额定功率

 $\frac{500 \text{ V} \times 500 \text{ V}}{100 \text{ M}\Omega}$  = 0.0025 W < 0.5 W

- *3* 将测试电压设为**500 V**
- *4* 将下限值设为**90 M**Ω,将上限值设为**110 M**Ω(使用**100 M**Ω的电阻器时)
- *5* 将测试线连接到准备好的电阻器上
- *6* 开始测试

例

*7* 确认测试电阻值与准备电阻器的电阻值一致,并且比较器的判定结果为**[PASS]**

 $\mathbf 2$ 

# <span id="page-27-1"></span><span id="page-27-0"></span>**2.2 进行供电**

# <span id="page-27-2"></span>**电源线的连接**

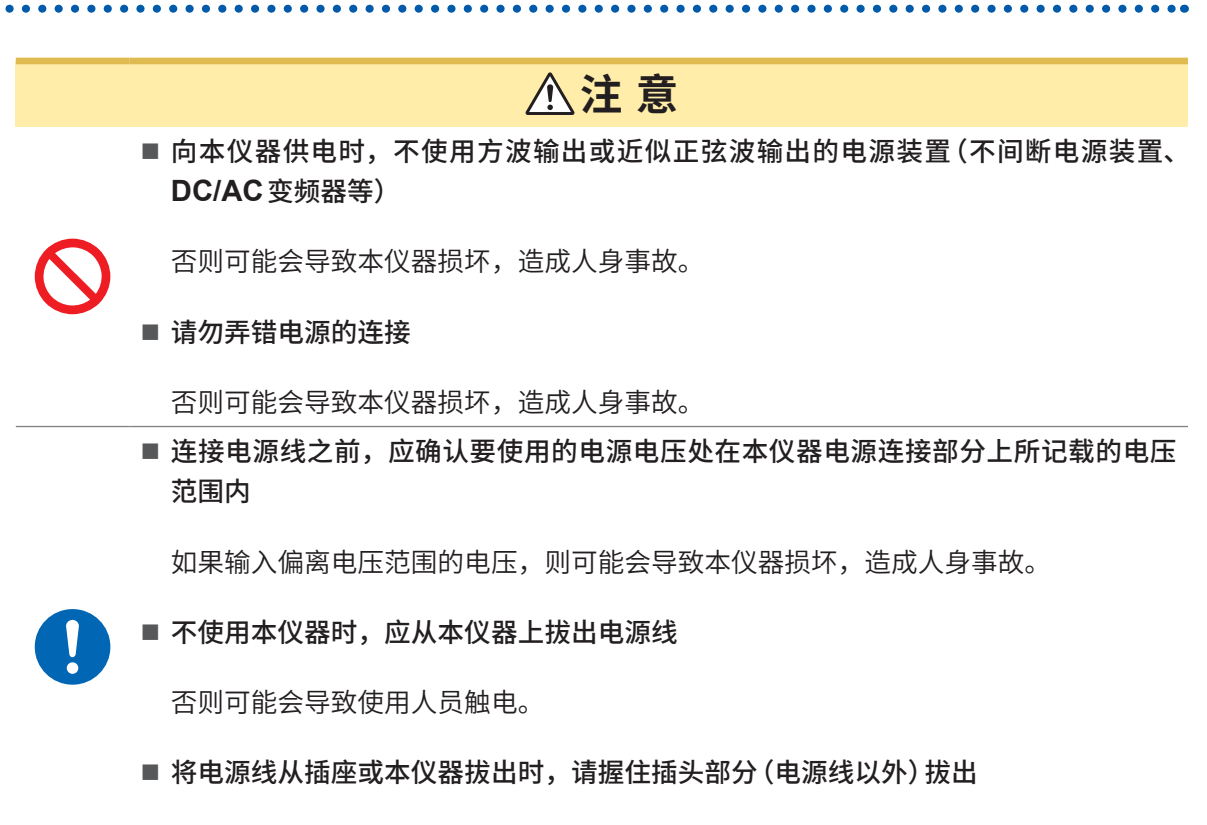

否则可能会导致电源线断线。

- *1* 请确认本仪器的电源开关处于**OFF**状态
- *2* 请确认要使用的电源电压处在额定电源电压范围内,然后将电源线连接到电源输入口上
- *3* 将电源线的插头插进插座

为了除去起因于电源频率的噪音,需切换本仪器的电源频率。请调节为所用工频电源的频率之后再 进行测量。如果未正确切换电源频率,测量值则会不稳定。 参照 :"5.8 [手动设置供给电源的频率"\(第](#page-73-0)74页)

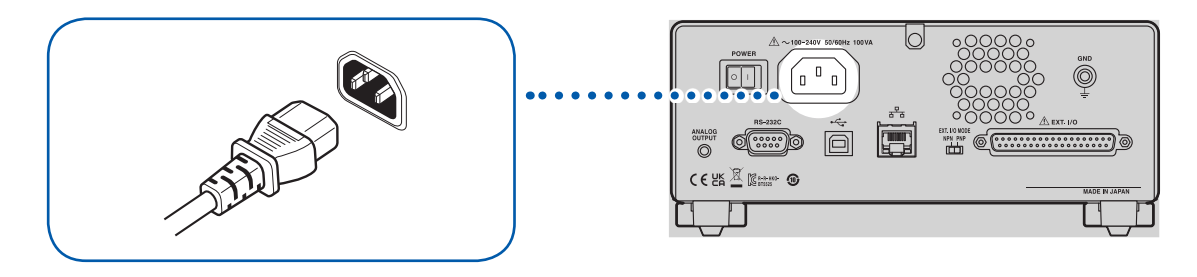

# <span id="page-28-1"></span><span id="page-28-0"></span>**电源的打开与切断方法**

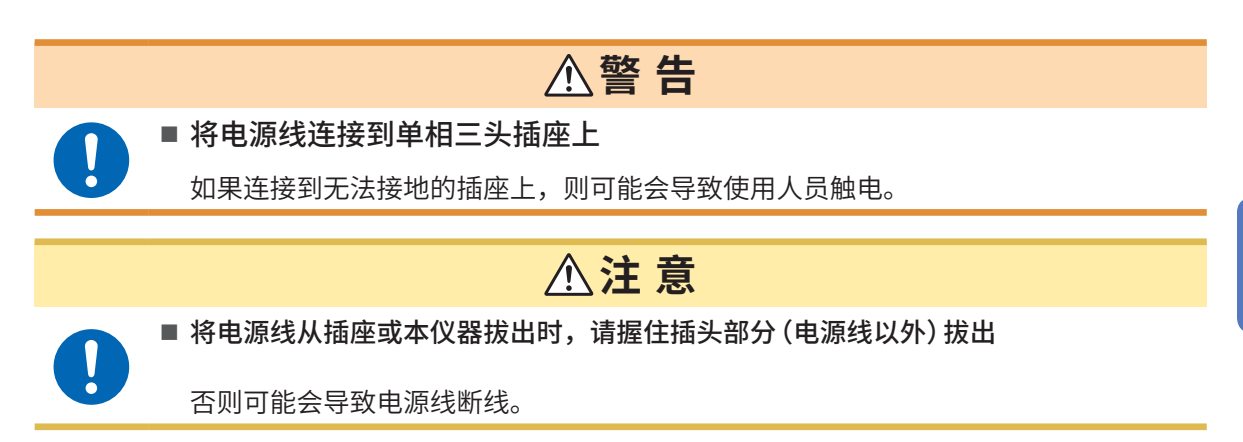

电源开关位于本仪器的背面。

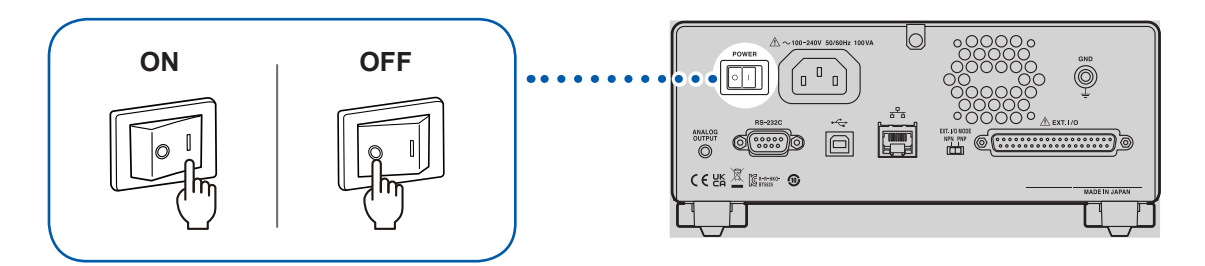

# <span id="page-29-0"></span>**2.3 连接测试线**

<span id="page-29-1"></span>在测量端子上连接选件测试线。 参照 [:"选件"\(第](#page-8-0)9页)

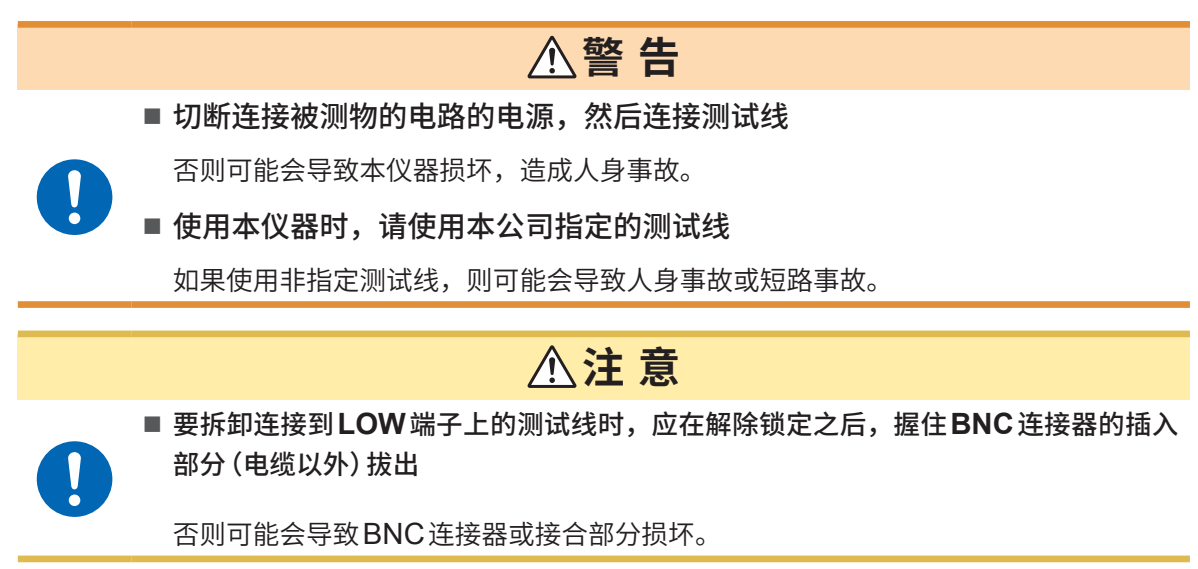

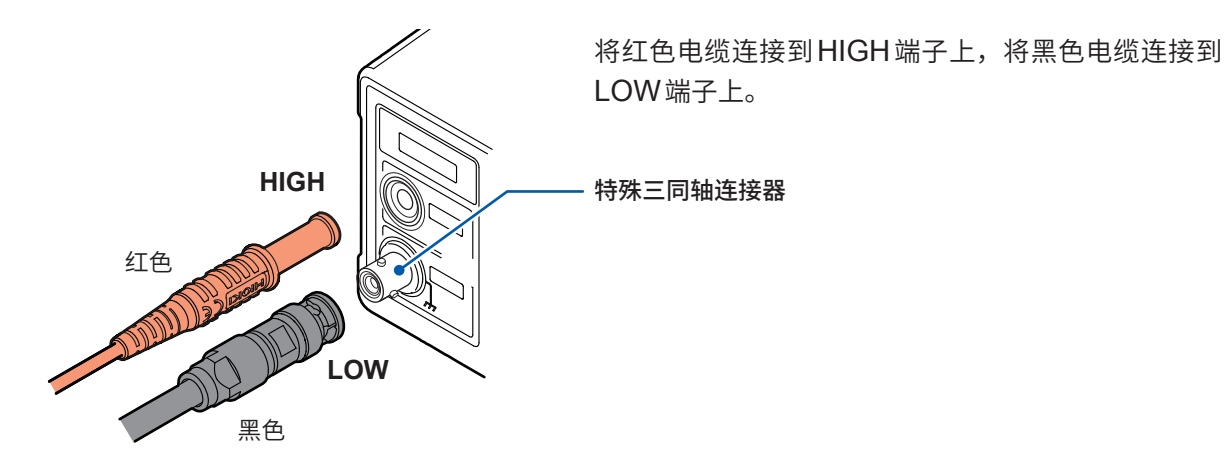

# **2.4 连接通讯电缆**

<span id="page-29-2"></span>可利用RS-232C接口、LAN接口或USB接口控制本仪器。 RS-232C接口时,将通讯电缆连接到本仪器的RS-232C连接器上 ;LAN时,将通讯电缆连接到本 仪器的LAN连接器上 ;USB时,将通讯电缆连接到本仪器的USB连接器上。 参照 :"[8.2 RS-232C](#page-100-0)接口"(第101页)

"[8.3 LAN](#page-102-1)接口"(第103页) "[8.4 USB](#page-109-1)接口"(第110页)

# <span id="page-30-1"></span><span id="page-30-0"></span>**2.5 将测试线连接到被测物 (DUT) 上**

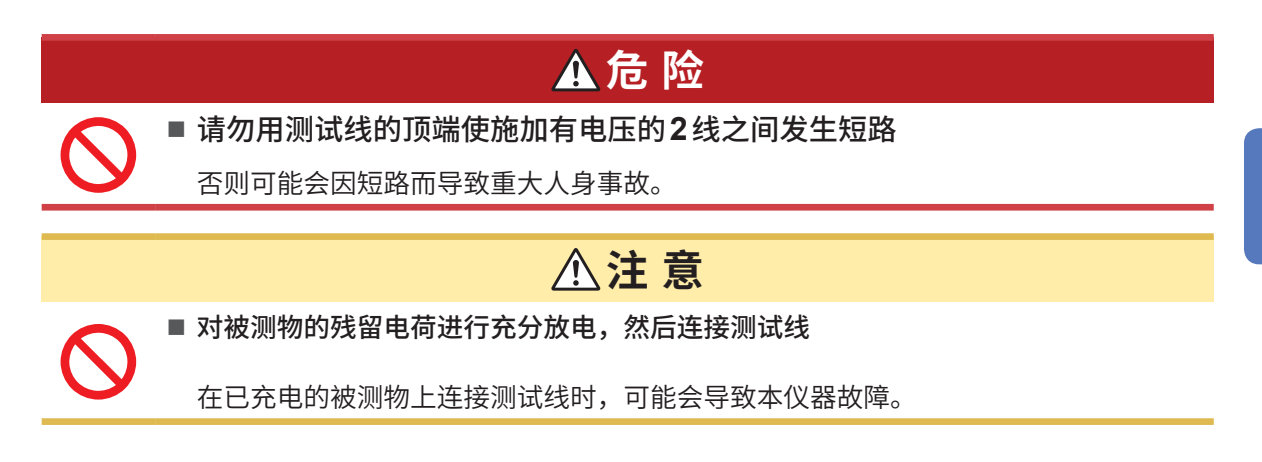

## *1* 确认被测物的残留电荷

存在残留电荷时,请充分进行放电,然后将测试线连接到被测物上。

*2* 将测试线连接到被测物上

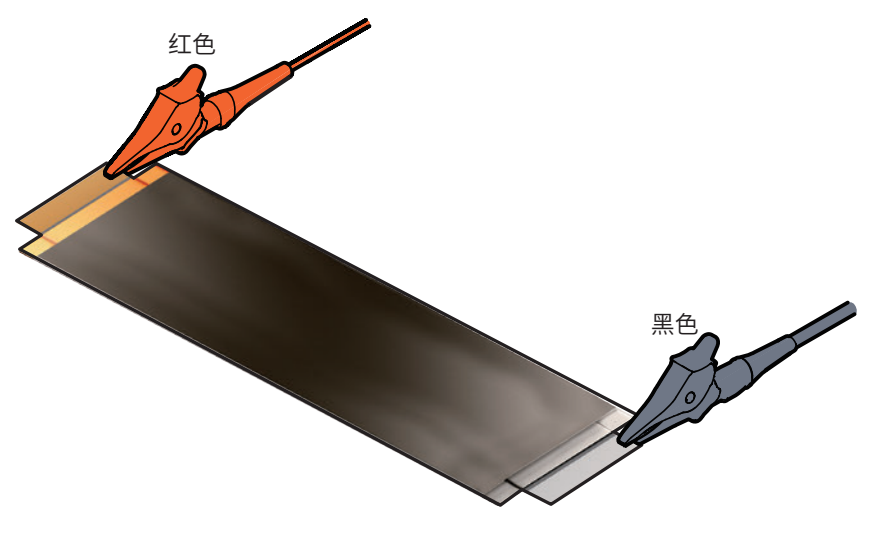

## *3* 开始测试

参照 :"4.1 [开始测试"\(第](#page-48-2)49页)

为了安全地进行测试,请进行测试前的检查。 参照 :"2.1 [测试前的检查"\(第](#page-25-1)26页)

# <span id="page-31-0"></span>**2.6 切断本仪器的输出(连锁功能)**

<span id="page-31-1"></span>连锁功能是与外部装置等进行连锁并切断本仪器输出的功能。

如果连锁功能启动,**START**键的操作则变为无效状态。即使利用EXT. I/O的START信号或通讯命 令,也无法开始测试。

EXT I/O的3号针 (INTERLOCK) 为OFF(开路)时,连锁功能则会启动,切断本仪器的输出。 开始测试时,请设为ON(短路)。

另外,即使在连锁功能启动期间,也可以确认测量值或设置测试条件等。

## **在连锁功能启动的状态下按下START键时**

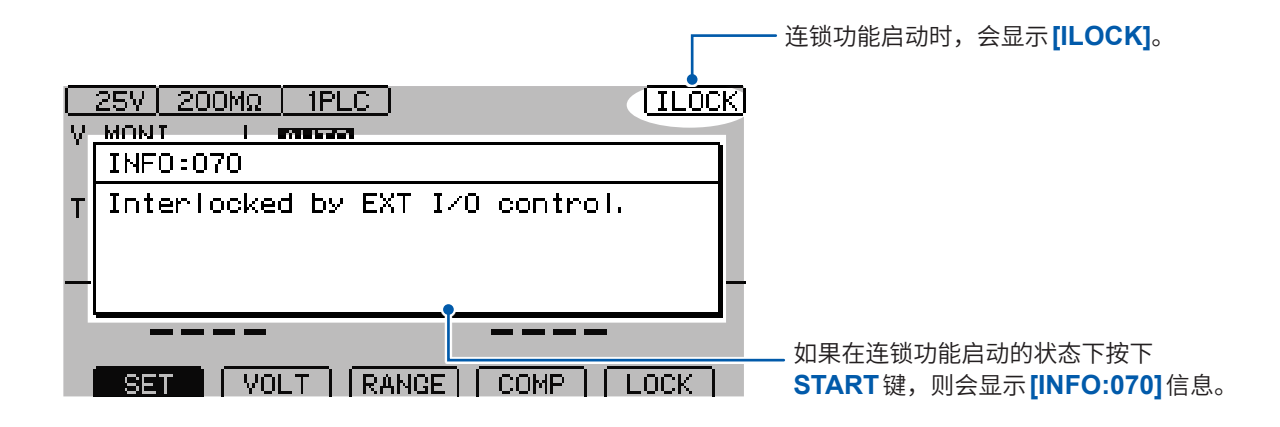

## **测试期间连锁功能启动时**

如果测试期间连锁功能启动,则会切断输出电压并进入停止状态。 另外,也会显示<sup>[INFO:104 Measurement aborted by interlock.]的信息。</sup>

## **使用EXT. I/O解除连锁治具时**

附带的EXT. I/O解除连锁治具会使3号针 (INTERLOCK) 与9号针 (ISO\_COM) 短路。如果连接 到本仪器的 EXT. I/O 连接器上, 则可将连锁功能设为 OFF。

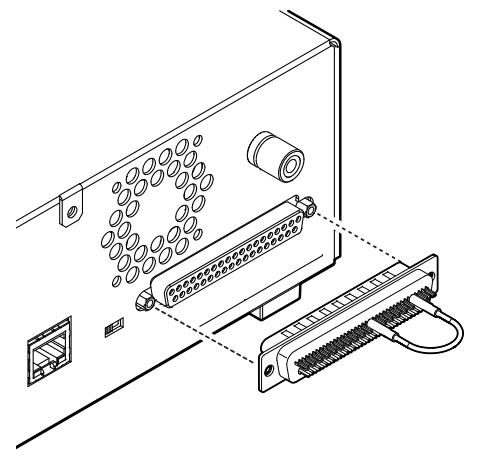

# <span id="page-32-1"></span><span id="page-32-0"></span>**3 基本设置**

本章节对使用本仪器的基本设置内容进行说明。

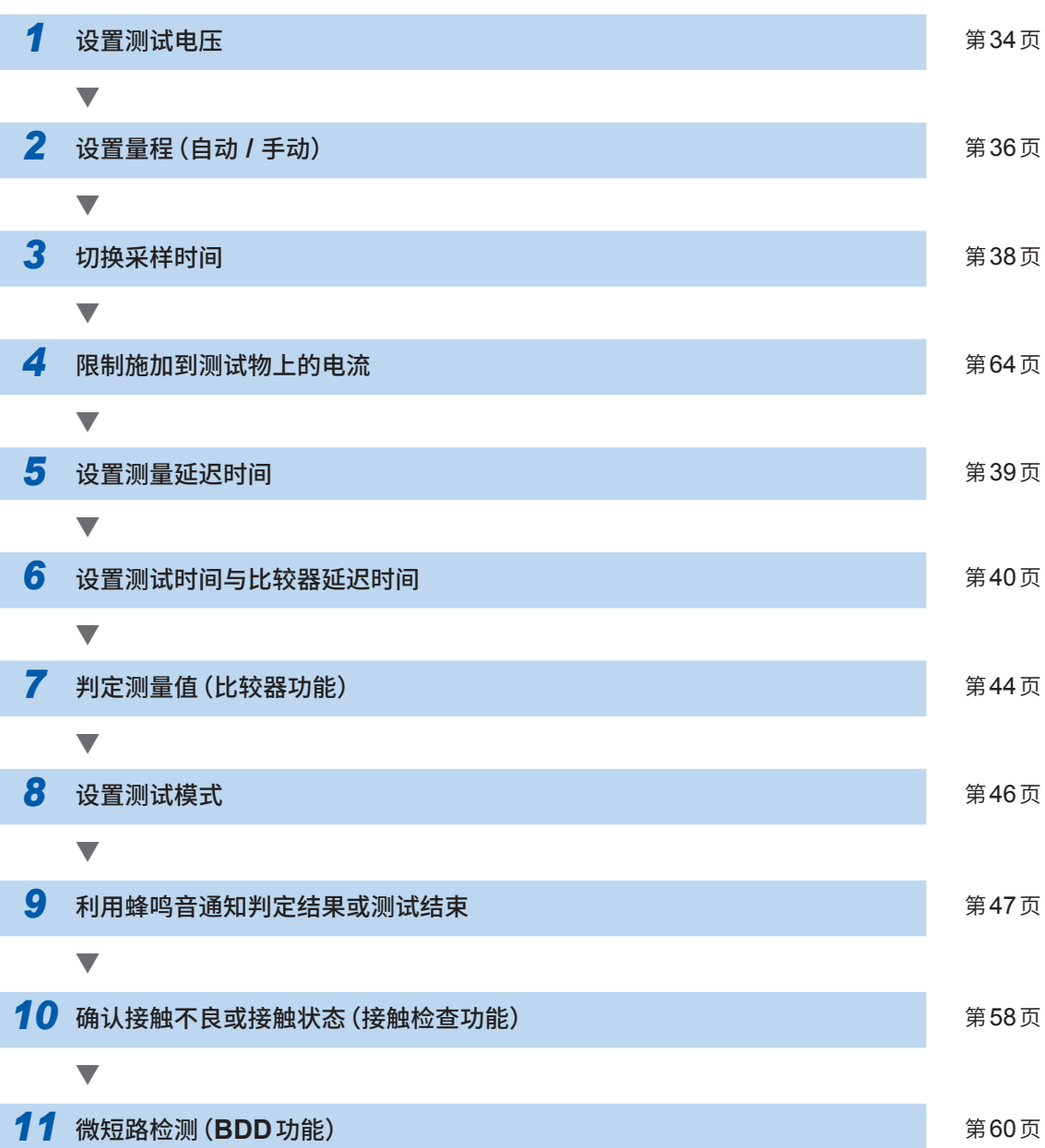

#### <span id="page-33-1"></span><span id="page-33-0"></span>**3.1 设置测试电压** 在25 V ~ 500 V的范围内设置测试电压。 由于是以测试电压为基准来设置量程,因此,不适合设置的测量会自动切换设置。可通过测量画面 或设置画面进行设置。如果设置测试电压,则会在约1s内不受理操作,以确保内部电路的电压稳定。 请等待设置完成。 **注 意** ■ 正确设置测试电压 否则可能会导致被测物损坏。 **通过测量画面的设置** ............ *1* 将测试电压设为编辑模式  $\frac{25V}{V}$  MONI  $\overline{A}$  | MONI  $F1$ **[VOLT]**选择  $\mathbf{0}$ TIMER  $0.000$  s MΩ **UPPER** LOWER SET | VOLT | RANGE | COMP | LOCK |  $\lceil$  F1  $\rceil$ *2* 变更并确定测试电压值 • 数值变更(上下)  $\boxed{O$   $\boxed{200M\Omega$  |  $1PLC$  ] • 光标位置变更(左右) **MUNI AUTO** 0٧ TIMER 预设电压选择  $0.000<sub>s</sub>$ MΩ **[25V] UPPER** LOWER  $\frac{1}{2}$ **[100V]**  $F2$ **CANCEL** 25V | 100V | 200V | 500V |  $[$ MENU  $F1$  $F2$  $F3$  $\lceil$  F4  $F3$ **[200V]**  $F4$ **[500V] ENTER** 确定 (MENU) **[CANCEL]**取消

# <span id="page-34-0"></span>**通过设置画面的设置**

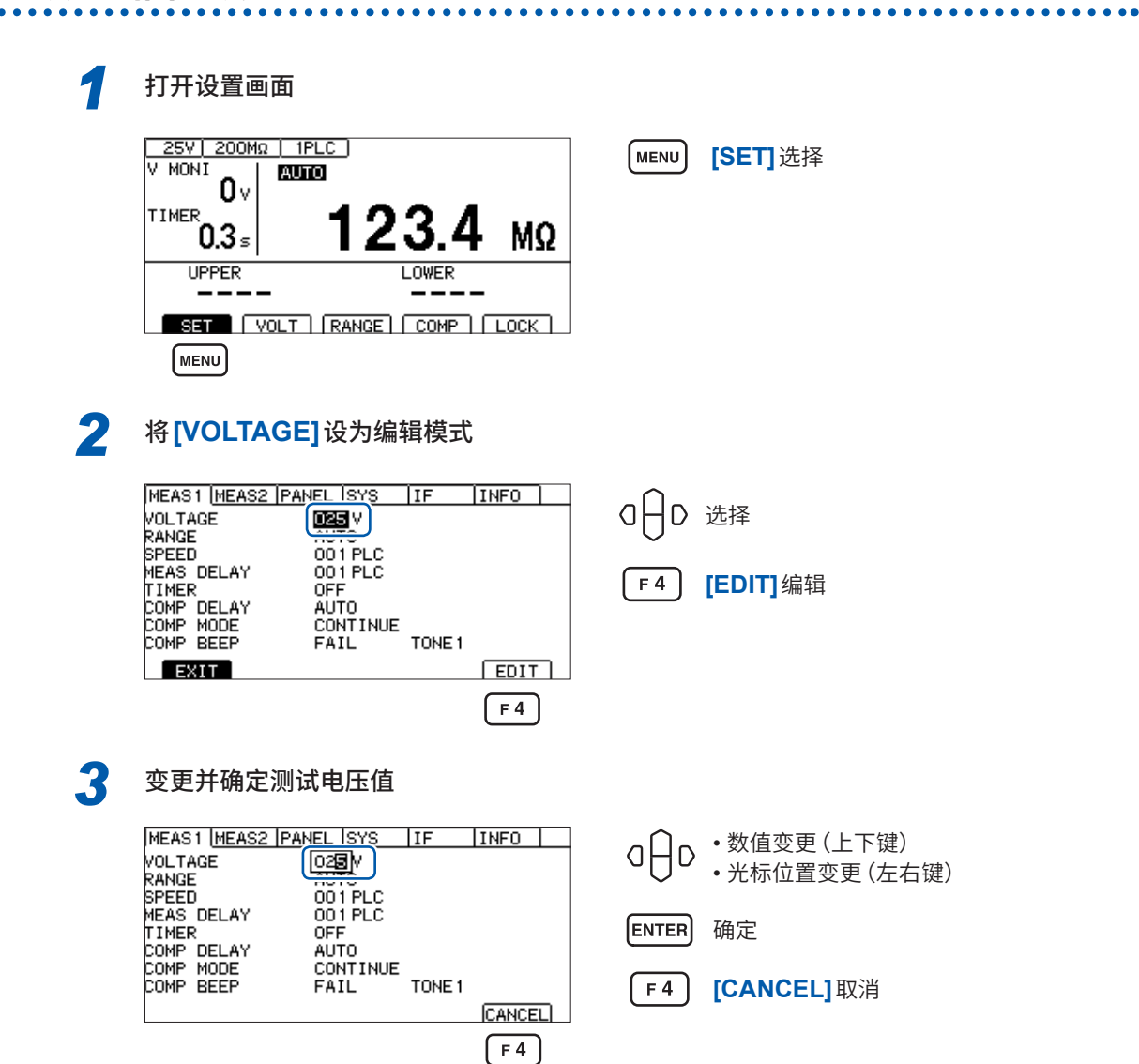

# <span id="page-35-0"></span>**3.2 设置量程(自动 / 手动)**

<span id="page-35-1"></span>量程设置包括自动量程与手动量程两种设置。手动量程时,可从2 MΩ、20 MΩ、200 MΩ、 2000 MΩ这4种类型中选择。但可设置的量程因测试电压而异。 参照 :"9.2 输入规格/输出规格/[测量规格"\(第](#page-179-1)180页) 自动量程时,测试开始之后会切换量程,因此,需要一定的时间才会显示测量值。希望省略该时间时, 请根据要测量量程的对象,按手动量程来设置量程。

# **通过测量画面的设置**

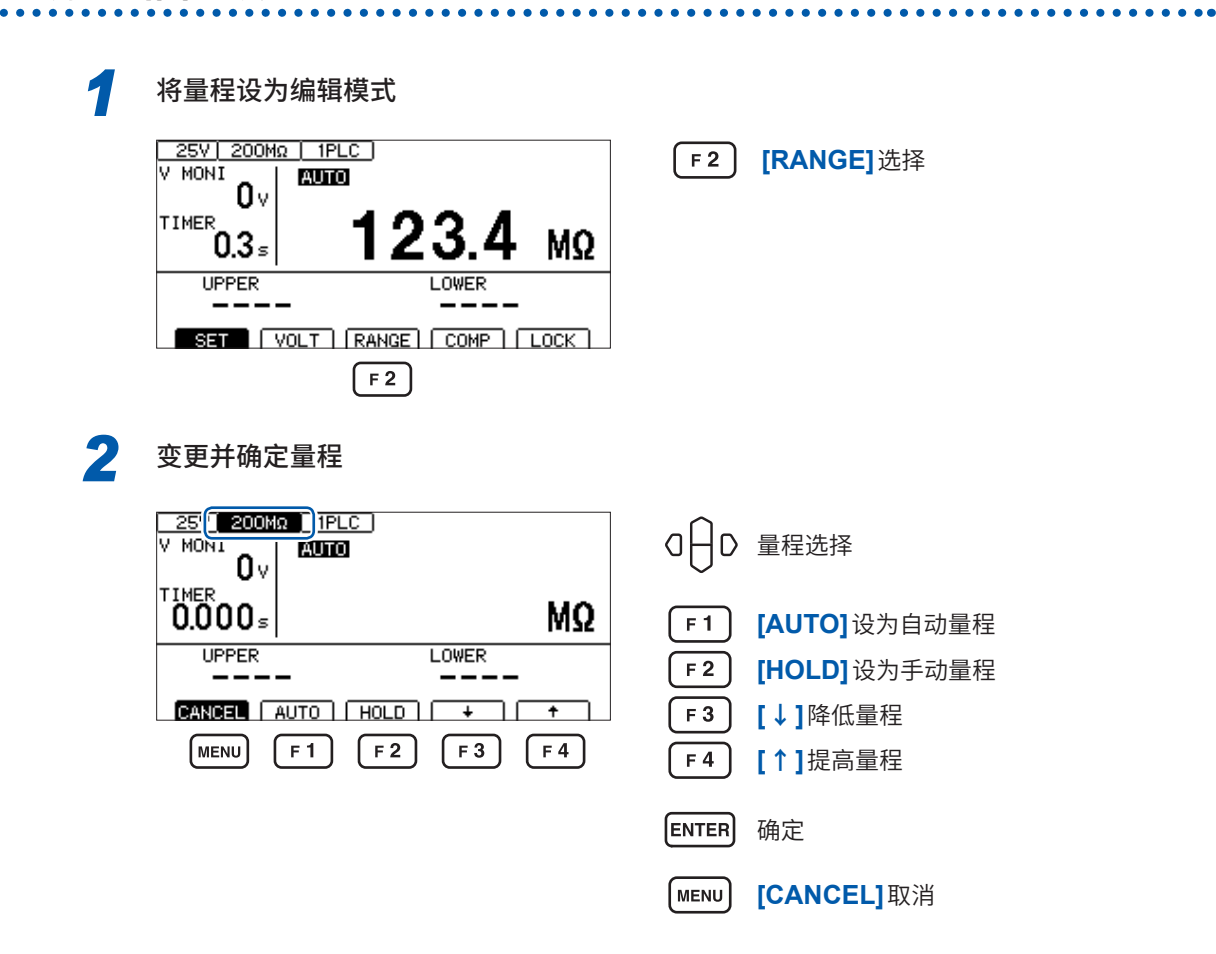
$\overline{3}$ 

基本设置

### **通过设置画面的设置**

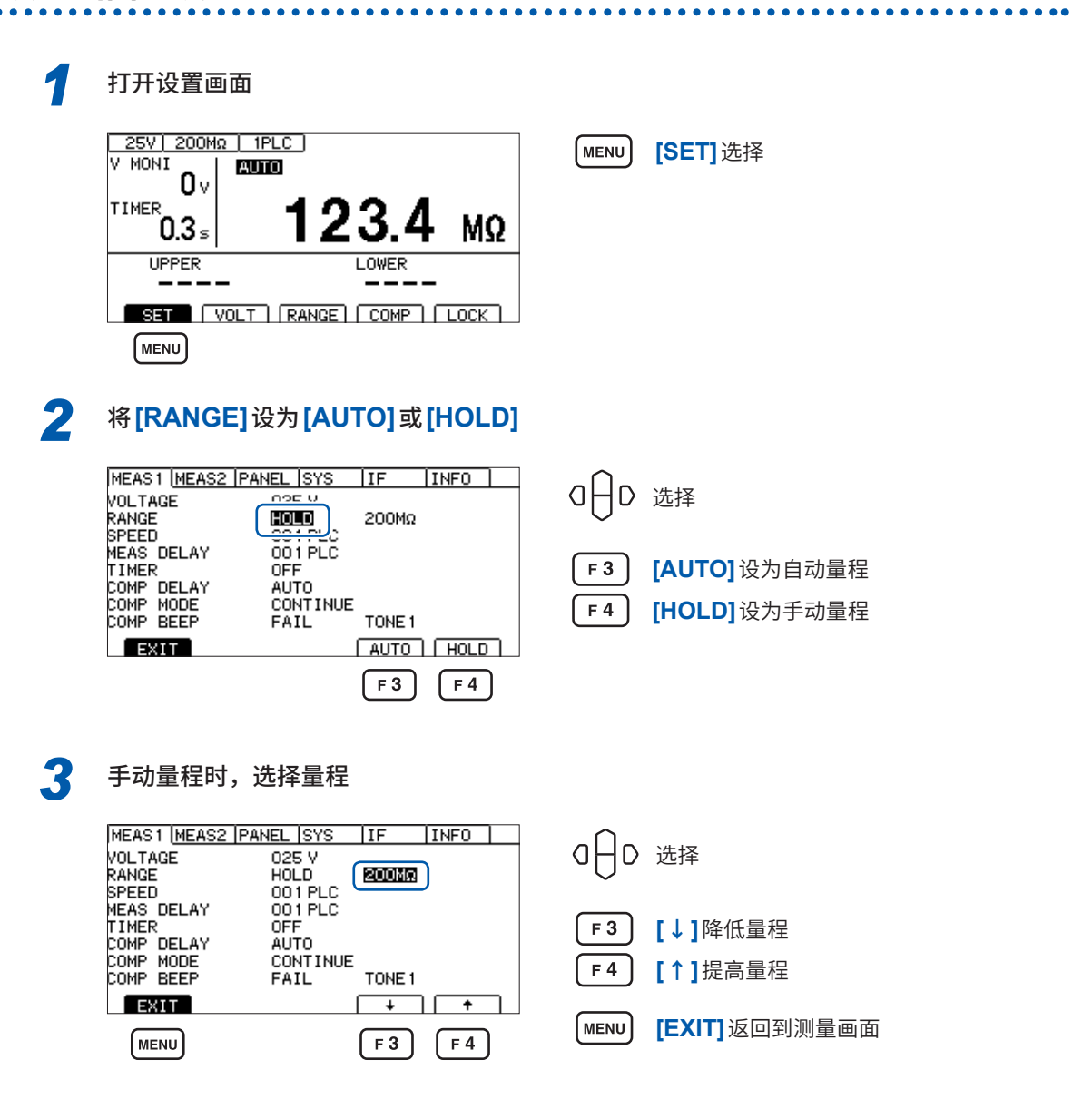

#### **重�事项**

在下述测试条件下,测量值可能需要一些时间才能稳定下来。

- 设置电压 25 V ~ 99 V且200 MΩ量程
- 设置电压 100 V ~ 500 V且2000 MΩ量程

选择自动量程时,测量画面中会显示**[AUTO]**。 参照 [:"测量画面"\(第](#page-20-0)21页)

使用模拟输出时,根据各电阻量程,从模拟输出端子输出0 V ~ 4 V。 参照 :"7.6 [使用模拟输出"\(第](#page-96-0)97页)

### **3.3 设置采样时间**

在1PLC ~ 100PLC的范围内设置采样时间。 1PLC是指相当于电源频率1周期部分的时间。

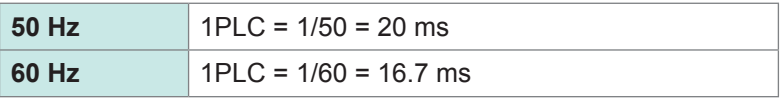

测量值变化较快,难以读入时,请增大采样时间的值。

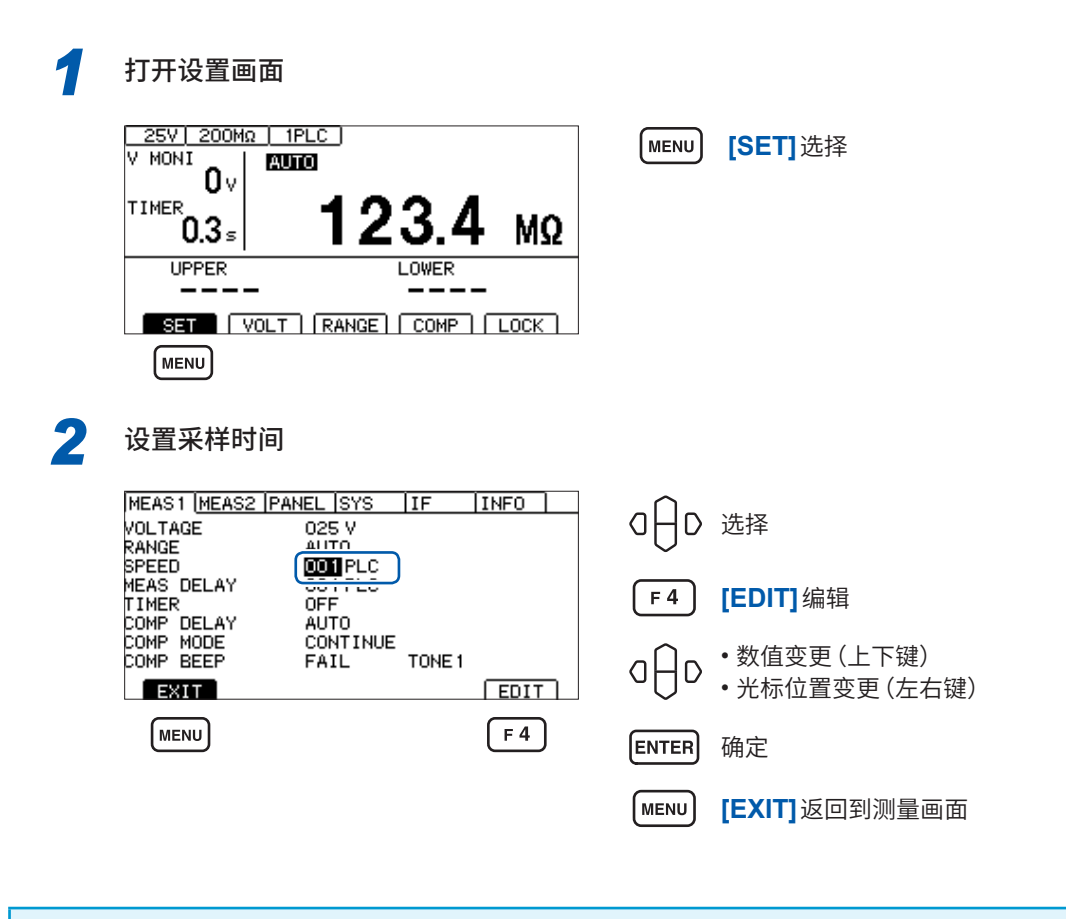

#### **重要事项**

如果测试时间比采样时间短,则不显示测量值。请将测试时间设为长于采样时间。

### **3.4 设置测量延迟时间**

设置从开始测试到开始绝缘电阻测量之间的延迟时间。 如果将施加测试电压之后的测量值不稳定期间设为延迟时间,则可进行稳定的绝缘电阻测量。

在1PLC ~ 100PLC的范围内设置延迟时间。 1PLC是指相当于电源频率1周期部分的时间。

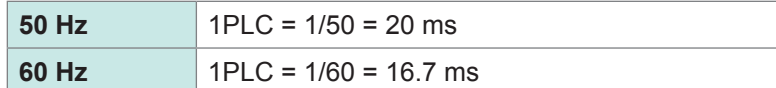

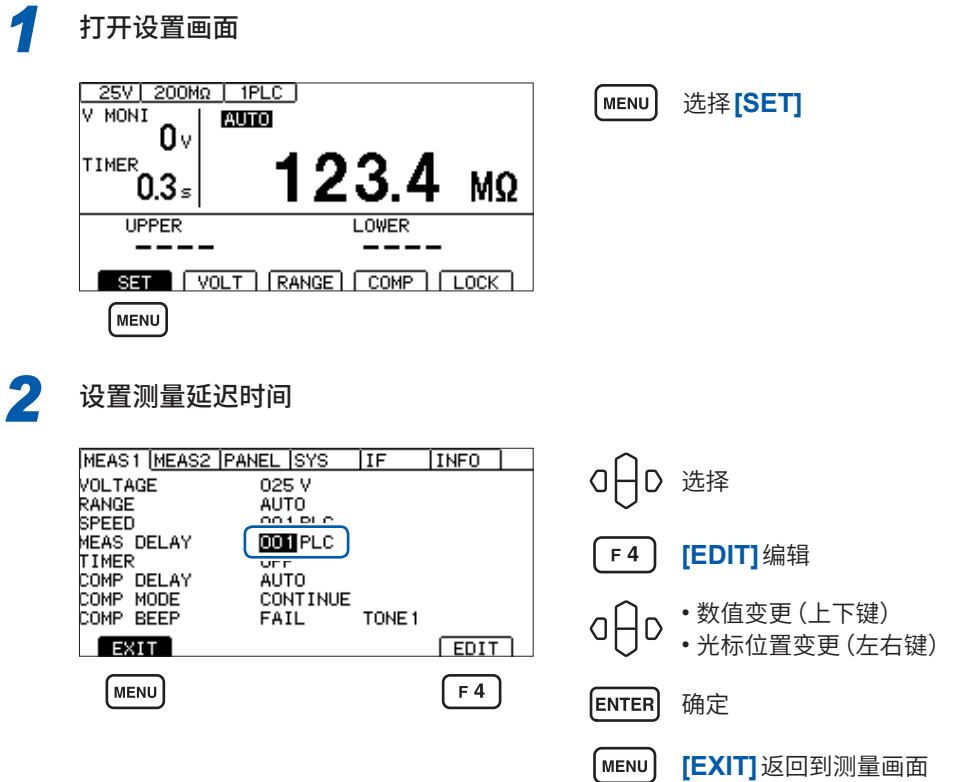

### <span id="page-39-0"></span>**3.5 设置测试时间与比较器延迟时间**

### **测试电压施加时间的设置**

测试时间是指施加(或被施加)测试电压的时间。

#### **重要事项**

- 自动量程下切换量程需要一些时间,因此,如果设置较短的测试时间,测试则可能会结束,并且 不显示测量值。使用自动量程时,请确认测量值企稳的时间,并在此基础上设置测试时间。
- 有些被测物的测量电阻值可能会随着时间的经过而降低。

(比如,对地间容量较大时等) 如果未设置适当的测试时间,则可能会导致错误判定。请在充分确认测量值企稳的时间,并在此 基础上设置测试时间。

• 测量值可能会因湿度等环境的影响而不稳定。请确认测量值企稳的时间,并在此基础上设置测试 时间。

**[SET]**选择

选择(上下键)

**[ON] [OFF]**

*1* 打开设置画面 25V | 200MΩ | 1PLC | MENU<sup>'</sup> V MONI **AUTO** n٠ TIMER ั0.3∍ z **MQ UPPER LOWER**  $\overline{\text{S}}$   $\overline{\text{S}}$   $\overline{\text{V}}$   $\overline{\text{V}}$   $\overline{\text{V}}$   $\overline{\text{R}}$   $\overline{\text{N}}$   $\overline{\text{S}}$   $\overline{\text{C}}$   $\overline{\text{O}}$   $\overline{\text{M}}$   $\overline{\text{V}}$   $\overline{\text{C}}$   $\overline{\text{V}}$ **MENU 2 将[TIMER]设为[ON]** MEAS1 MEAS2 PANEL SYS | IF | INFO | oHo VOLTAGE  $025V$ RANGE<br>SPEED ALITO. 001 PLC  $\frac{1001 \text{ PLC}}{1001}$ MEAS DELAY<br>TIMER 000,050  $\pm$ F3 LIMER<br>COMP DELAY<br>COMP MODE CONTINUE  $F4$ COMP BEEP FAIL TONE<sub>1</sub>  $ExIT$  $ON$   $OFF$  $F3$  $F4$ 

MEAS1 MEAS2 PANEL SYS  $\overline{\phantom{a}}$  IF INFO 0 日 选择 (左右键) VOLTAGE 025 V RANGE<br>SPEED AUTO<br>001 PLC MEAS DELAY 001 PLC  $000.050$ s  $F4$ **[EDIT]**编辑 TIMER **DN** LIMER<br>COMP DELAY<br>COMP BEEP<br>COMP BEEP **AUTO CONTINUE** FAIL TONE<sub>1</sub>  $ExIT$  $E$ <sub>DIT</sub>  $F4$ 

*3* 设为编辑模式

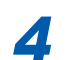

### *4* 设置测试时间

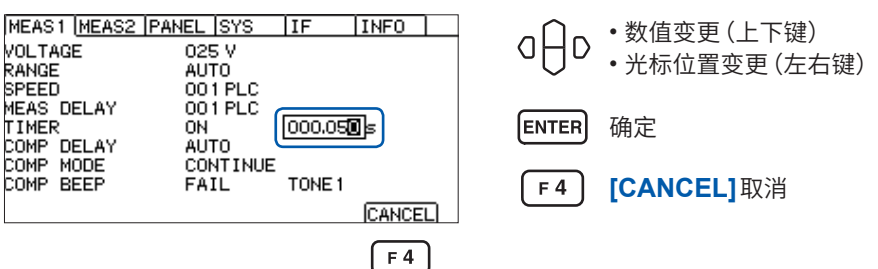

### **比较器延迟时间的设置**

比较器延迟时间是指测试开始之后,设置的时间经过之前将比较器判定运作设为无效的时间。据此, 可在被测物充电完成后进行比较器判定。

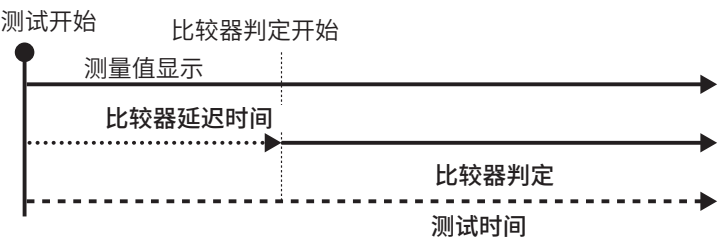

#### **重要事项**

- 充电时间因被测物而异。 电容性负载时,输出电压的上升可能需要一些时间。
- 比较器延迟时间的设置为**[AUTO]**时,监控电压监控值,并在电压稳定之后开始比较器判定。电 压企稳的时间因被测物而异。
- 响应时间的设置为**[MANUAL]**时,按任意时间开始判定。可能会因被测物而在电压企稳之前开 始判定。请根据被测物进行设置。

在比较器延迟时间内,测量画面中的测试时间左侧会显示**[D]**。

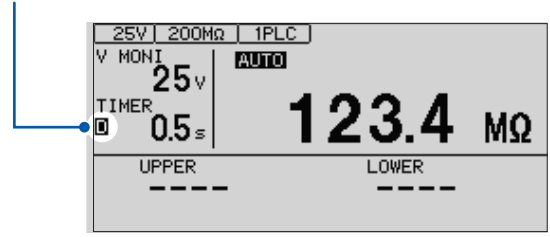

### **设为手动**

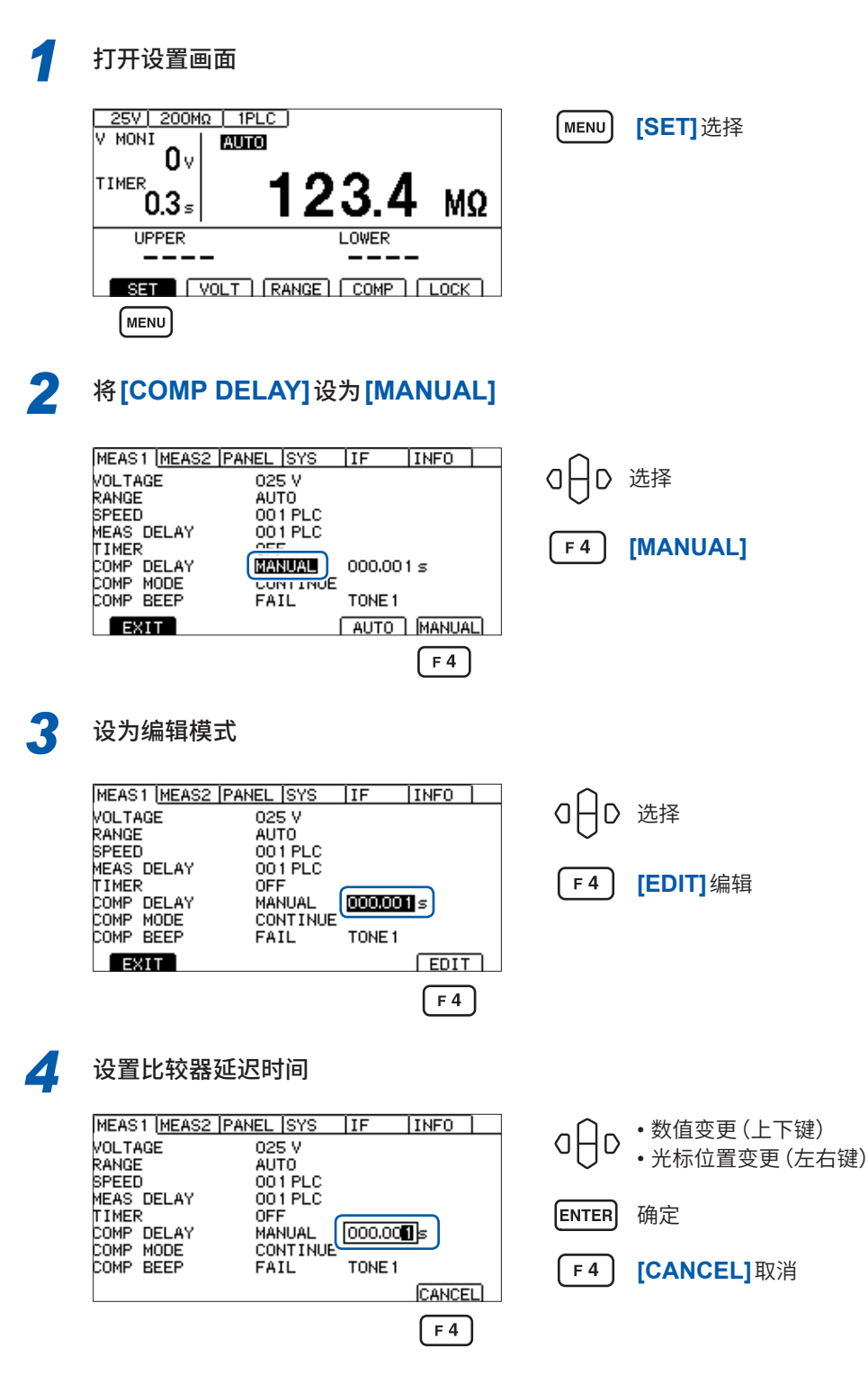

### **设为自动**

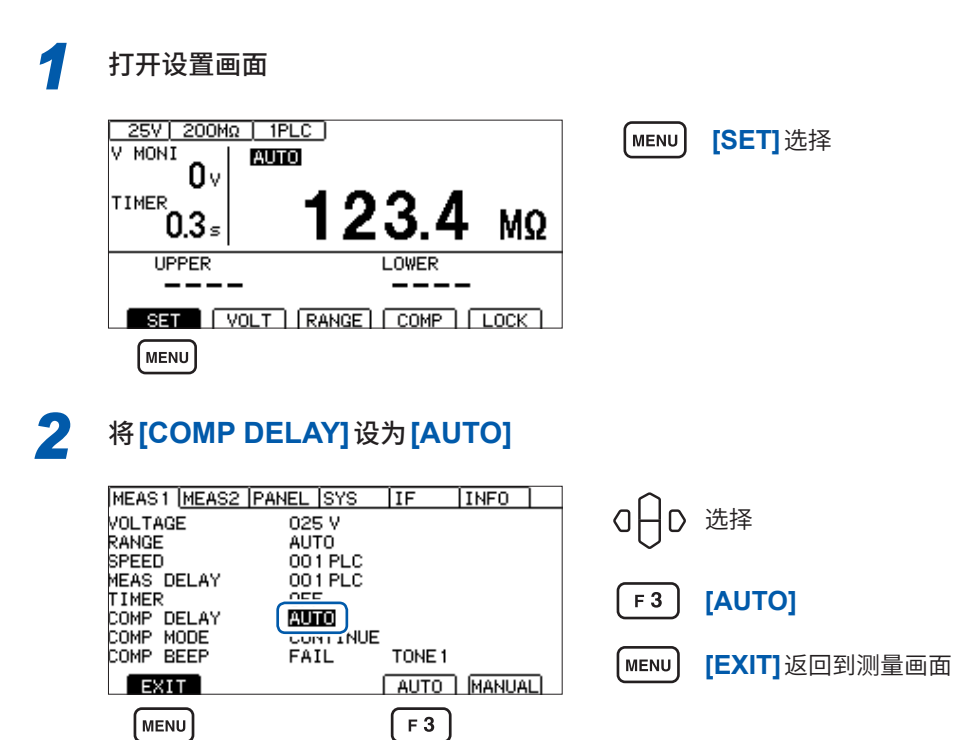

### **3.6 判定测量值(比较器功能)**

<span id="page-43-0"></span>通过使用比较器功能,可进行下述操作。

#### **在本仪器中进行显示(COMP指示灯U. FAIL / PASS / L. FAIL)**

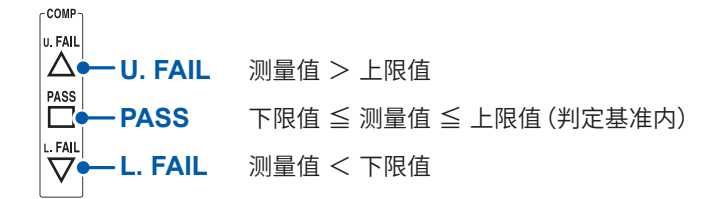

#### **鸣响蜂鸣器(初始值 FAIL)**

参照 :"3.8 [利用蜂鸣音通知判定结果或测试结束"\(第](#page-46-0)47页)

#### **向外部输出判定结果**

参照 :"7 外部控制 [\(EXT. I/O\)](#page-82-0)"(第83页)

判定方法包括下述3种类型。上下限值的设置范围为0.000 MΩ ~ 9999 MΩ。

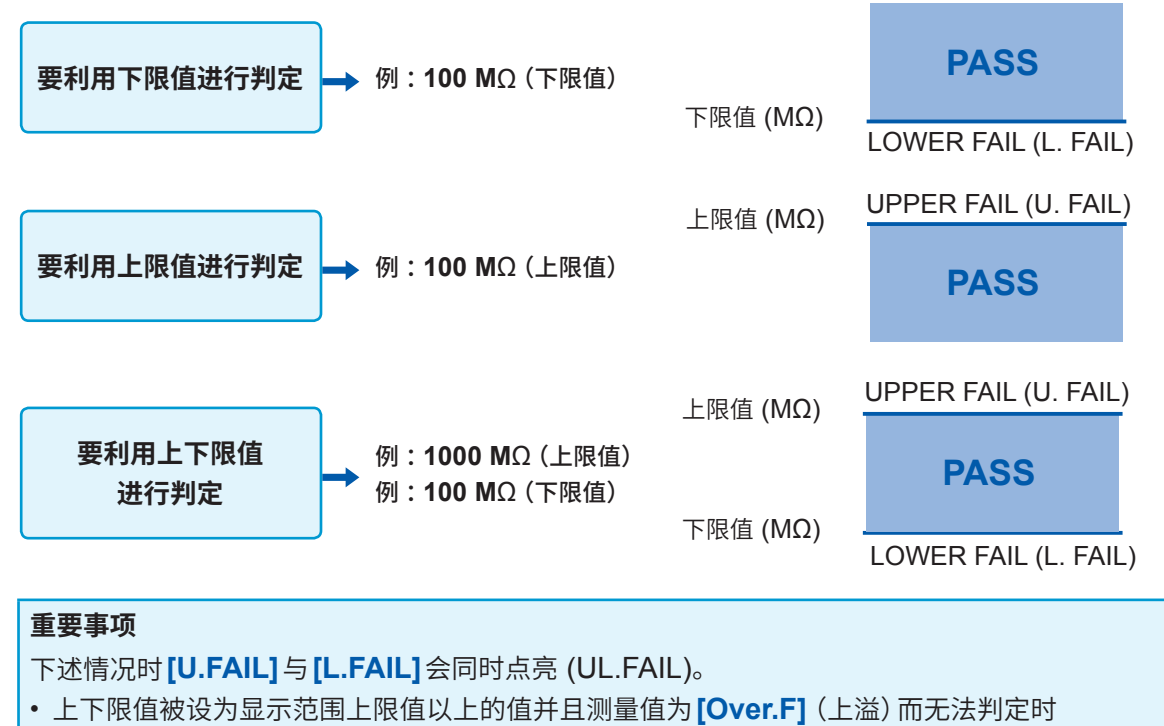

- 上下限值被设为显示范围下限值以下的值并且测量值为**[Under.F]**(下溢)而无法判定时
- 比较器功能为ON、BDD的判定有效并且BDD计数大于等于1时
- 参考 :"将BDD[的判定设为有效"\(第](#page-62-0)63页)

3

基本设置

#### 选择 **[COMP]**<br>
<sup>25V</sup> 200Ma | IPLC |<br>
V MONI \_ | **MITM** AUTO  $\mathbf{0}$ TIMER  $0.3$  s 123.4 MQ **UPPER** LOWER SET | VOLT | RANGE | COMP | LOCK |  $\sqrt{F3}$

### *2* 将比较器功能设为**ON**

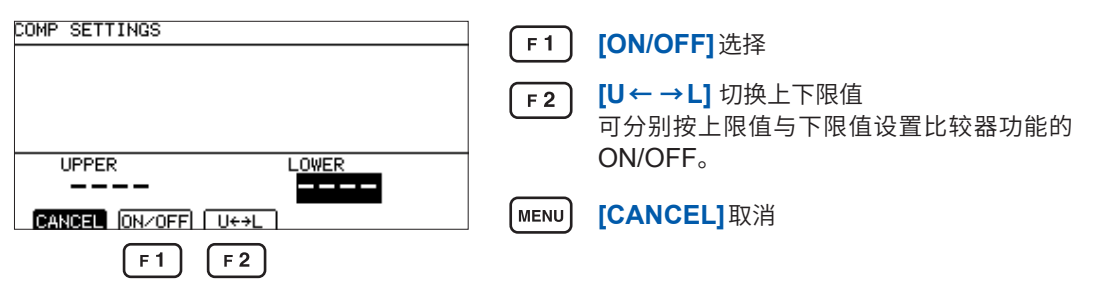

**[COMP]**选择

比较器功能为ON时,显示数值 ;为OFF时,显示**[----]**。

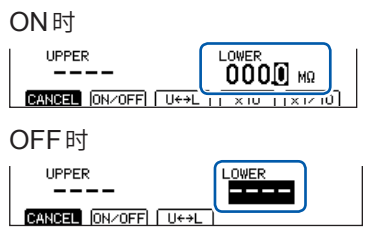

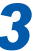

*3* 设置并确定数值

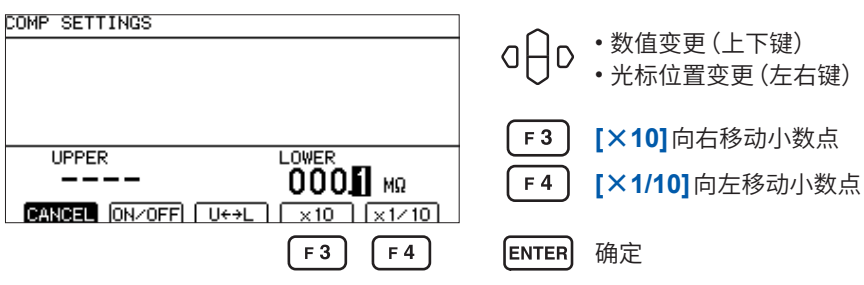

### **3.7 设置测试模式**

测试模式包括下述类型。

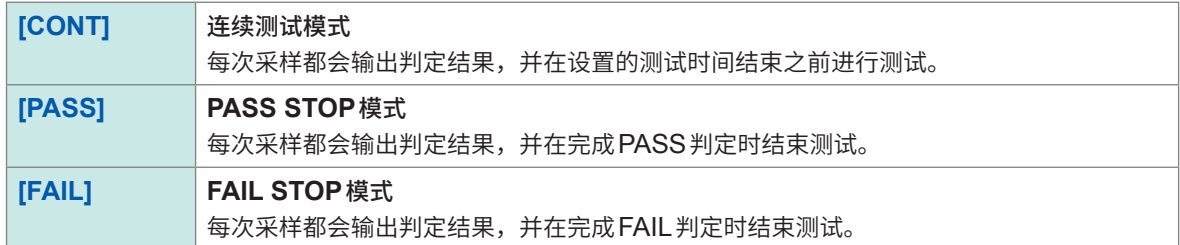

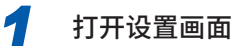

 $F1$ 

**MENU** 

 $\boxed{F2}$ 

 $F3$ 

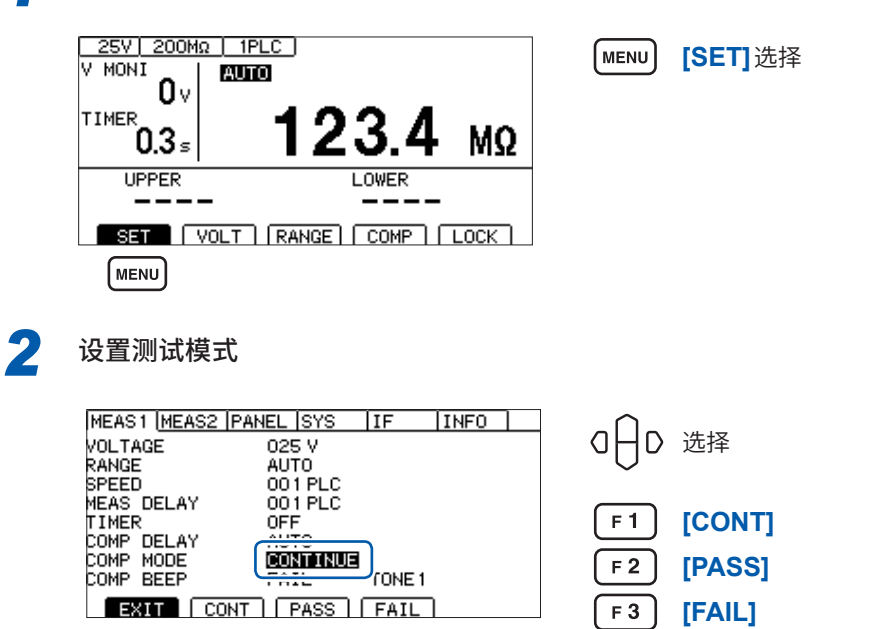

**[EXIT]**返回到测量画面

(MENU)

### **3.8 利用蜂鸣音通知判定结果或测试结束**

<span id="page-46-0"></span>利用蜂鸣音通知判定结果或测试结束的条件包括下述类型。 可从3种类型中选择蜂鸣音的音程。

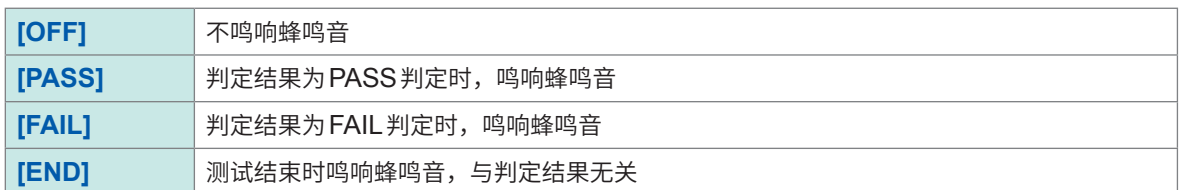

**[SET]**选择

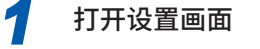

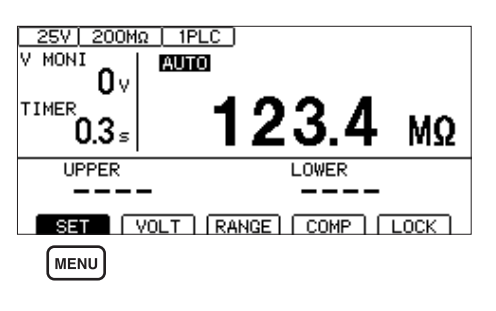

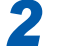

*2* 设置蜂鸣音的条件

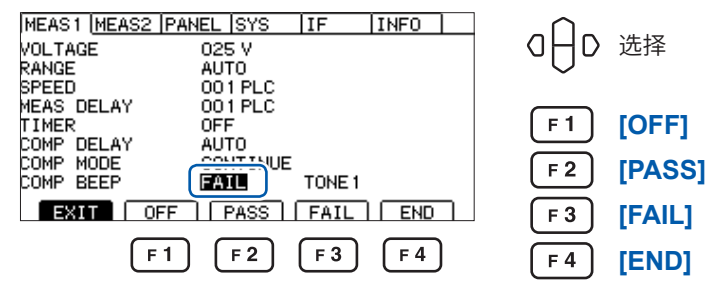

### *3* 变更蜂鸣音的音程

如果按下**F2** ~ **F4**键,蜂鸣音则会鸣响,此时可确认音程。

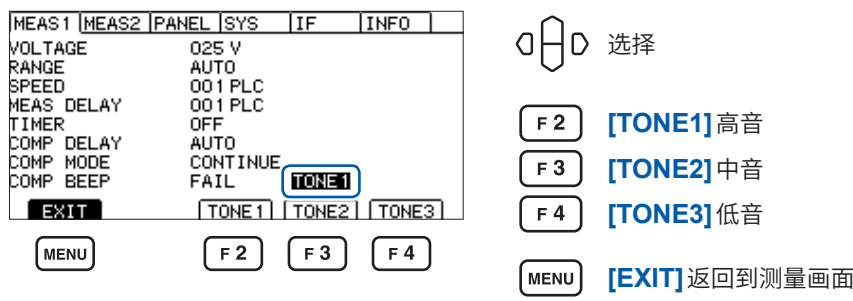

*3*

ENTER

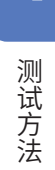

4

# **4 测试方法**

本章节对使用本仪器的测试方法进行说明。

### **4.1 开始测试**

通过使用**STOP**键与**START**键的2档操作,可避免意外输出并安全地开始测试。

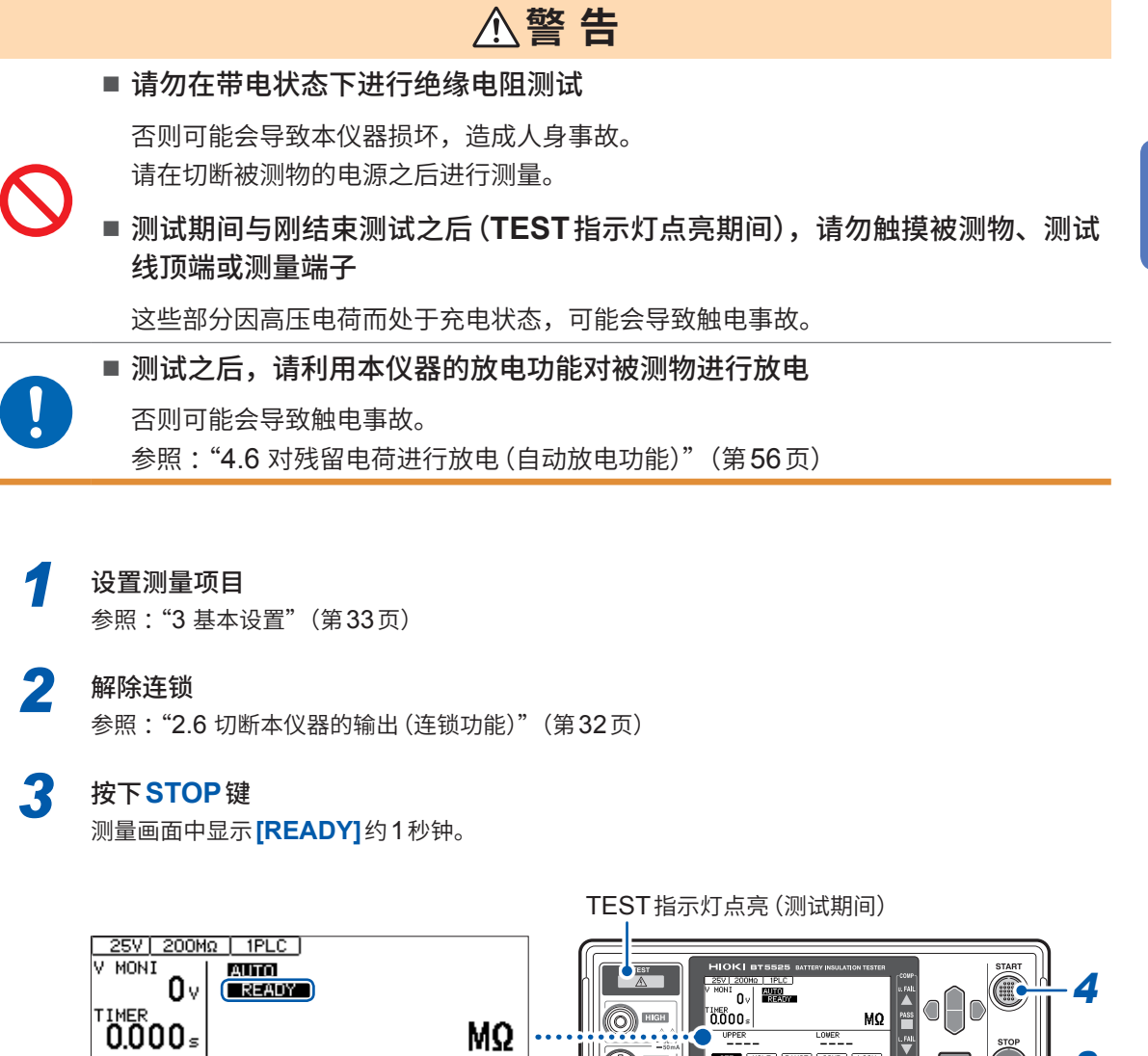

MΩ

LOWER

SET | VOLT | RANGE | COMP | LOCK |

Less

LOW

 $0.000<sub>5</sub>$ 

**UPPER** 

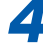

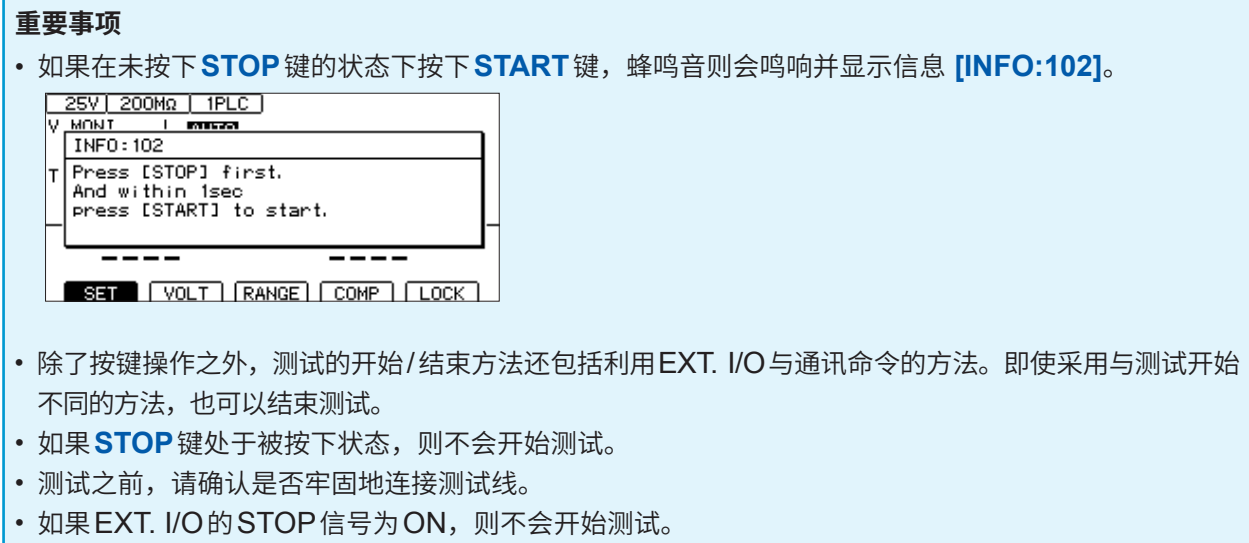

• 连锁功能有效时,也不会开始测试。(第[32](#page-31-0)页)

### **4.2 测试期间的显示**

测试期间,从本仪器向被测物施加测试电压。

### **测试时间被设为[ON]时**

参照 :"3.5 [设置测试时间与比较器延迟时间"\(第](#page-39-0)40页) 如果按下**START**键,则会向被测物施加测试电压,定时器也会开始计时。 在测试时间显示区 (TIMER) 显示剩余时间。 在比较器延迟时间内,递减计时时间显示的左端显示**[D]**。 不论比较器延迟时间设置为**[AUTO]**还是**[MANUAL]**,比较器延迟时间内的显示内容都相同。 在定时器设置时间内进行电阻测量,并显示测量值。(单位为MΩ) 设有比较器功能时,根据测试模式设置进行判定。(第[44](#page-43-0)页)

### **测试时间被设为[OFF]时**

参照 :"3.5 [设置测试时间与比较器延迟时间"\(第](#page-39-0)40页) 如果按下**START**键,则会向被测物施加测试电压,定时器也会开始递增计时。 在测试时间显示区 (TIMER) 显示按下**START**键之后的经过时间。 在比较器延迟时间内,递增计时时间显示的左端显示**[D]**。 不论比较器延迟时间设置为**[AUTO]**还是**[MANUAL]**,比较器延迟时间内的显示内容都相同。 在按下**STOP**键之前进行电阻测量,并显示测量值。(单位为MΩ) 进行递增计时,在经过时间显示达到999.9 s时停止,而电阻测量要进行到**STOP**键被按下为止。 设有比较器功能时,根据测试模式设置进行判定。(第[44](#page-43-0)页)

### **4.3 测量值的显示**

超出显示范围时,画面中会显示**[Over.F]**或**[Under.F]**。 显示范围因电阻量程而异。 有关显示范围,请参照"9.2 输入规格/输出规格/[测量规格"\(第](#page-179-0)180页)。

#### **重要事项**

• 自动量程时会切换量程,因此,可能需要一定的时间才会显示测量值。要立即确认测量值时,请 设为手动量程。

参照: "3.2 设置量程 (自动 / 手动)" (第36页)

- 自动量程期间,在未确定量程的状态下结束测试时,不会显示测量值。请设置较长的测试时间。
- 自动量程时,可能会因测量值而在2个量程之间进行切换,从而产生偏差。此时请设为手动量程。
- 在自动量程下超出最大量程的显示范围时,或者在手动量程下超出各量程的最大显示范围时,会 显示**[Over.F]**(上溢)。
- 被测物包含的静电容量越大,测量值的偏差越有增大的趋势。另外,输出电压的上升也需要时间。
- 电压的上升沿时间较短时,电压监控的显示更新有时可能会跟不上。要确认输出电压时,请使用 高压测试线等,并利用示波器等确认波形。因高压测试线等波形观测用探头的输入阻抗的影响, 可能会损害输出电压上升的线性。

### **4.4 关于存储功能**

本仪器最多可将999个测试开始~结束之间的测量值保存到内存中。不保存第1000个以后的测量值。 如下所述为保存项目。

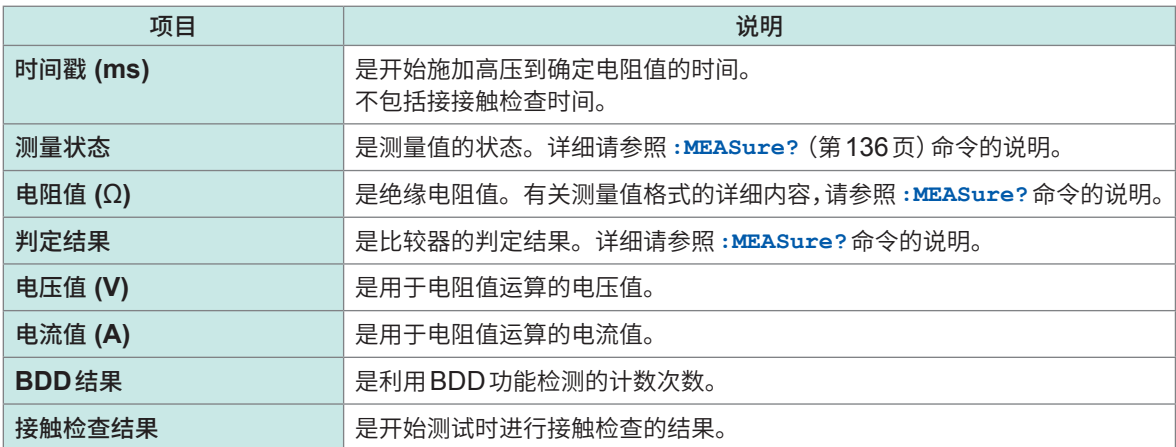

可通过**:MEASure:COUNt?**查询(第[138](#page-137-0)页)确认保存的存储数量。

可使用**:MEASure:MEMory?**查询(第[138](#page-137-1)页)读出存储的测量值。利用**:MEASure:VALid**命令[\(第](#page-134-0) [135](#page-134-0)页)设置要读出的项目。

重新打开电源或开始测试时,会清除存储。

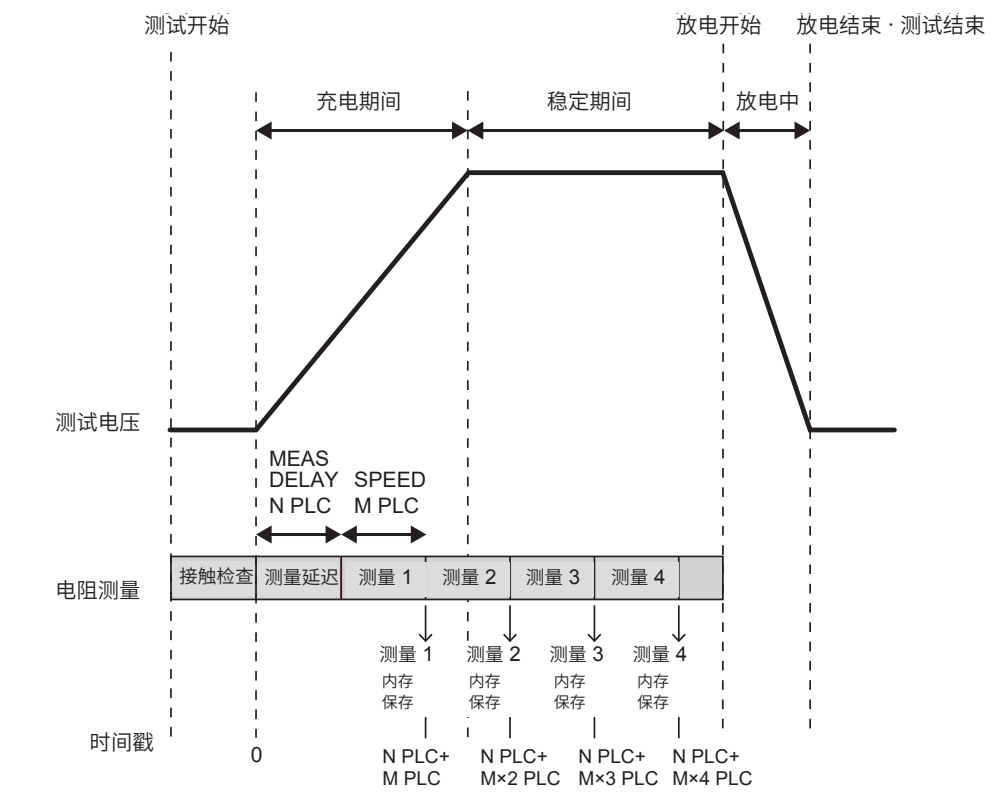

4 测试方法

#### **设置示例**

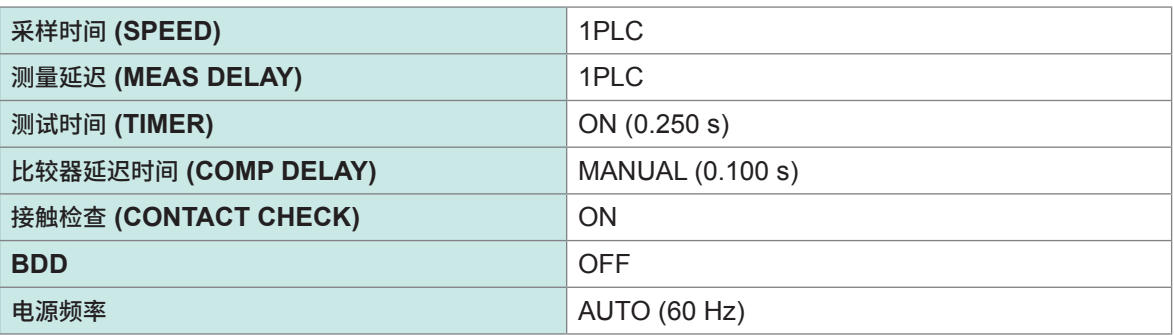

#### **通过通讯命令获取保存到存储中的值的示例**

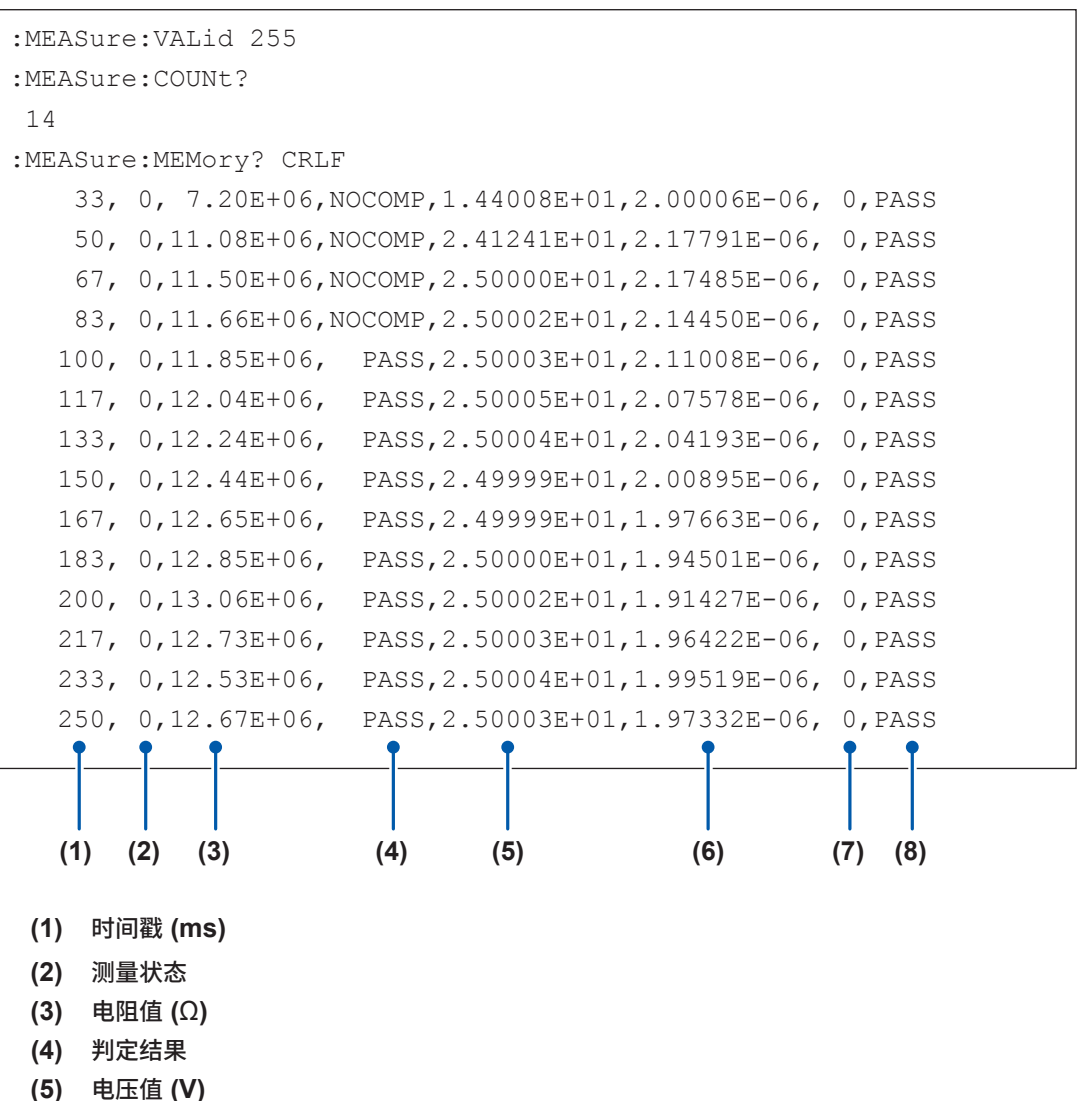

- 
- **(6)** 电流值 **(A)**
- **(7) BDD**结果
- **(8)** 接触检查结果

### **4.5 结束测试**

按下述某种方法结束测试。

- 按下**STOP**键。
- 将EXT. I/O的STOP信号设为ON。
- 经过设置的测试时间。
- 测试模式为PASS STOP时进行PASS判定。
- 测试模式为FAIL STOP时进行FAIL判定。
- 接触检查功能为ON时,接触检查的结果为FAIL。
- BDD停止功能为ON时, BDD的计数值为1或以上。
- 发送**:STOP**命令。
- 连锁启动。

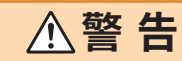

■ 测试结束之后,请在TEST指示灯熄灭之后从被测物上拆下测试线 否则可能会导致触电事故。

继续显示测试即将结束之前显示的测量值,COMP指示灯也保持那时的状态。

即使结束测试,TEST指示灯也可能会浅暗色点亮,而不熄灭。这表示正在对被测物与本仪器内部残 留的电荷进行放电。请根据"4.6 [对残留电荷进行放电\(自动放电功能\)"\(第](#page-55-0)56页)的说明进行放电。 请在TEST指示灯熄灭之后拆下测试线。

### **4.6 对残留电荷进行放电(自动放电功能)**

<span id="page-55-0"></span>本仪器可通过内部电路对残留电荷进行放电。

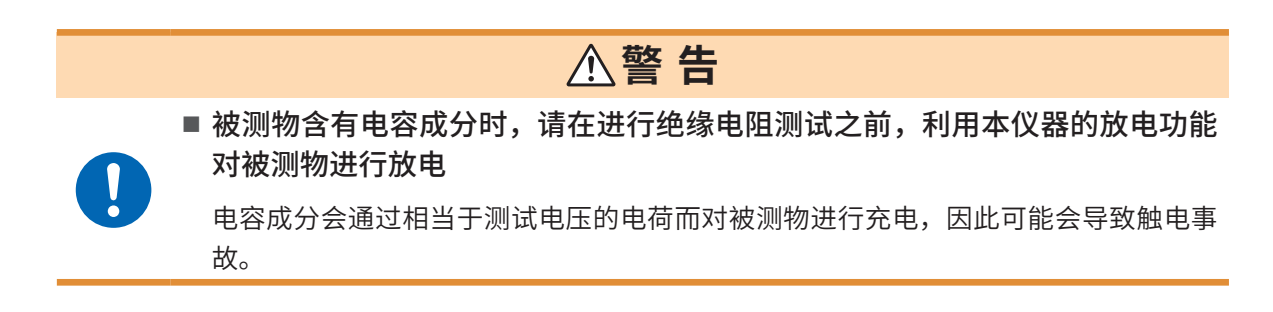

测试之后,请按下述步骤进行放电。

- *1* 在将测试线抵在被测物上的状态下结束测试
- *2* **TEST**指示灯浅暗色点亮期间,请保持测试线与被测物的连接状态 在本仪器内部自动对被测物上残留的电荷进行放电(TEST指示灯浅暗色点亮)。 电压降至约小于等于1 V时,TEST指示灯熄灭。
- *3* 请在**TEST**指示灯熄灭之后从被测物上拆下测试线

下面说明本仪器配备的功能。

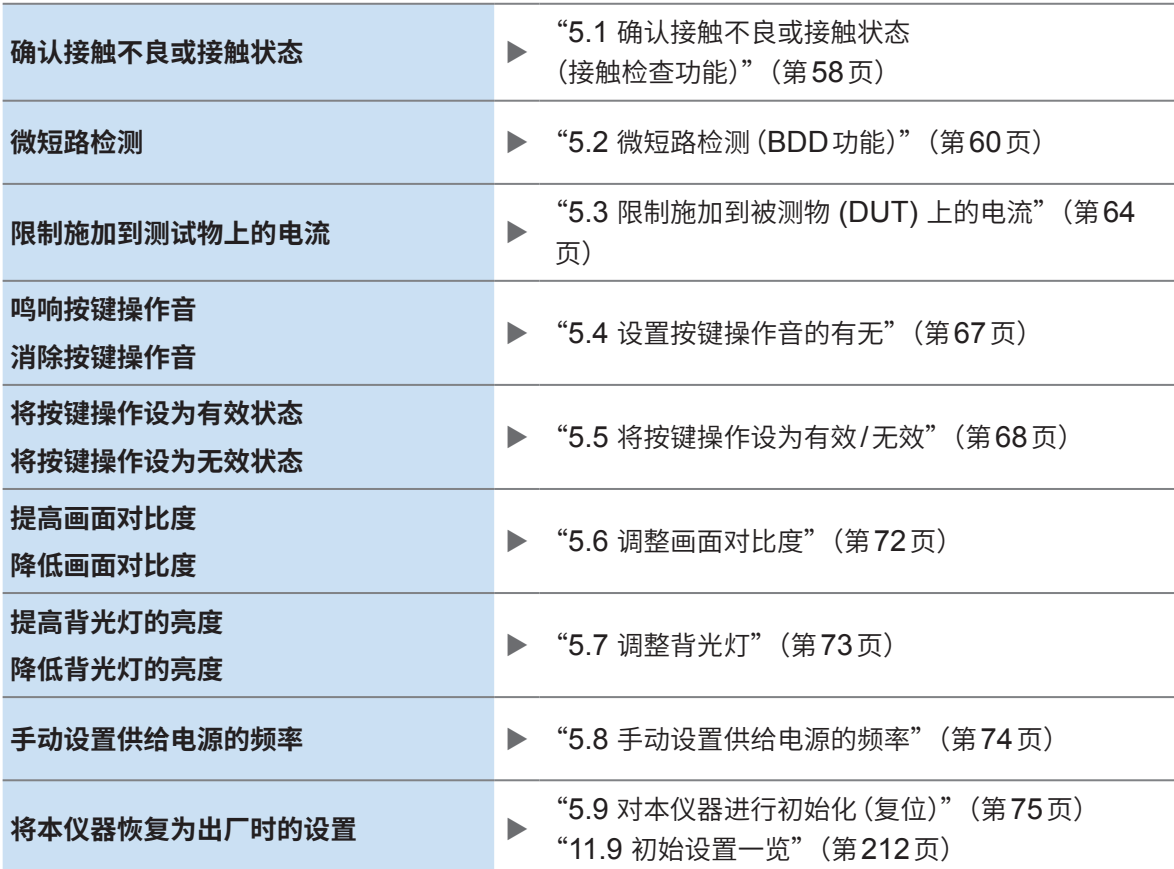

下述内容已在其它章节说明。

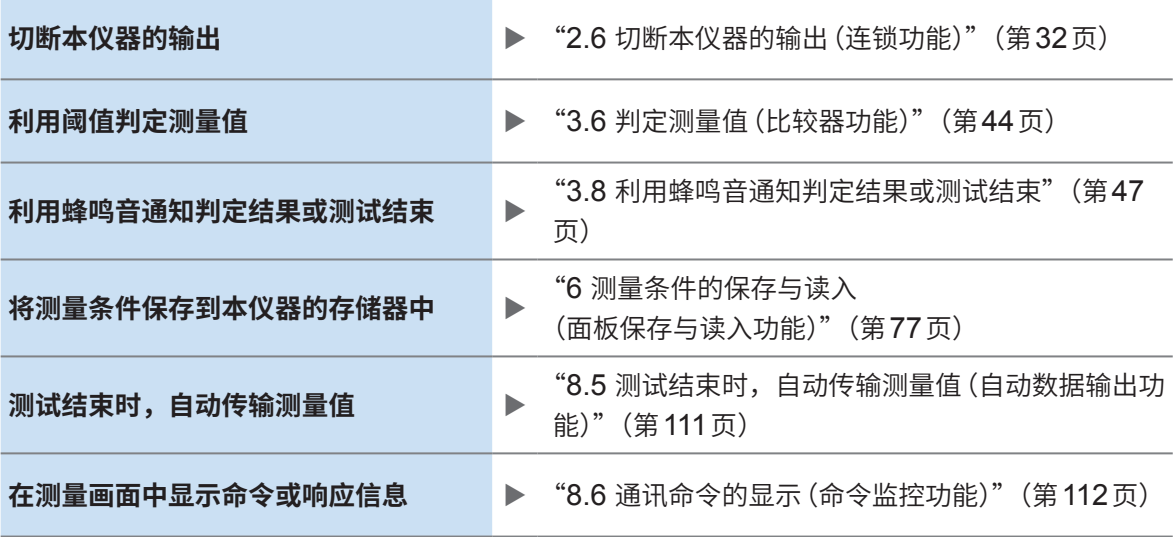

### <span id="page-57-0"></span>**5.1 确认接触不良或接触状态 (接触检查功能)**

如果将接触检查功能设为有效,则可确认HIGH端子与LOW端子之间的连接状态。 如果测试线脱离被测物,则会判断为接触错误,并显示**[Contact FAIL]**。显示**[Contact FAIL]**时, 可能是接触不良。请确认测试线顶端的接触状况或测试线的断线状况。 测量的静电容量值大于200 nF时,会变为OVER状态,接触检测判定也会变为PASS状态。可通 过测量画面、通讯命令与EXT. I/O确认接触检查的判定结果。

#### **接触良好**

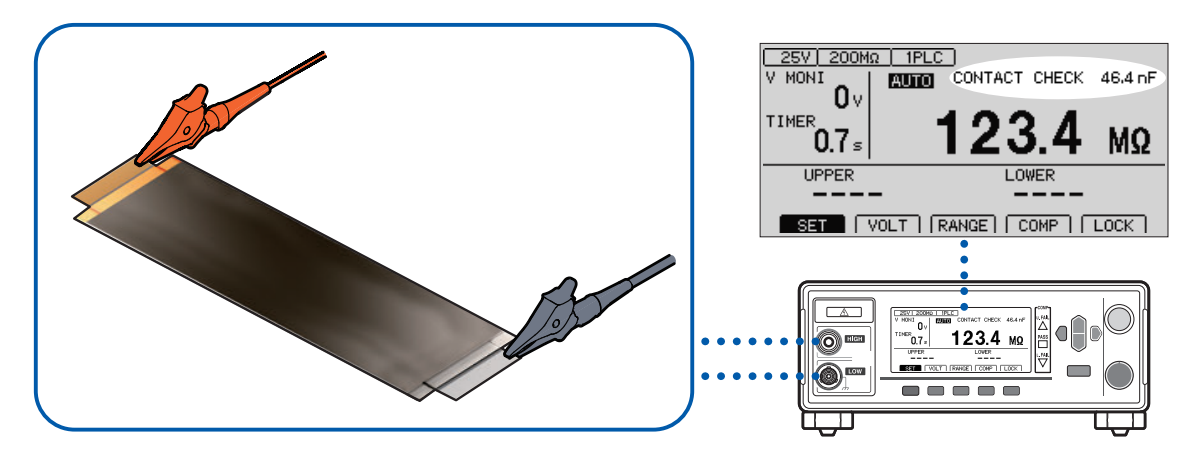

#### **接触不良**

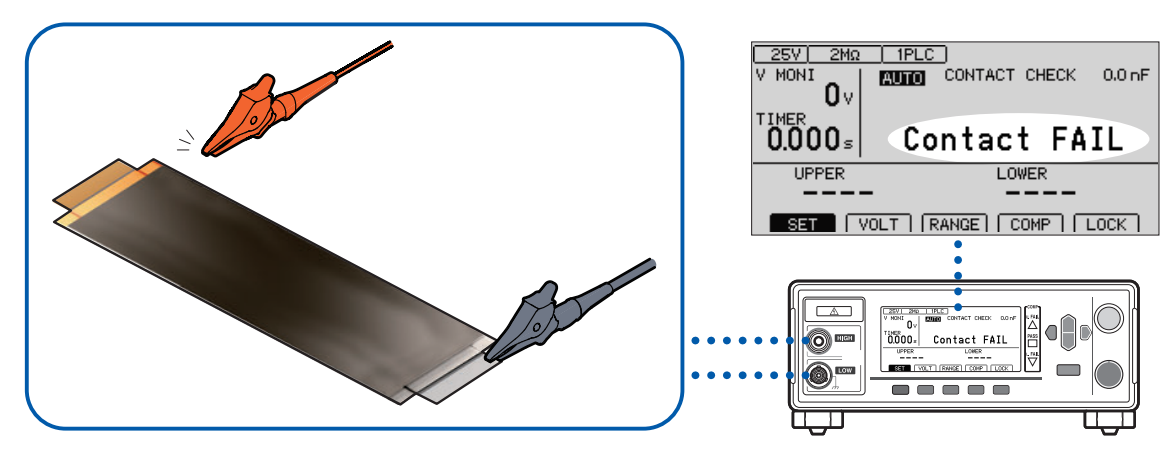

#### **接触检查的时机**

在开始测试之后施加电压之前实施接触检查。

### **阈值**

- 本仪器使用静电容量设置接触检查的阈值。可在0.1 nF ~ 100 nF 的范围内设置阈值。
- 进行接触检查判定时,将已设置的阈值与已测量的被测物静电容量进行比较。HIGH-LOW之间的 静电容量低于阈值时,会显示**[Contact FAIL]**,但不进行绝缘电阻测量,也不进行判定。

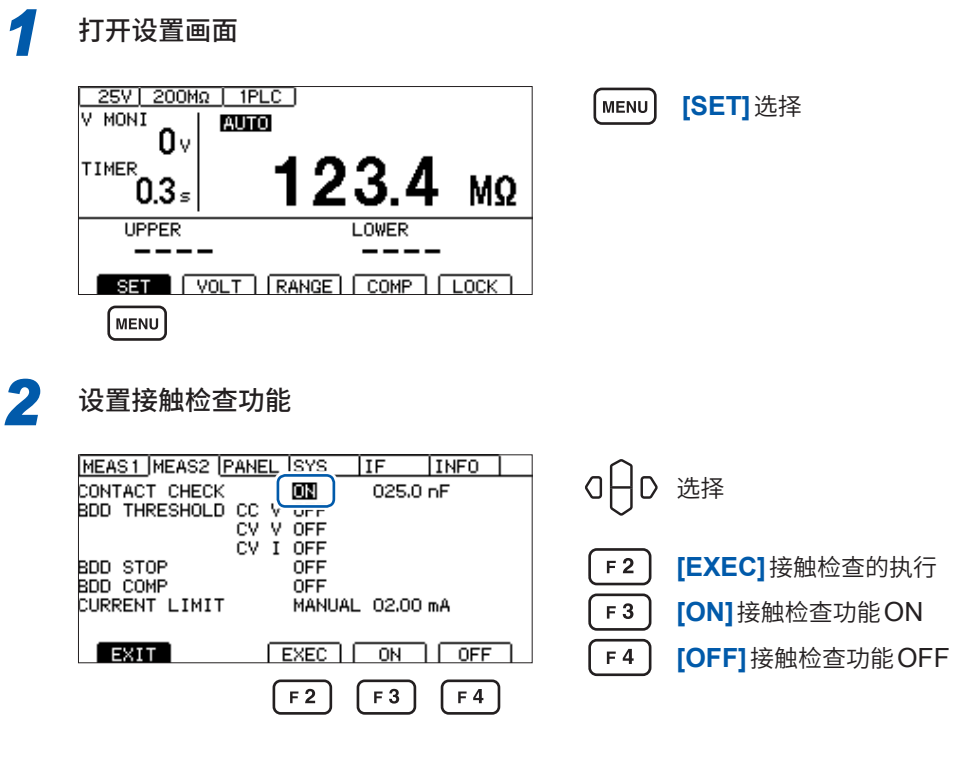

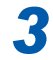

#### *3* 设置接触检查的阈值

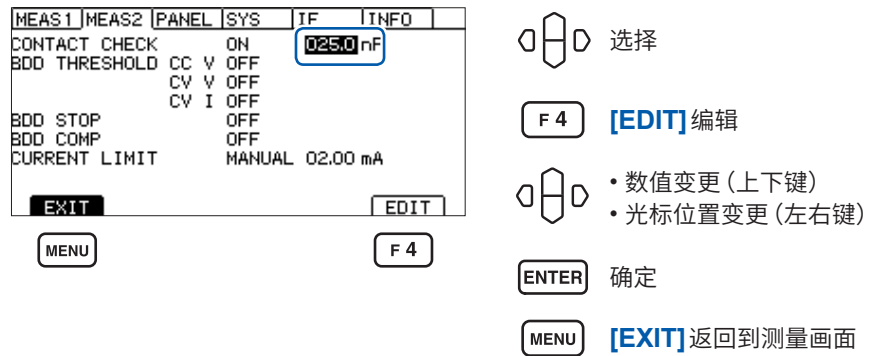

### **5.2 微短路检测(BDD功能)**

<span id="page-59-0"></span>BDD (Break Down Detect) 功能用于检测测试期间的微小的电压/电流变化。由于是按电压与电流 的变化量进行检测的,因此,可减轻因采样速度不足而导致的检测遗漏。 如果使用BDD 功能, 则可检测因污染 (金属异物的混入) 等而导致的微小绝缘不良。

将电压与电流的变化量超出已设置阈值的次数以及此时的电压变化量与电流变化量,记录到本仪器 的内存中(最多99个数据)。

可通过测量画面、通讯命令或EXT. I/O确认检测结果。

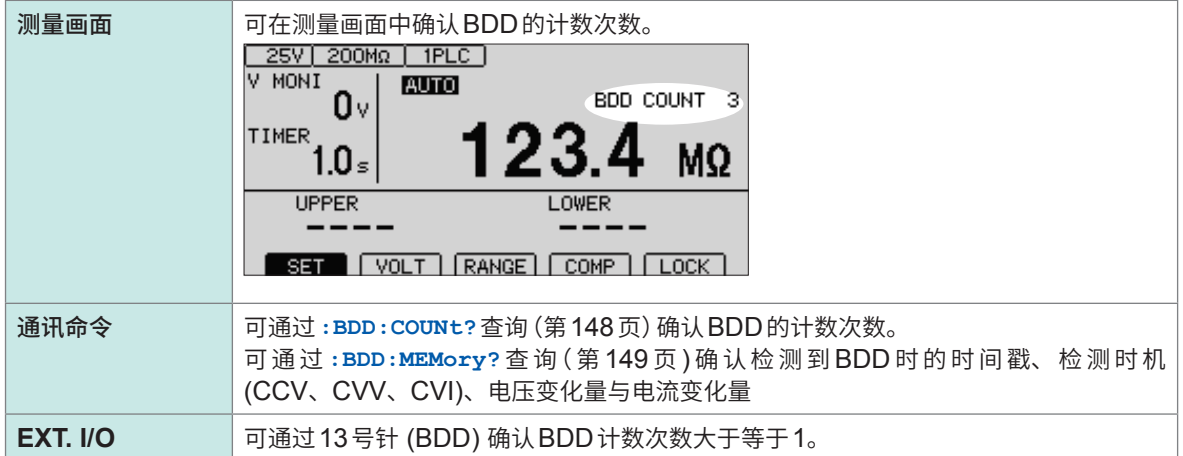

BDD功能包括下述检测方法。由于有时会受外部环境的影响,因此,将1 V、1%或以上的设置值设 为推荐设置值。

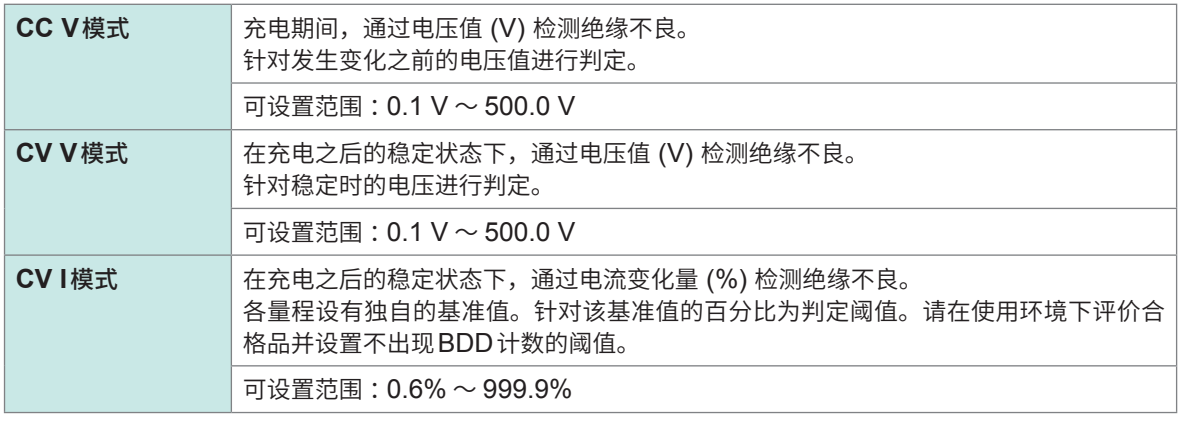

#### **重要事项**

在自动量程下切换量程时,BDD功能的检测精度会下降。建议设为手动量程。

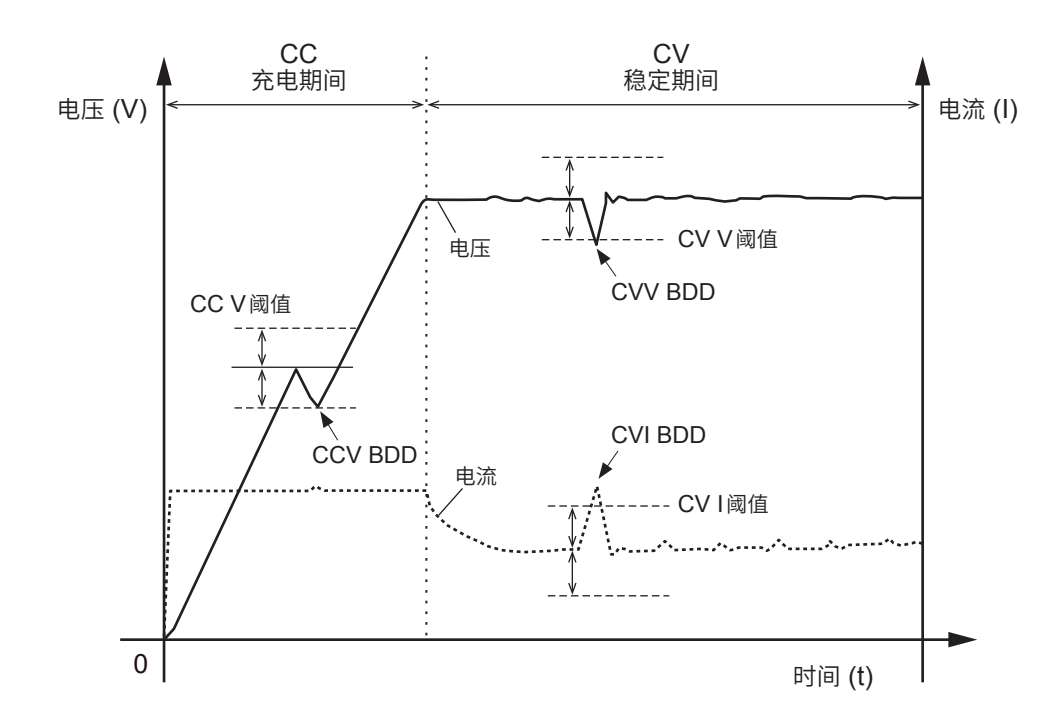

### **将BDD功能设为有效,然后设置阈值**

*1* 打开设置画面 25V 200MΩ | 1PLC | (MENU) **[SET]**选择 **V NONI** AUTO O٧ 123 TIMFR MΩ  $0.3s$ **UPPER** LOWER  $- -$ SET | VOLT | RANGE | COMP | LOCK | (MENU) *2* <sup>按</sup>**BDD**功能的模式设置**ON/OFF** MEAS1 MEAS2 PANEL SYS **IF**  $|$  INFO  $|$ DREAST MEAST PANEL ISYS<br>
CONTACT CHECK<br>
BDD THRESHOLD CC V<br>
CV TOM<br>
CV TOM<br>
DDD STOP<br>
DDD COMP OHD 选择 001.0 V<br>001.0 V<br>001.0 × **[ON] BDD STOP<br>BDD COMP<br>CURRENT LIMIT**  $F_3$ OEE MANUAL 02.00 mA **[OFF]**  $F<sub>4</sub>$ **EXIT**  $ON$   $OFF$  $F3$   $F4$ *3* <sup>按</sup>**BDD**功能的模式设置阈值

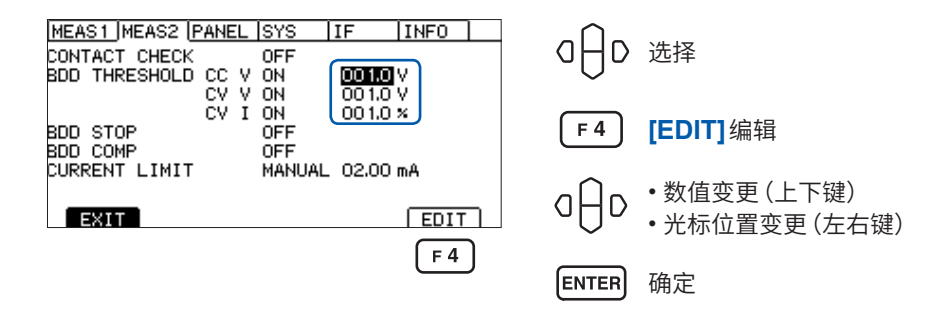

### **将BDD停止功能设为有效**

如果将BDD停止功能设为有效,BDD 计数次数大于等于1时,则可自动结束测试。由于输出电压也 会被切断,因此可安全地实施测试。

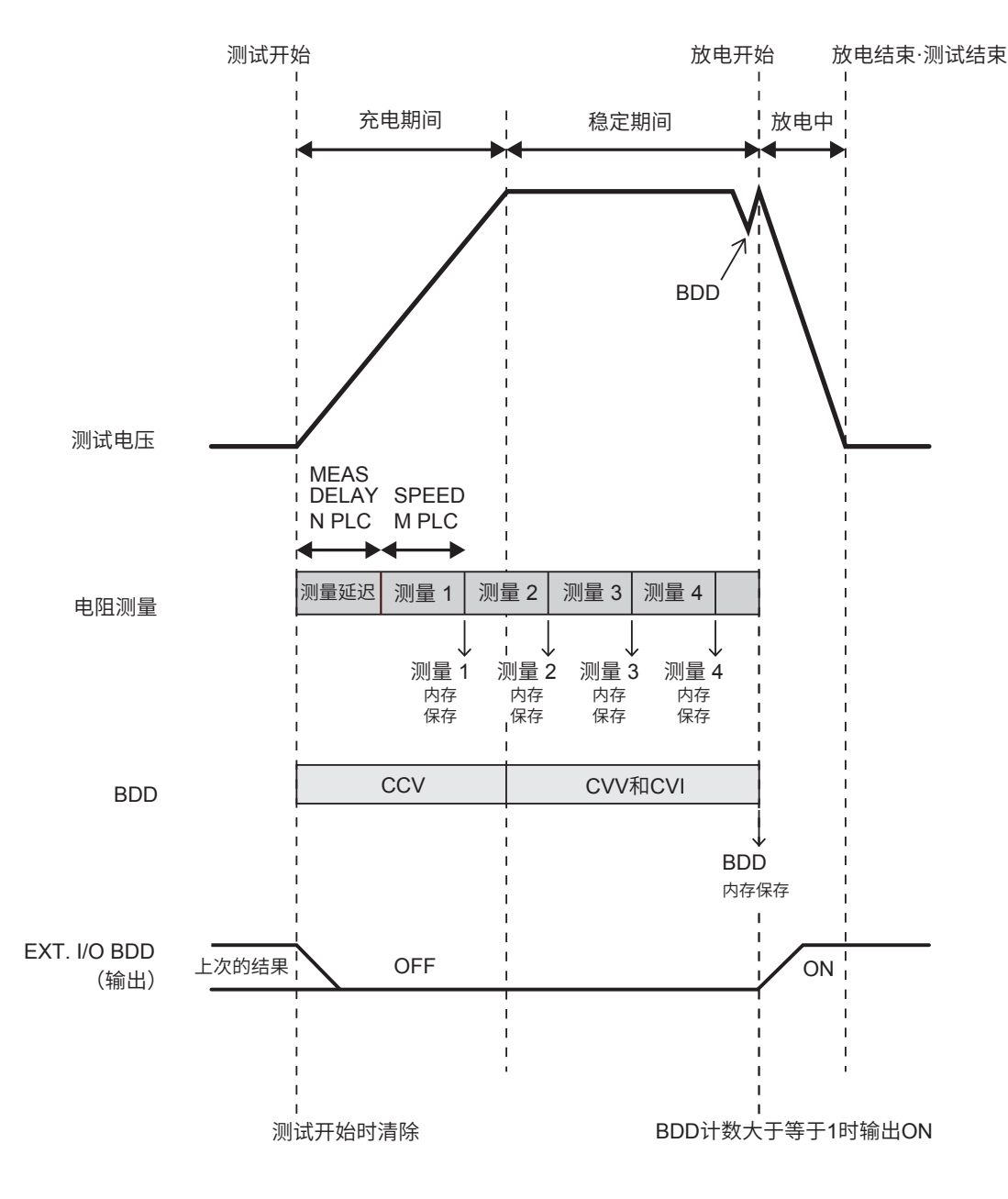

- 开始测试之后,会根据采样时间的设置(1PLC ~ 100PLC)开始电阻测量。
- 如果1次测量结束,则会将测量值保存到内存中。
- 充电期间,BDD会根据CCV的设置进行检测 ;而稳定期间,会根据CVV与CVI的设置进行检测。
- 如果 BDD 计数大于等于1, 则切断输出电压并进入放电状态。另外, 会将 EXT. I/O 的 BDD 输出 设为ON。
- 在上例当中,由于在测量5的中途利用BDD停止功能结束测试,因此,将4个测量值保存到测量 值存储器中,而将1个BDD测量值保存到BDD存储器中。

..............

*1* 打开设置画面 25V 200MΩ | 1PLC ] **[SET]**选择 A NON<sub>I</sub> **AUTO** ٥۰ TIMER 23.4 MΩ  $0.3<sub>s</sub>$ **UPPER LOWER**  $SET$   $|$   $|$   $VOLT$   $|$   $RANGE$   $|$   $COMP$   $|$   $|$   $LOCK$   $|$ **MENU** *2* 设置**BDD**停止功能的**ON/OFF** BDD停止功能为ON时,如果BDD的计数值为1或以上,则结束测试。 MEAS1 MEAS2 PANEL SYS IF INFO | аH 选择 CONTACT CHECK<br>CONTACT CHECK OFF<br>BDD THRESHOLD CC V ON<br>CV V ON<br>CV I 001.0V 001.0 V  $001.0 \times$ BDD STOP<br>BDD COMP<br>CURRENT LIMIT  $\sum_{i=1}^{n}$ F 3 **[ON]** MANUAL 02.00 mA  $F<sub>4</sub>$ **[OFF] EXIT**  $ON$   $OFF$ MENU **[EXIT]**返回到测量画面

 $F3$ 

 $F4$ 

### <span id="page-62-0"></span>**将BDD的判定设为有效**

MENU

如果将BDD的判定设为有效,在比较器功能为ON的状态下进行判定时,如果BDD计数大于等于1, 则会判定为U.FAIL且L.FAIL。而如果BDD计数为0,则会根据绝缘电阻上下限值的设置对测量值 进行判定。

参考: "3.6 判定测量值 (比较器功能)" (第44页)

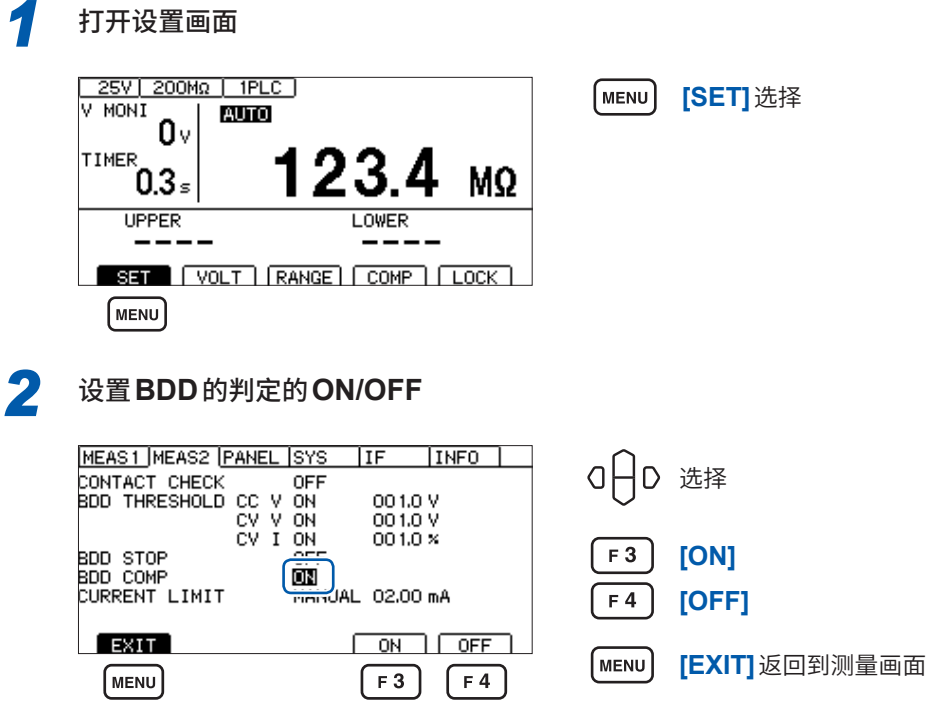

5

各种功能

## **5.3 限制施加到被测物 (DUT) 上的电流**

<span id="page-63-0"></span>可限制施加到被测物上的电流(电流限制功能)。如果设置电流限制值,则会在10 ms内不受理操作, 以确保内部电路的稳定。请等待设置完成。

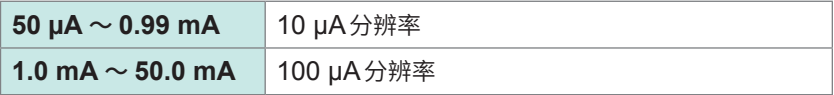

可缩短电容性负载等的充电时间或减轻被测物的损伤或击穿风险。

可从手动设置与自动设置中选择电流值。

自动设置时,根据测试电压、充电时间与被测物的静电容量自动计算电流限制值。

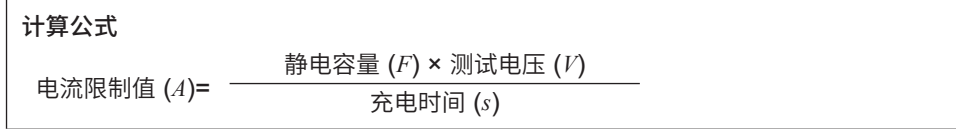

可从手动设置方法 (MANUAL) 与测试开始时测量静电容量的方法 (AUTO) 中, 选择被测物的静电 容量。

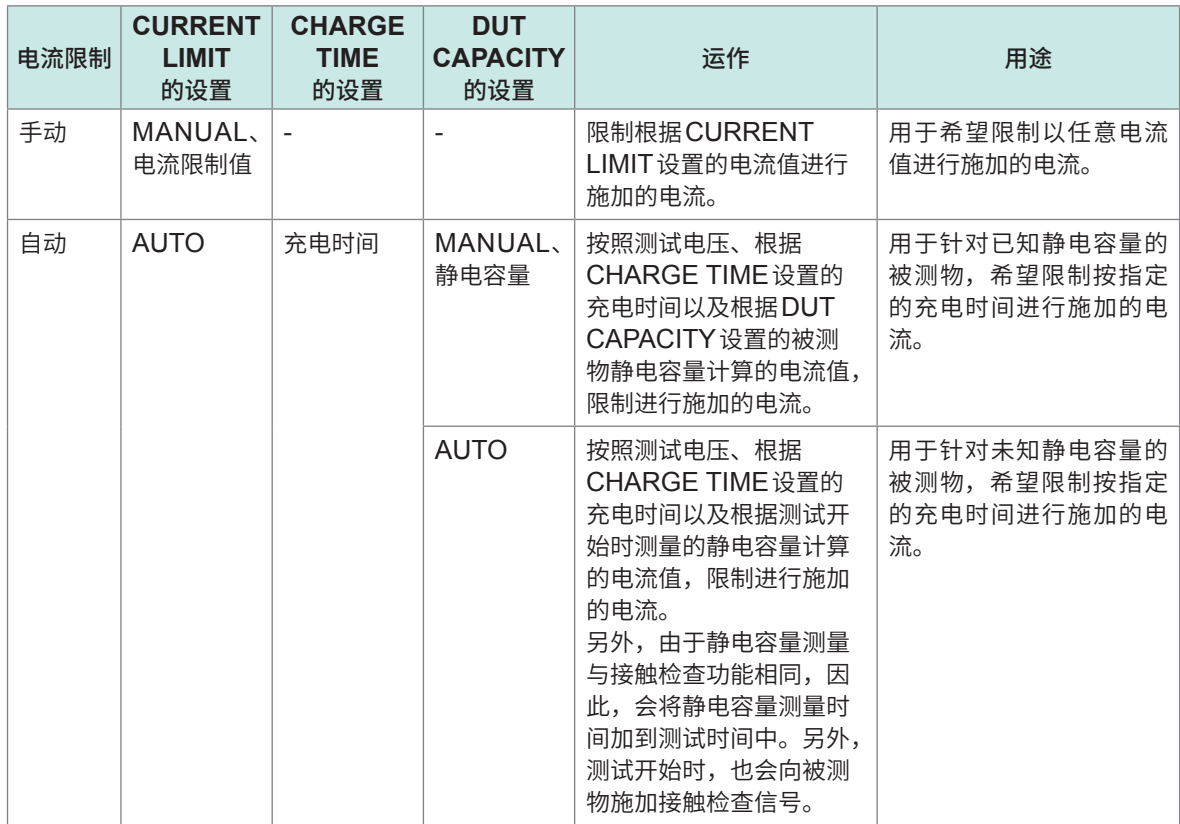

### **手动设置电流限制值**

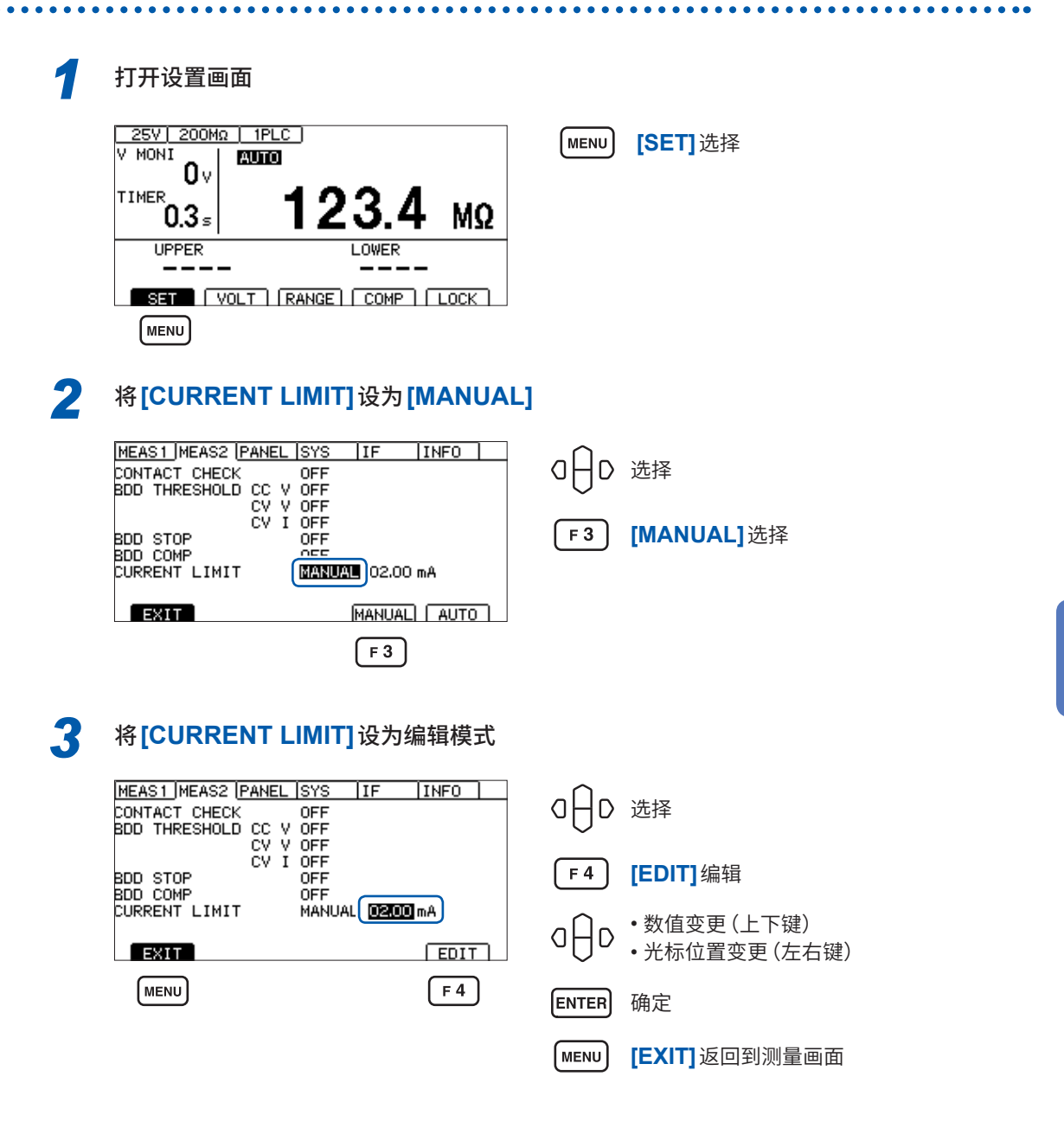

#### **重要事项**

- 电流限制值被设置在5.1 mA ~ 50.0 mA范围时,输出电压达到设置电压后,将电流限制为 5 mA。
- 如果电流限制值大于等于5.1 mA并连接约大于等于50 μF的电容性负载, 则会因输出发生部分 的限制事项而发生错误,导致无法测量。
	- 参照 :"9.2 输入规格/输出规格/[测量规格"\(第](#page-179-0)180页)

5

各种功能

**65**

### **自动设置电流值**

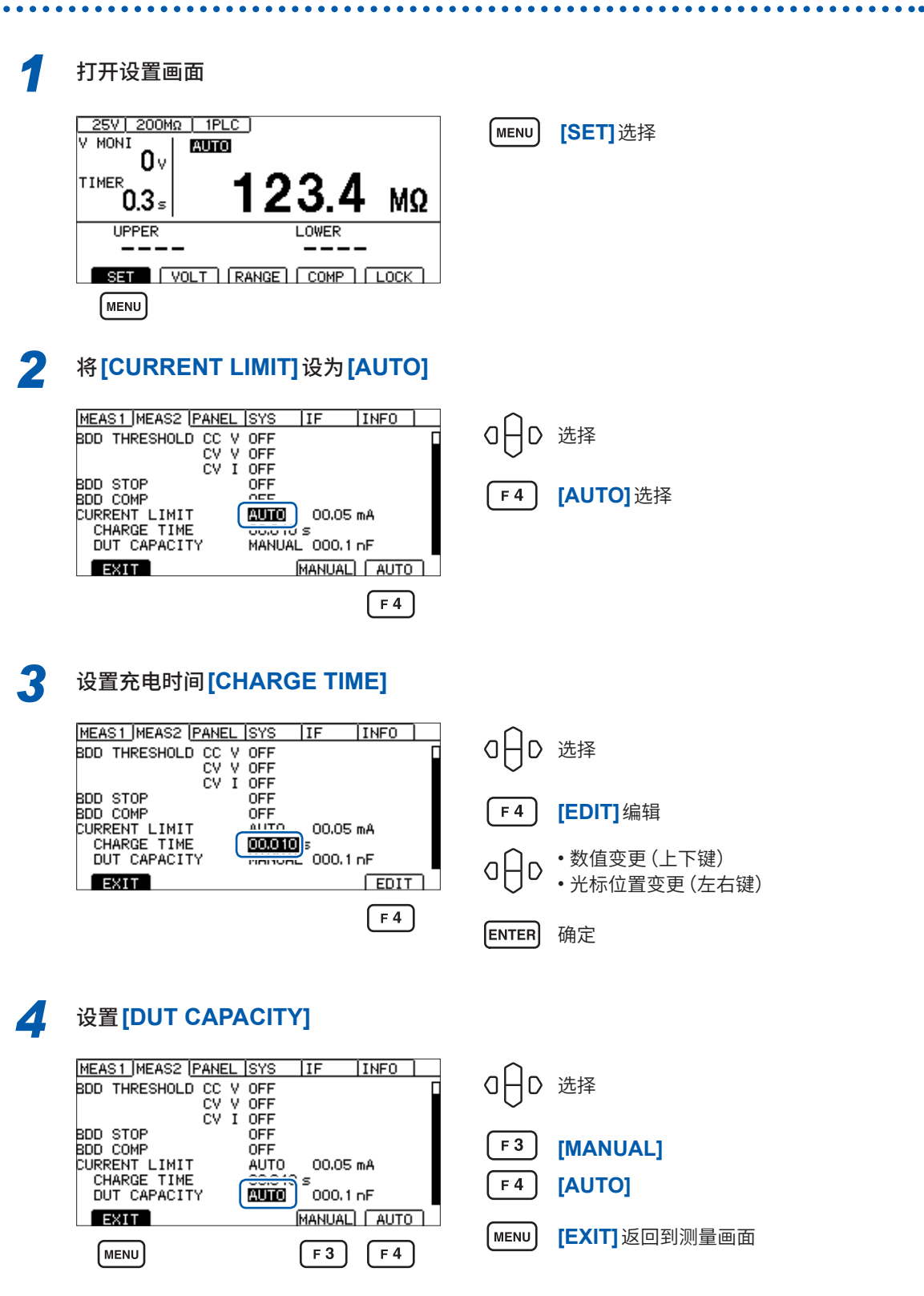

#### **重要事项 :关于充电时间**

可能会因被测物含有电容性成分而导致充电所需时间比设置的充电时间**[CHARGE TIME]**更长。 在这种情况下,请实施下面某项操作。

- 将充电时间**[CHARGE TIME]**设置得短一些。
- 将**[CURRENT LIMIT]**设为**[MANUAL]**并调整电流限制值,以达到预期的充电时间。 充电所需时间大于设置的充电时间的原因,源自本仪器内部负载或电流限制电路响应时间的影响。

### **5.4 设置按键操作音的有无**

<span id="page-66-0"></span>可设置按键操作音的有无。 初始设置设为按键操作音ON(鸣响)。

*1* 打开设置画面 25V | 200MΩ | 1PLC ]  $(m<sub>ENU</sub>)$ **[SET]**选择 V MONT **AUTO**  $0<sub>v</sub>$ TIMER MΩ  $0.3s$ ىك ◢ **UPPER** LOWER ----SET | VOLT | RANGE | COMP | LOCK | **MENU 2 设置** [KEY CLICK] MEAS1 MEAS2 PANEL ISYS  $IF$   $INFO$   $]$ QHD 选择 **MEAS THREAS FANCE**<br>
KEY LICK<br>
KEY LOCK PASSCODE<br>
LCD CONTRAST<br>
LCD BACK LIGHT<br>
POWER FREQUENCY<br>
EXT I/O TEST<br>
RESET ON  $50$  $\overline{2}$  $F3$ **[ON]** AUTO(60Hz) EXEC<br>EXEC  $F4$ **[OFF]**  $\sqrt{2}$  EXIT  $\begin{bmatrix} \begin{array}{c} \text{ON} \end{array} \end{bmatrix}$   $\begin{bmatrix} \begin{array}{c} \text{OFF} \end{array} \end{bmatrix}$  $\sqrt{MENU}$ **[EXIT]**返回到测量画面 **MENU**  $\sqrt{F}$ 3  $F4$ 

请在**[COMP BEEP]**中设置判定时的蜂鸣音。 参照 :"3.8 [利用蜂鸣音通知判定结果或测试结束"\(第](#page-46-0)47页)

即使将**[KEY CLICK]**设为OFF,显示错误对话框或信息对话框时,也会鸣响蜂鸣音。

### **5.5 将按键操作设为有效/无效**

<span id="page-67-0"></span>如果执行按键锁定,则可将**UNLOCK、START、STOP**以外的按键操作设为无效。 可简单地防止测试条件被错误变更。

### <span id="page-67-1"></span>**将按键操作设为无效(按键锁定)**

执行按键锁定

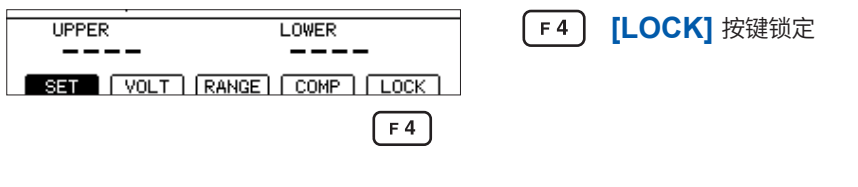

右上角显示**[LOCK]**,而**UNLOCK**、**START**、**STOP**以外的按键操作均变为无效状态。

...........

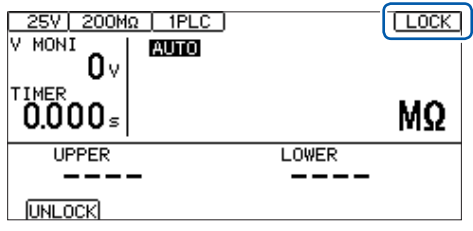

### **将按键操作设为有效(解除按键锁定)**

执行解除按键锁定

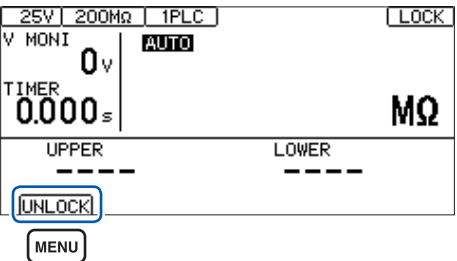

(MENU) **[UNLOCK]** 解除按键锁定(按下1秒)

. . . . . . . . . . .

右上角的**[LOCK]**消失,按键操作变为有效状态。

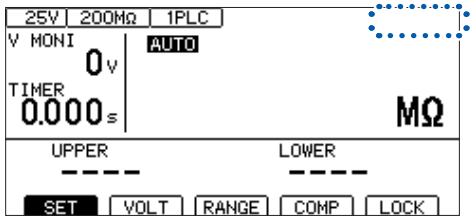

 $• • • •$ 

5

各种功能

### **将带密码的按键锁定功能设为有效**

如果将本功能设为有效,解除按键锁定时,则会要求输入密码。如果输入的密码与设置的密码一致, 则解除按键锁定。

可利用该功能防止作业人员错误地变更测试条件。

### **设置密码**

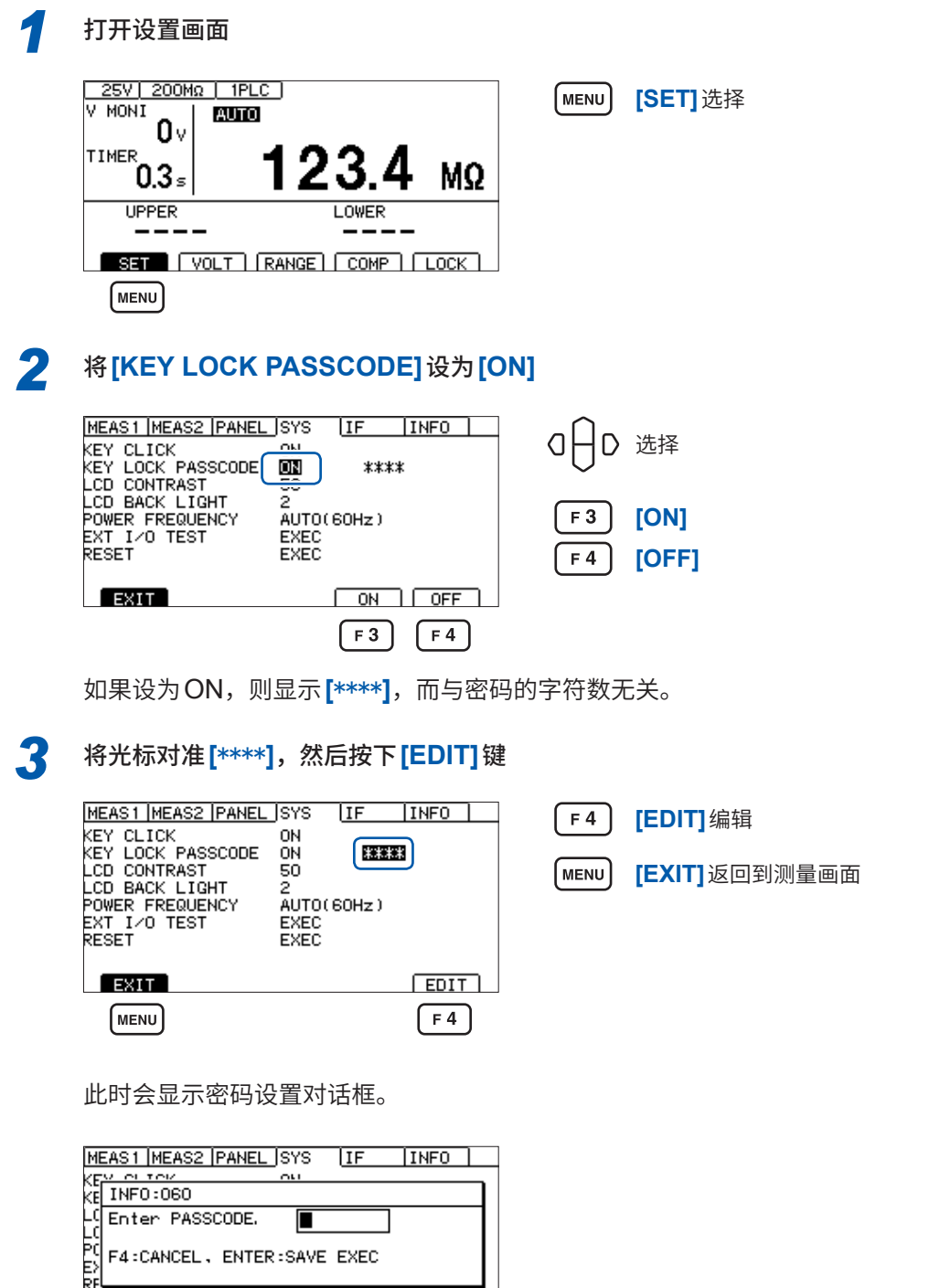

初始状态的密码为""(无)。

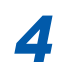

#### *4* 输入并确定密码

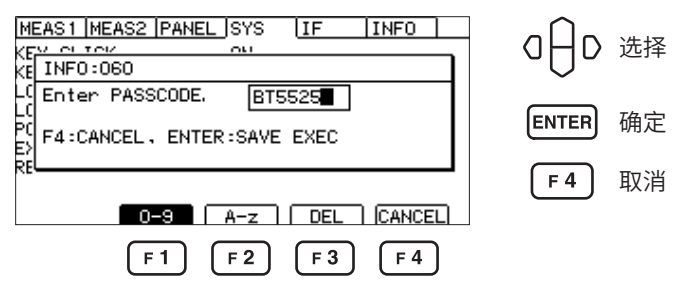

可在0字符~ 8字符之间设置密码。即使切断电源,也会保存已设置的密码。

#### **输入密码时的按键操作**

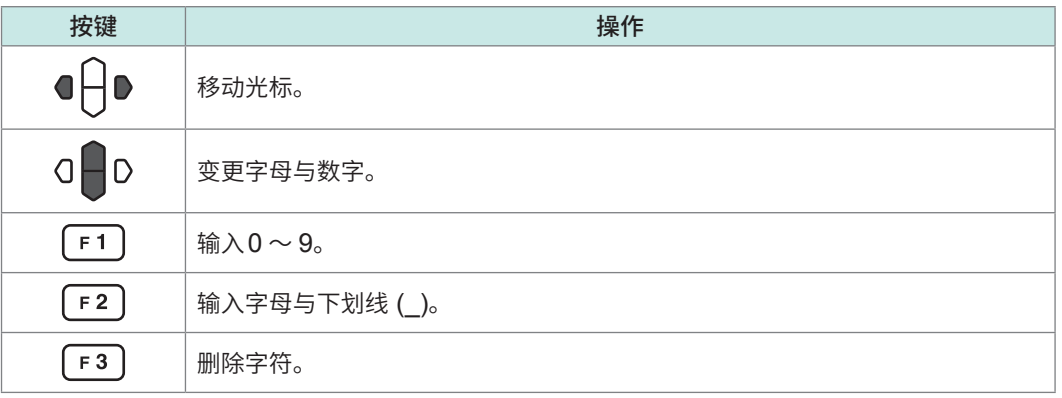

输入密码时,不鸣响按键操作音。

### **将带密码的按键锁定功能设为无效**

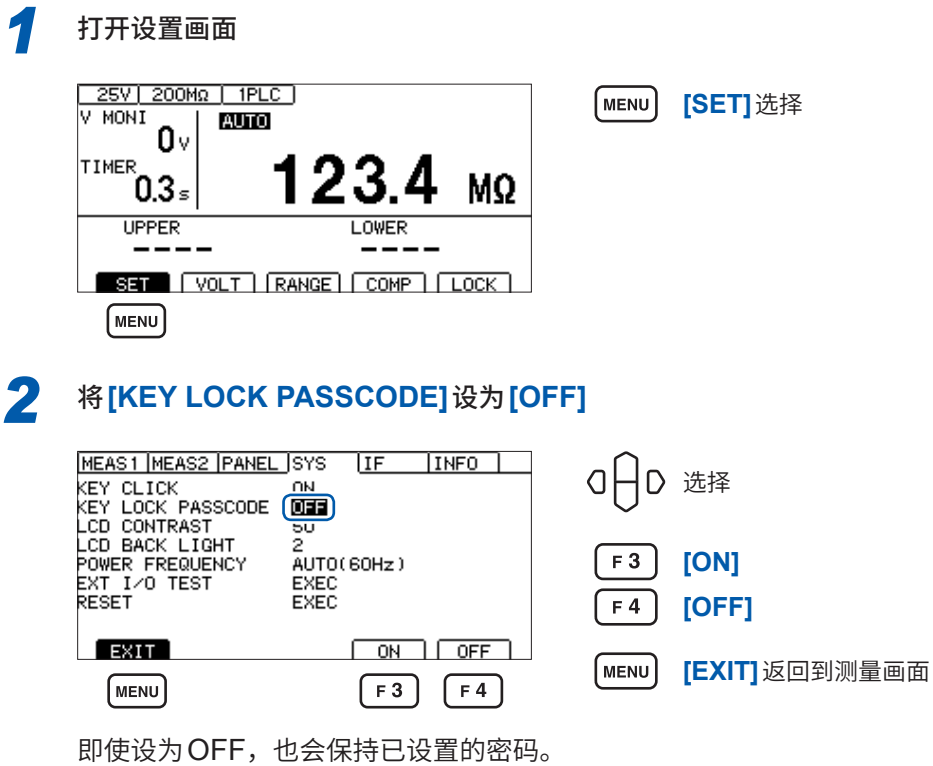

. . . . . . . . . . . .

### **通过输入密码解除按键锁定**

执行按键锁定与通常的按键锁定功能作用相同。

参照 [:"将按键操作设为无效\(按键锁定\)"\(第](#page-67-1)68页)

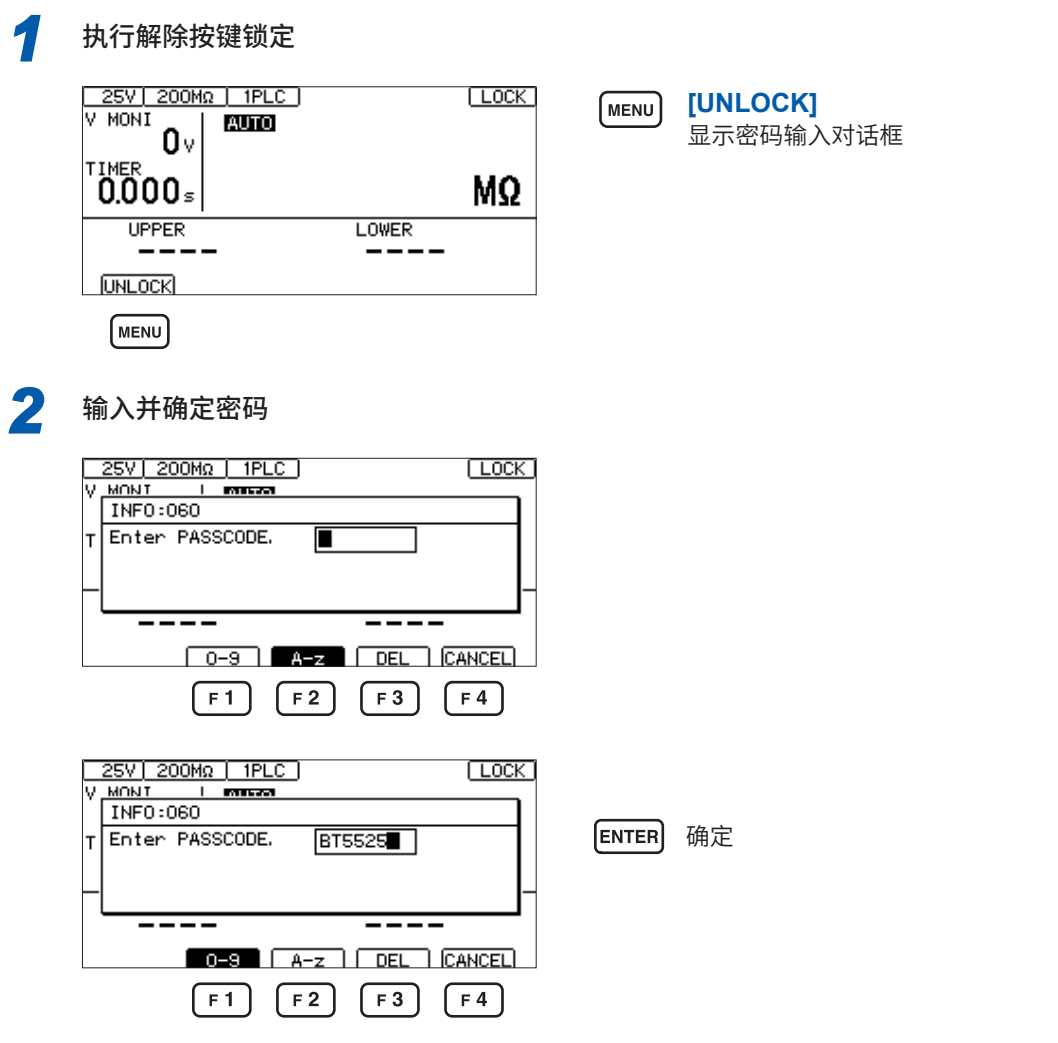

如果输入的密码与设置的密码一致,右上角的**[LOCK]**则会消失,按键操作变为有效状态。

如果输入的密码与设置的密码不一致,则无法解除按键锁定。

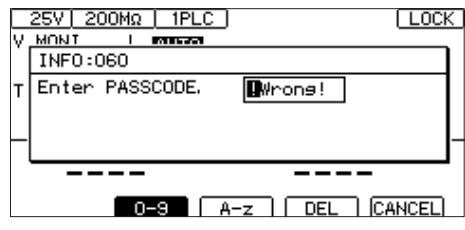

#### **重要事项**

忘记密码时,请执行某个通讯命令。

• 查询密码并重新设[置"按键锁定密码的查询"\(第](#page-157-0)158页)

• 进行系统复[位"变更为既定设置\(通讯设置除外\)"\(第](#page-129-0)130页)

### **5.6 调整画面对比度**

<span id="page-71-0"></span>可按5的刻度在0 ~ 100之间设置画面对比度。

#### **重要事项**

环境温度变动时,可能会看不清画面。

#### *1* 打开设置画面 25V 200Mg | 1PLC ] [MENU] **[SET]**选择 V MONT  $\overline{\text{mno}}$  $0<sub>v</sub>$  $\begin{array}{r} 0 \vee \\ 0.3 \text{ s} \\ \hline \text{UPEER} \end{array}$ 123. MΩ **UPPER LOWER** SET | VOLT | RANGE | COMP | LOCK | **MENU 2 设置[LCD CONTRAST]** MEAS1 MEAS2 PANEL SYS [IF | INFO ] OAD 选择 MEAST MEAST PANEL<br>KEY CLICK<br>COCK PASSCODE<br>CD CONTRAST<br>CD BACK LIGHT<br>POWER FREQUENCY<br>EXT I/O TEST<br>RESET  $\frac{ON}{27}$ 画  $\overline{A}$ UTO $(60Hz)$  $F3$ **[↓]**降低对比度 EXEC<br>EXEC  $F4$ **[↑]**提高对比度  $EXIT$  $+$   $+$ (MENU) **[EXIT]**返回到测量画面 [MENU]  $F3$  $F4$
### **5.7 调整背光灯**

可根据放置场所的照度调整背光灯的亮度。设置范围为0 ~ 3。

#### **重要事项**

只需利用通讯命令 (**:DISPlay:BACKlight**) 即可将背光灯的亮度设为"0"。但如果将背光灯亮度 设为"0",则看不见显示。

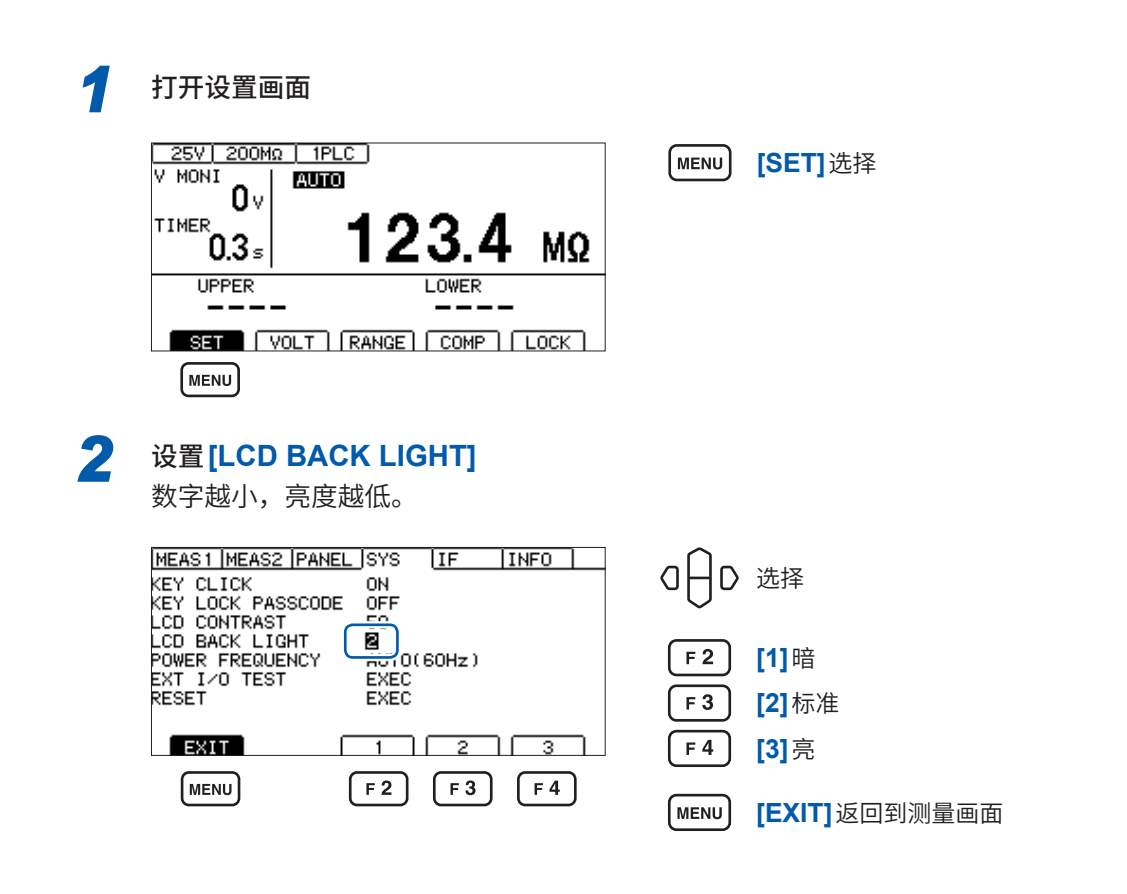

### **5.8 手动设置供给电源的频率**

供给电源的频率设置包括AUTO/ 50 Hz/ 60 Hz这3种类型。 为了除去噪音,需要适当地设置供给电源频率。 初始设置为**[AUTO]**(打开电源时自动识别供给电源频率),但也可以手动进行设置。 如果错误地设置电源频率,测量值则会不稳定。

即使设为**[AUTO]**,电源噪音仍比较大,从而无法正确检测电源频率时,如果打开电源,则会显示 **[INFO:090 Power line cycle is not detected.,Select power line cycle.]**。请根据供给电源 设置频率。

*1* 打开设置画面

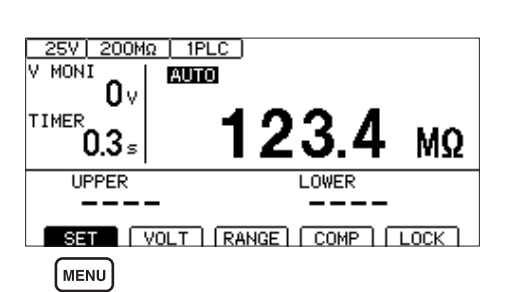

 $[$ MENU **[SET]**选择

#### **2** 设置 [POWER FREQUENCY]

(设为**[AUTO]**时,会在右侧显示被自动识别的电源频率)

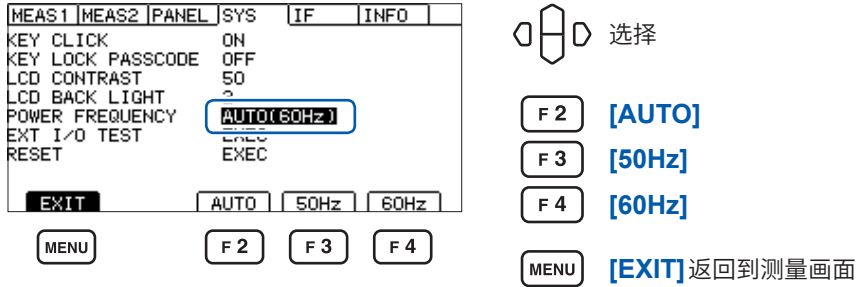

#### **重要事项**

仅在打开电源时进行1次电源频率的自动识别。 将**[50Hz]**或**[60Hz]**变更为**[AUTO]**时,请切断电源,然后重新打开电源。

### **5.9 对本仪器进行初始化(复位)**

将所有的测量条件和面板数据初始化为出厂状态。 参照 :"11.9 [初始设置一览"\(第](#page-211-0)212页)

复位方法包括下述2种。

- (1) 在系统设置画面中进行复位
- (2) 利用通讯命令进行复位

**\*RST**命令或**:SYSTem:RESet**命令(接口设置未被初始化)

下面说明利用系统设置画面进行复位的方法。

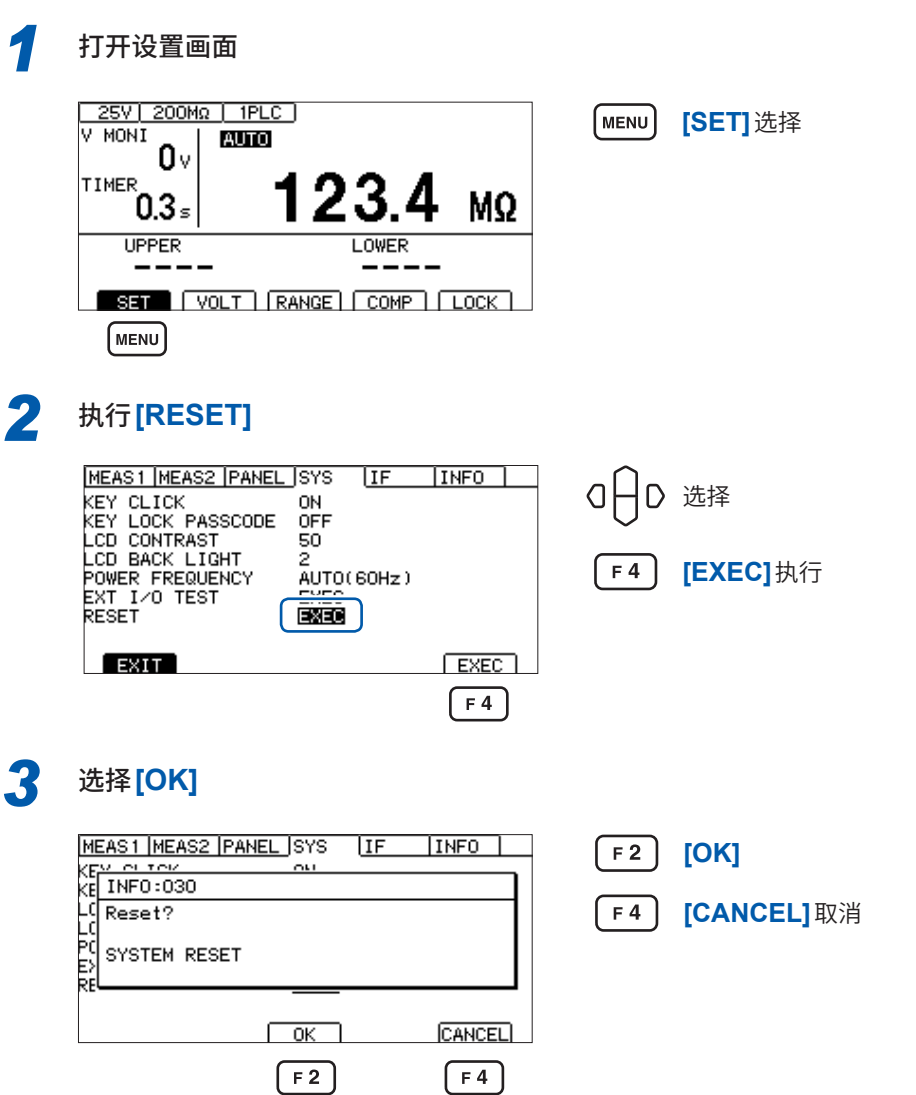

5 各种功能

对本仪器进行初始化(复位)

# 6 <sup>|</sup> 测重条件的保存与读入<br>6 | (面板保存与读入功能) **(面板保存与读入功能)**

事先将测量条件保存到本仪器的存储器中,可根据需要进行读出操作。

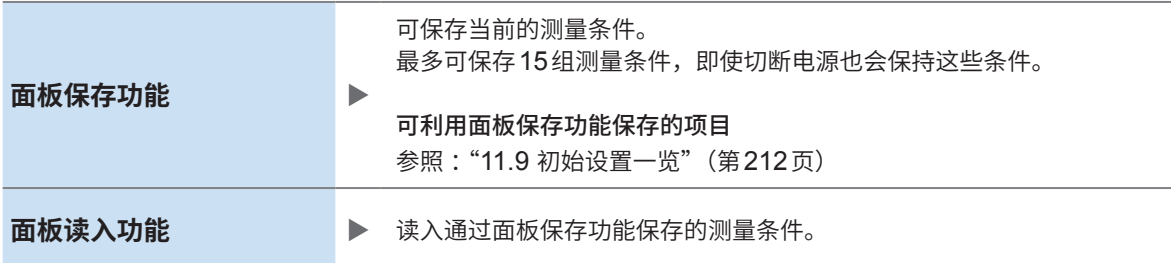

### **6.1 保存测量条件(面板保存功能)**

可将最多15组当前的测量条件保存到本仪器的存储器中。

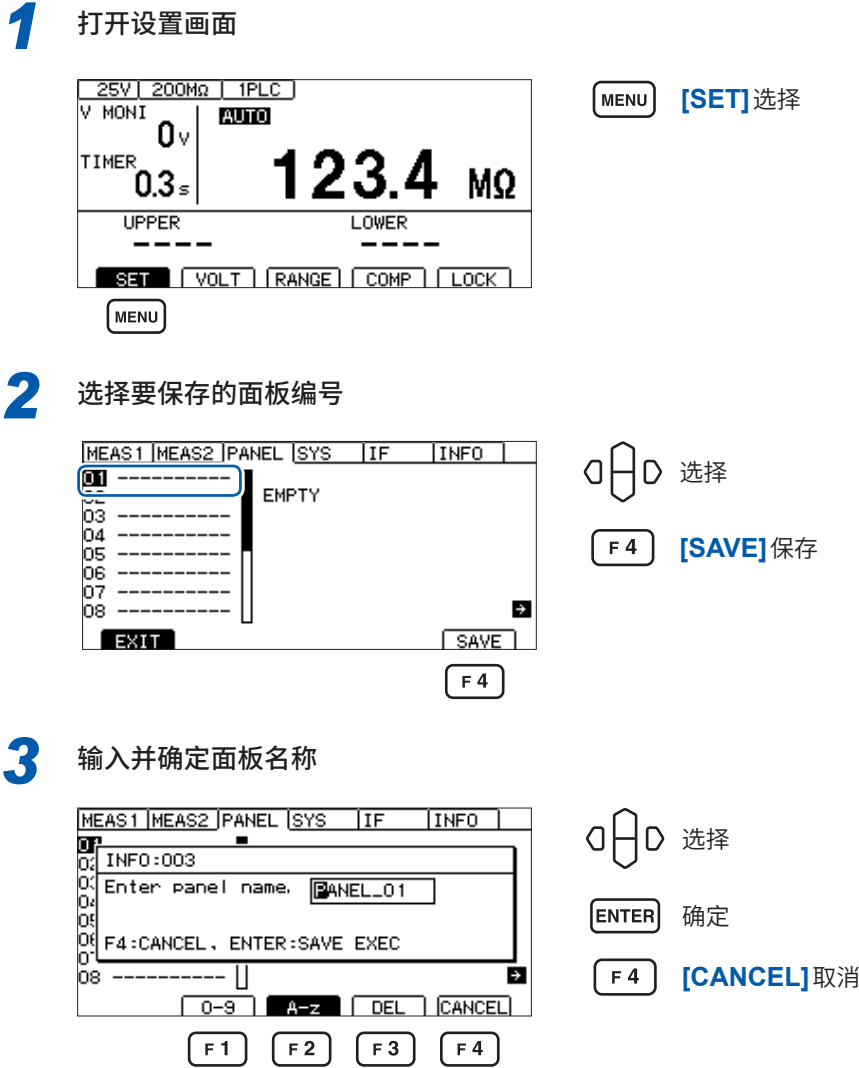

输入面板名称时的按键操作

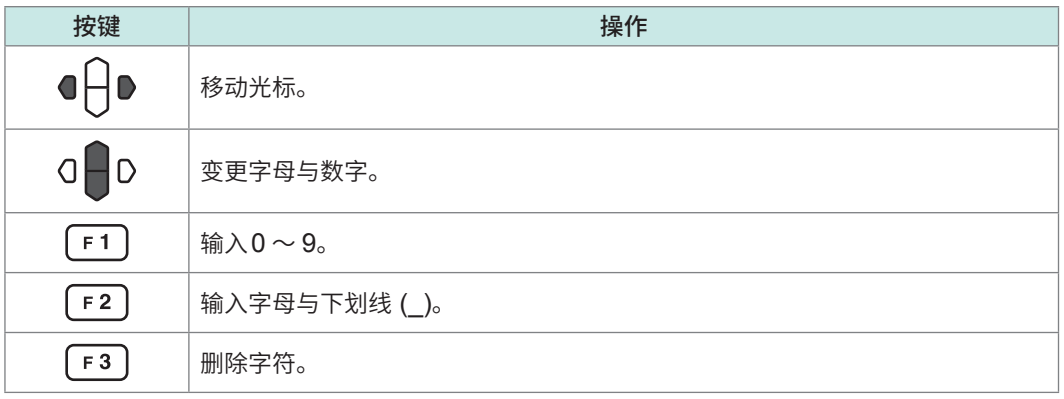

### **6.2 读入测量条件(面板读入功能)**

读入通过面板保存功能保存的测量条件。

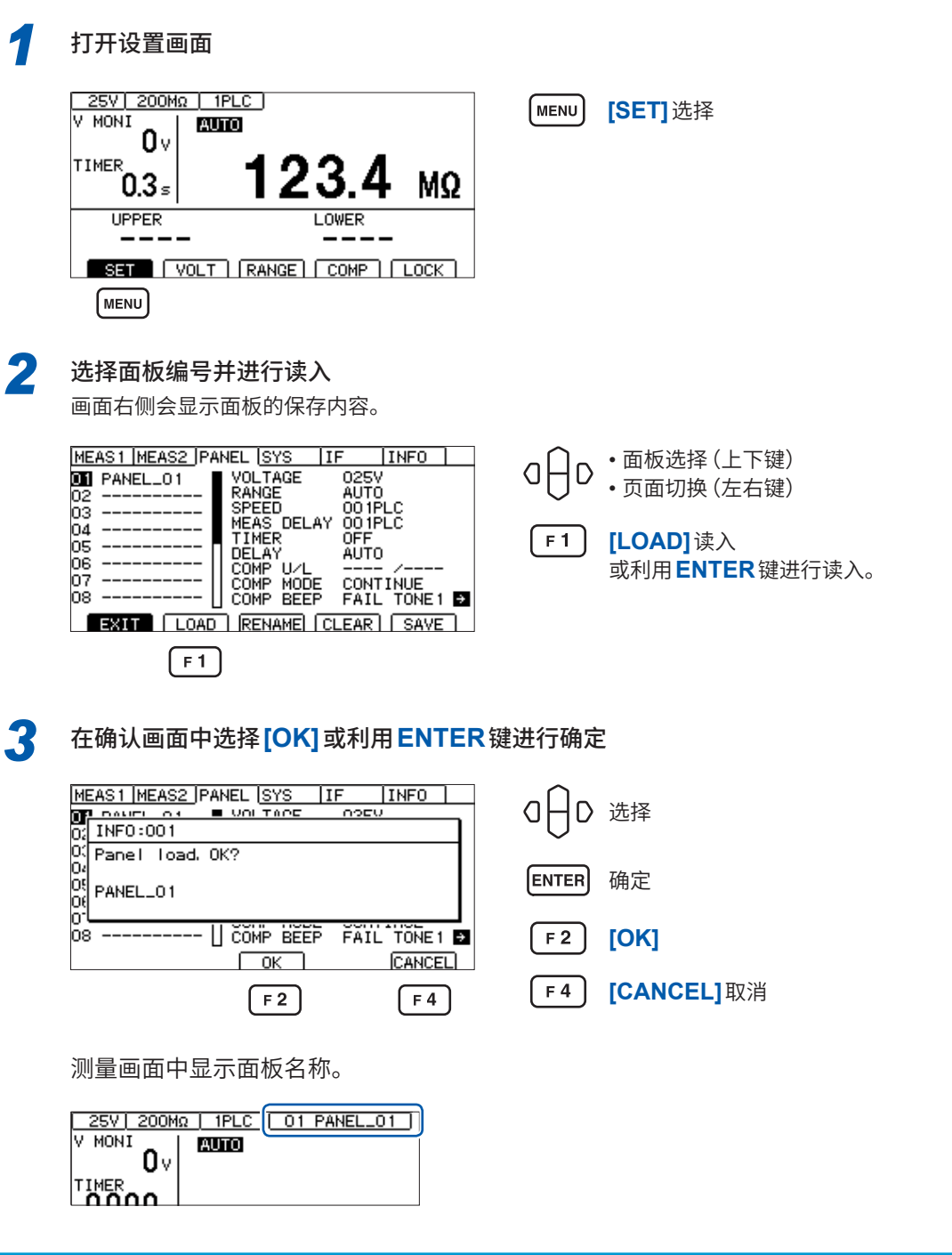

#### **重要事项**

也可利用EXT. I/O(LOAD0 ~ LOAD3与LOAD\_VALID的控制)或通讯命令 (**\*RCL**) 执行读入。 如果在读入之后变更测试条件,面板名称显示则会消失。

6

## **6.3 变更面板名称**

可变更已保存的面板名称。

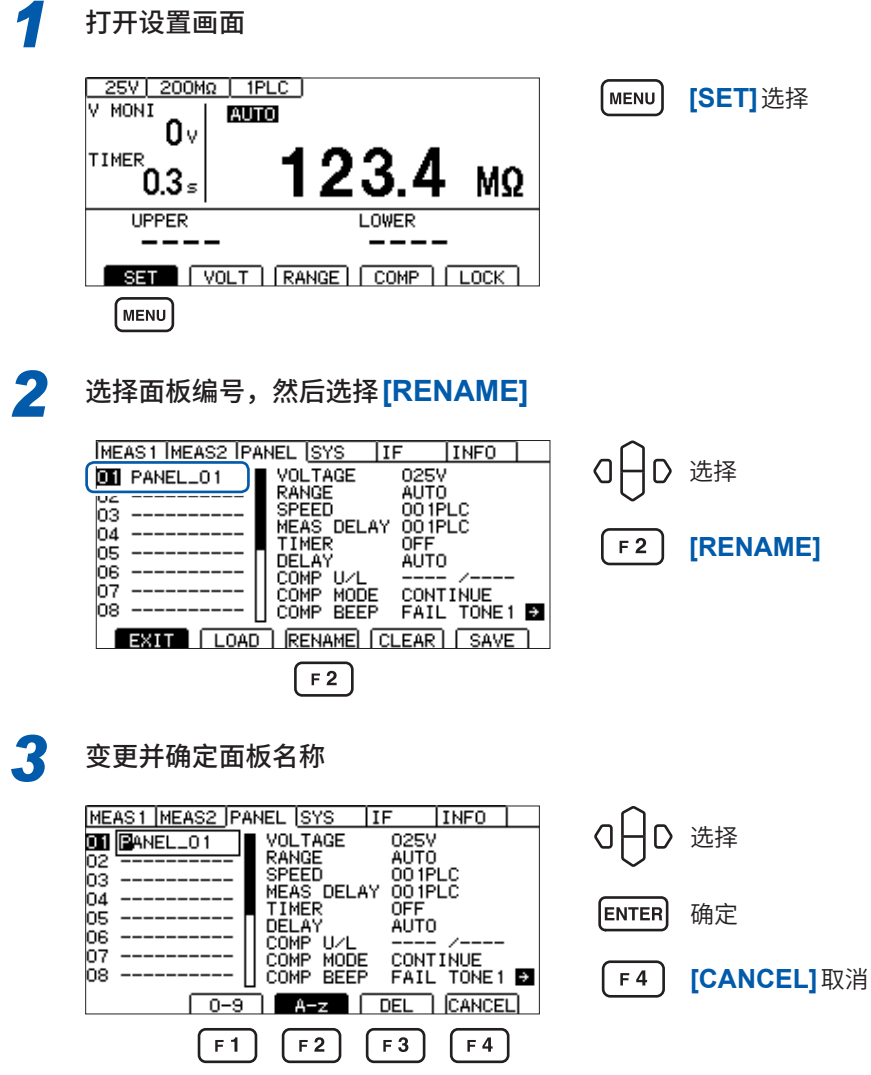

#### **输入面板名称时的按键操作**

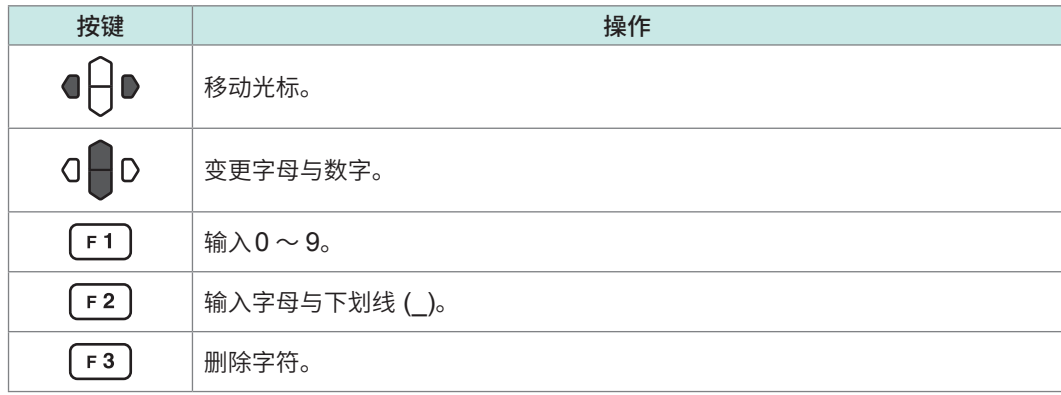

## **6.4 删除面板**

删除通过面板保存功能保存的测量条件。

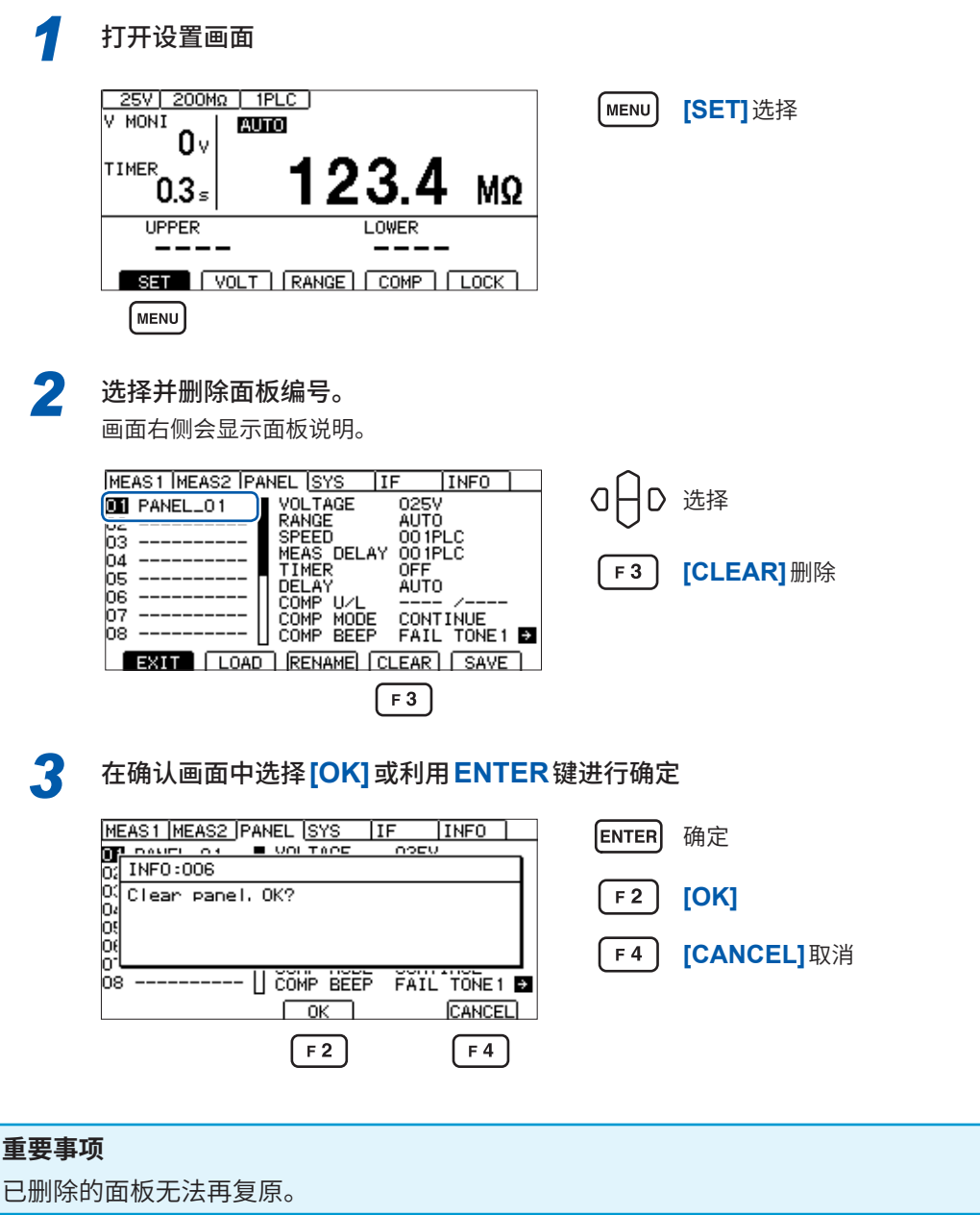

删除面板

# **7 外部控制 (EXT. I/O)**

可通过使用本仪器背面的EXT. I/O连接器输出TEST信号或判定结果信号,或输入START信号、 STOP信号等控制本仪器。

所有的信号均利用光电耦合器进行绝缘(输入输出的公共端子通用)。可根据本仪器内部的设置切换 输入电路,以应对灌电流输出 (NPN) 或拉电流输出 (PNP)。

请确认输入输出的额定值或内部电路构成,在理解有关安全注意事项的基础上连接控制系统,正确 地进行使用。

### **危 险**

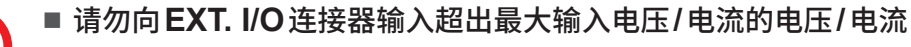

否则可能会导致本仪器损坏,造成重大人身事故。

■ 请勿从外部向本仪器的 **EXT. I/O** 连接器输入电源

### **警 告**

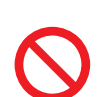

不能向本仪器的EXT. I/O连接器输入外部电源。EXT. I/O的ISO\_5 V端子为5 V(NPN)/ -5 V(PNP)电源输出。否则可能会导致本仪器损坏。

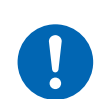

■ 在本仪器的 **EXT. I/O** 连接器上连接设备时,请利用螺钉可靠地固定连接器

如果连接器在动作期间脱落并接触其它导电部分等,则可能会导致触电事故。 (不能用螺钉固定解除连锁治具)

### **注 意**

- 请勿短接**ISO 5 V**与ISO COM
- 在 **IEXT. I/O** 的输出端子上连接继电器线圈时,请务必安装反电动势吸收用二极管

否则可能会导致本仪器损坏。

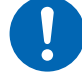

- 在 EXT. I/O 连接器上配线之前, 请遵守步骤
	- 1. 切断本仪器与连接设备的电源
	- 2. 除去身体上的静电
	- 3. 确认信号没有超出外部输入输出的额定值
	- 4. 对连接的设备和装置进行适当的绝缘

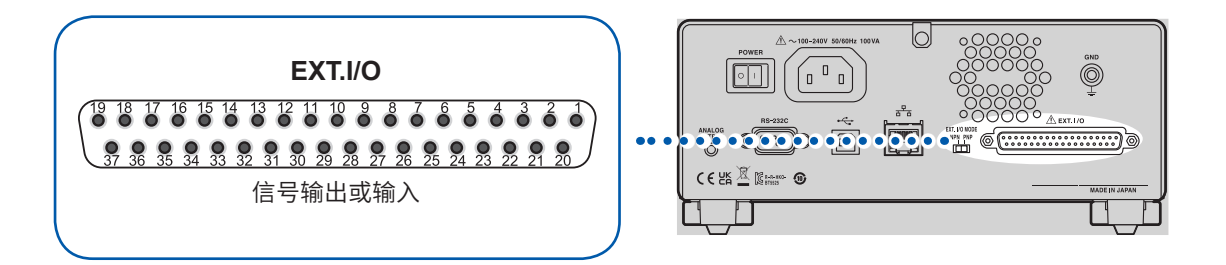

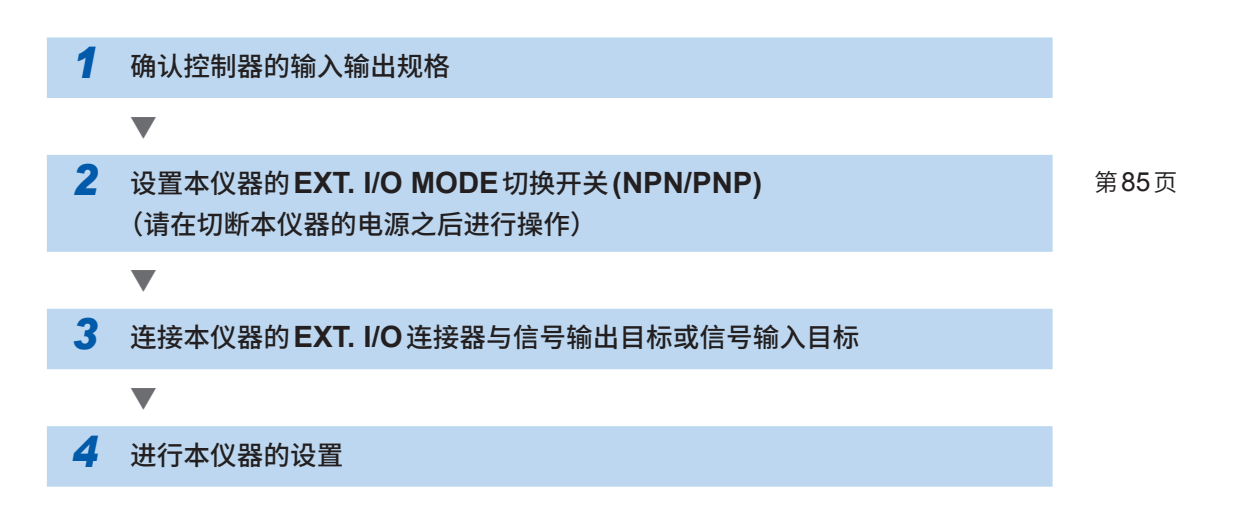

### **7.1 外部输入输出端子与信号**

### <span id="page-84-0"></span>**灌电流 (NPN)/拉电流 (PNP) 的切换**

可利用EXT. I/O MODE切换开关 (NPN/PNP) 变更适用的PLC(可编程控制器)的类别。出厂时被 设为NPN侧。

**注 意** ■ 切断本仪器电源之后,请切换 **EXT. I/O MODE** 切换开关 (NPN/PNP)

■ 请将NPN/PNP的设置调节为外部连接设备的设置

否则可能会导致EXT.I/O连接器上连接的设备损坏。

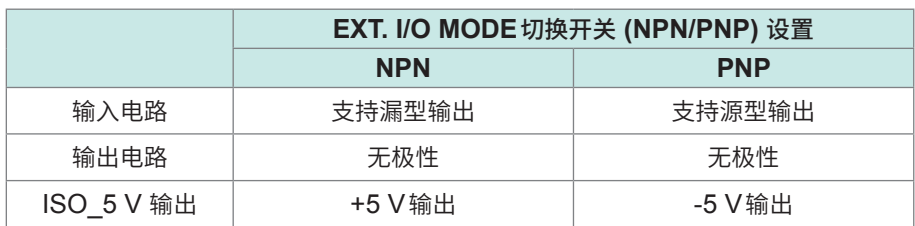

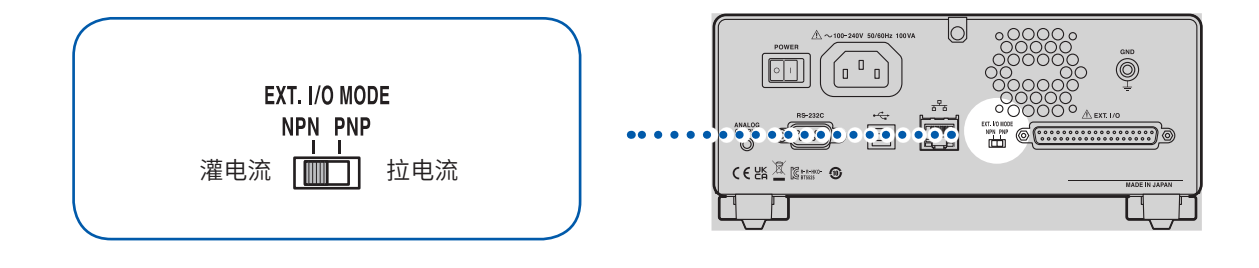

#### **使用连接器与信号的配置**

如果使用EXT. I/O, 则可控制本仪器。 确认 EXT. I/O 的输入输出时,使用"输入输出测试 (EXT. I/O 测试功能)"(第95页) 是非常便利的。

#### **重要事项**

连接器的架体连接到本仪器背面的金属部分上,同时也连接到电源输入口的保护接地端子上。

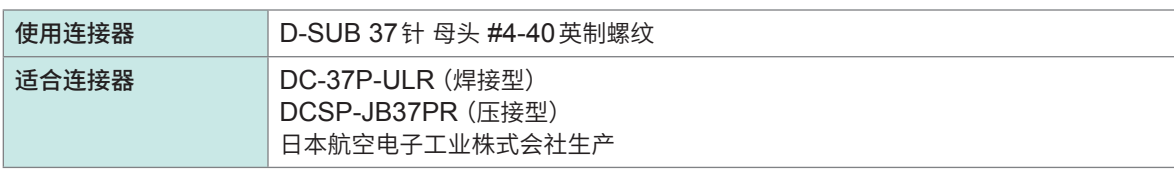

参照: "接口规格" "[\(4\) EXT. I/O](#page-186-0)" (第187页)

#### **各信号的功能**

#### **绝缘电源**

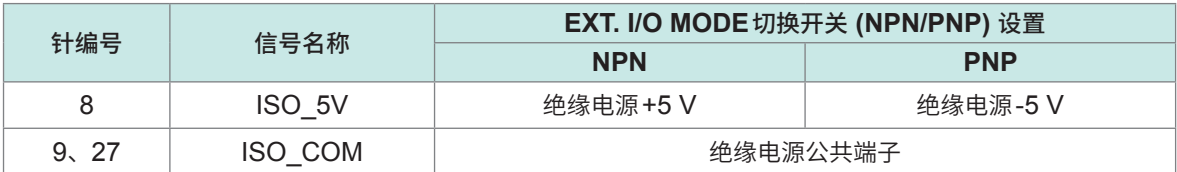

#### **输入信号**

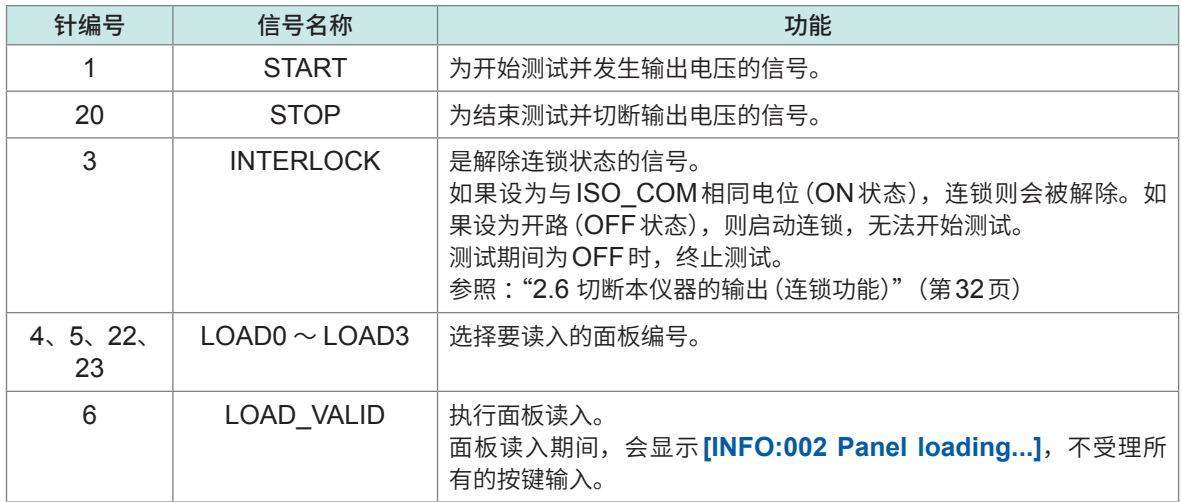

#### **输出信号**

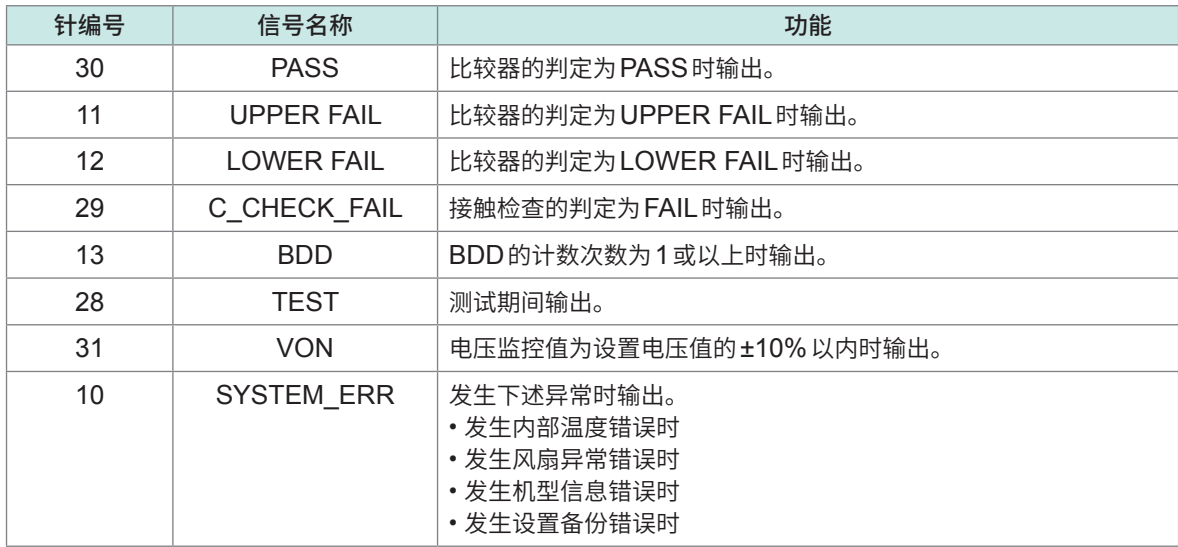

在本仪器内部进行测量条件变更期间,不能使用EXT. I/O的输入输出信号。

#### **面板读入信号对应表**

 $LOADO \sim LOAD3$ 

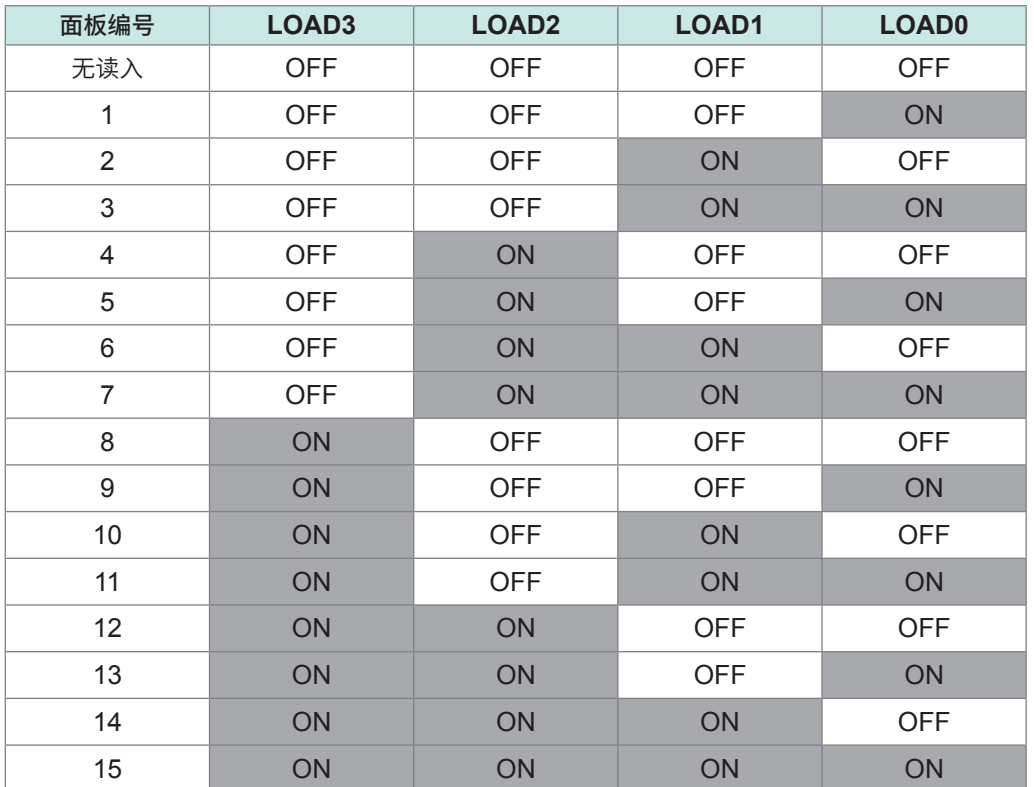

表中的ON/OFF表示外部开关(SW)或晶体管的状态。

### **7.2 时序图**

各信号的电平表示接点的ON/OFF状态。拉电流 (PNP) 设置时, 接点ON时的电压电平为High, 接点OFF时的电压电平为Low。灌电流 (NPN) 设置中的电压电平High与Low为相反。

#### **重要事项**

下述情况时,在START信号检测时间中最多加上1 s。

- 变更测试电压之后输入START信号
- 使用LOAD信号或通讯命令变更测试电压

下述情况下,会在START信号检测时间上最多加上10 ms。

• 在变更电流限制值之后输入了START信号。

 $\overline{\mathbf{7}}$ 

#### **连续测试模式的时序图**

为通过EXT. I/O输入START信号与STOP信号进行测量时的时序图。

#### **设置**

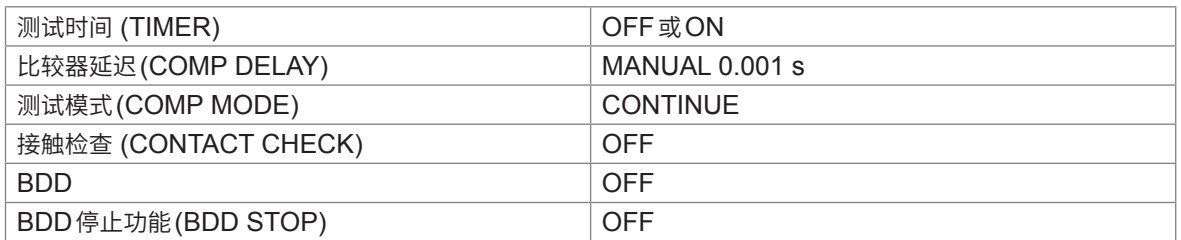

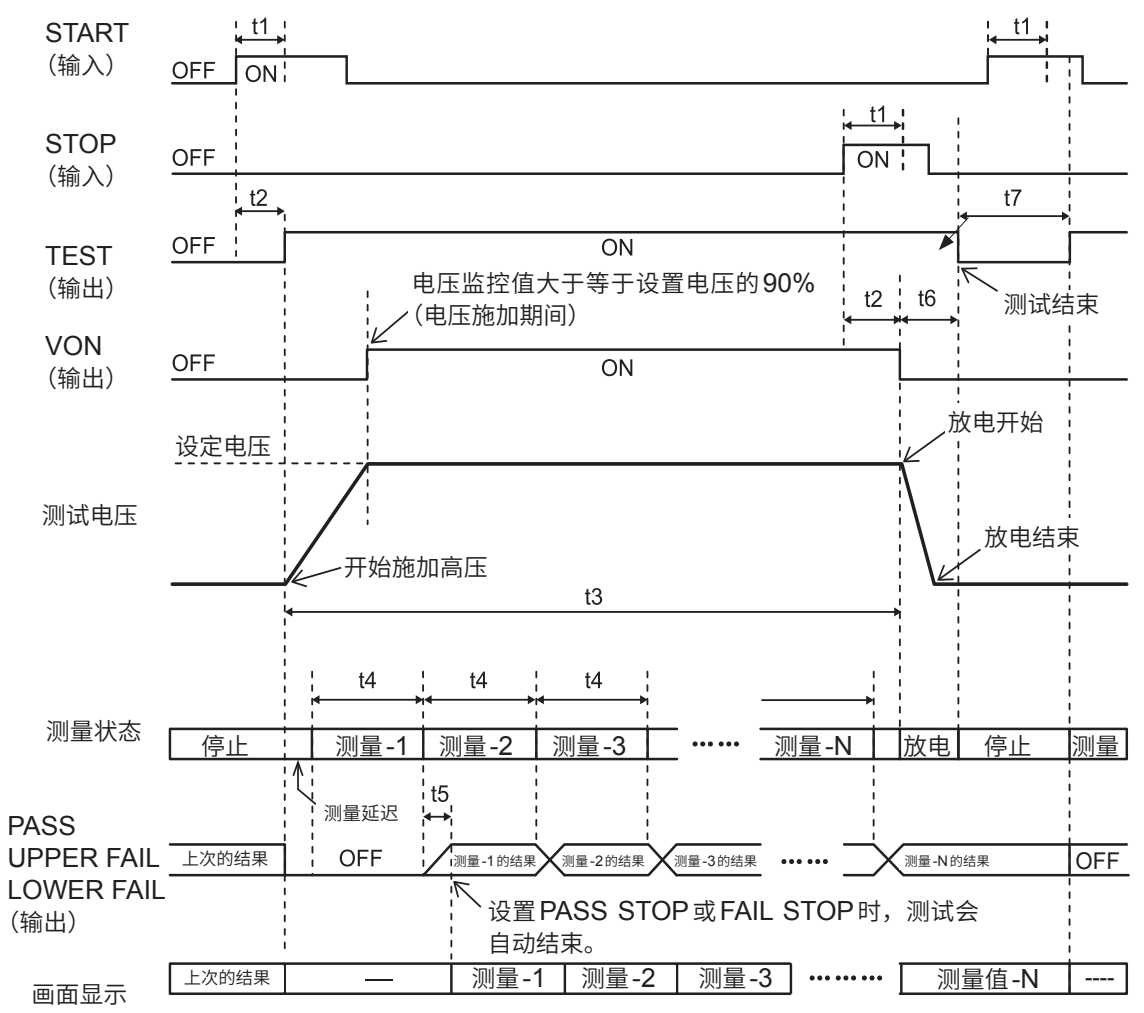

(测量值)

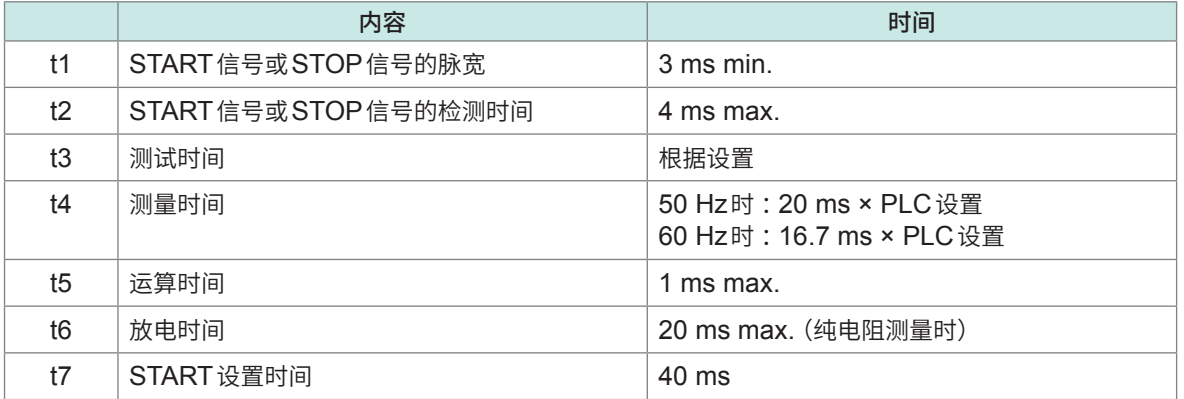

#### **接触检查、BDD功能有效时的时序图**

为将接触检查与BDD功能设为有效时的时序图。

#### **设置**

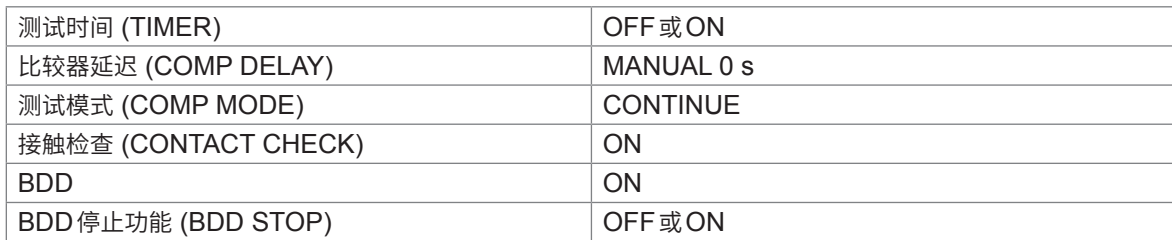

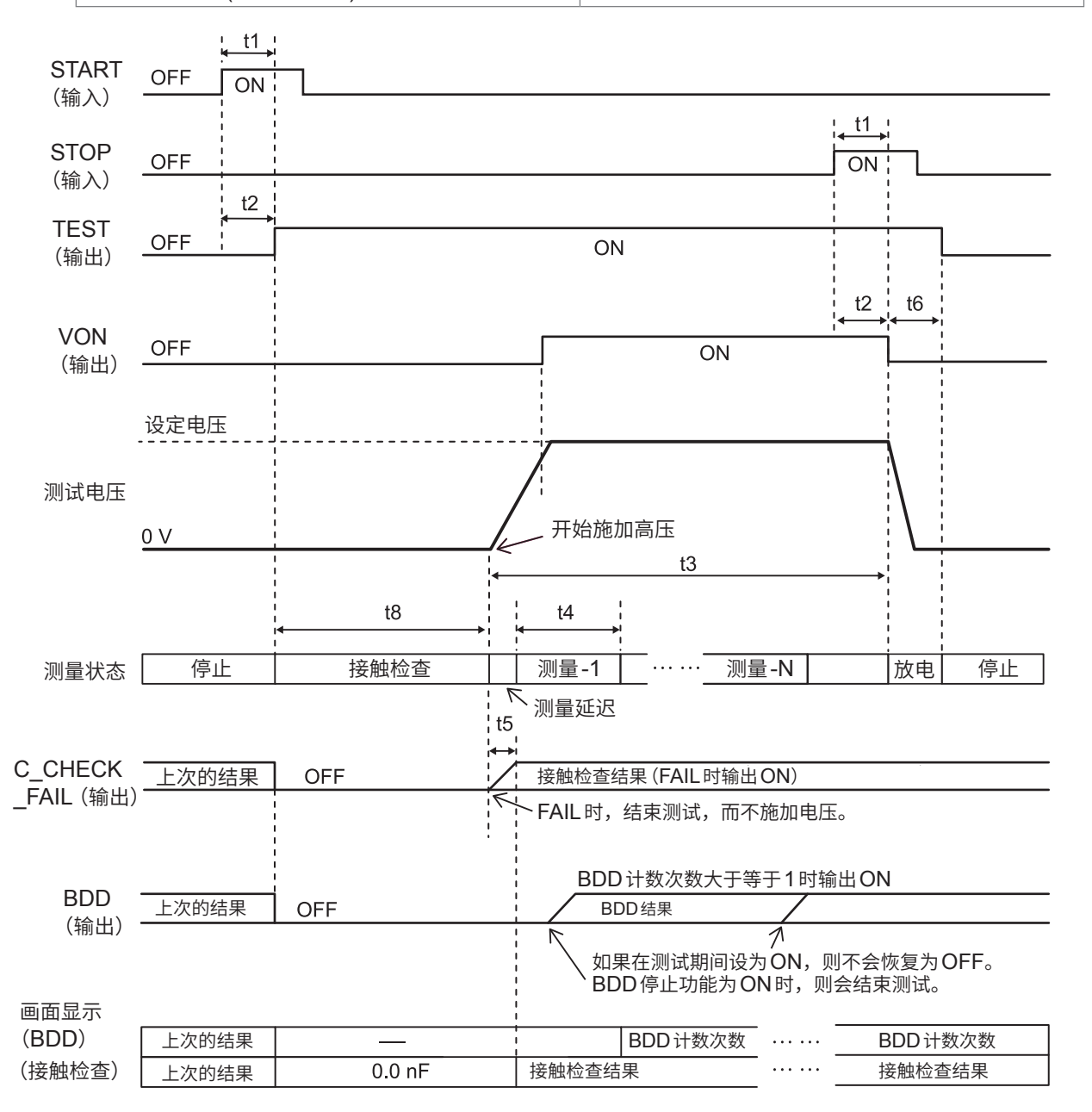

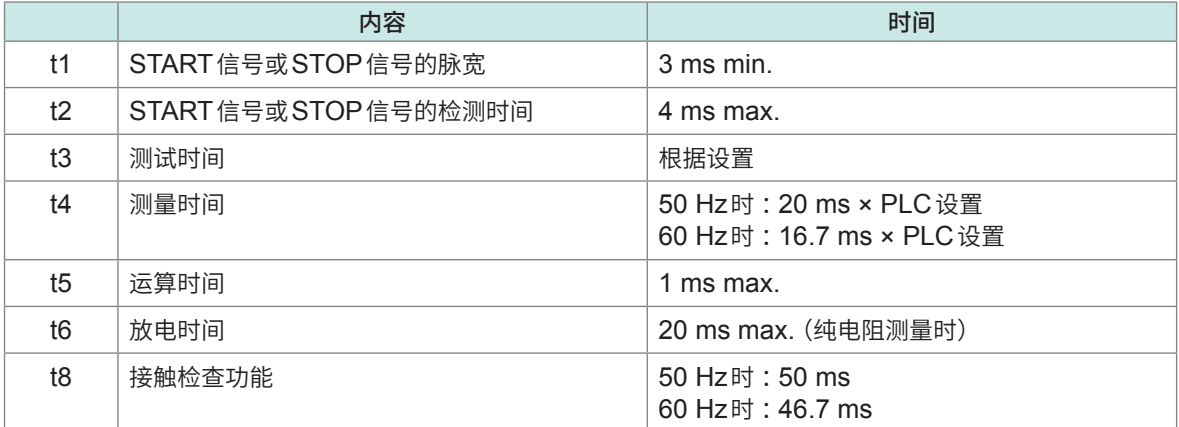

#### **面板读入的时序图**

要通过EXT. I/O进行面板读入时,请在LOAD0~LOAD3中指定面板编号并将LOAD\_VALID设 为ON,然后执行面板读入。

有关面板编号,请参照LOAD0 ~ LOAD3的信号对应表。

面板读入期间,会进入按键锁定状态,并且不受理所有的按键输入。

另外,如果在测试期间执行读入,则会鸣响蜂鸣音,并且读入处理会被忽略。

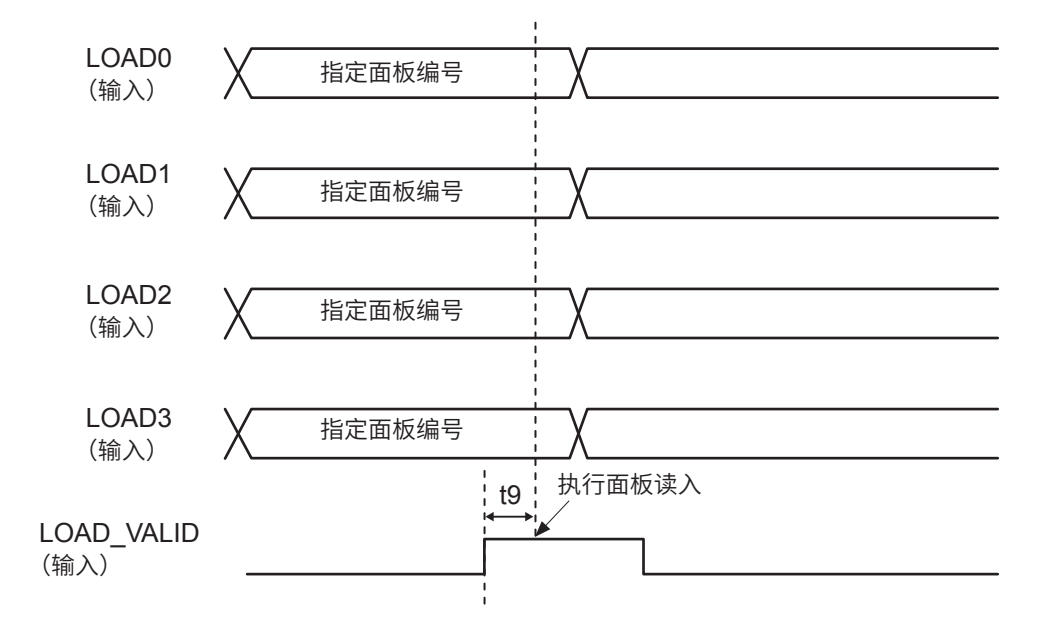

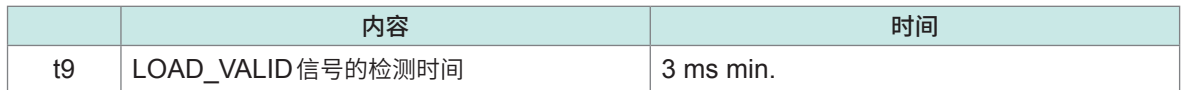

### **7.3 内部电路构成**

#### **NPN设置**

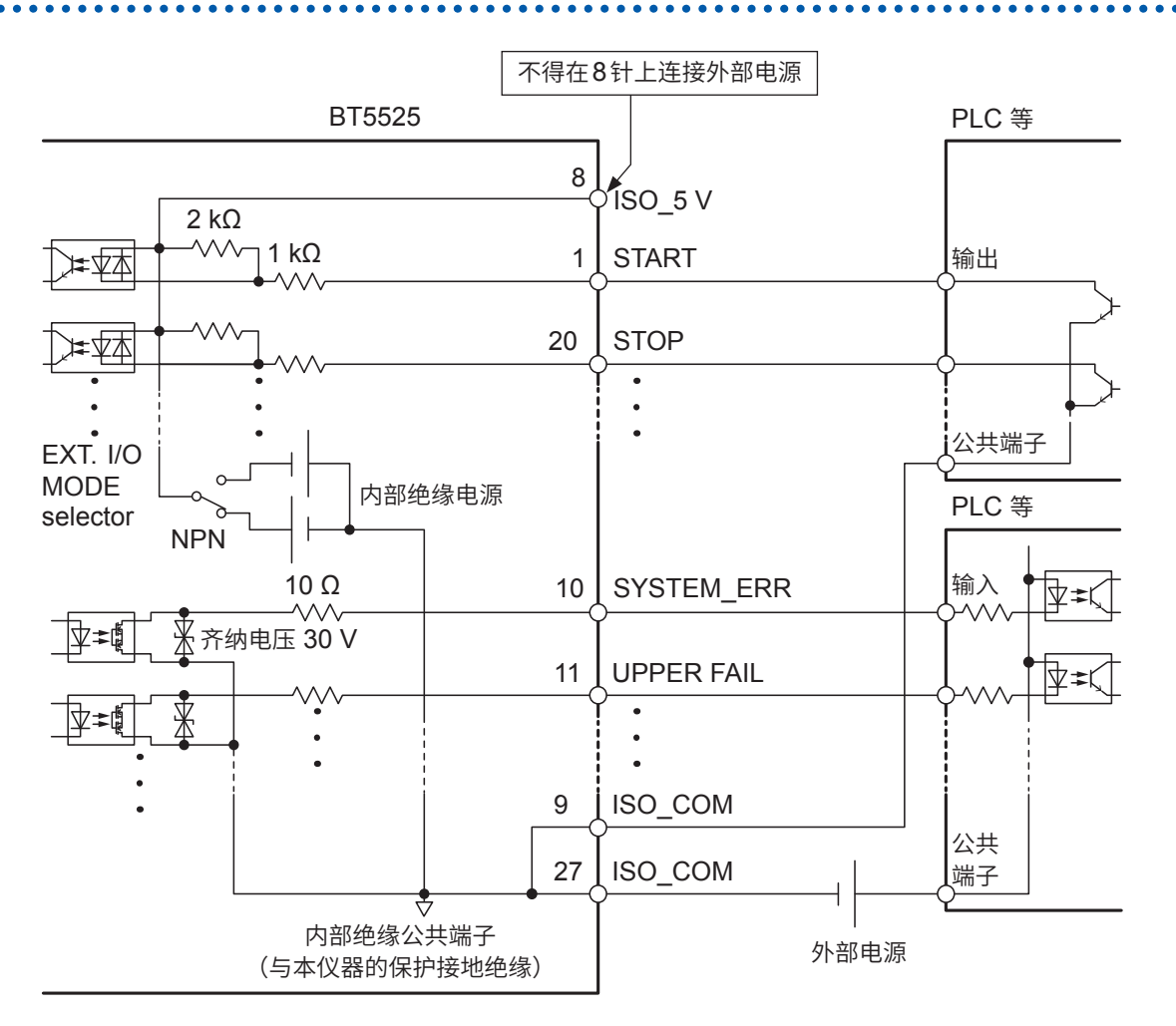

- 输入信号与输出信号的公共端子请共同使用ISO\_COM。
- 公共端子配线中流入大电流时,请从ISO COM端子附近将输出信号的公共端子配线与输入信号的公共 端子配线进行分支。
- 通过外部设备供给电源时,请向上图所示的外部电源部分供电。

#### **PNP设置**

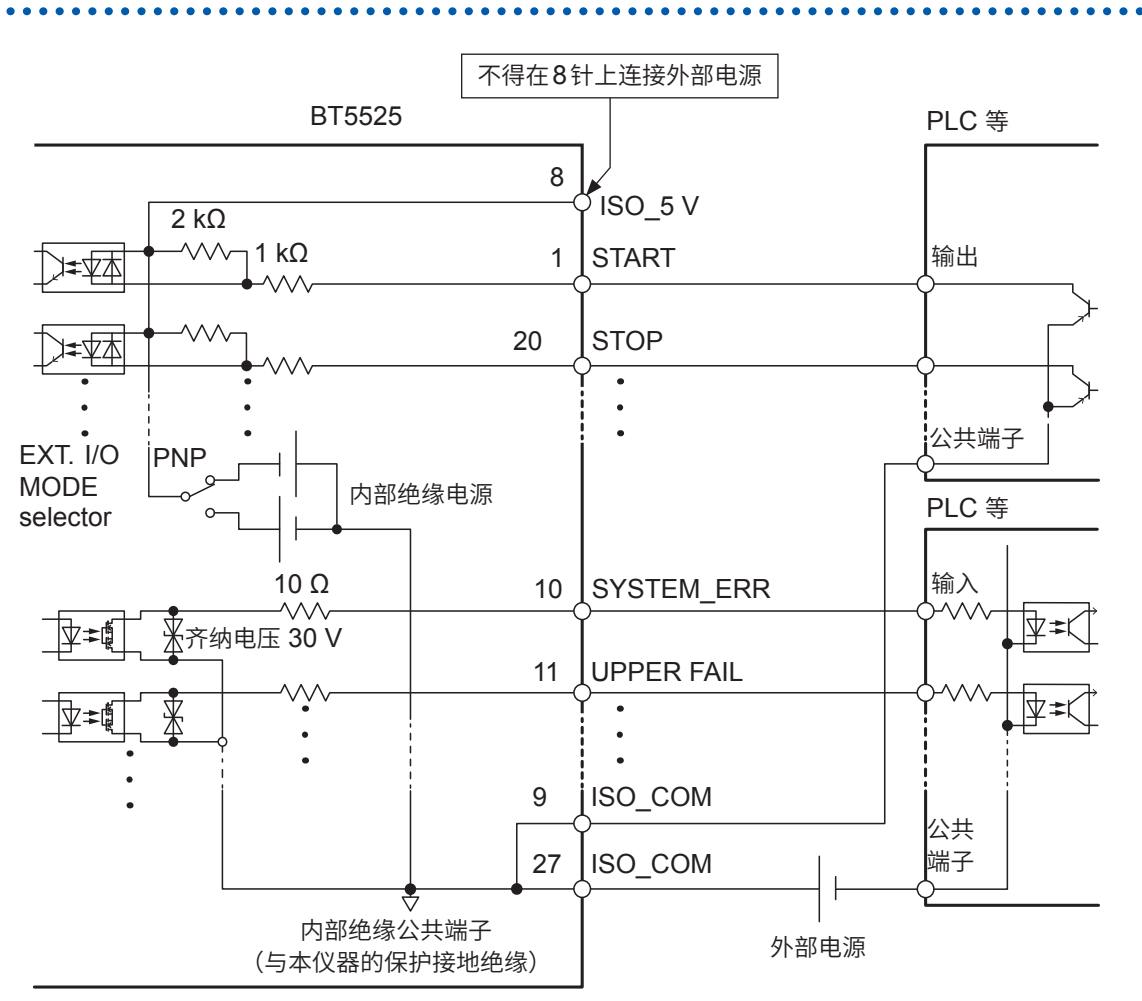

• 输入信号与输出信号的公共端子请共同使用ISO COM。

• 通过外部设备供给电源时,请向上图所示的外部电源部分供电。

#### **电气规格**

参照 :"[\(4\) EXT. I/O](#page-186-0)"(第187页)

#### **连接示例**

#### **输入电路的连接示例**

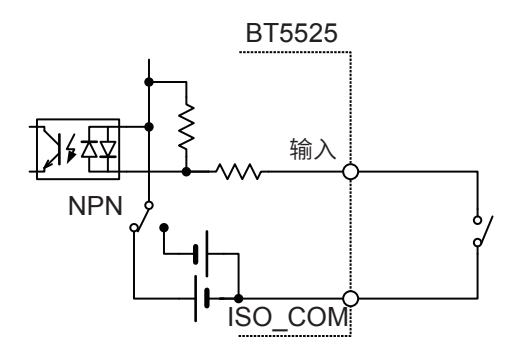

与开关的连接

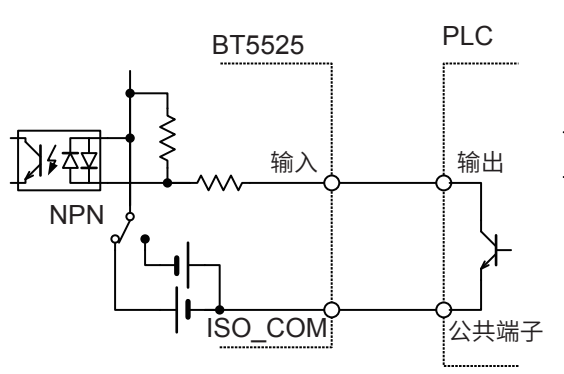

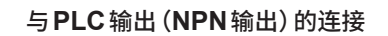

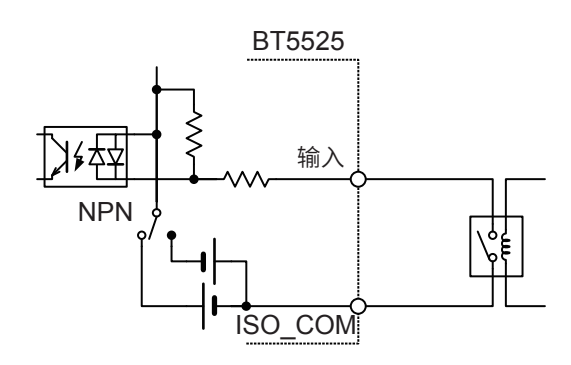

#### 与继电器的连接

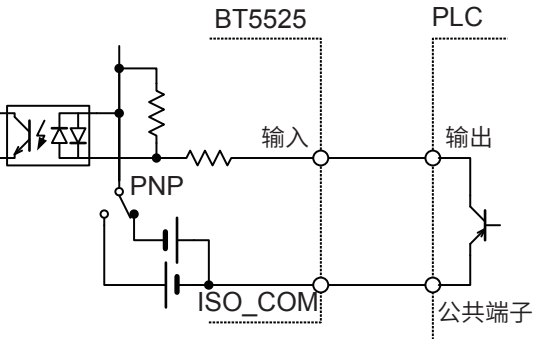

与**PLC**输出(**PNP**输出)的连接

#### **输出电路的连接示例**

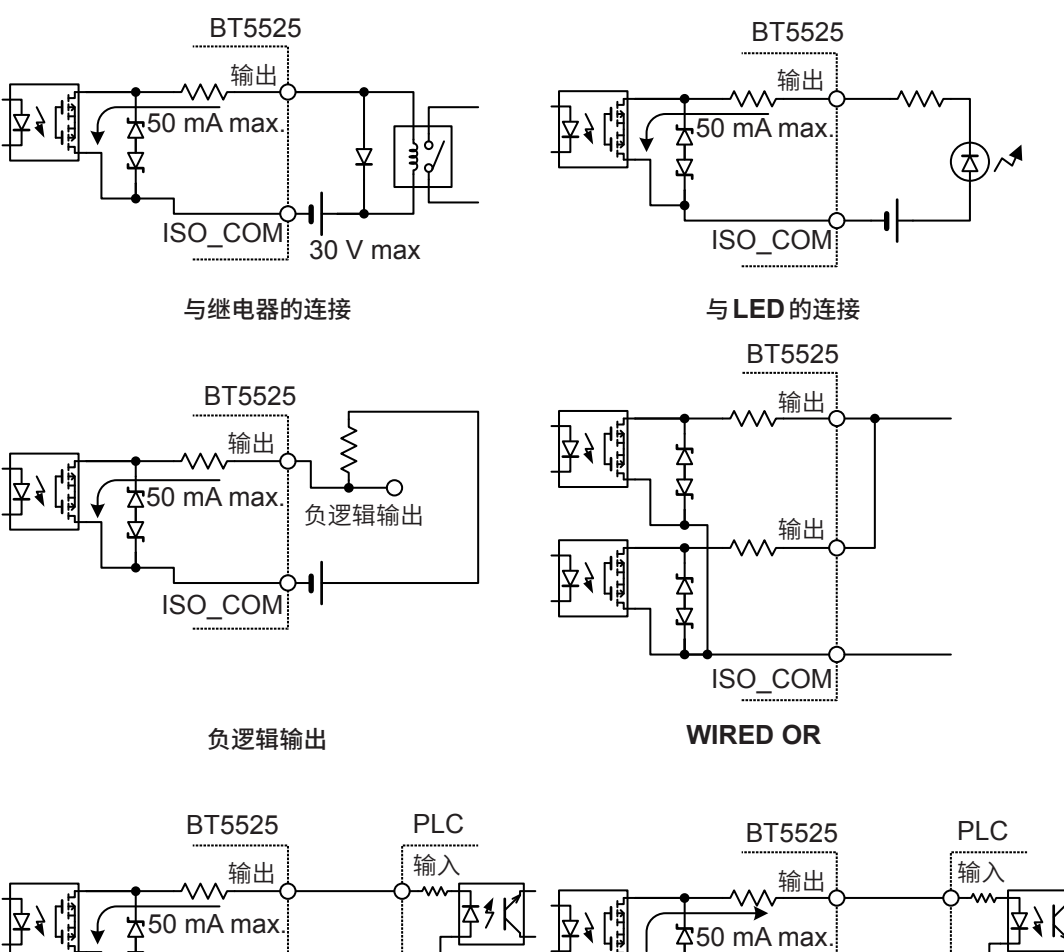

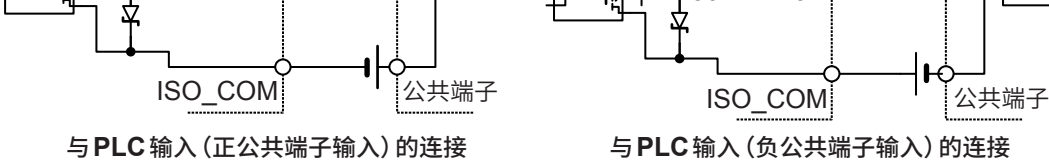

### **7.4 进行外部控制确认**

#### <span id="page-94-0"></span>**输入输出测试(EXT. I/O测试功能)**

除了手动切换输出信号的ON、OFF之外,还可以在画面中查看输入信号的状态。

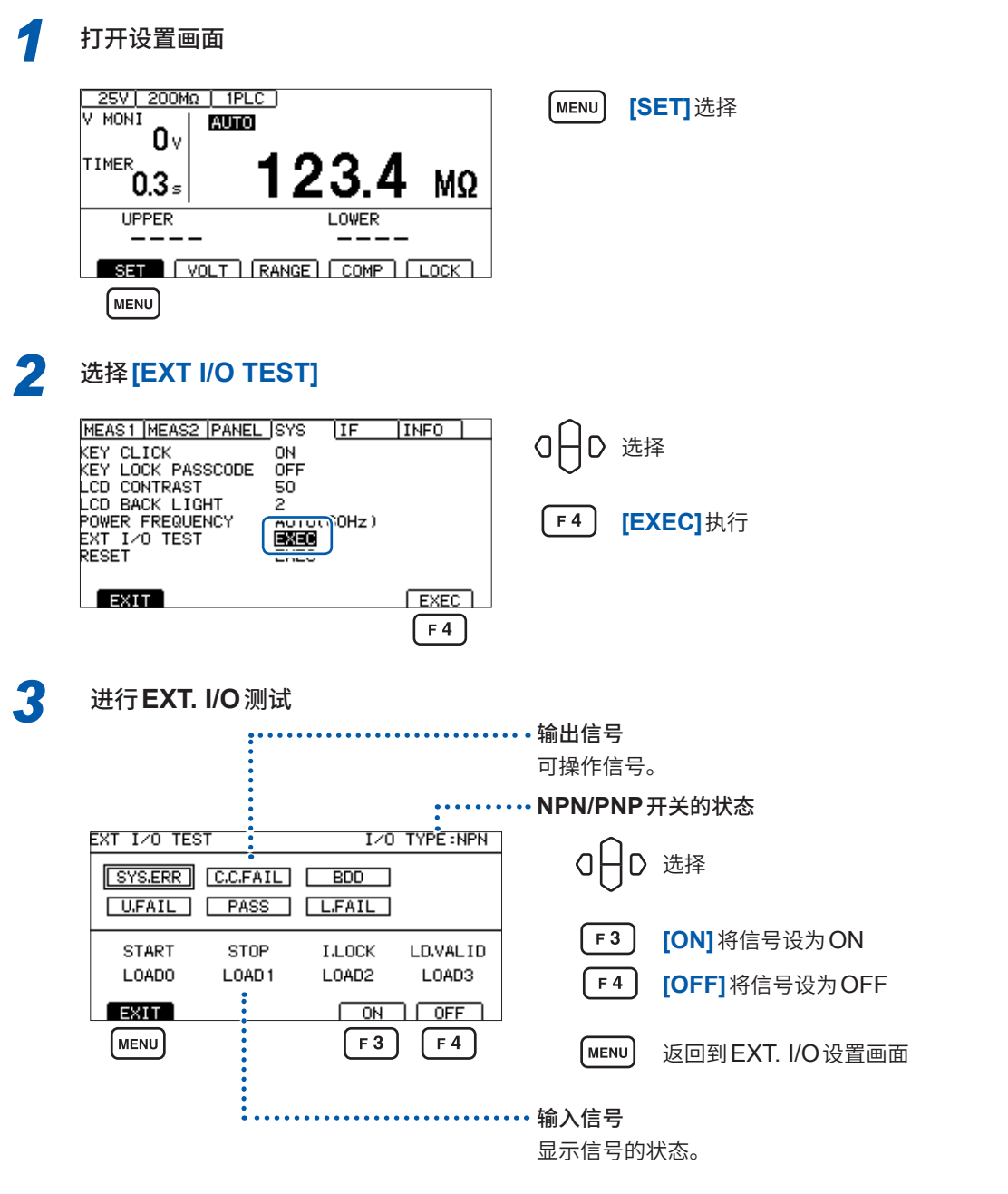

#### **重要事项**

- 不能利用EXT. I/O测试功能操作TEST信号与VON信号。要确认信号时,请实际开始绝缘电阻 测试。
- 已输入LOAD\_VALID信号时,会确定并显示LOAD0 ~ LOAD3的信号。

 $\overline{7}$ 

### **7.5 附带连接器的组装方法**

本仪器附带有EXT. I/O连接器、EXT. I/O连接器盖等。 请参考下述说明进行组装。

#### **重要事项**

- 从EXT. I/O连接器连接到PLC(可编程逻辑控制器)等的电缆请使用屏蔽线。如果不使用屏蔽线, 则可能会因噪音的影响而导致系统误动作。
- 请将屏蔽部分连接到EXT. I/O的ISO\_COM端子上。
- 附带的螺钉丢失或损坏时,请垂询销售店(代理店)或最近的HIOKI营业据点。

#### **准备物件**

螺丝刀、屏蔽线、烙铁、附件(**A** ~ **H**)

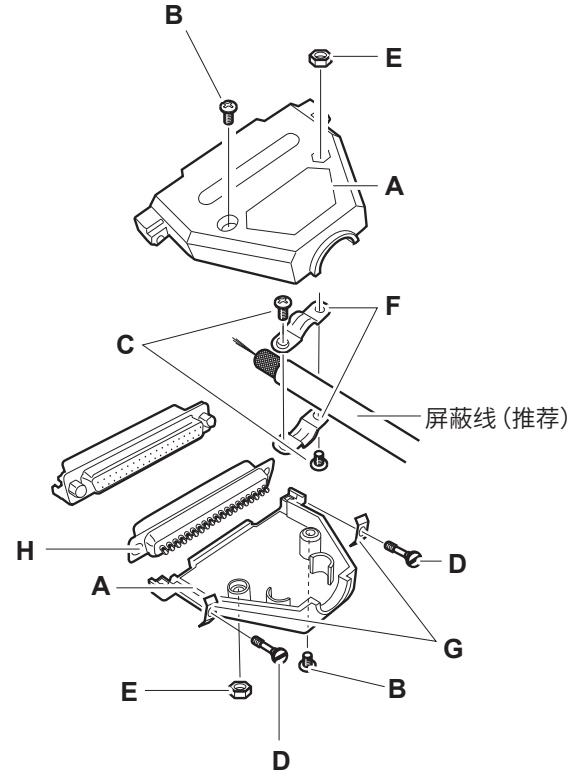

- **A** 盖子(上下形状相同)× 1套(2个)
- **B** 螺钉 (+/-) #4-40UNC (全长16.9 mm) × 2个
- **C** 螺钉 (+/-) #4-40UNC(全长12.6 mm)× 2个
- **D** 螺钉 (-) #4-40UNC (全长15.0 mm) × 2个
- **E** 螺母#4-40UNC × 2个
- **F** 固定件(电缆用)× 2个
- **G** 固定件(外壳保护)× 2个
- **H** 连接器 × 1个

#### **组装顺序**

- *1* 将电缆(屏蔽线)焊接到附带的**EXT. I/O**连接器 **(H)** <sup>上</sup>
- *2* 利用螺钉 **(C)** 将固定件 **(F)** 装到电缆上
- *3* 进行调整,使固定件 **(F)** 对准盖子 **(A)** 的指定位置
- *4* 将螺钉 **(D)** 穿过固定件 **(G)**
- *5* 将连接器 **(H)**、固定件 **(F)**、固定件 **(G)** 与螺钉钉 **(D)** 放在盖子 **(A)** 的一侧
- *6* 从上方盖住盖子 **(A)** 的另一侧
- *7* 利用螺钉 **(B)** 与螺母 **(E)** 固定盖子 **(A)** 请注意不要过度紧固螺钉,否则会损坏盖子。

### **7.6 使用模拟输出**

如果使用模拟输出,则会从背面的模拟输出端子输出与电阻成比例的直流电压。 按照与本仪器测量值显示相同的时序进行模拟输出。如果结束测试,模拟输出则会保持输出最终电 压的状态。

根据电阻量程的范围,按下表所示输出电压。

显示各自电阻量程的最大值时,输出4 V。

有关电阻量程的设置与确认方法,请参照"3.2 [设置量程\(自动](#page-35-0) / 手动)"(第36页)。

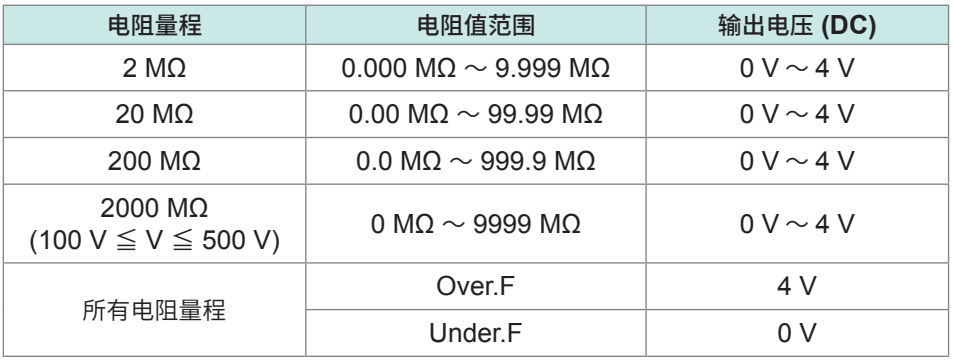

#### **重要事项**

低于电阻显示范围时,画面中会显示**[Under. F]**,并从模拟输出端子输出0 V。 参照 [:"电阻测量部分规格"\(第](#page-179-0)180页)

### **输出线的连接**

在连接记录仪等情况下,请使用输入电阻为1 MΩ或以上的记录仪。 输入电阻较低时,无法正确地进行测量。 推荐电缆 :L9094 输出线(选件)

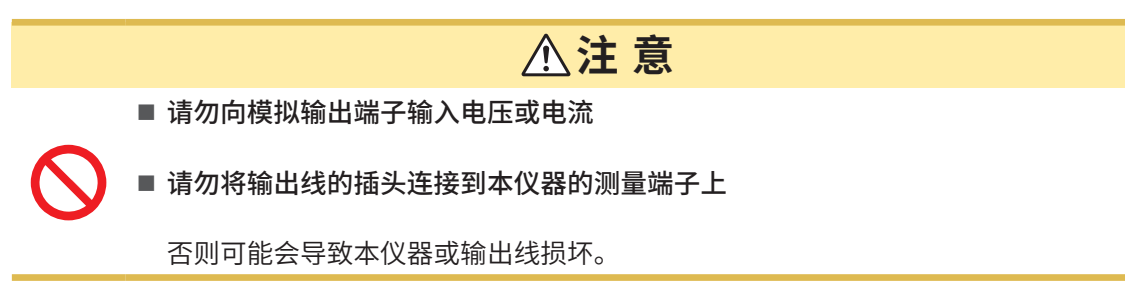

................

请将输出线的插头连接到本仪器背面的模拟输出端子上。

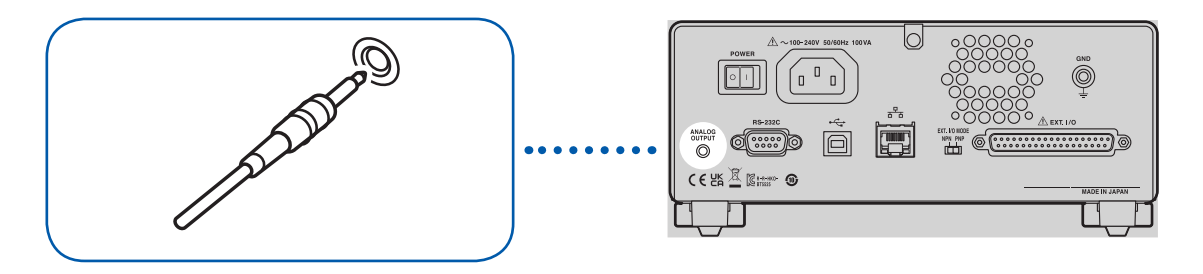

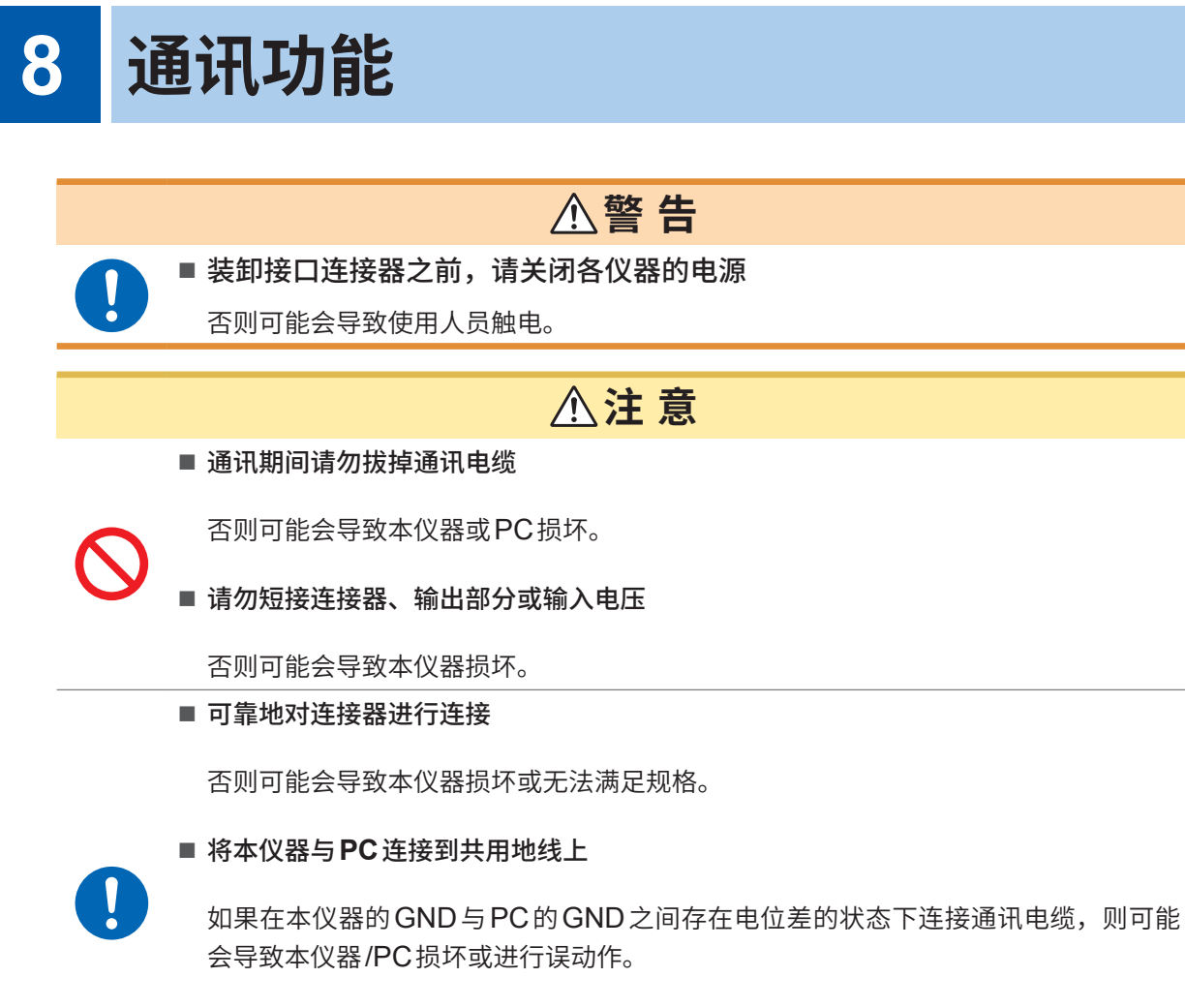

■ 连接通讯电缆之后,请固定连接器附带的螺钉

否则可能会导致无法正常传送数据。

### **8.1 接口的概要和特点**

可利用RS-232C接口、LAN接口或USB接口控制本仪器。 无需设置使用某个接口。但为了避免误动作,请使用单一接口进行控制。 有关规格,请参[照"接口规格"\(第](#page-185-0)186页)。 接通电源之后,请在显示测量画面后等待3秒钟左右,然后传输通讯命令。

有关通讯命令与查询标记,请参照"8.9 [通讯命令参考"\(第](#page-128-0)129页)。

#### **远程状态与本地状态**

通讯期间变为远程状态,测量画面中显示**[RMT]**。**MENU**键与**STOP**键以外的操作键变为无效状态。

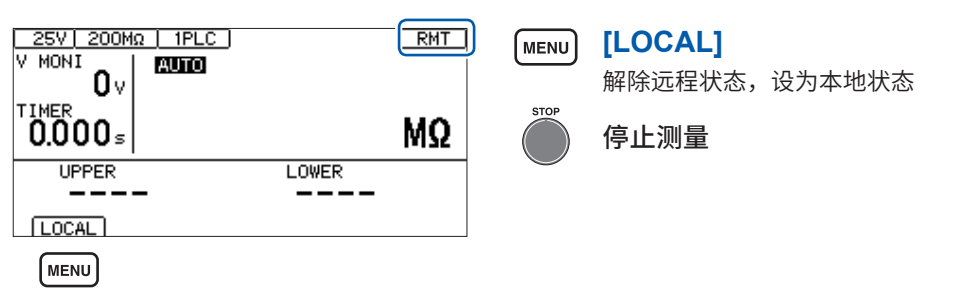

如果按下MENU键,远程状态则被解除,可进行按键操作。

### **8.2 RS-232C接口**

可利用RS-232C接口控制本仪器。请将控制器与本仪器的通讯速度设为相同。

### **通讯条件的设置**

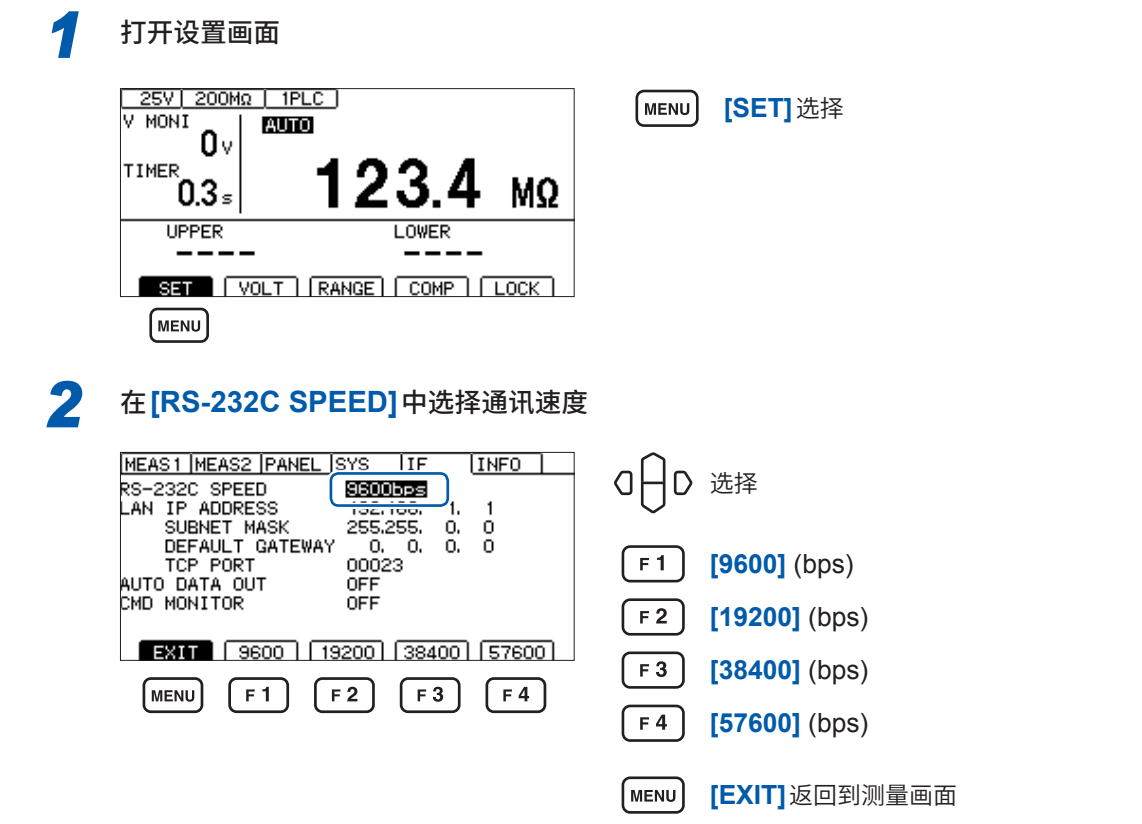

通讯速度可能会因PC而产生较大误差,有时可能会无法使用。在这种情况下,请变更为较慢的设置。

#### **控制器(PC、PLC等)的设置**

请务必对控制器进行如下设置。

- 异步方式
- 通讯速度 :9600bps/19200bps/38400bps/57600bps(请调节为本仪器的设置)
- 停止位 :1
- 数据长度 :8
- 奇偶性校验 :无
- 流程控制 :无

### **RS-232C电缆的连接**

将RS-232C电缆连接到RS-232C连接器上。连接电缆时,请务必拧紧螺钉。

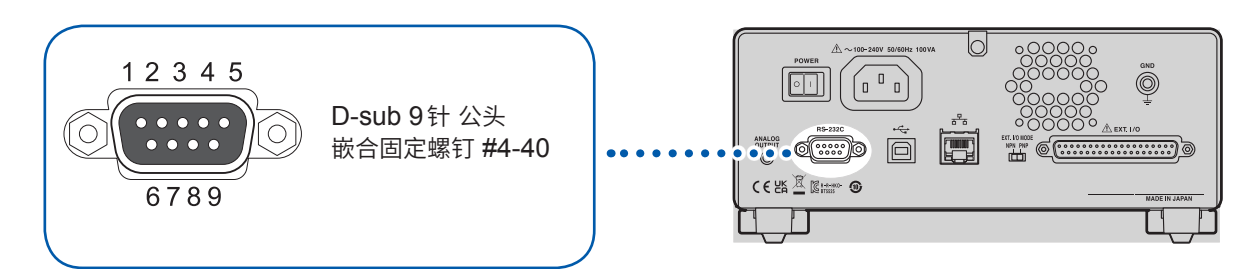

. . . . . . . . . . . . .

与控制器 (DTE) 连接时, 请准备符合本仪器侧连接器及控制器侧连接器规格的交叉电缆。 输入输出连接器为终端 (DTE) 规格。

本仪器使用2、3和5号针。不使用其它针。

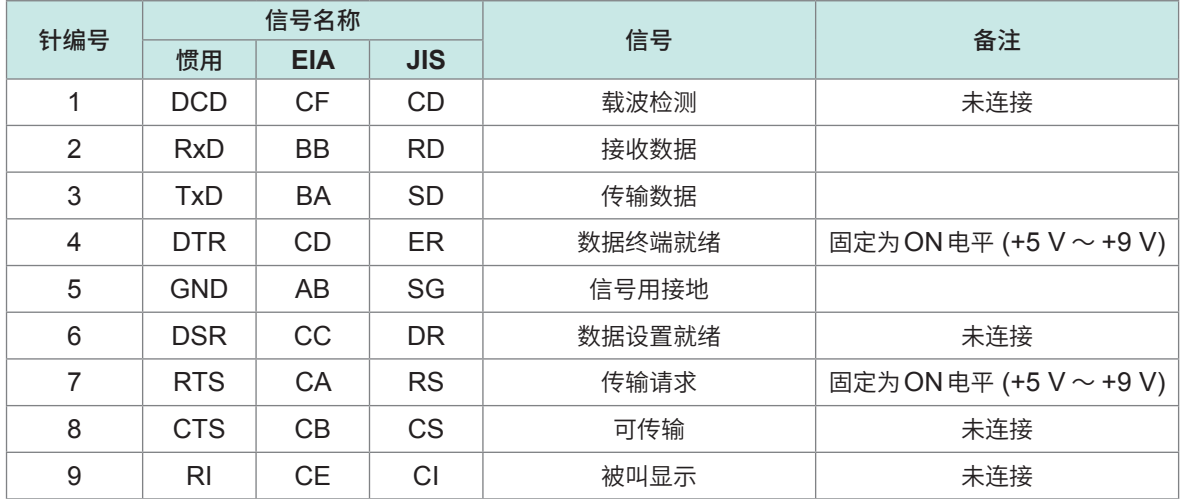

#### **连接本仪器与PC时**

使用D-sub9针母头- D-sub9针母头的交叉电缆。 推荐电缆 :HIOKI制L9637 RS-232C电缆 (3 m)

参照 :"[L9637 RS-232C](#page-191-0)电缆"(�192页)

### **8.3 LAN接口**

本仪器配备有Ethernet 100BASE-TX接口。可使用支持10BASE-T或100BASE-TX的LAN电缆 连接网络,通过PC等控制本仪器。

#### **通过网络连接本仪器与PC**

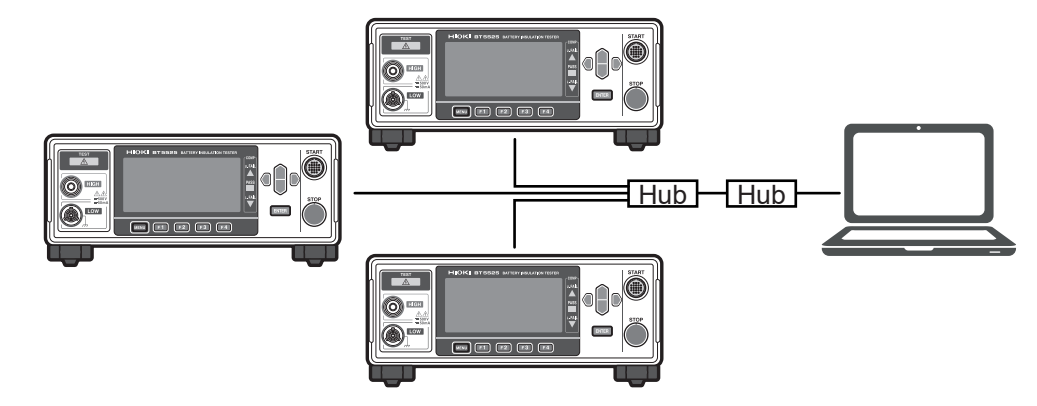

#### 请设置各不相同的IP地址。

**1对1连接本仪器与PC**

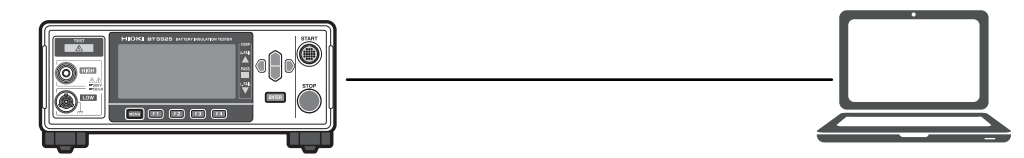

如果编写程序并利用TCP协议连接到通讯命令端口,则可利用通讯命令控制本仪器。

#### **准备流程**

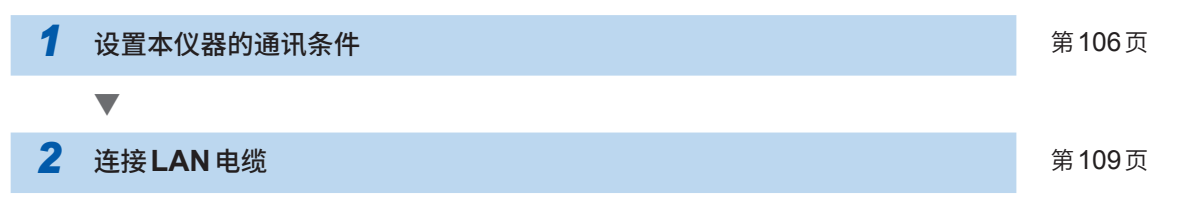

#### **通讯条件的设置**

#### **设置之前应进行确认**

连接到现有网络时,以及通过本仪器与1台PC组建新网络时,本仪器与外部设备的设置内容是不同 的。

#### **将本仪器连接到现有的网络时**

网络系统管理员(部门)需事先分配以下设置项目。请勿与其它仪器重复。

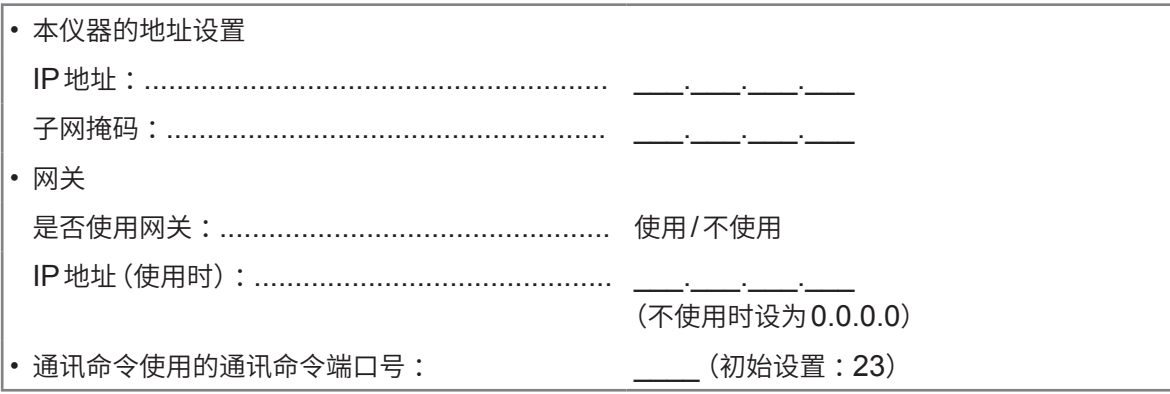

#### **通过本仪器与1台PC组建新网络时**

(在没有连接到外部的本地网络中使用) 在没有管理员或自行设置等情况下,建议使用下述设置。

#### **设置示例**

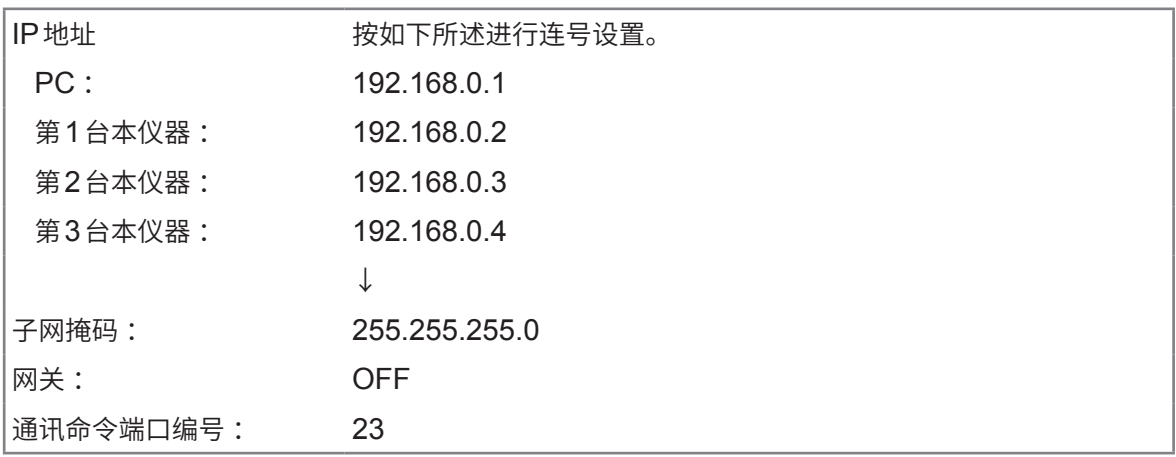

#### **关于设置项目**

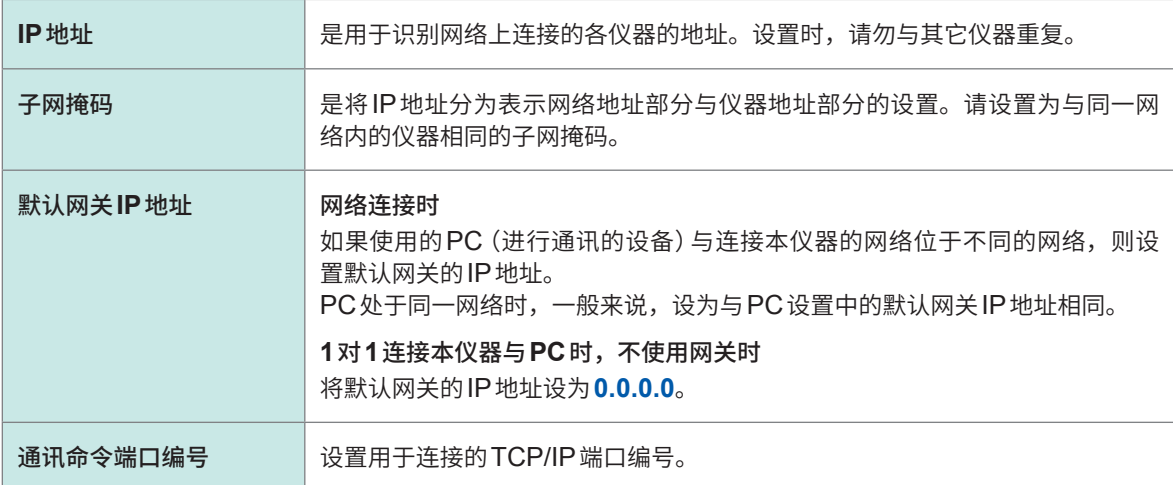

<span id="page-105-0"></span>**设置通讯条件** . . . . . . . . . *1* 打开设置画面 25V 200MΩ | 1PLC ] **MENU [SET]**选择 A MON<sub>I</sub> **AUTO** n٧ 1 TIMER 23 ั0.3∍ **MQ UPPER** LOWER  $- - -$ **MENU** *2* <sup>将</sup>**[LAN IP ADDRESS]**设为编辑模式 MEAS1 MEAS2 PANEL SYS IF [INFO] OHD 选择 RS-232C SPEED<br>LAN IP ADDRESS  $192153$   $1$ LAN IP AUDINESS<br>SUBNET MASK<br>DEFAULT GATEWAY<br>TCP PORT<br>AUTO DATA OUT<br>CMD MONITOR <del>233,233, 6, 6</del><br>0, 0, 0, 0<br>00023 **[EDIT]**编辑 OFF ÖFF EXIT  $E$  $\lceil$  F4 *3* 设置**IP**地址 MEAS1 MEAS2 PANEL SYS JIF  $INTO$ OAD 选择 RS-232C SPEED<br>
AN IP ADDRESS<br>
SUBNET MASK<br>
DEFAULT GATEWAY<br>
TCP PORT<br>
AUTO DATA OUT  $\begin{bmatrix} 192.168.001.00 \end{bmatrix}$ <mark>ರರಾಗಿರರ</mark> õ.  $\tilde{0}$ **ENTER** 确定 CMD MONITOR **[CANCEL]**取消  $\lceil$  F4  $\rceil$ CANCEL  $F4$ *4* <sup>将</sup>**[SUBNET MASK]**设为编辑模式 MEAS1 MEAS2 PANEL SYS JIF  $N =$ OHD 选择 RE-232C SPEED<br>RS-232C SPEED<br>LAN IP ADDRESS<br>UBNET MASK<br>DEFAULT GATEWAY  $9600bps$ <u>100.100 </u> 255,255, 0, 0  $F4$ **[EDIT]**编辑 00023 NUTO DATA OUT<br>AUTO DATA OUT<br>CMD MONITOR OFF<br>OFF

> $E$ <sub>DIT</sub>  $\lceil$  F4

 $EXIT$ 

### *5* 设置子网掩码

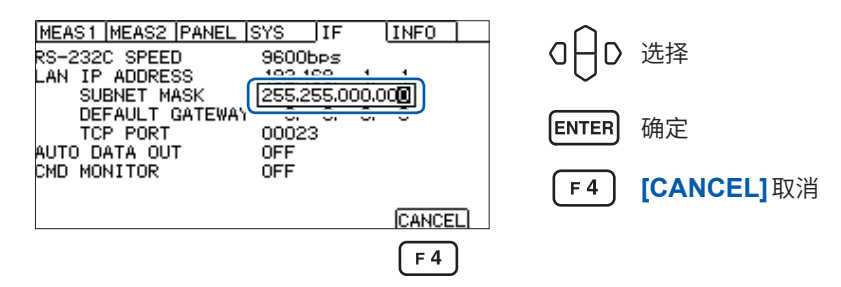

#### **6 将 [DEFAULT GATEWAY]** 设为编辑模式

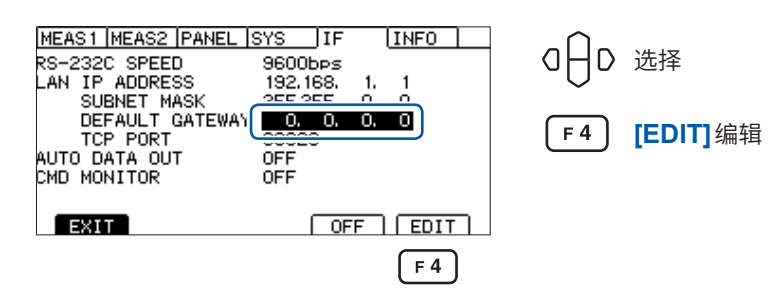

**CANCEL**  $F4$ 

#### *7* 设置默认网关

CMD MONITOR

### MEAS1 MEAS2 PANEL SYS JIF  $[IMFO]$

ÖFF

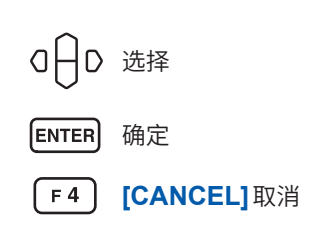

#### *8* <sup>将</sup>**[TCP PORT]**设为编辑模式

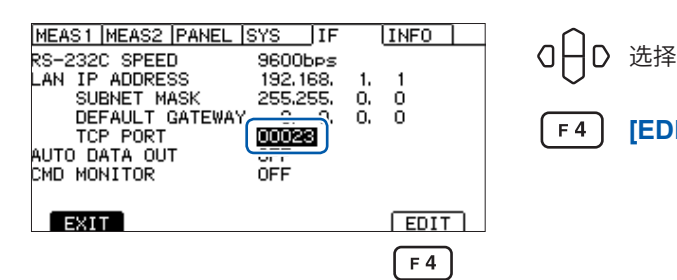

**[EDIT]**编辑

#### *9* 设置通讯命令端口

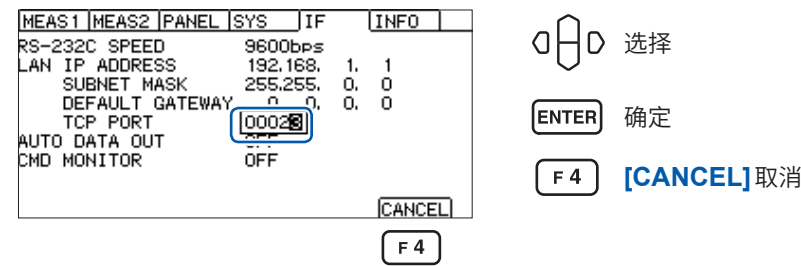

### **LAN通讯的设置方法**

要利用通讯命令执行LAN的通讯设置时,请利用下述命令进行设置。 使用逗号对IP地址或子网掩码的数值进行分隔。

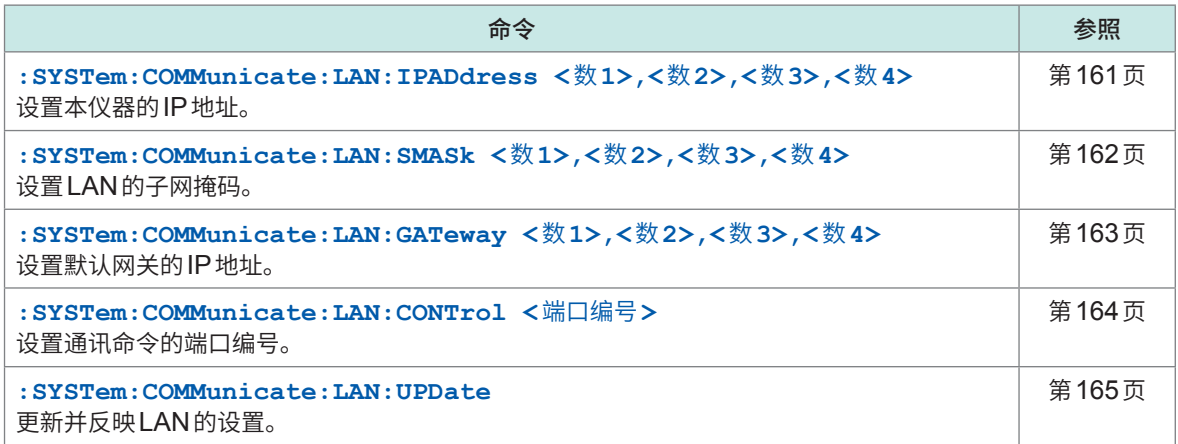

### **LAN通讯的高速化**

本仪器LAN通讯使用的TCP/IP通讯会进行相应处理,以便高效地传输较大的数据。因此,传输类 似控制本仪器的命令这样的小数据时,在传输数据达到某种大小之前,不会进行传输处理,这样的话, 本仪器的响应就会变慢。为了提高通讯速度,请将控制程序的传输延迟(Nagle算法)设为无效。

#### **为Visual Basic® 、Visual C#® 、Visual C++® /CLI (.NET Framework) 时**

请将TcpClient等级的NoDelay属性设为true。

#### **为Visual C® /C++® Microsoft Foundation Class、Visual Basic® for Applications时**

请将套接字选件的TCP\_NODELAY设为1。

使用其它编程语言时,请参照各文档。
## **LAN电缆的连接**

将LAN电缆连接到本仪器背面的LAN连接器上。

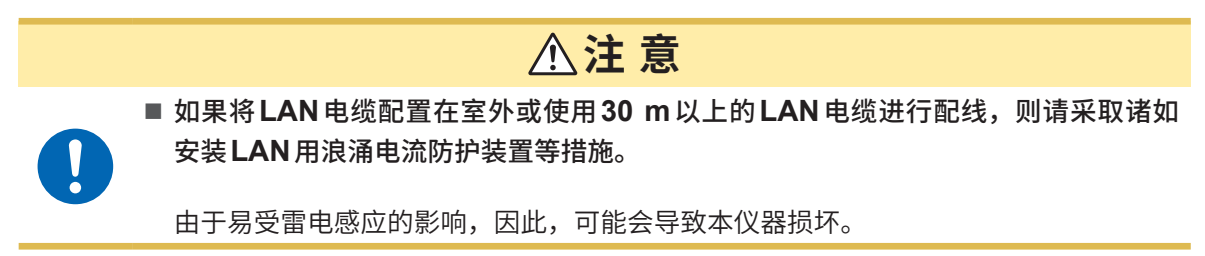

推荐电缆 :支持100BASE-TX或10BASE-T的LAN电缆(可使用直连电缆或交叉电缆)

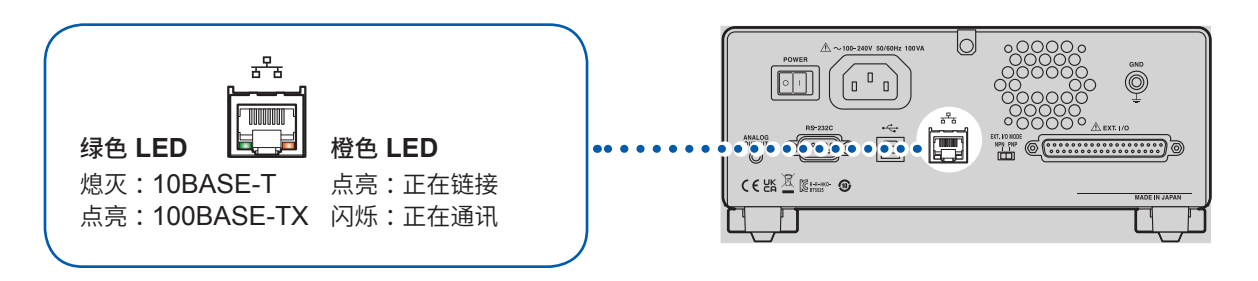

即使连接到LAN,橙色LED也未点亮时,可能是本仪器或连接设备发生故障或LAN电缆断线等。

## **8.4 USB接口**

### **USB驱动程序的安装**

如果将本仪器连接到PC,则会自动安装USB驱动程序。由于使用的是OS标准的驱动程序,因此 无需另行安装。

### **安装步骤**

- *1* 利用"**administrator**"等管理员权限登录**PC**
- *2* 利用**USB**连接线连接本仪器与**PC**

自动安装USB驱动程序。

结束安装后,本仪器会被识别。

• 为Windows 10或Windows 11时,如果USB被正常识别,设备管理器端口(COM和LPT)中则会显示**[USB Serial Port (COMx)]**。COM编号因环境而异。

• 即使连接不同序列号的本仪器,也可能会发出"检测到新设备"这样的通知。

### **USB连接线的连接**

将USB连接线AB型(市售产品)连接到本仪器的USB连接器上。

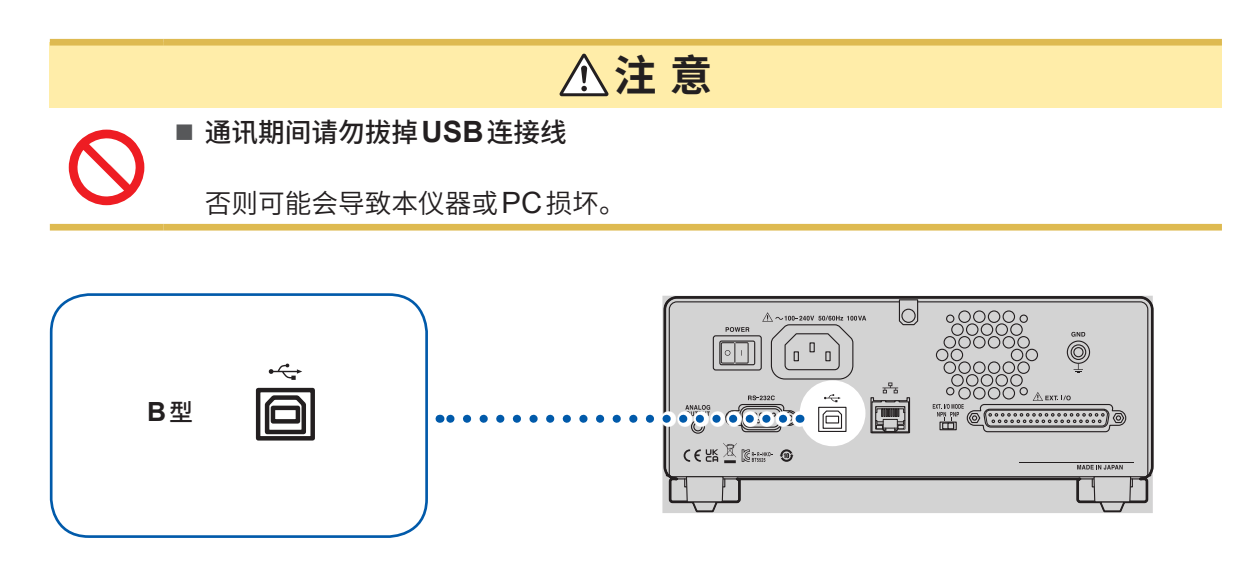

## **8.5 测试结束时,自动传输测量值 (自动数据输出功能)**

测试结束之后,可通过通讯接口自动将测量值传输到外部设备中。

**重要事项**

使用自动数据输出功能时,请勿在开始测试之后到接收测量值之前这一阶段向本仪器传输命令。否 则可能会导致测量值被重复传输。

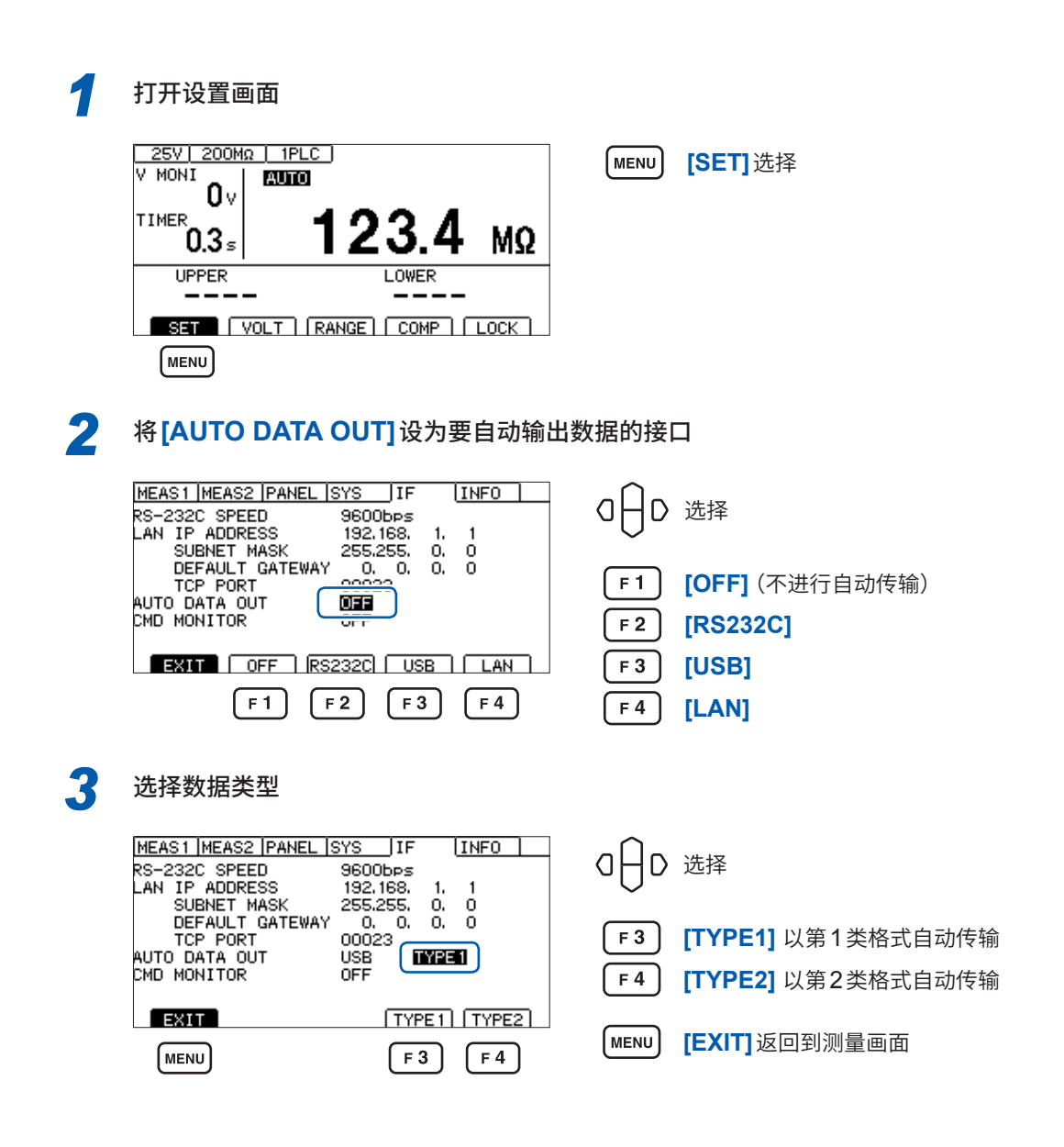

参照 [:"通讯设置"\(第](#page-165-0)166页)"**:SYSTem:COMMunicate:DATAout** 命令"

## **8.6 通讯命令的显示(命令监控功能)**

编程时,如果使用命令监控功能,则可在测量画面中显示命令或响应,这非常便利。可使用命令监 控功能,在画面中显示通讯命令与查询的响应。

*1* 打开设置画面

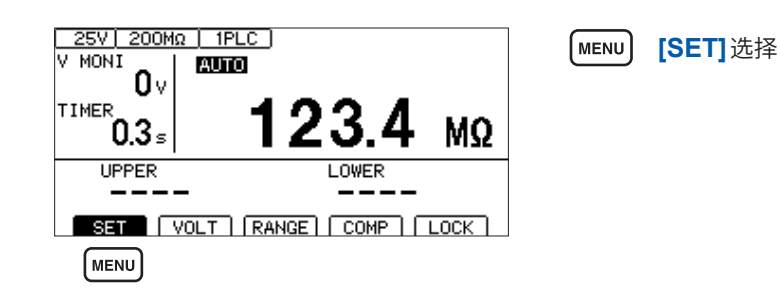

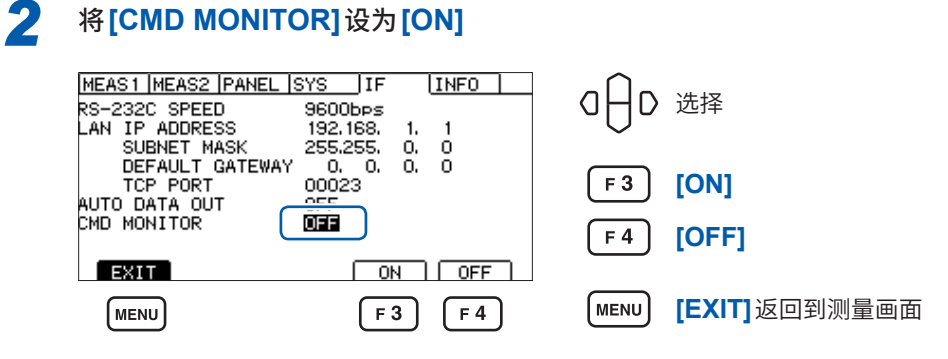

测量画面中显示已收发的通信命令。

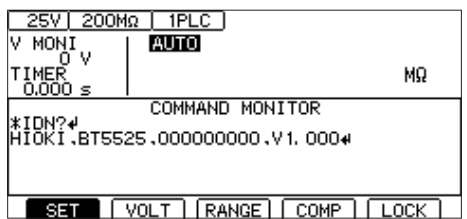

### **命令监控器中显示的信息与含义**

执行命令期间发生错误时,显示下述信息。 命令错误时(命令不正确、自变量格式不正确等)

**#CMD ERROR**

自变量范围不正确时

**#PARAM ERROR**

执行错误时

**#EXE ERROR**

另外,也显示发生错误的大致位置。 弄错自变量时(1E-3超出范围)

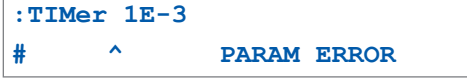

拼写错误时(弄错**:SPEED 10**与**:SPED 10**)

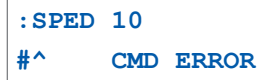

#### **重要事项**

接收到不正确的字符代码时,用"< >"括起字符代码并以16进制数进行显示。 比如,0xFF字符时,显示为<FF> ;0x00字符时,显示为<00>。 仅显示这种16进制字符时,请确认通讯条件或降低通讯速率。 如果发生RS-232C错误,则会出现下述显示。 超限错误(发生接收遗漏) **#RS: Overrun Error** 接收到中断信号时 **#RS: Break Error** 发生奇偶错误时 **#RS: Parity Error** 发生帧错误时 **#RS: Framing Error** 显示这些字符时,请确认通讯条件或降低通讯速率。 连续传输命令等情况下,可能会出现错误位置偏移。

## **8.7 通讯方法**

为了使用接口控制本仪器,配备了各种通讯命令。

通讯命令分为从PC向本仪器传输的程序信息和从本仪器向PC传输的响应信息。

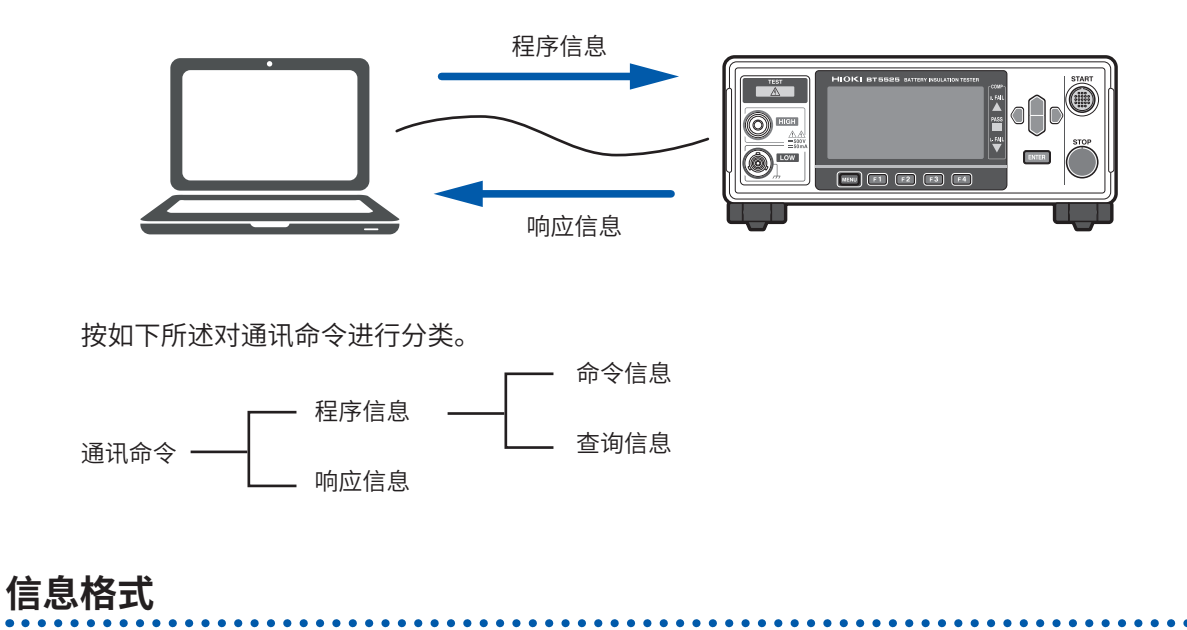

### **程序信息**

程序信息可以分为命令信息和查询信息。

#### **(1) 命令信息**

仪器的设置、复位等的控制仪器的命令

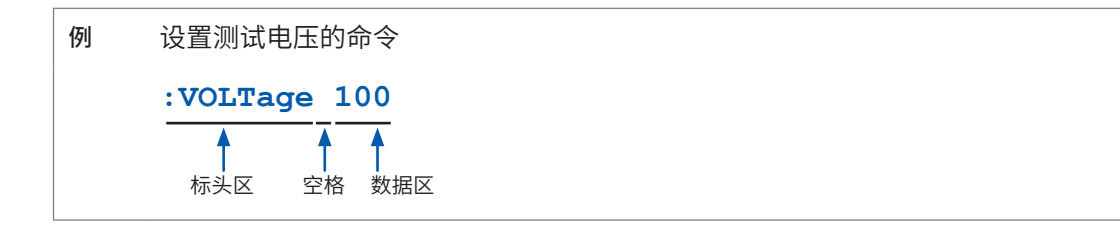

#### **(2) 查询信息**

查询操作结果、测量结果或仪器设置状态的命令

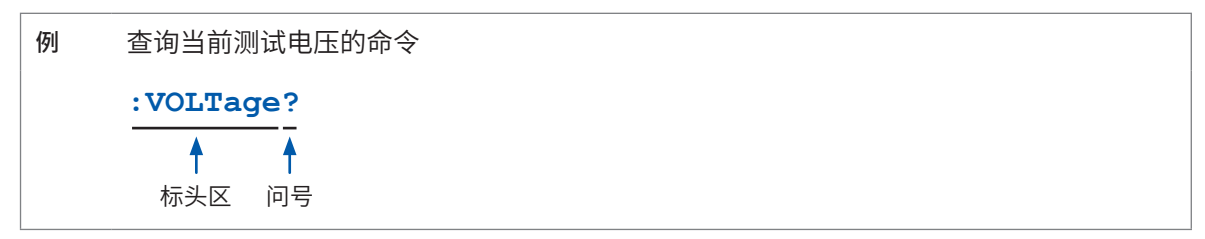

参照 [:"标头"\(第](#page-114-0)115页)[、"分隔符"\(第](#page-115-0)116页)[、"数据区"\(第](#page-116-0)117页)

### **响应信息**

是在接收到查询信息,检查完语法时生成响应信息的。 接收到查询信息时,如果发生了错误,对于该查询信息不会生成响应信息。

### **命令语法**

命令包括下述2种记述格式。

- 可联想功能的长名
- 缩短的短名

在本手册中,短名部分使用大写字符,剩余部分以小写字符记述。不论大写字符还是小写字符,都 可以受理。

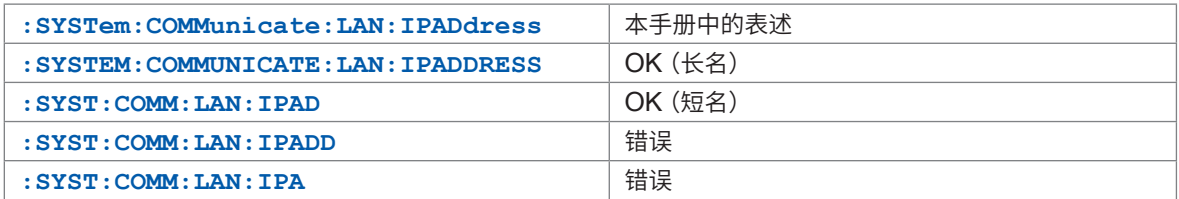

来自本仪器的响应信息以大写字母的长名回复。

### <span id="page-114-0"></span>**标头**

程序信息必须具备标头。

#### **(1) 命令程序标头**

包括下述3种类型。

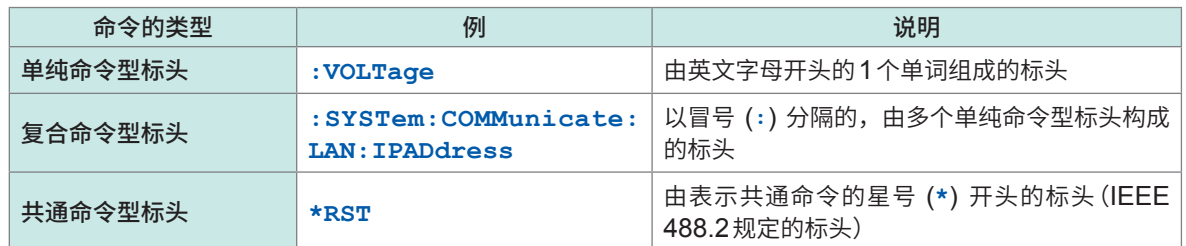

### **(2) 查询程序标头**

用于查询本仪器的设置状态或查询测量值。 如下例所示,程序标头之后如果有 (**?**),则被认为是查询。

例 **\*STB?**

**:SYSTem:ERRor?**

通讯功能

### **信息终止符**

本仪器接受以下内容作为终止符。

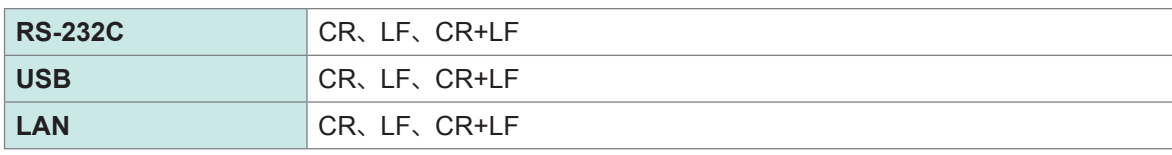

另外,响应信息的终止符被固定为CR+LF。

### <span id="page-115-0"></span>**分隔符**

### **(1) 命令程序分隔符**

多个信息使用分号 (**;**) 连接,可以在1行内记述。

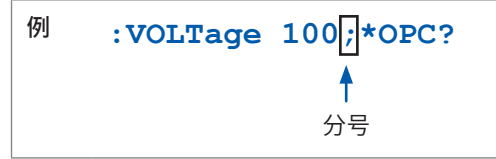

接在信息后面记述时,如果语句中有错误,则从此以后至终止符的信息不会被执行。

### **(2) 标头分隔符**

通过使用空格,可将带有标头和数据的信息分成标头区和数据区。

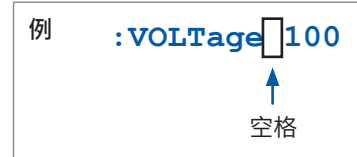

### **(3) 数据分隔符**

信息带有多个数据时,数据之间必须用逗号 (**,**) 分开。

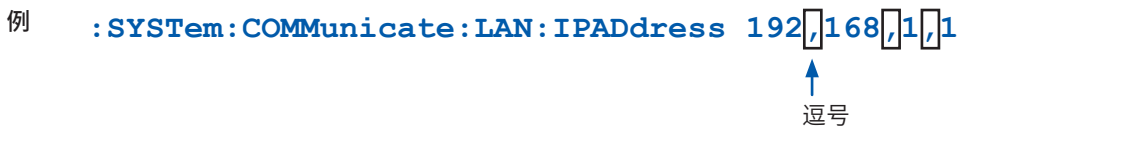

#### <span id="page-116-0"></span>**数据区**

在本仪器中,数据区使用"字符数据"和"10进制数值数据",根据命令区分使用。

**(1) 字符数据**

必须由英文字母起首,并以英文字母和数字构成的数据。字符数据能接受大写字母和小写字母,但 本仪器的响应信息必须以大写字母回复。

与命令语法一样,也包括长名和短名,两种都可以受理。

例 **:COMParator:MODE CONTinue**

#### **(2) 10进制数值数据**

数值数据的格式有NR1、NR2、NR3三种类型。能接受各种带符号数值或无符号数值。无符号数值 作为正数值处理。

另外,本仪器无法处理的小数位中记述有数值时,对该位进行四舍五入处理。

- NR1 整数数据 (例: +12、-23、34)
- NR2小数点数据(例: +1.23、-23.45、 3.456)
- NR3浮动小数点指数表示数据(例 :+1.0E-2、-2.3E+4)

包含以上3种类型的格式,称之为"NRf格式"。 本仪器接受NRf格式的数值。

在响应数据方面,则按照各命令指定的格式传输。

例 **:VOLTage 100 :TIMer 1.5**

### **复合命令型标头的省略**

复合命令中开头部分是共用的,只限于继续记述时,可省略命令的共用部分。 该共用部分称之为"现行路径",在这以后的命令都会判断为"省略了现行路径的命令"进行分析,直 至清除。

下例所述为现行路径的使用方法。

通常记述

**:SYSTem:COMMunicate:LAN:IPADdress 192,168,1,1;:SYSTem:COMMunica te:LAN:SMASk 255,255,255,0**

省略记述

 $\ddot{\bullet}$ 

**:SYSTem:COMMunicate:LAN:IPADdress 192,168,1,1;SMASk 255,255,255,0**

变为现行路径,可在下一个命令中省略。

在下述情况下现行路径会被清除。

- 接通电源时
- 传输开头输入冒号 (**:**) 的命令时
- 检测到信息终止符时

共通命令型的信息与现行路径没有关系,都可执行。 而且对现行路径也没有影响。

单纯命令型标头和复合命令型标头的开头不需要加冒号 (**:**)。但是为了防止与省略型发生混淆而产生 误动作,建议在命令的开头加上 (**:**)。

### **输出提示与输入缓冲区**

### **输出提示**

响应信息存放在输出提示中。输出提示会在以下情况下被清除。

- 控制器已读出数据时
- 接通电源时
- 发生查询错误时

本仪器的输出提示至少可缓冲64 B的响应信息。 如果没有缓冲区域,则会在接收响应信息之前保留查询操作。

### **输入缓冲区**

输入缓冲区至少可缓冲1 KB的通讯命令。 如果没有缓冲区域,则会停止操作,以便可使用该区域。

### **状态系统**

本仪器的状态系统参考了IEEE 488.2规定的状态模型。

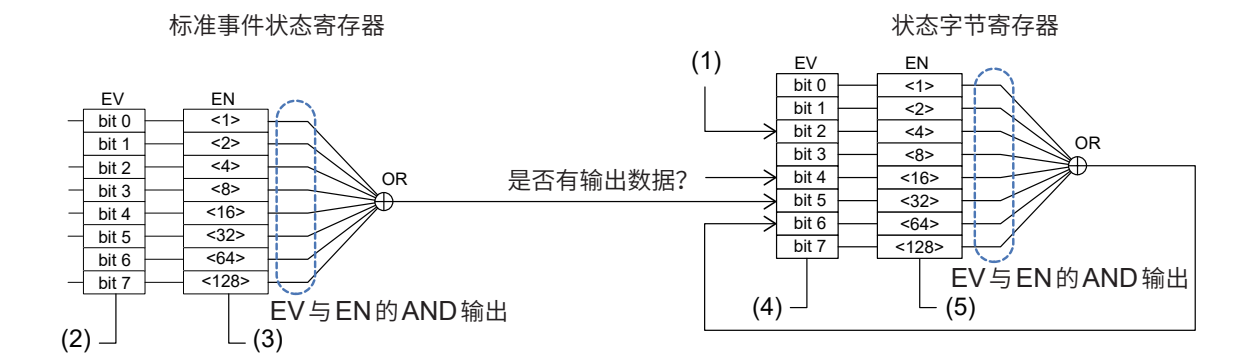

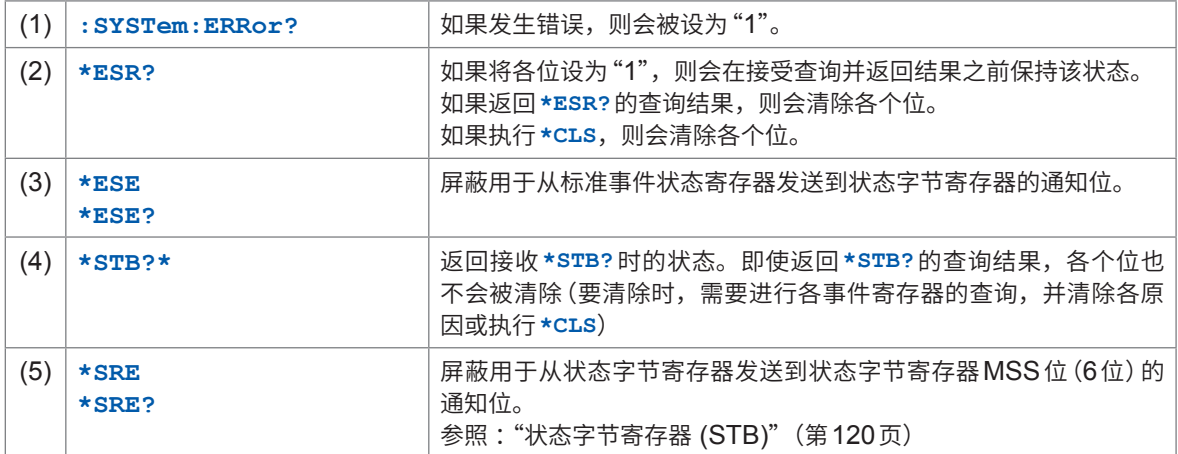

### <span id="page-119-0"></span>**状态字节寄存器 (STB)**

状态字节寄存器 (STB) 为8位寄存器,设有事件寄存器与输出提示的信息。 即使执行**\*STB?**查询,也不会清除状态字节寄存器 (STB)。如果执行**\*CLS**命令,则会进行清除, 但发生设备异常的错误时,不会清除ERR位。

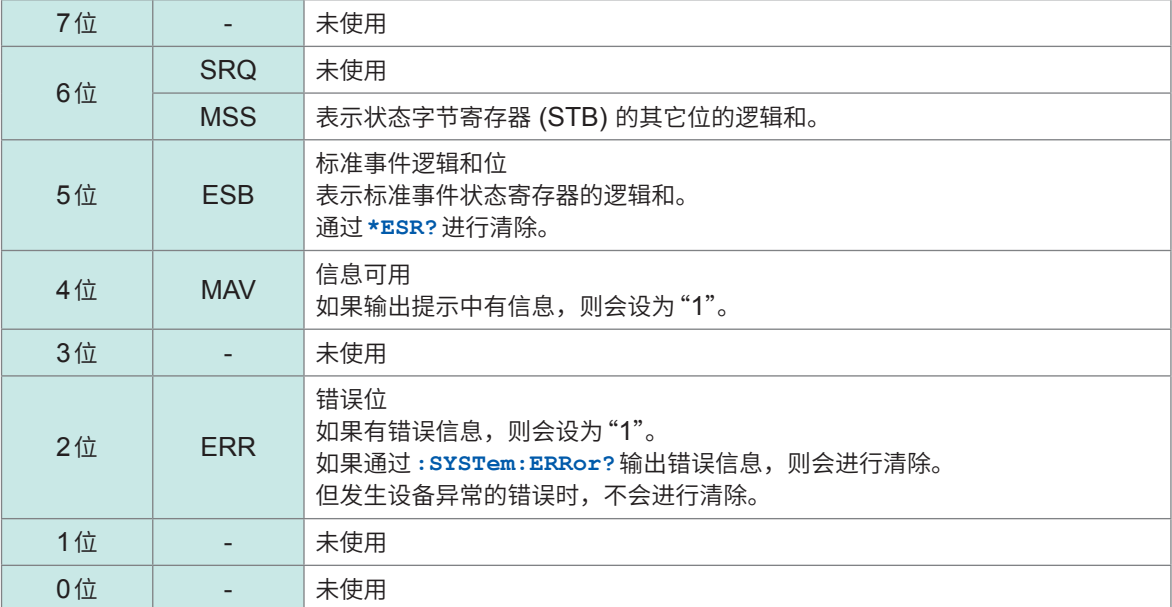

### **服务请求有效寄存器 (SRER)**

为服务请求有效寄存器 (SRER) 时, 如果将各个位设为"1", 则即使状态字节寄存器 (STB) 内的对 应位有1个从"0"变为"1",也会将MSS位设为"1";如果全部变为"0",则会将MSS位设为"0"。 状态字节寄存器 (STB) 的未使用位与第6位固定为0。

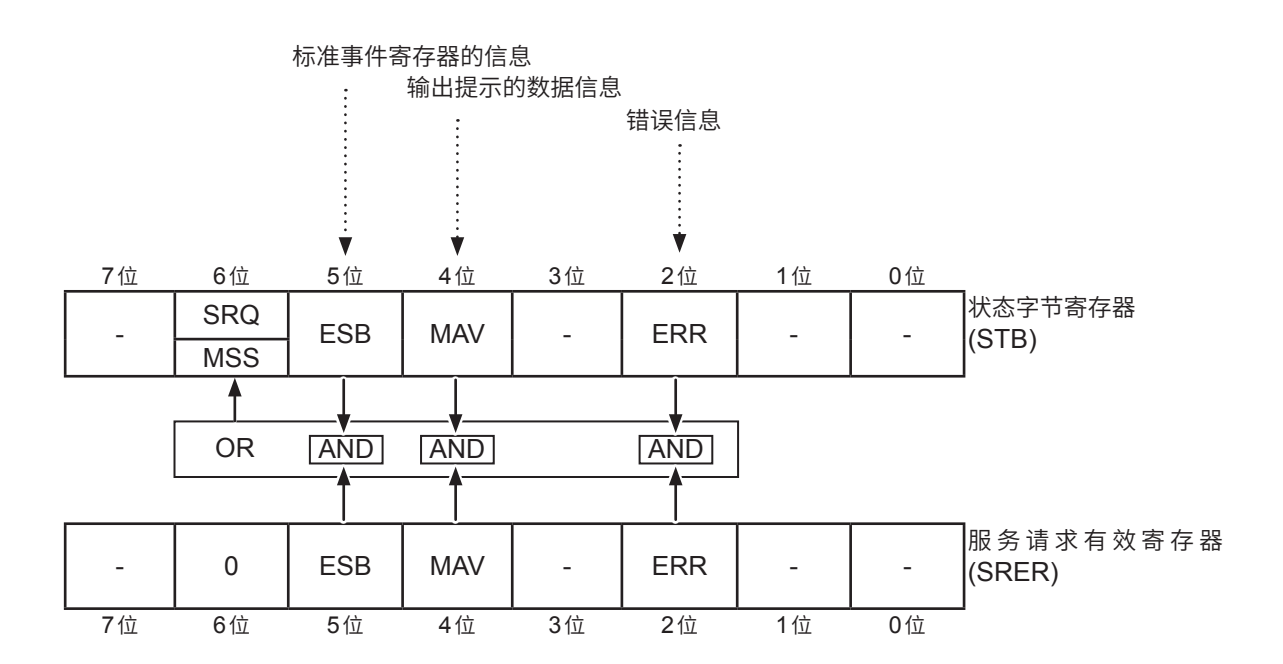

### **标准事件状态寄存器**

### **标准事件状态寄存器 (SESR)**

标准事件状态寄存器 (SESR) 是8位寄存器。

标准事件寄存器 (SESR) 的内容在以下情况下被清除。

- 执行**\*CLS**命令时
- 执行事件寄存器的查询时 (**\*ESR?**)
- 重新接通电源时

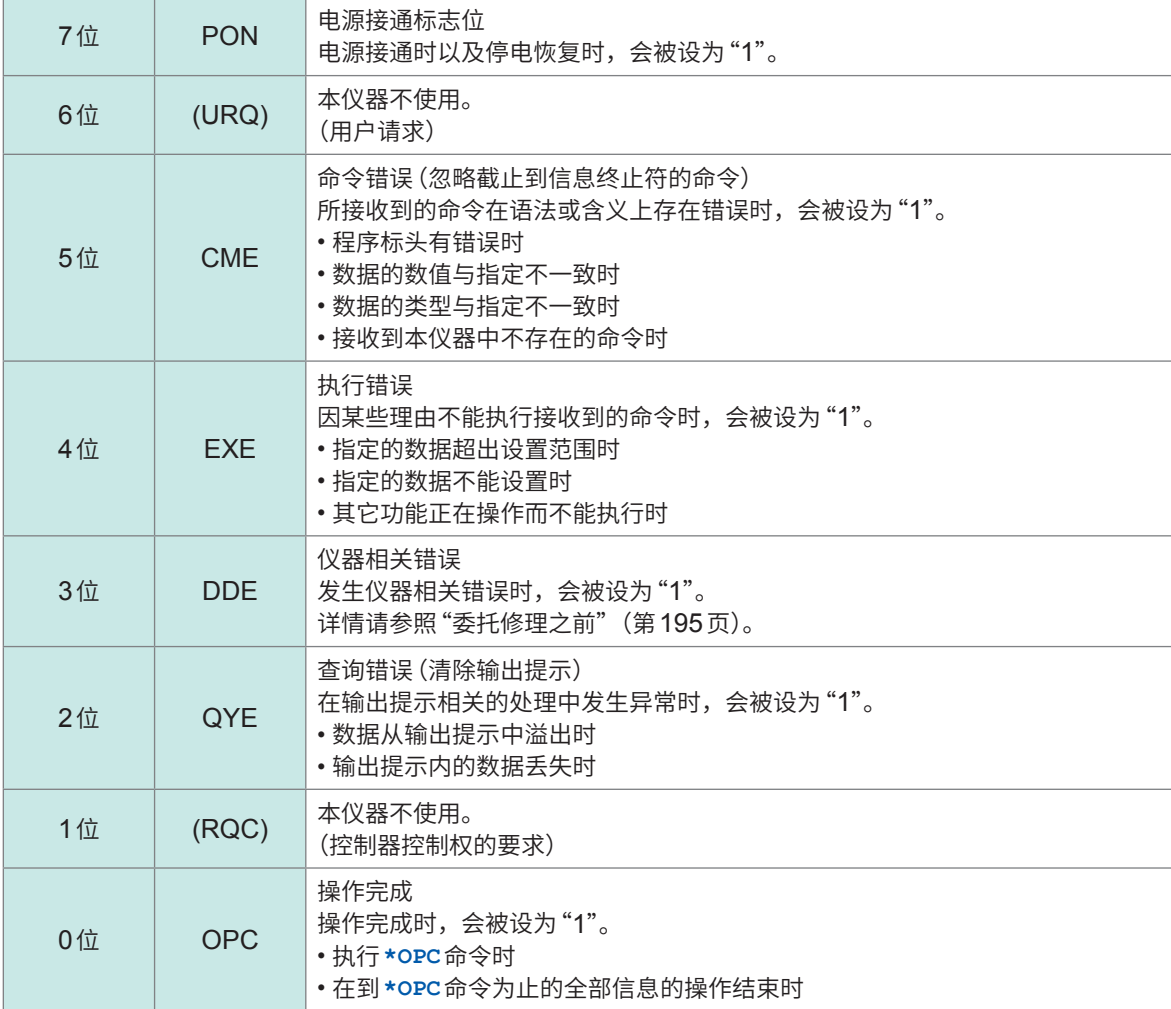

### **标准事件状态有效寄存器 (SESER)**

为标准事件状态有效寄存器 (SESER) 时, 如果将各个位设为"1", 则即使标准事件状态寄存器 (SESR) 内的对应位有1个从"0"变为"1",也会将状态字节寄存器 (STB) 的ESB 位设为"1";如果 全部变为"0",则会将ESB位设为"0"。

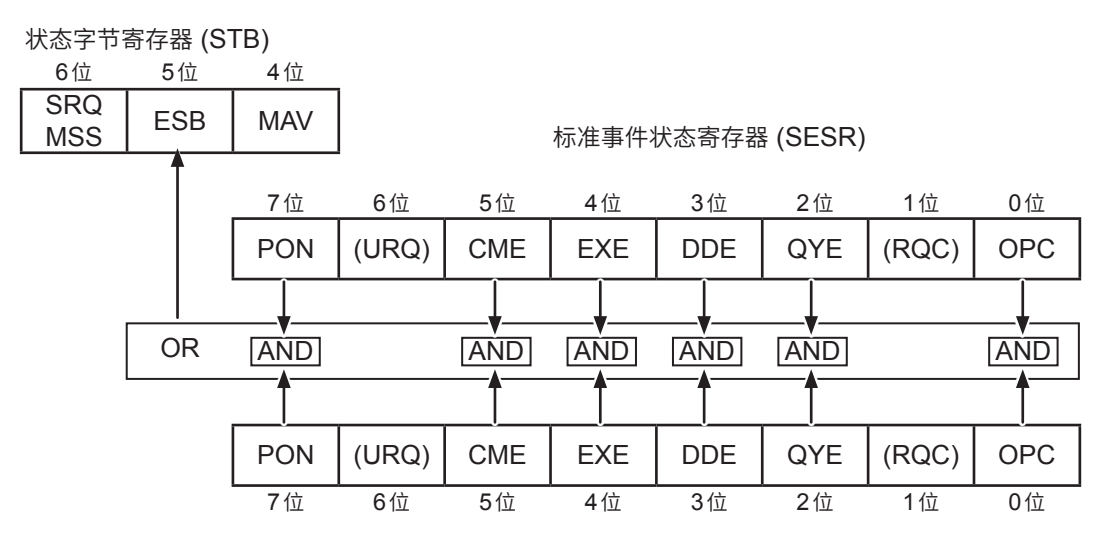

标准事件状态有效寄存器 (SESER)

### **各寄存器的查询与设置**

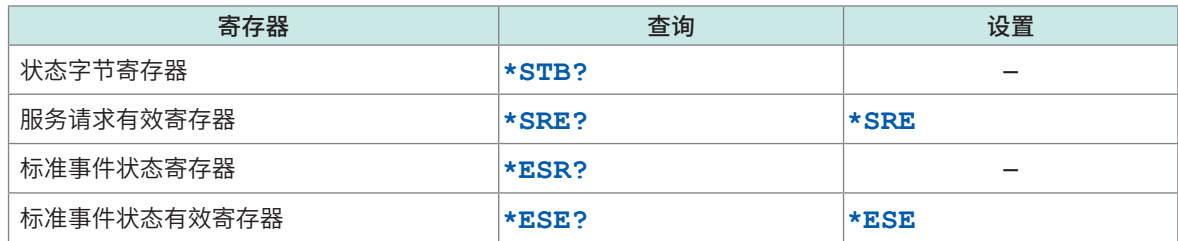

## **返回到初始状态的项目**

如下所述为对本仪器进行初始化之后返回到初始状态的项目。 有关设备固有功能的初始化,请参照"11.9 [初始设置一览"\(第](#page-211-0)212页)。

✔:返回到初始状态、–:未返回到初始状态

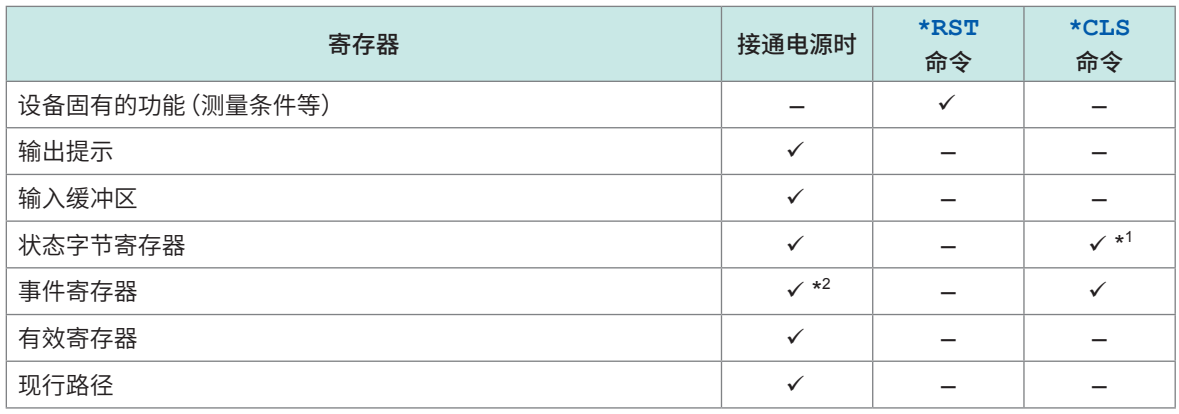

\*1 :清除MAV位以外的位。

\*2 :除去PON位(7位)。

# **8.8 通讯命令一览**

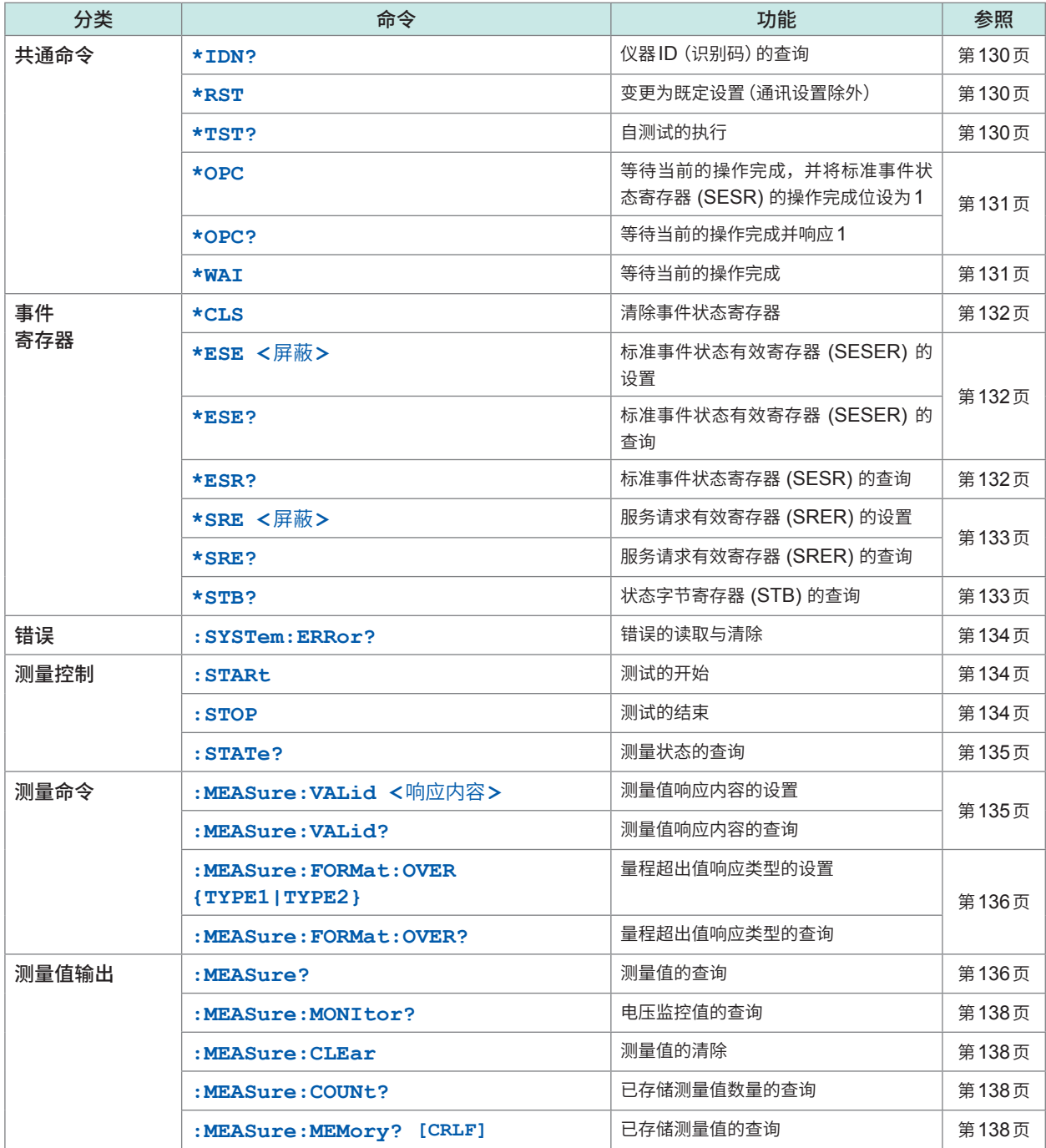

<span id="page-124-0"></span>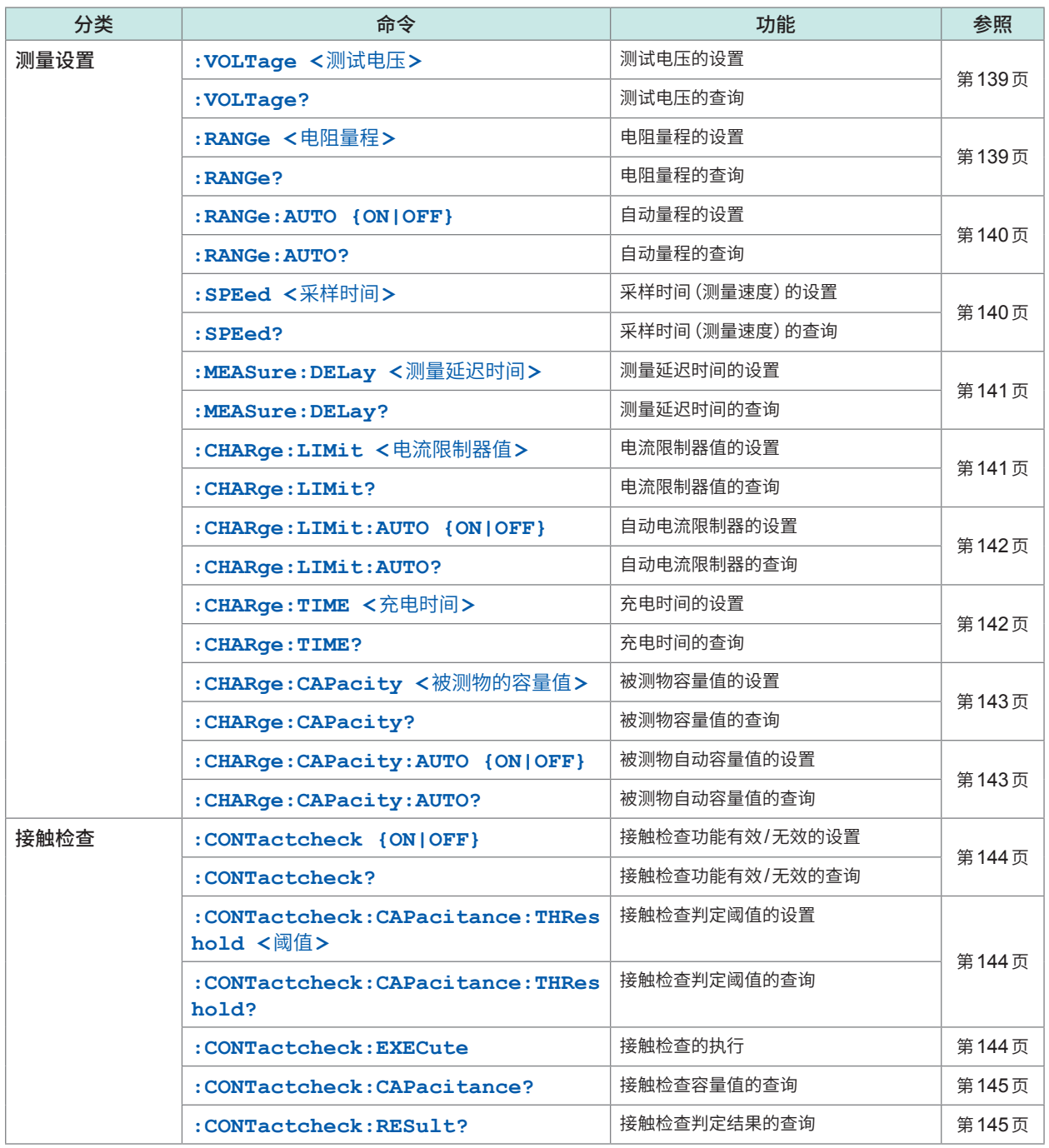

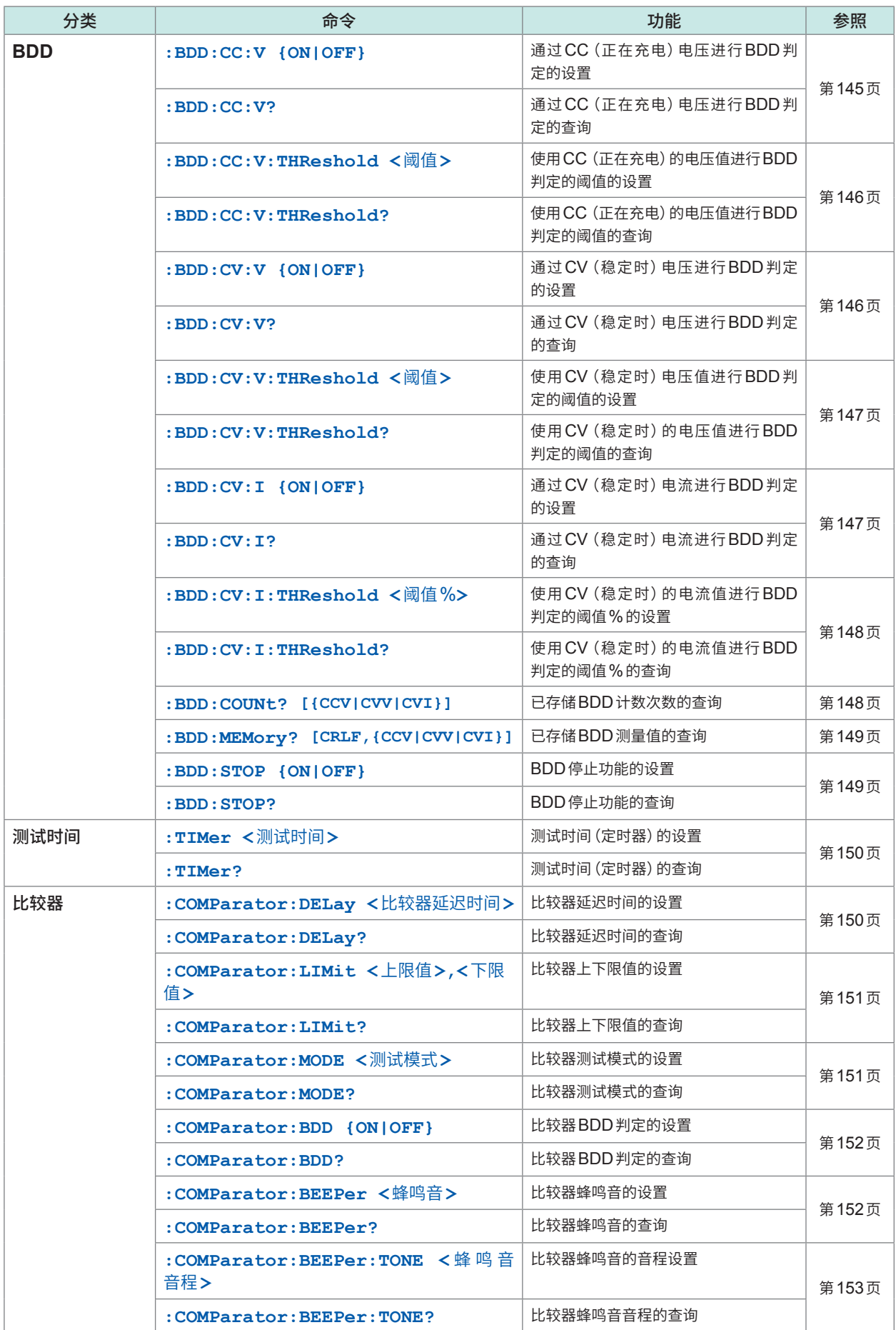

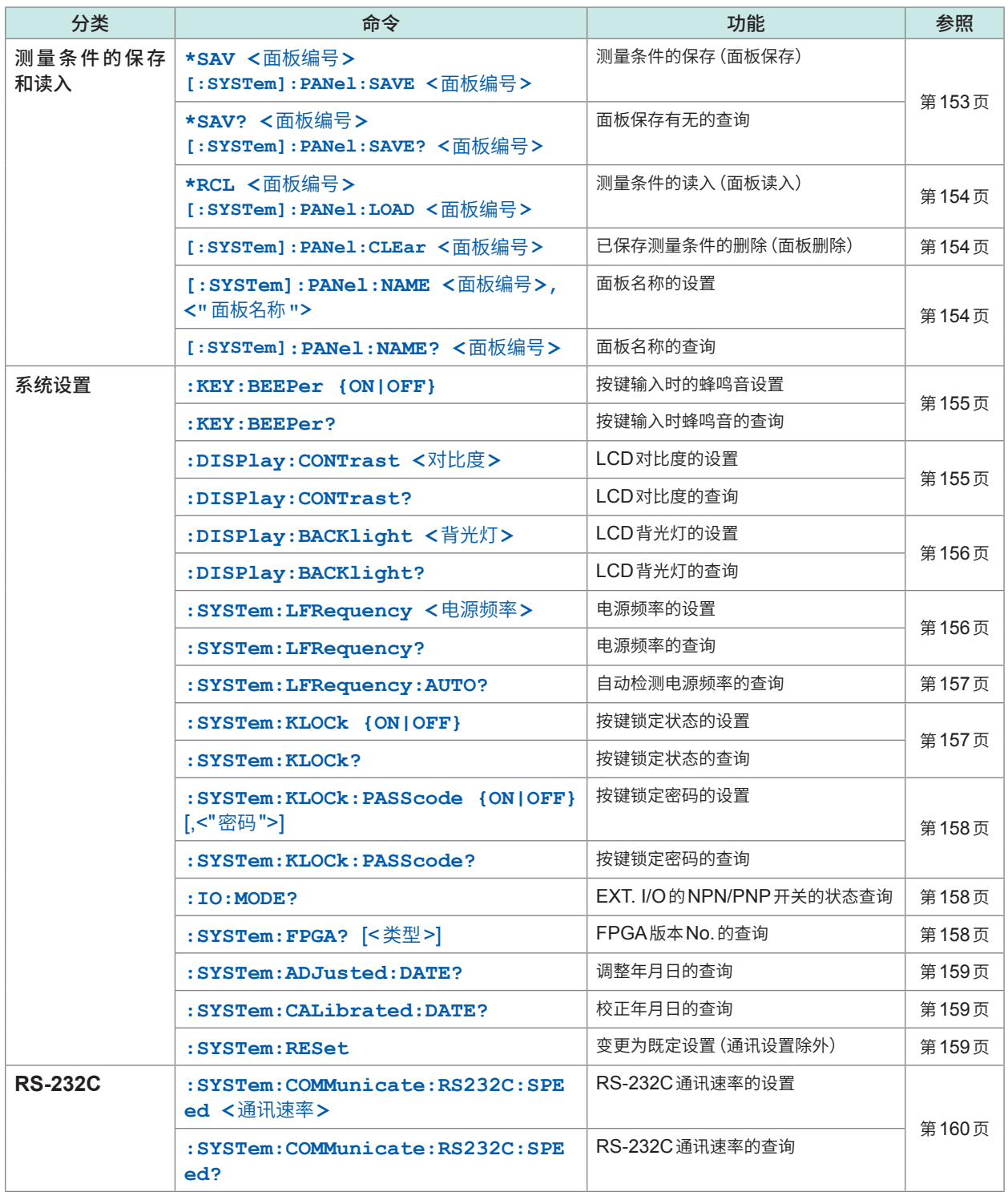

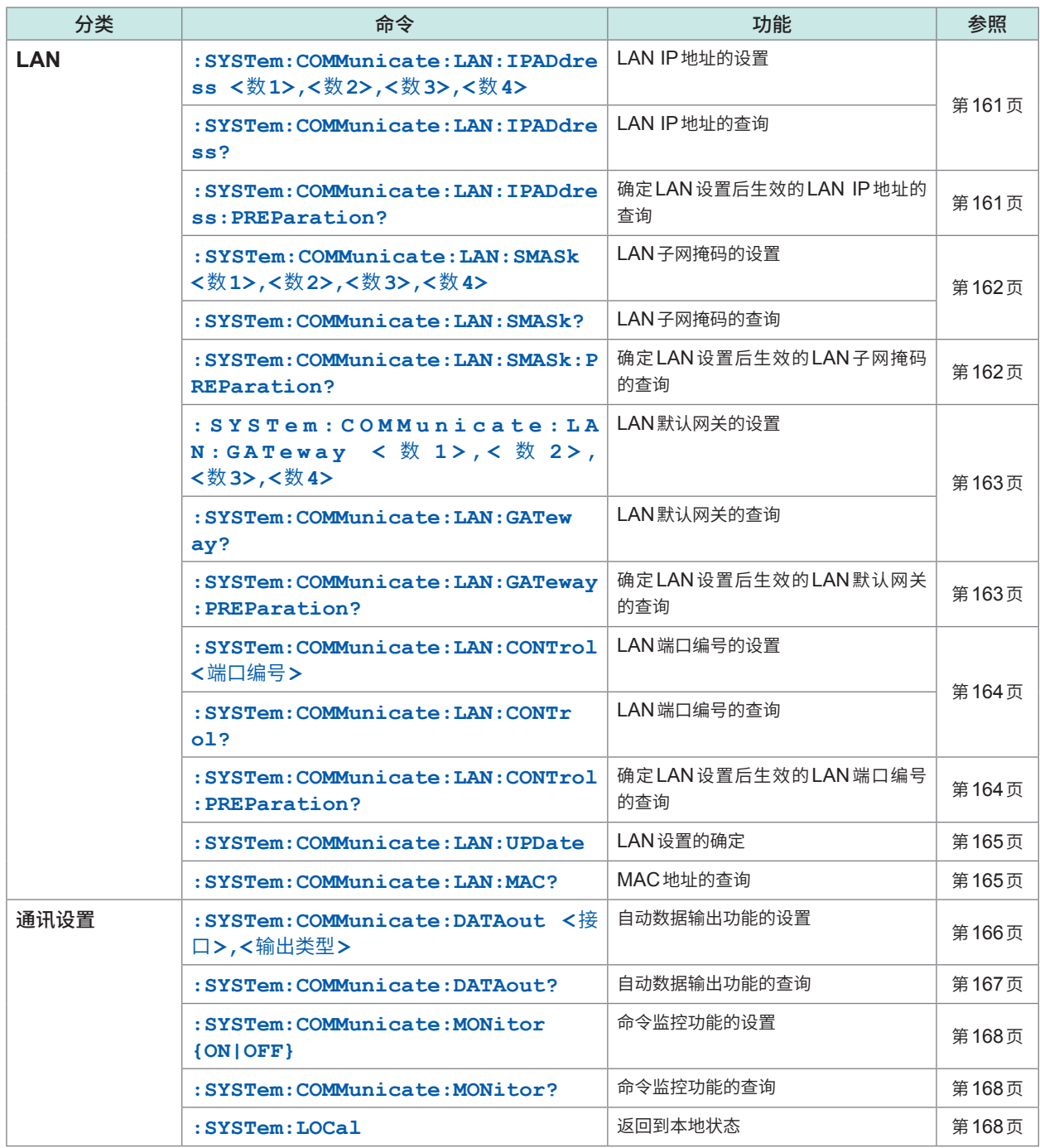

可省略命令的小写字符部分。另外,可同时受理命令的大写字符与小写字符。

## **8.9 通讯命令参考**

### **命令记载示例**

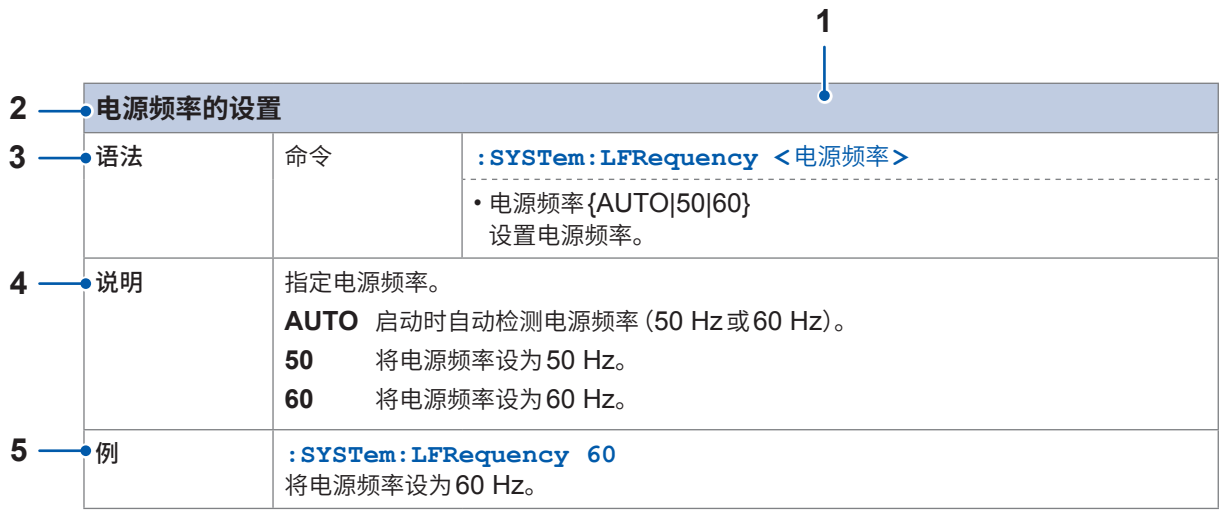

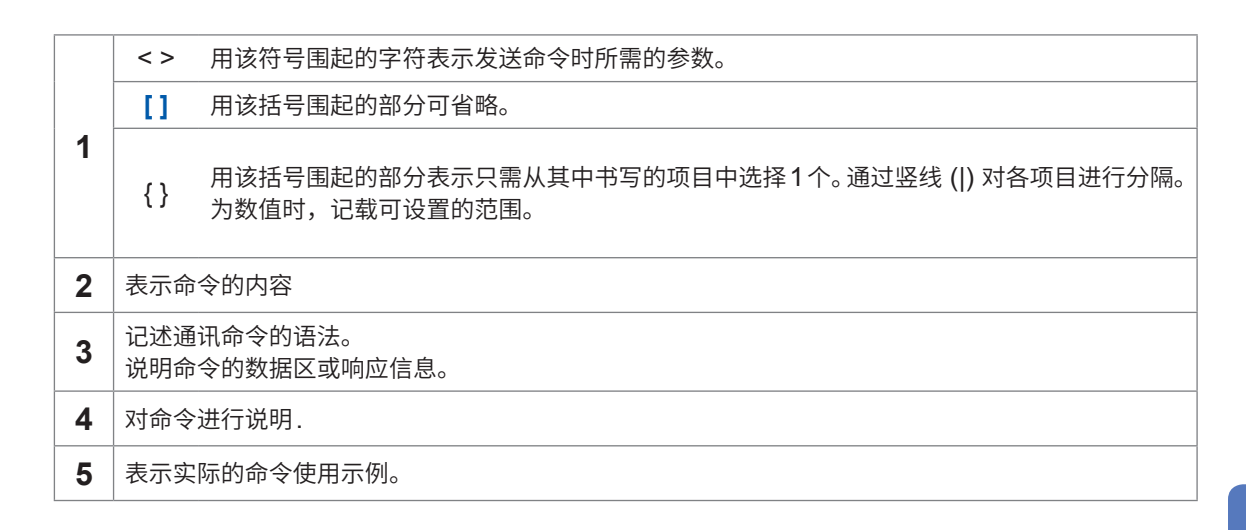

以"」"标记查询响应示例的空白字符 (0x20)。

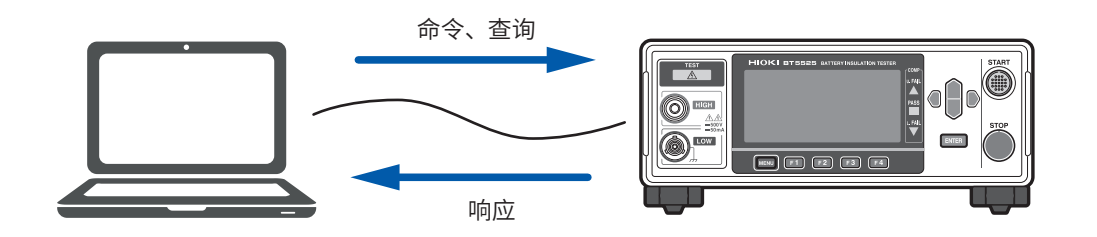

## **共通命令**

<span id="page-129-1"></span><span id="page-129-0"></span>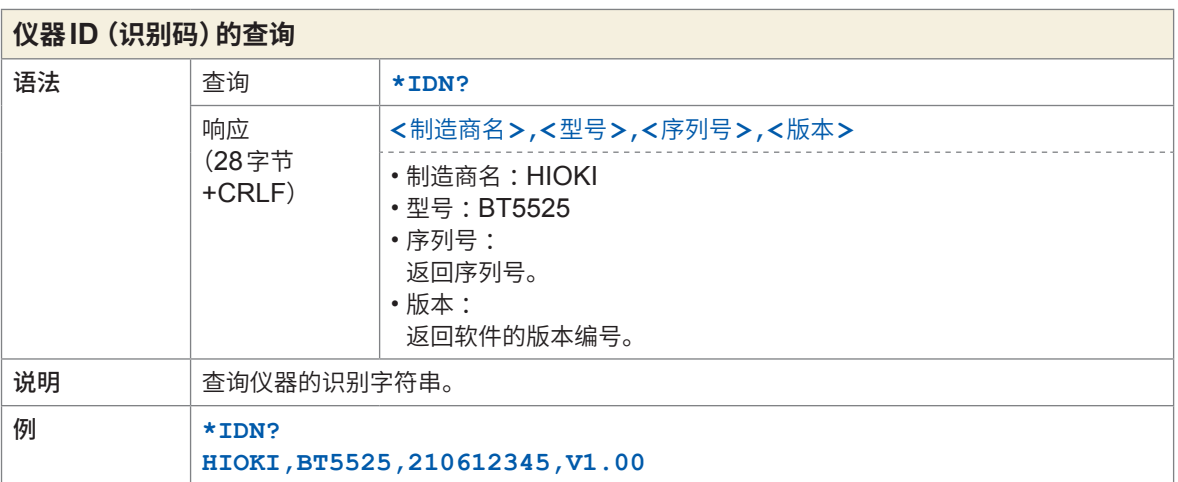

<span id="page-129-3"></span><span id="page-129-2"></span>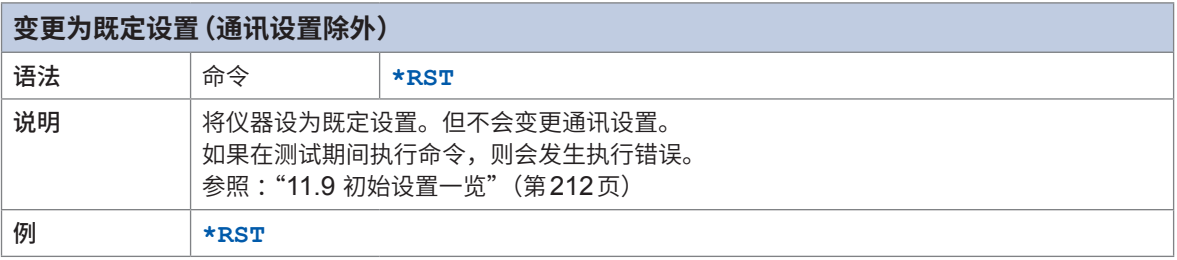

<span id="page-129-5"></span><span id="page-129-4"></span>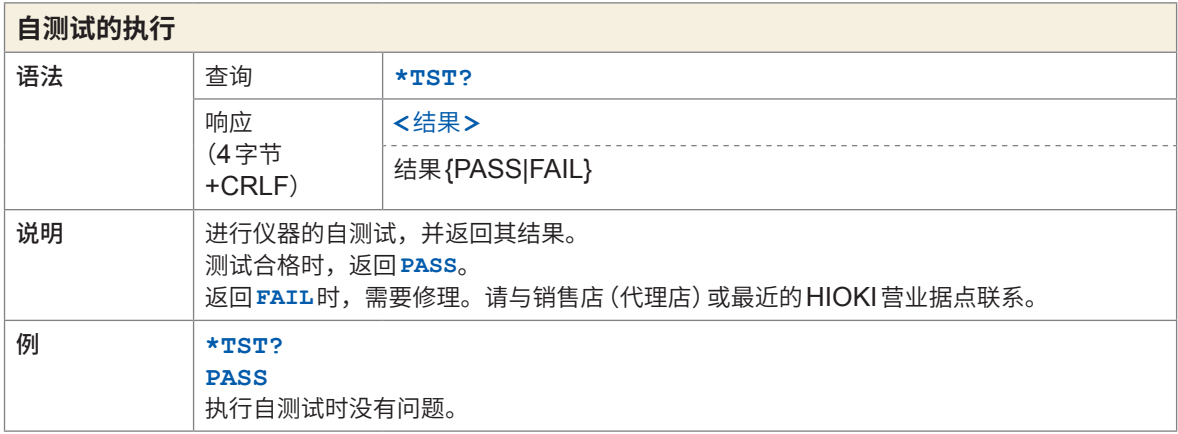

<span id="page-130-3"></span><span id="page-130-2"></span><span id="page-130-1"></span><span id="page-130-0"></span>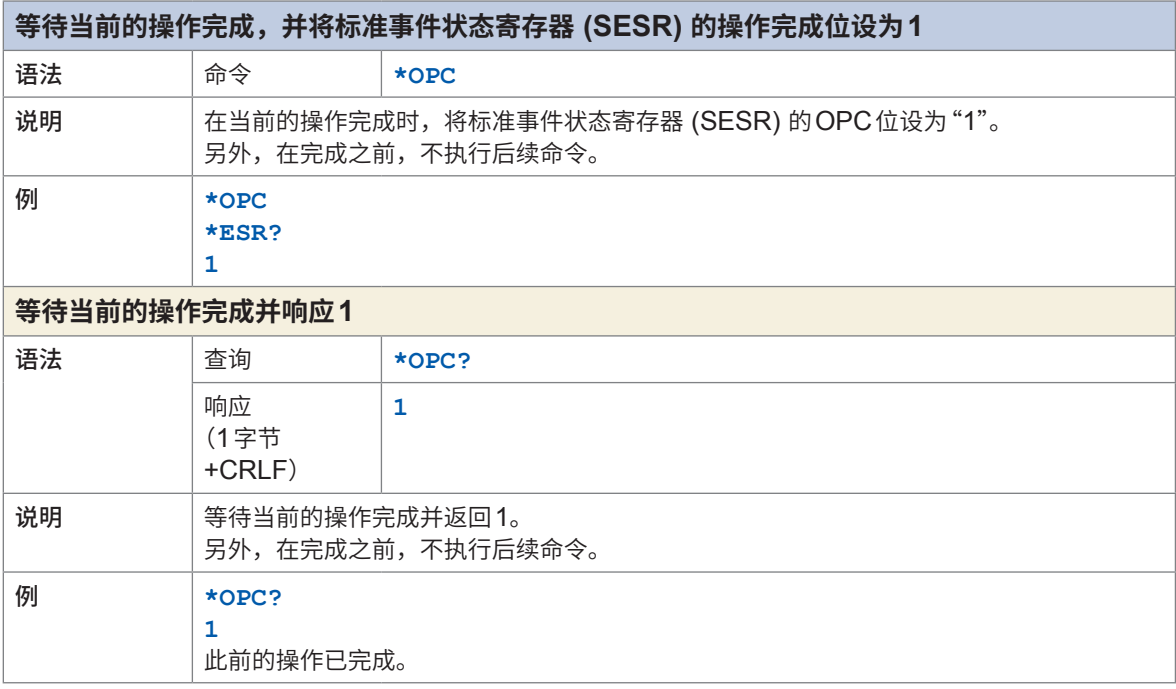

<span id="page-130-5"></span><span id="page-130-4"></span>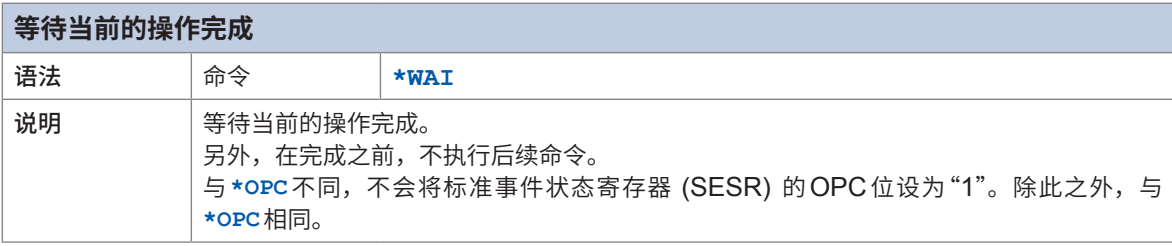

## **事件寄存器**

<span id="page-131-1"></span><span id="page-131-0"></span>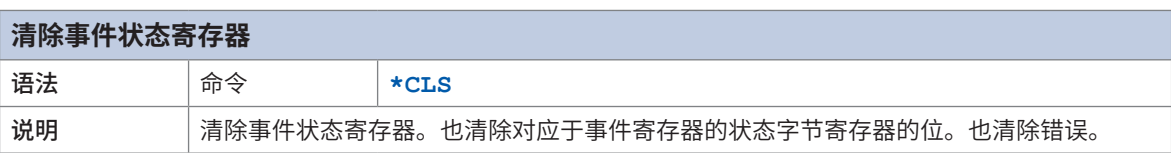

<span id="page-131-5"></span><span id="page-131-3"></span><span id="page-131-2"></span>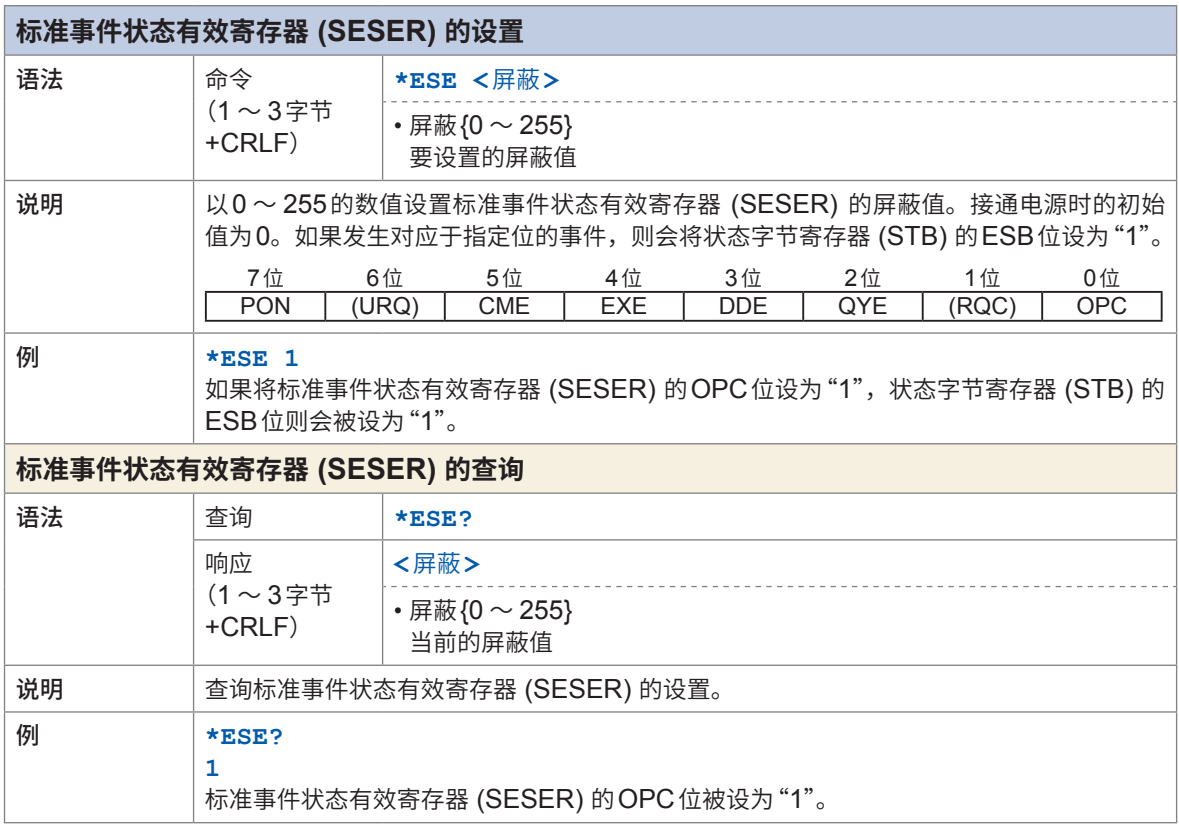

<span id="page-131-7"></span><span id="page-131-6"></span><span id="page-131-4"></span>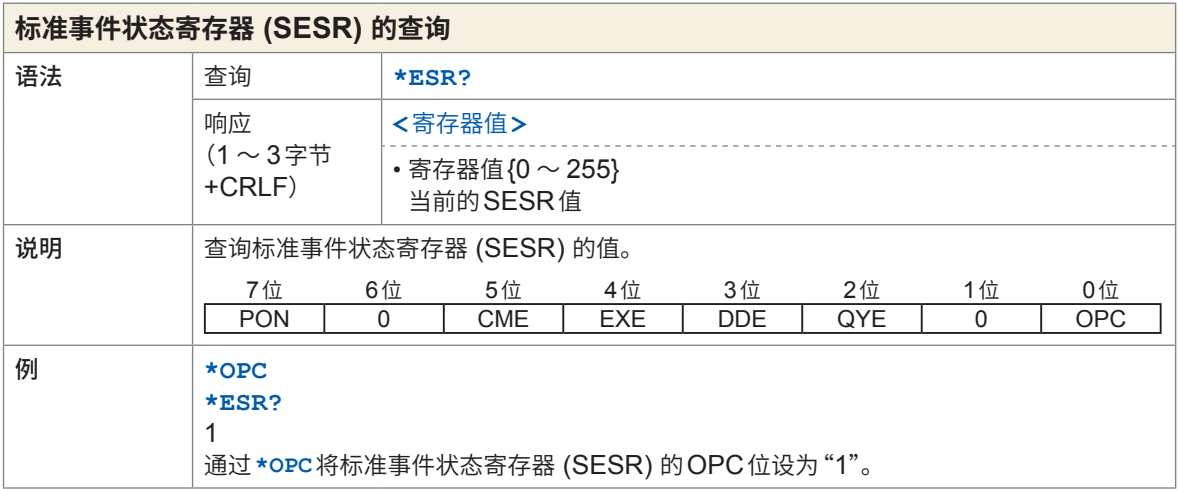

<span id="page-132-3"></span><span id="page-132-1"></span><span id="page-132-0"></span>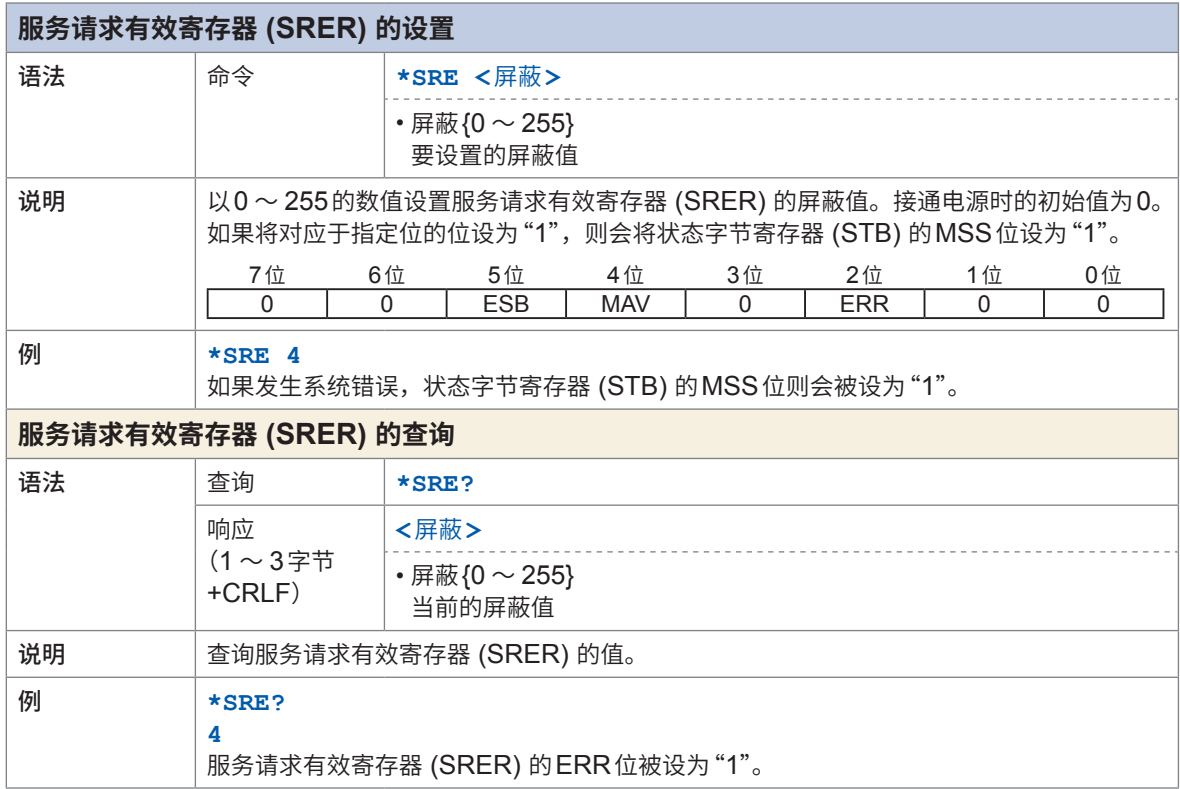

<span id="page-132-5"></span><span id="page-132-4"></span><span id="page-132-2"></span>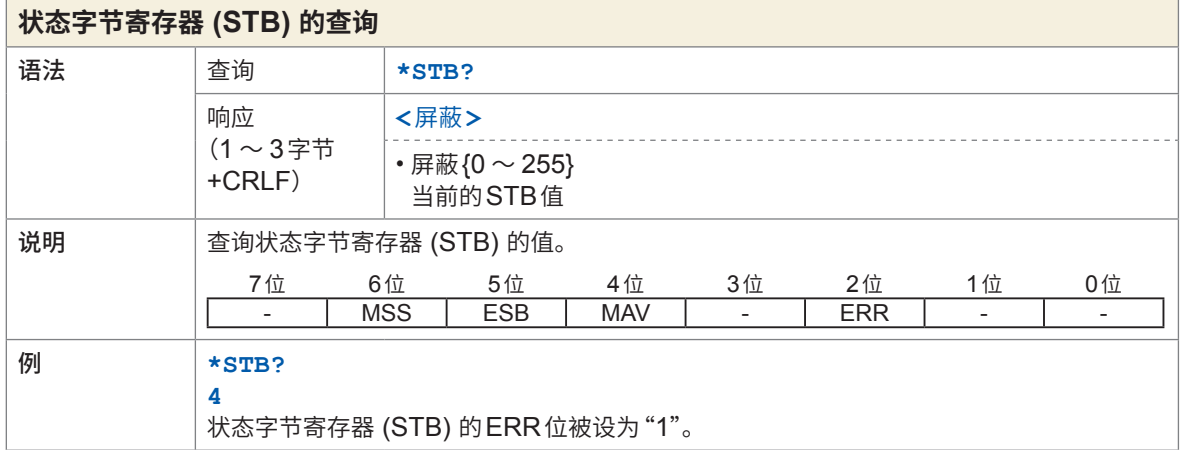

### **错误**

<span id="page-133-1"></span><span id="page-133-0"></span>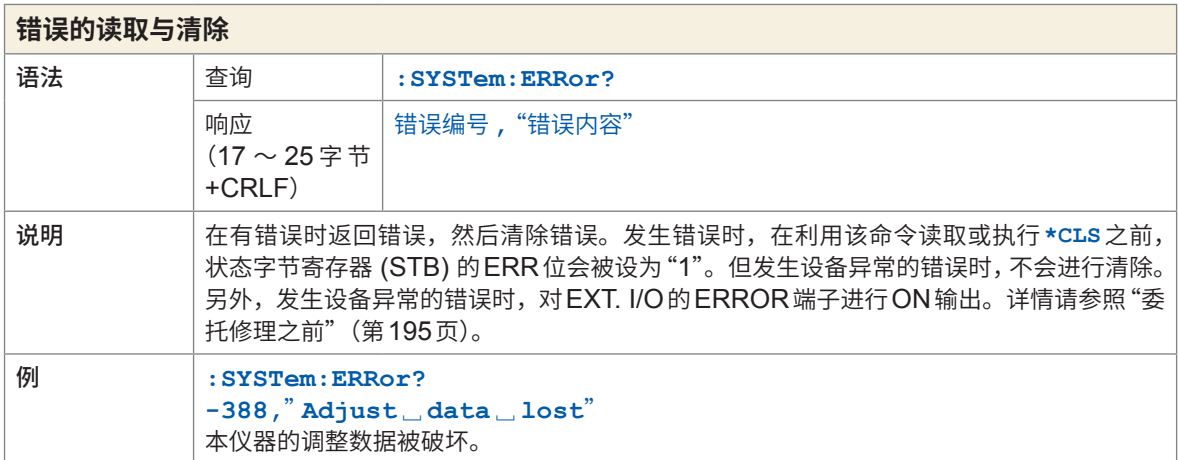

## **测量控制**

<span id="page-133-3"></span><span id="page-133-2"></span>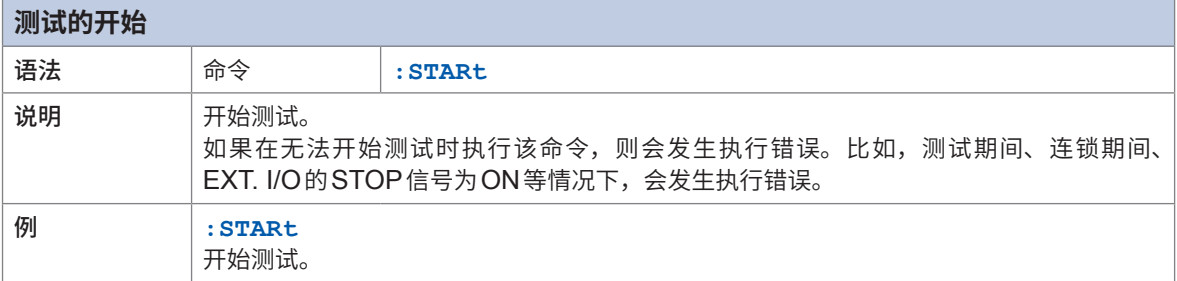

<span id="page-133-5"></span><span id="page-133-4"></span>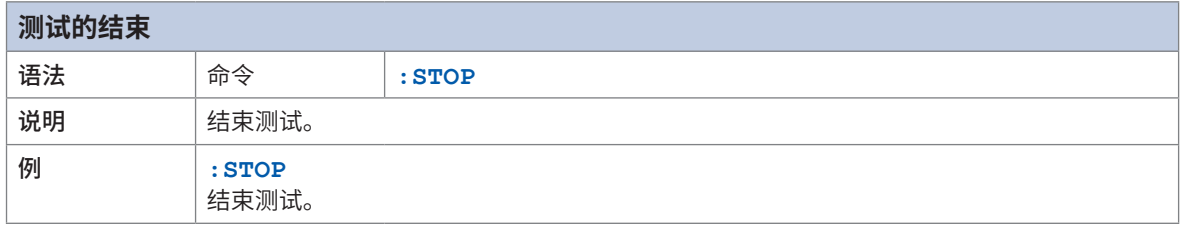

<span id="page-134-1"></span><span id="page-134-0"></span>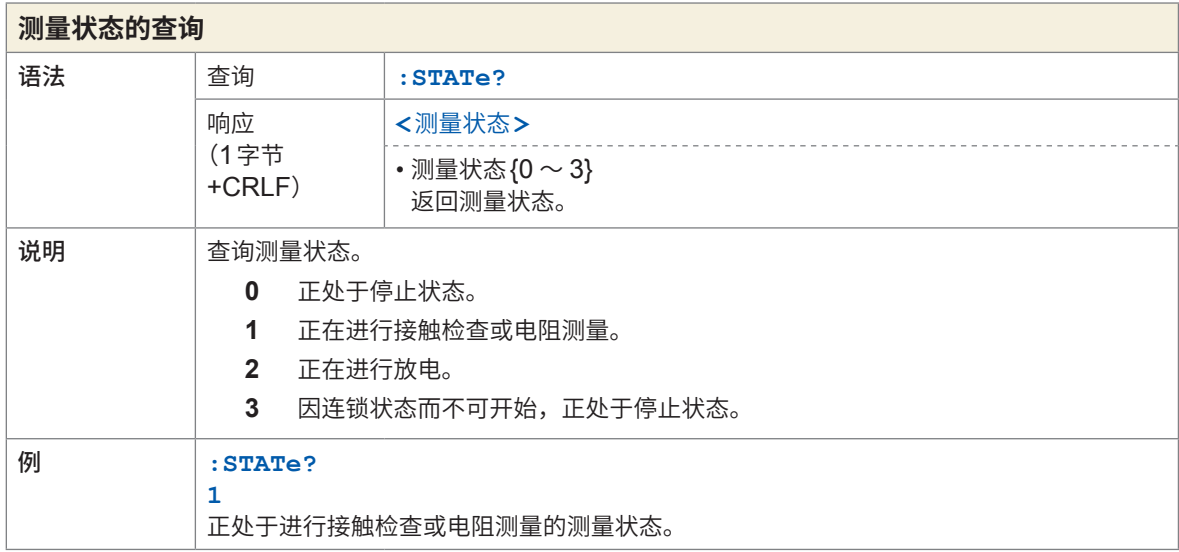

 $\bullet$ 

## **测量命令**

<span id="page-134-4"></span><span id="page-134-2"></span> $\ddot{\phantom{a}}$  $\bullet\bullet\bullet\bullet$  $\bullet$ 

<span id="page-134-5"></span><span id="page-134-3"></span>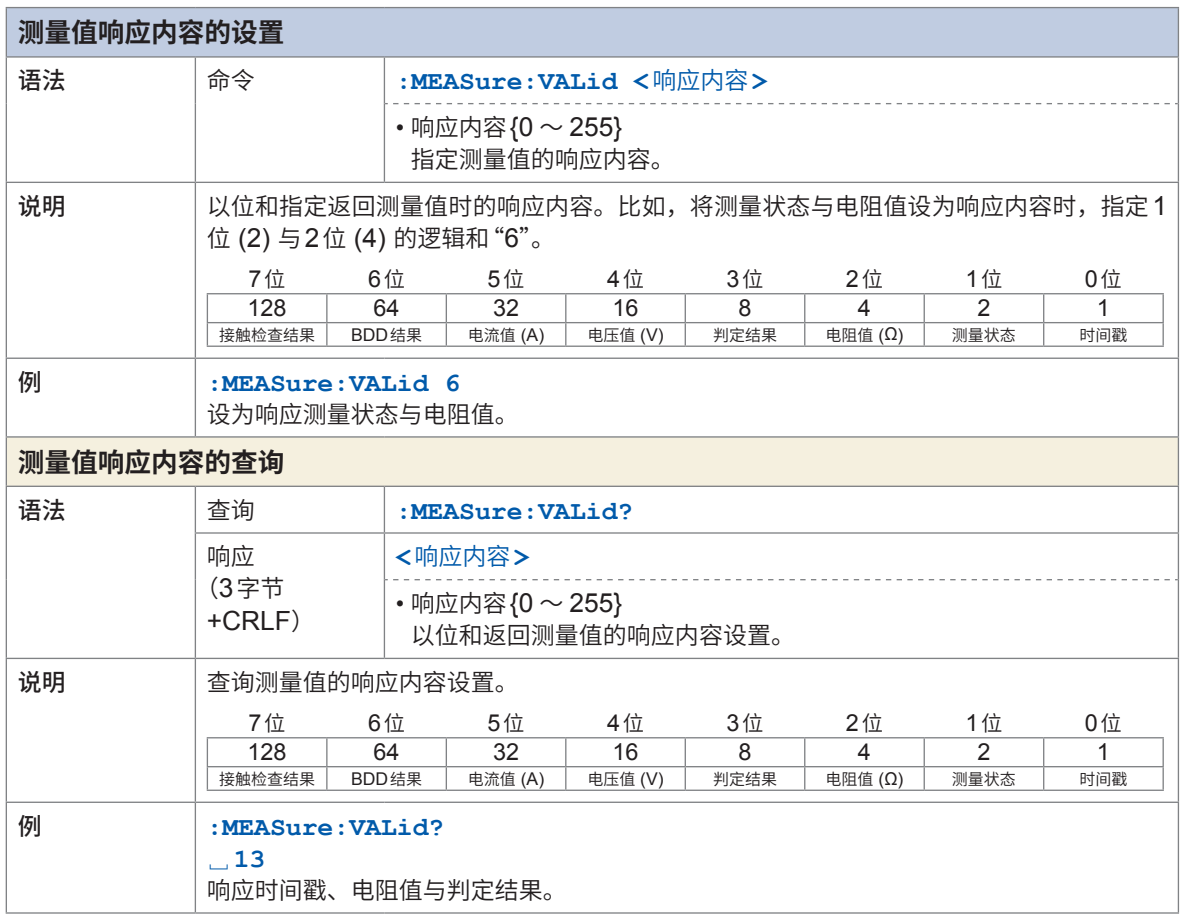

8 通讯功能

<span id="page-135-0"></span>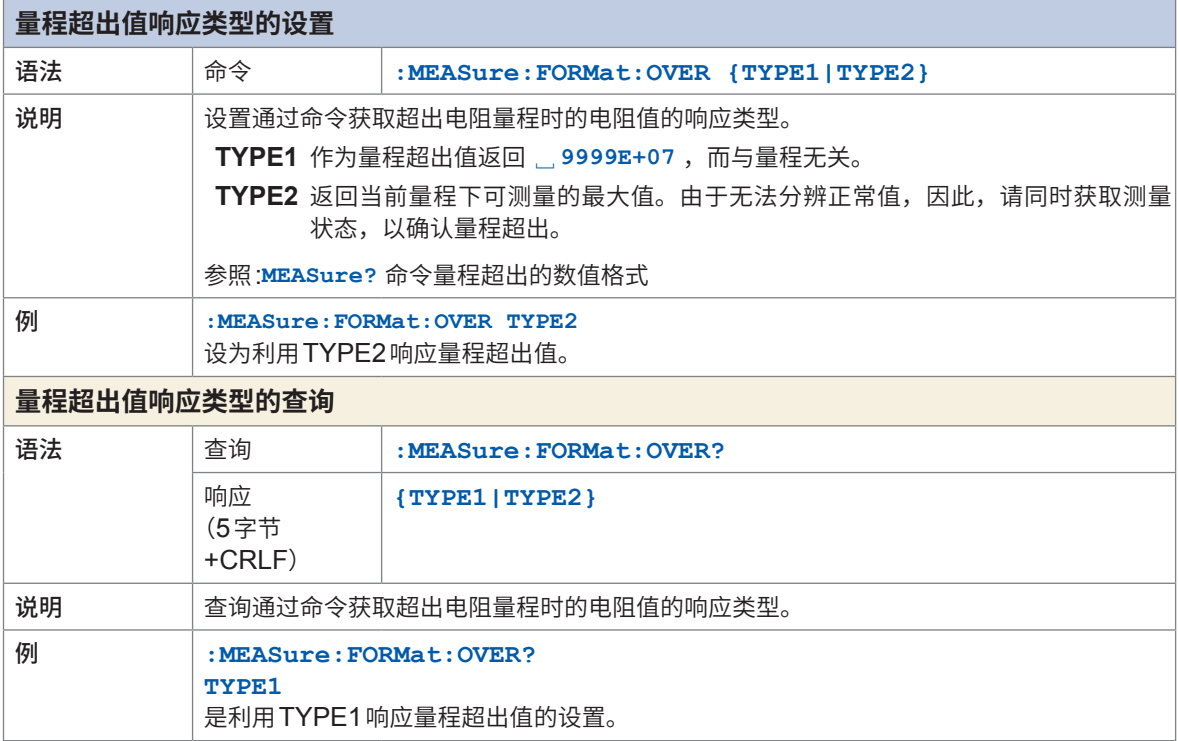

### **测量值输出**

<span id="page-135-3"></span>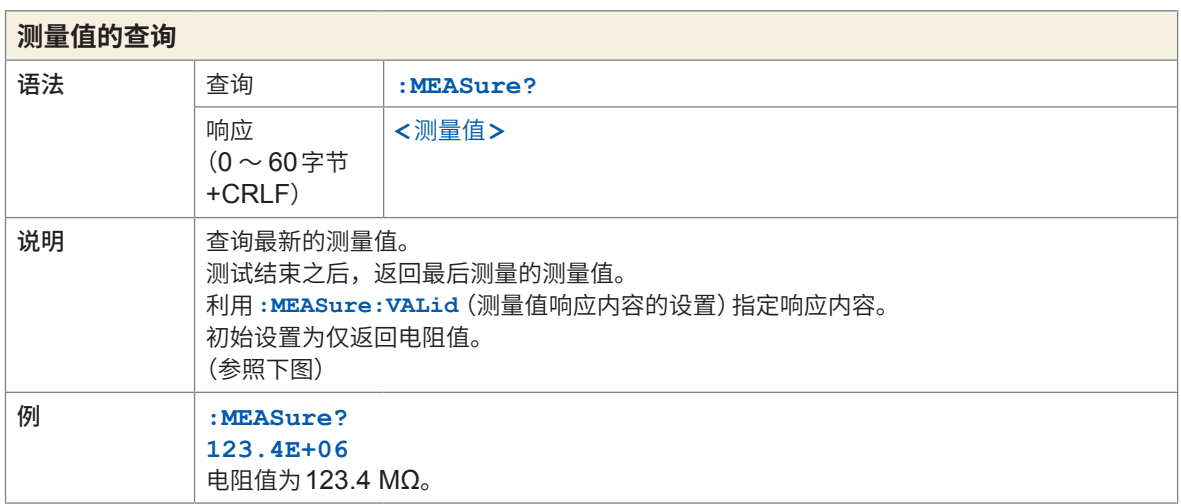

<span id="page-135-2"></span><span id="page-135-1"></span>

<u> ||12314|| 0||1231 ||1251 ||1251 ||106|| ||PASSS||2||5|9|5|8|7|E|+|0|1||2||1|0|3|6|2|E||0|3|||0|||MOIN|ECRLE</u>

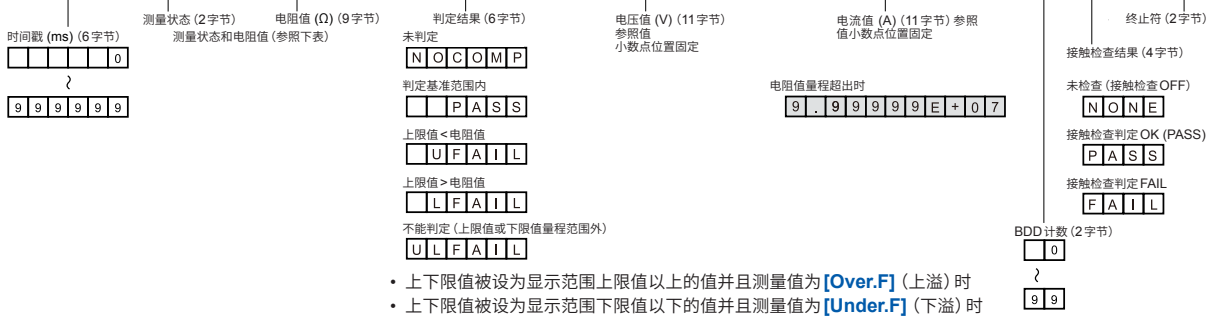

• 比较器功能为ON、BDD的判定有效并且BDD计数大于等于1时

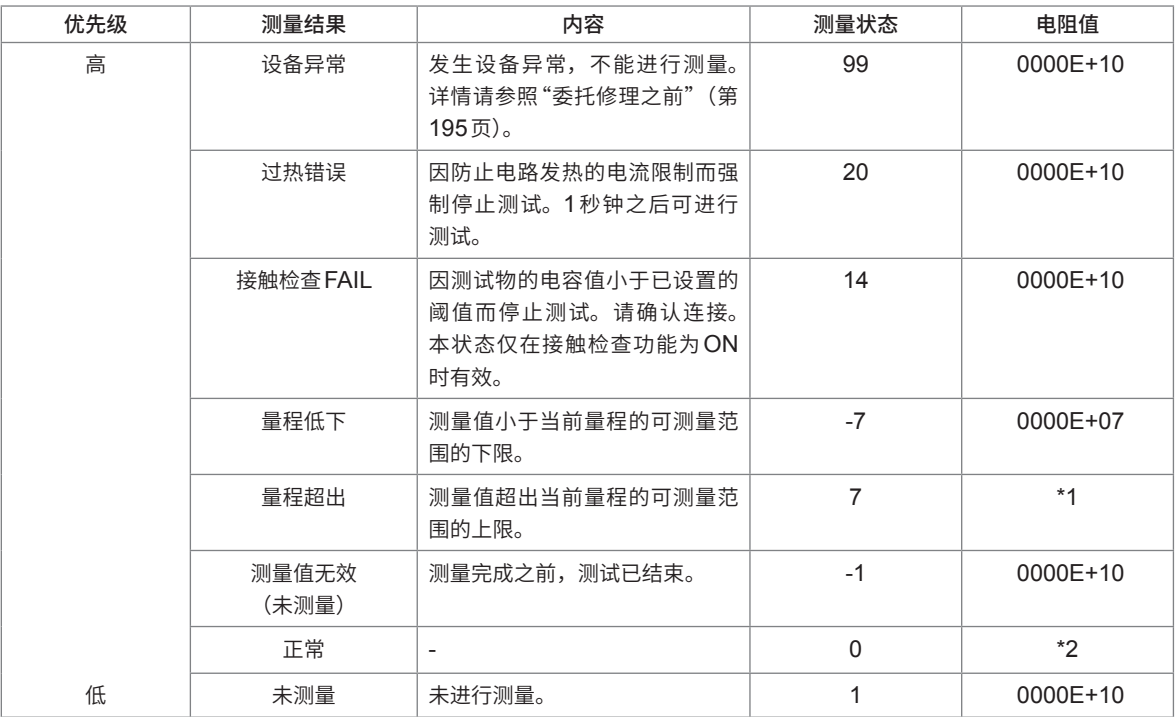

\*1 :量程超出的数值格式

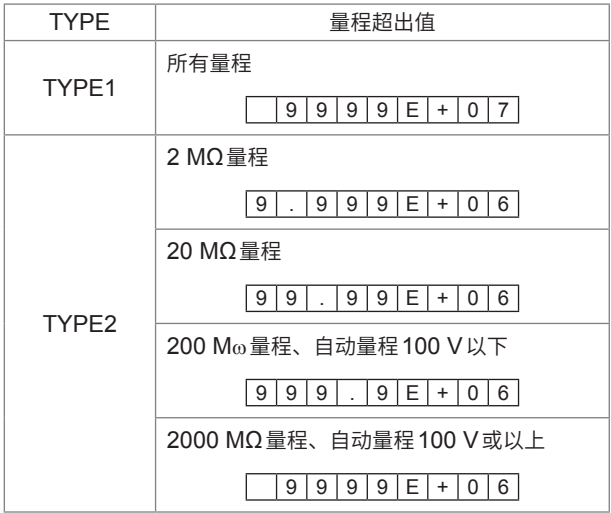

\*2 :测量值的数值格式

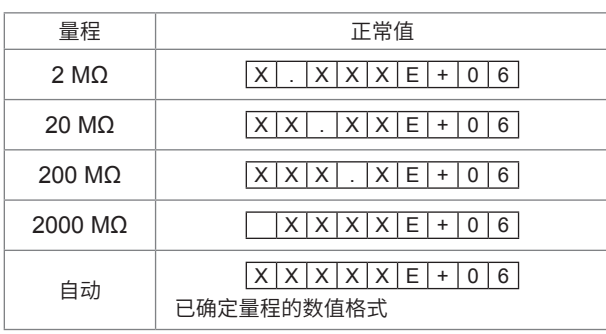

<span id="page-137-1"></span><span id="page-137-0"></span>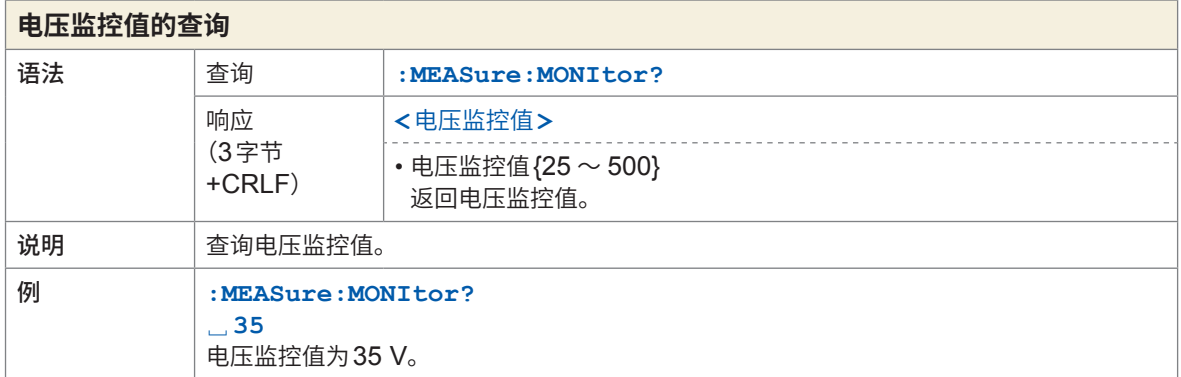

<span id="page-137-3"></span><span id="page-137-2"></span>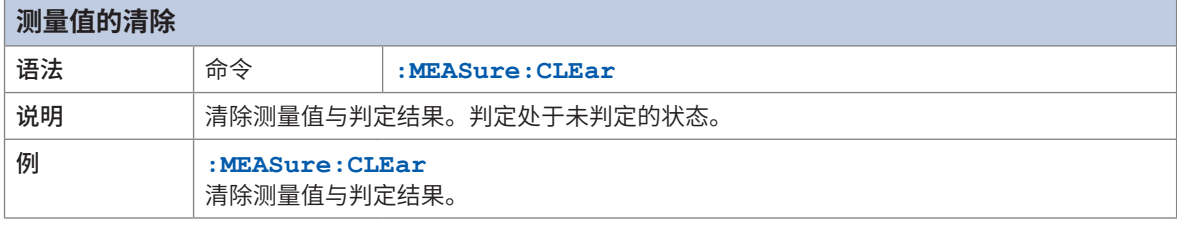

<span id="page-137-5"></span><span id="page-137-4"></span>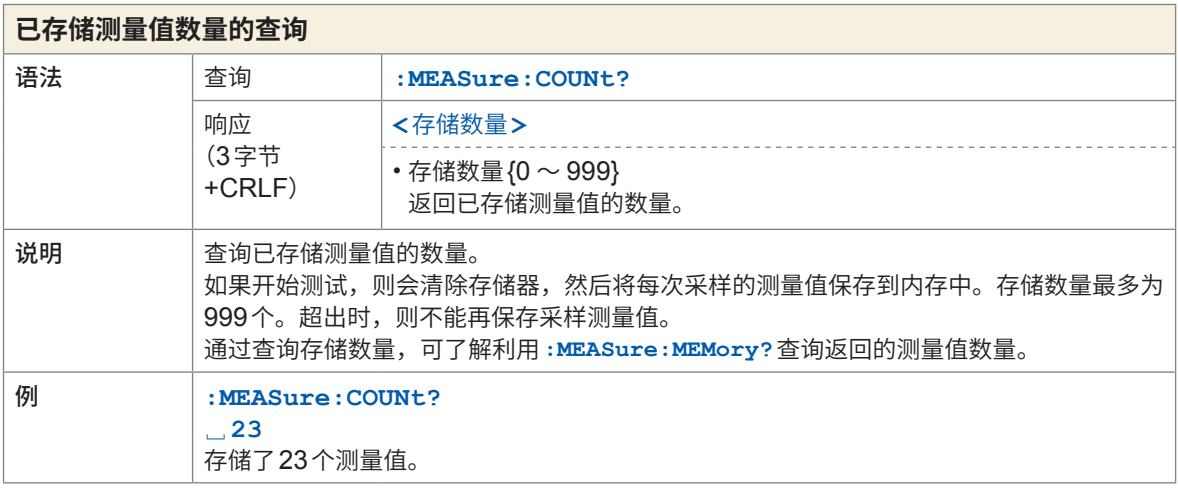

<span id="page-137-7"></span><span id="page-137-6"></span>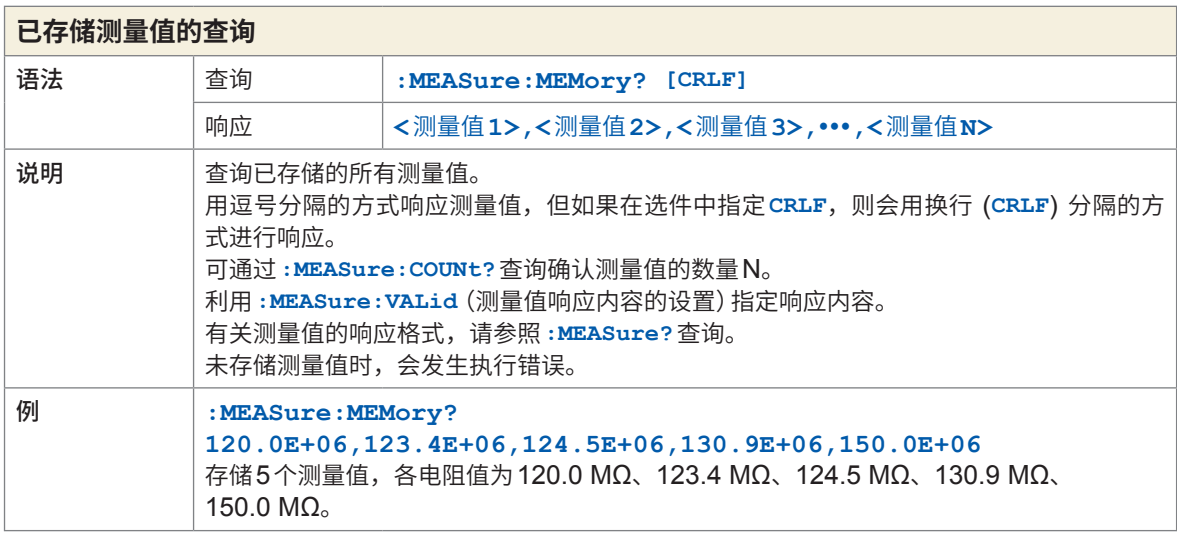

### **测量设置**

<span id="page-138-3"></span><span id="page-138-1"></span>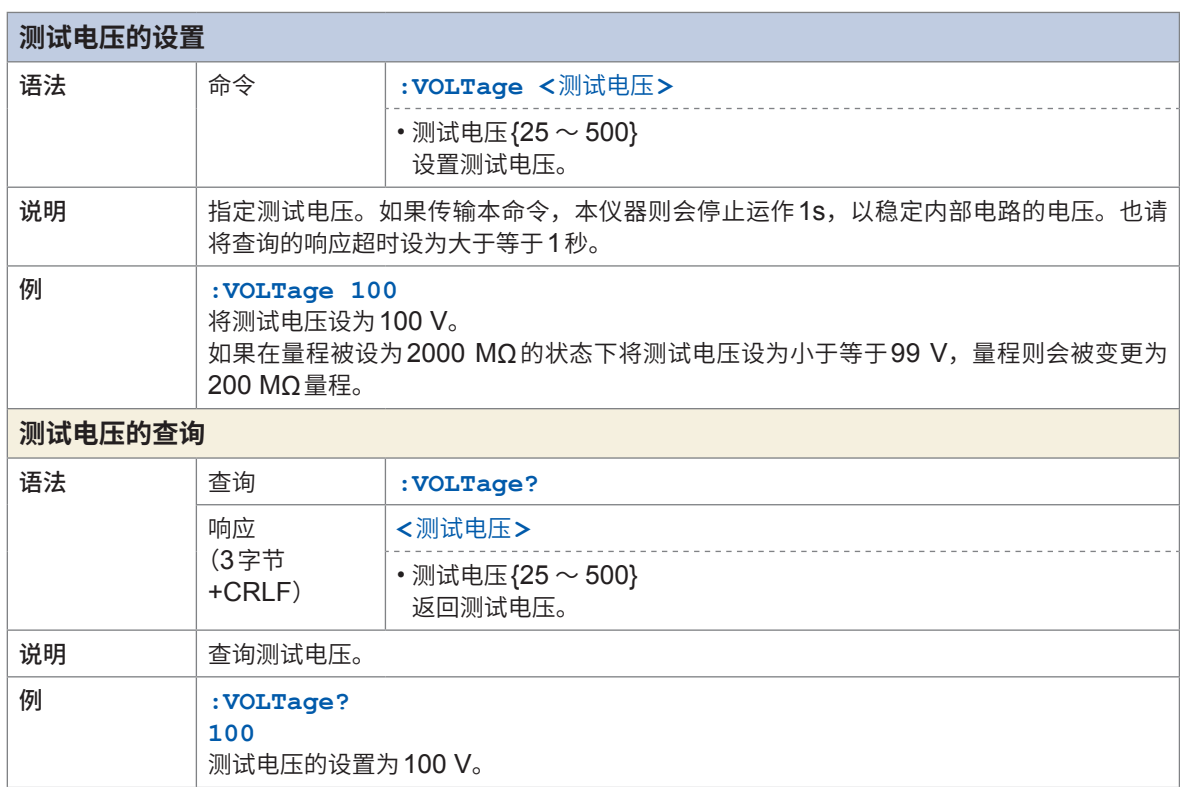

<span id="page-138-0"></span>

<span id="page-138-7"></span><span id="page-138-6"></span><span id="page-138-5"></span><span id="page-138-4"></span><span id="page-138-2"></span>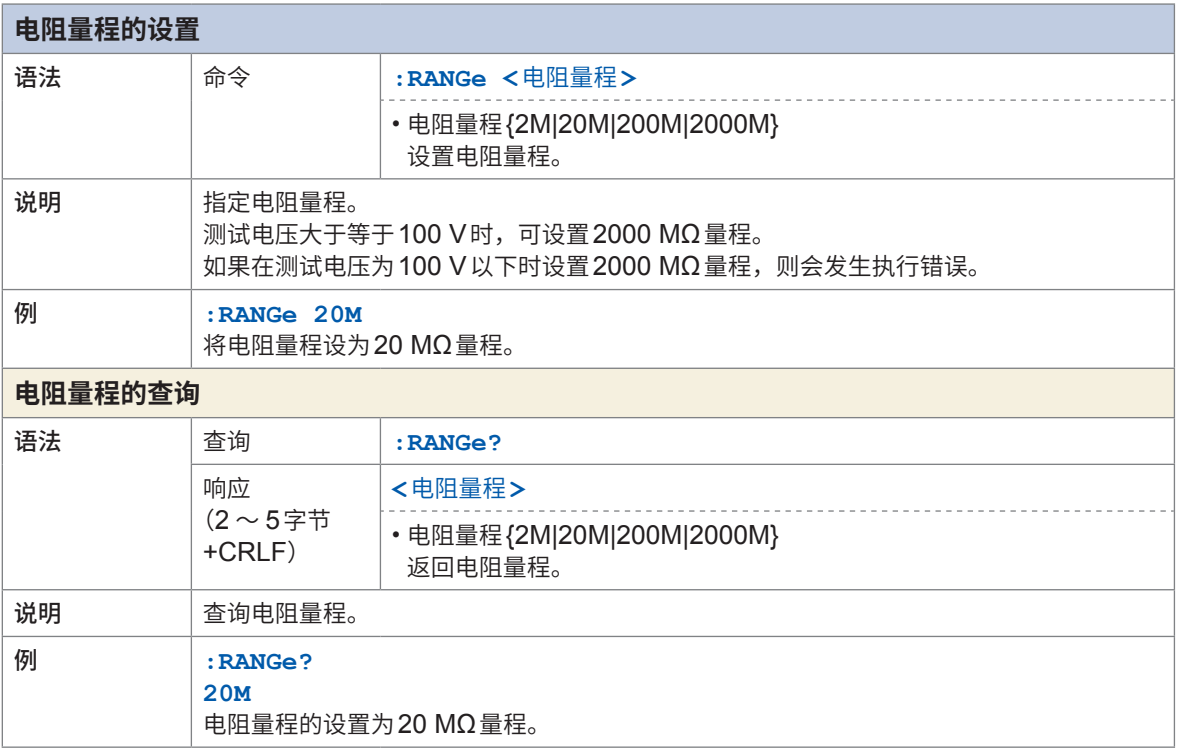

8 通讯功能

<span id="page-139-3"></span><span id="page-139-1"></span><span id="page-139-0"></span>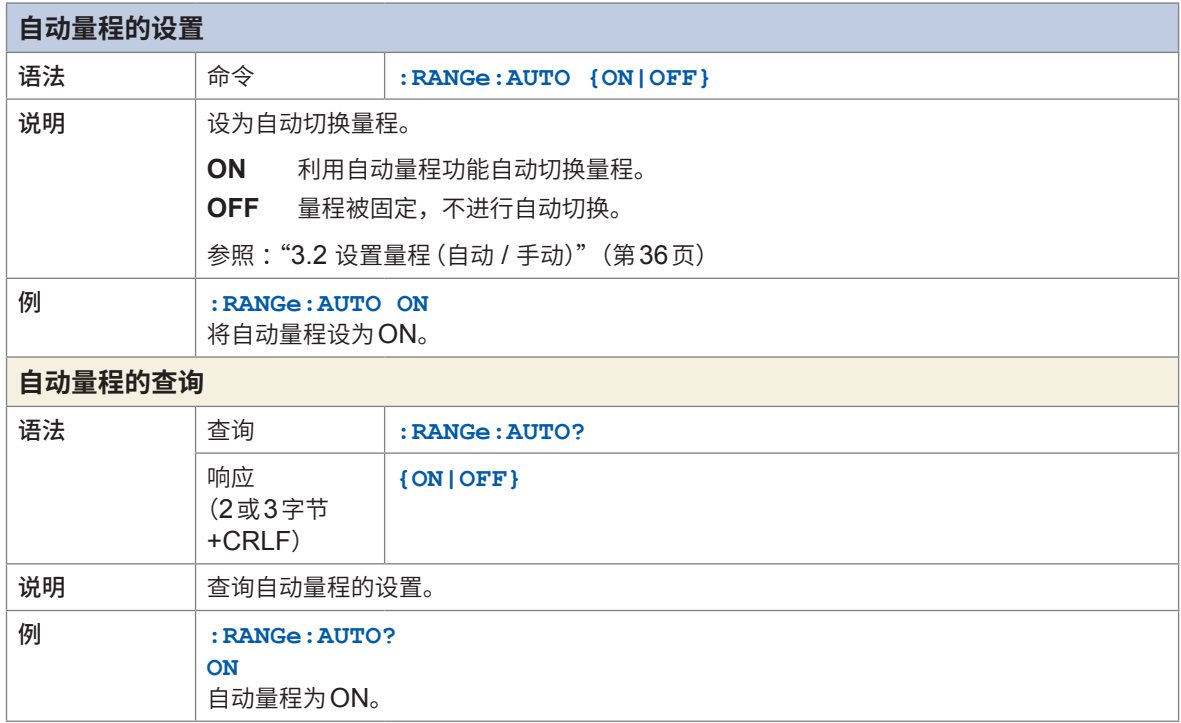

<span id="page-139-7"></span><span id="page-139-6"></span><span id="page-139-5"></span><span id="page-139-4"></span><span id="page-139-2"></span>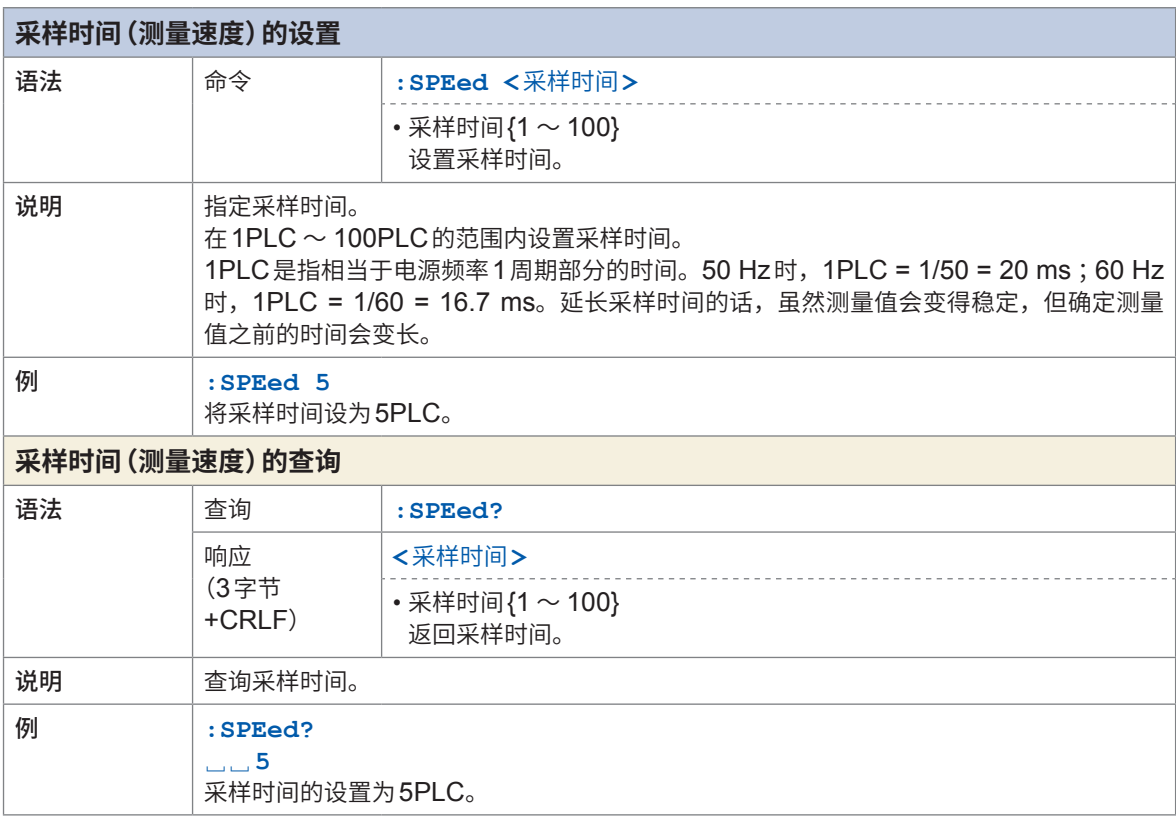

<span id="page-140-0"></span>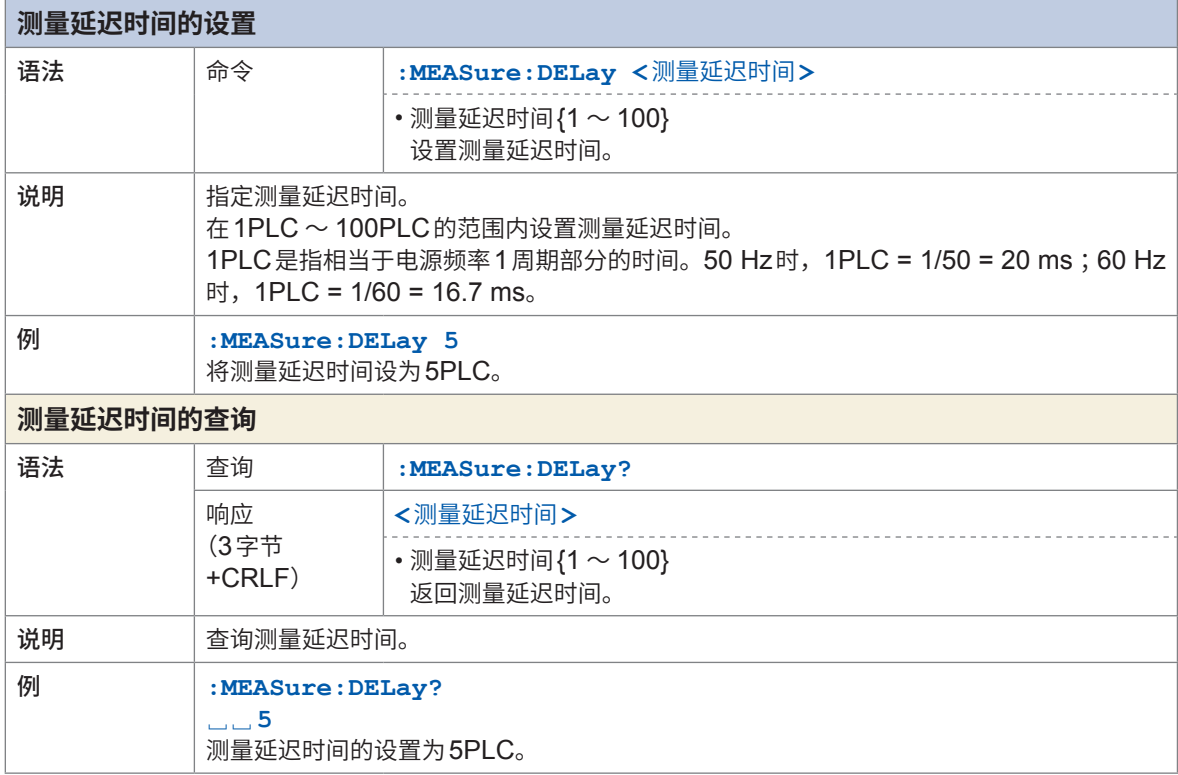

<span id="page-140-5"></span><span id="page-140-4"></span><span id="page-140-3"></span><span id="page-140-2"></span><span id="page-140-1"></span>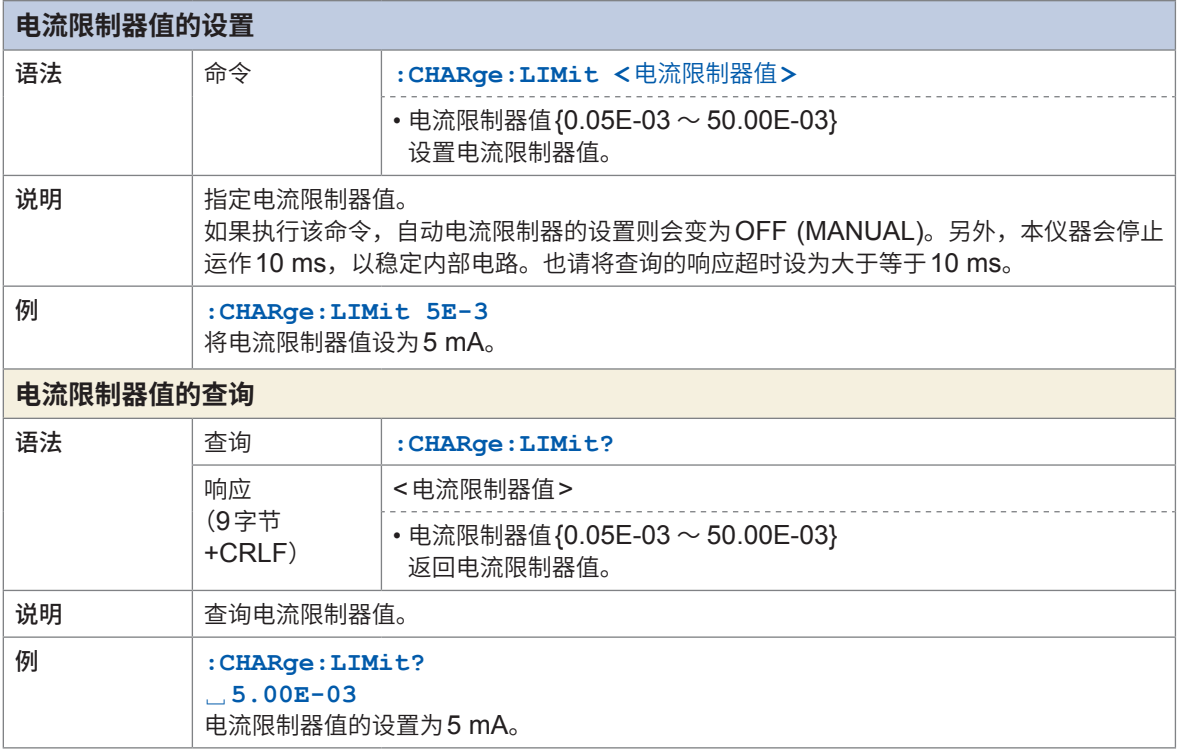

8 通讯功能

<span id="page-141-3"></span><span id="page-141-1"></span><span id="page-141-0"></span>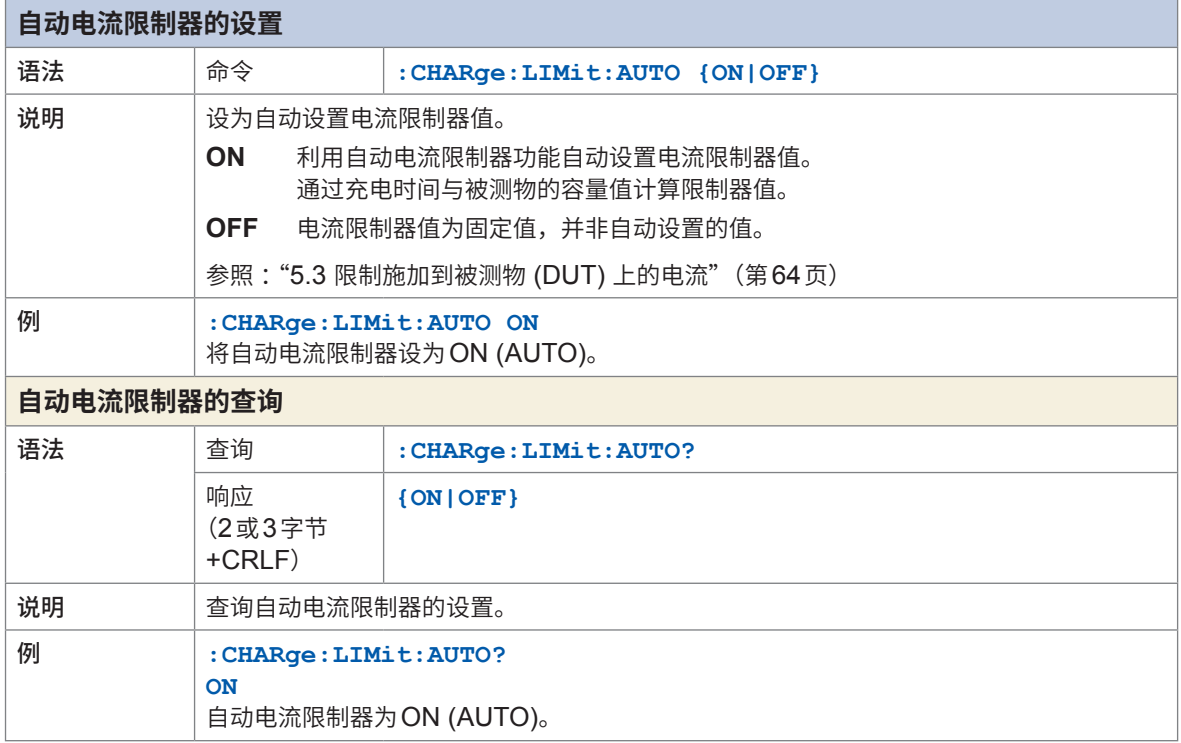

<span id="page-141-7"></span><span id="page-141-6"></span><span id="page-141-5"></span><span id="page-141-4"></span><span id="page-141-2"></span>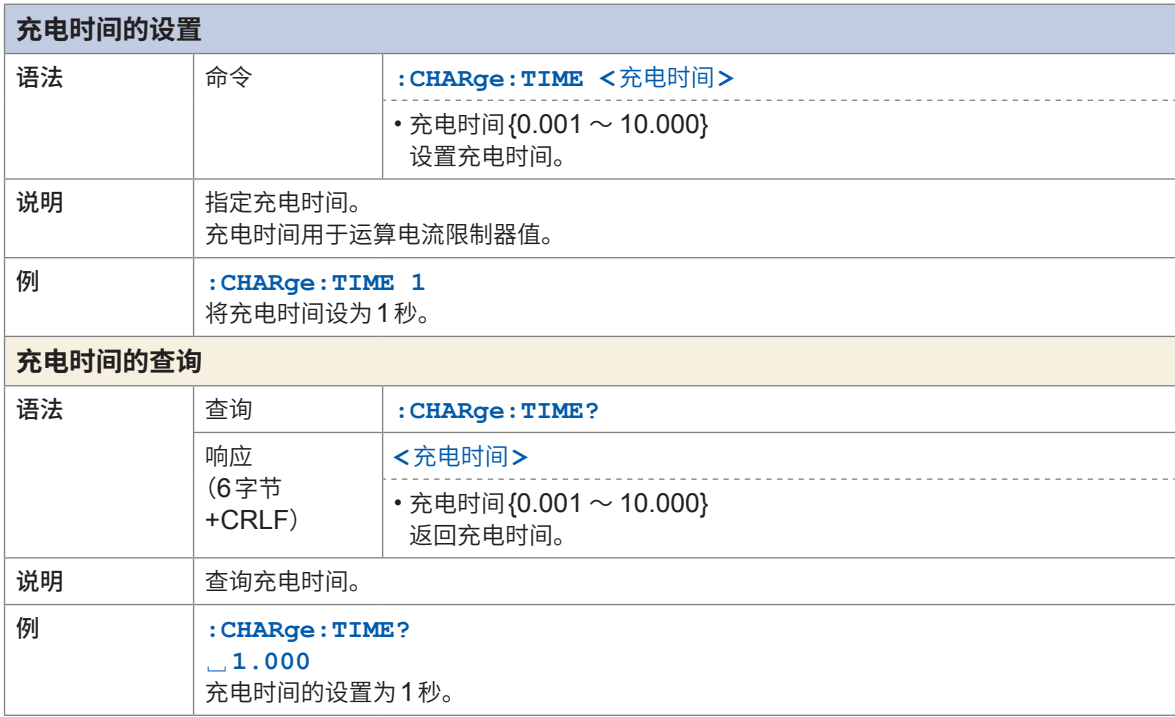

<span id="page-142-3"></span><span id="page-142-2"></span><span id="page-142-1"></span><span id="page-142-0"></span>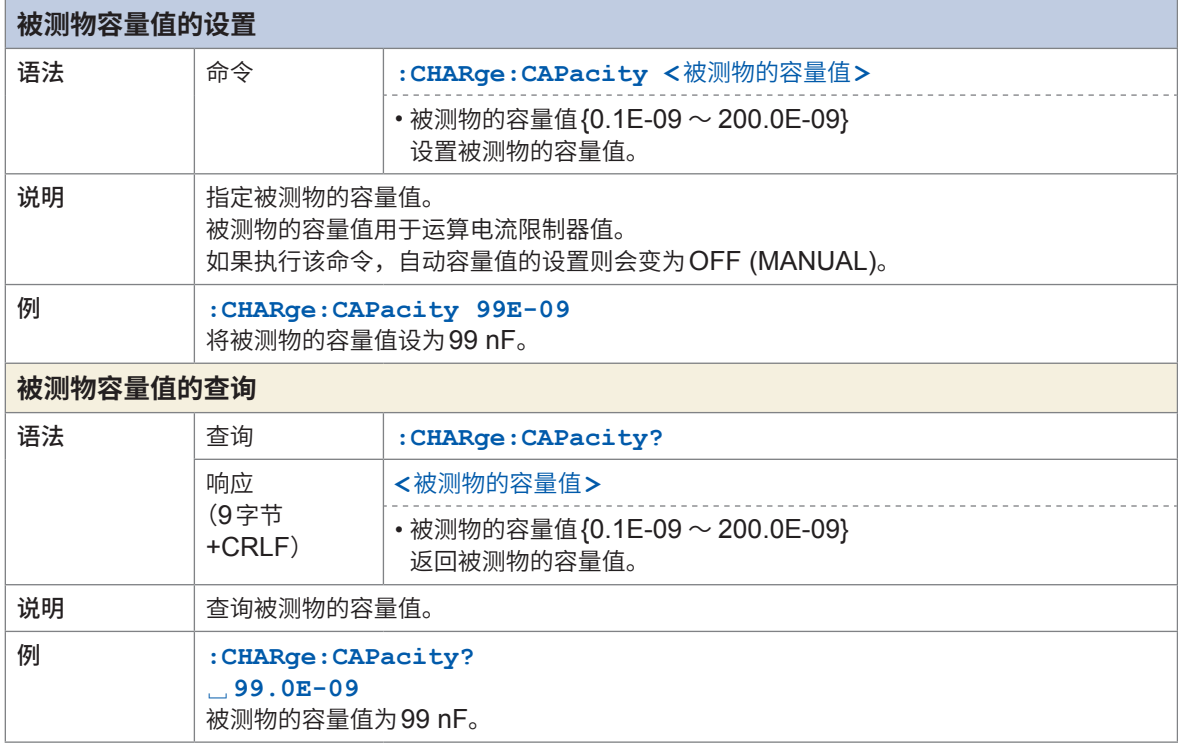

<span id="page-142-7"></span><span id="page-142-6"></span><span id="page-142-5"></span><span id="page-142-4"></span>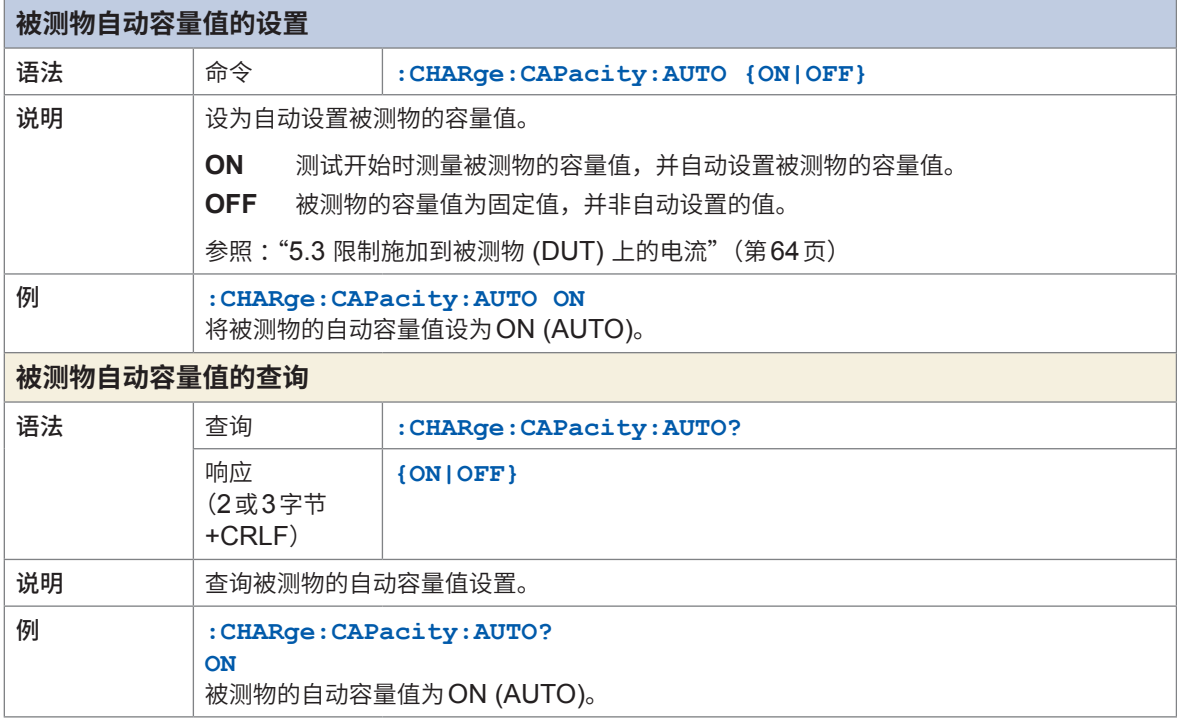

### **接触检查**

<span id="page-143-3"></span><span id="page-143-2"></span><span id="page-143-1"></span><span id="page-143-0"></span>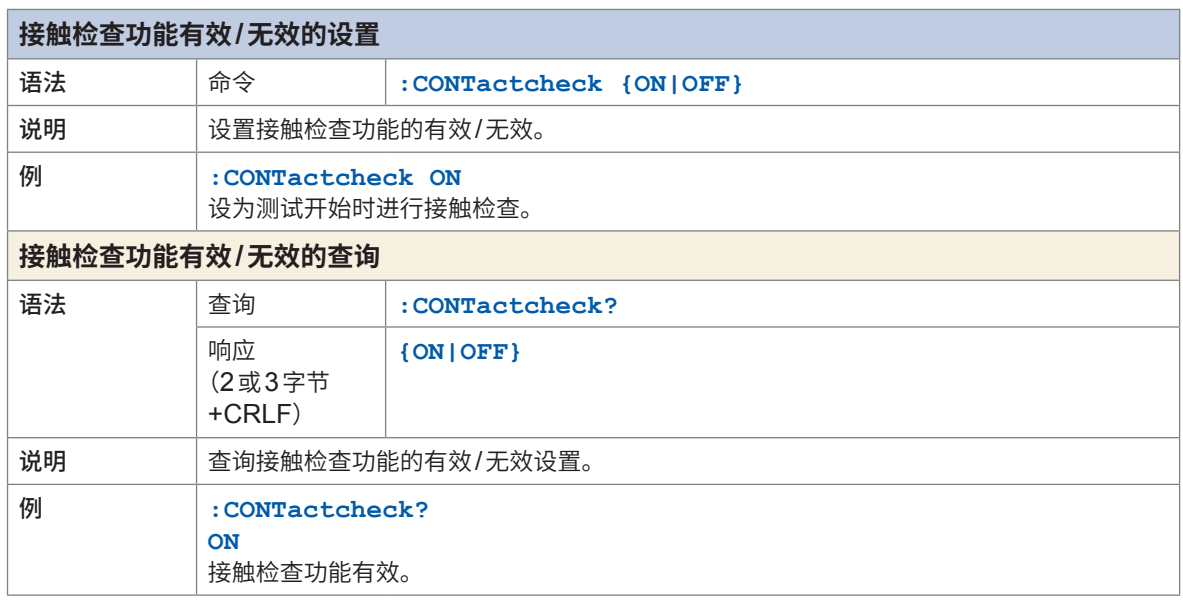

<span id="page-143-7"></span><span id="page-143-6"></span><span id="page-143-5"></span><span id="page-143-4"></span>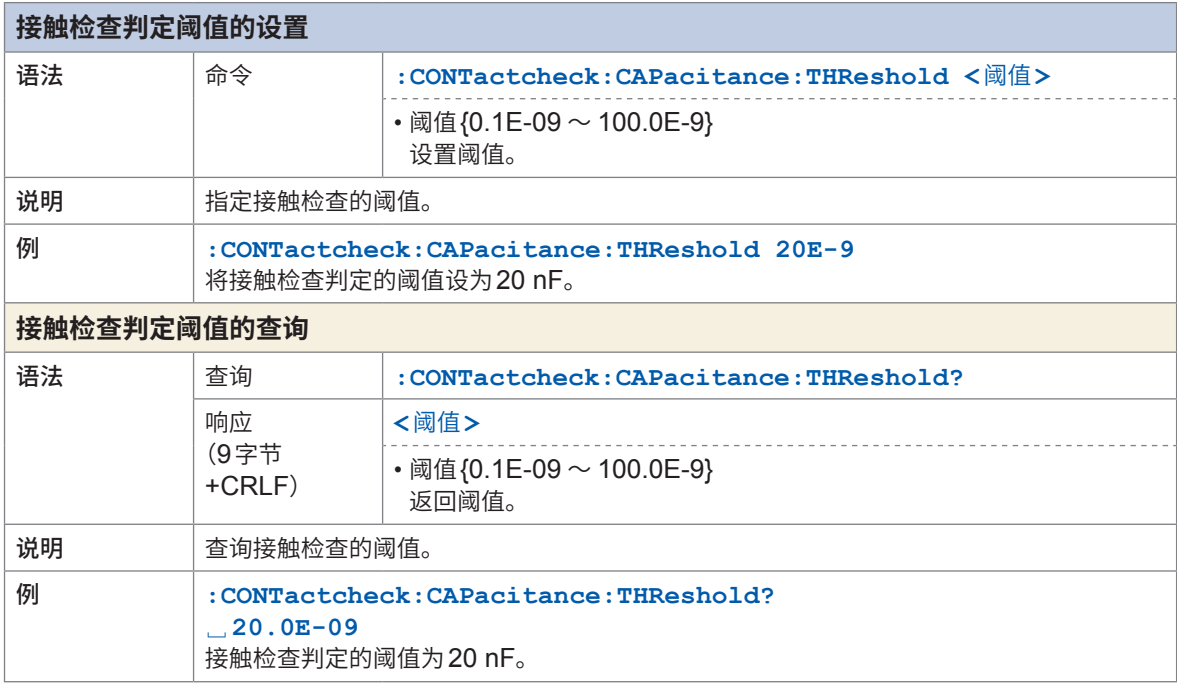

<span id="page-143-9"></span><span id="page-143-8"></span>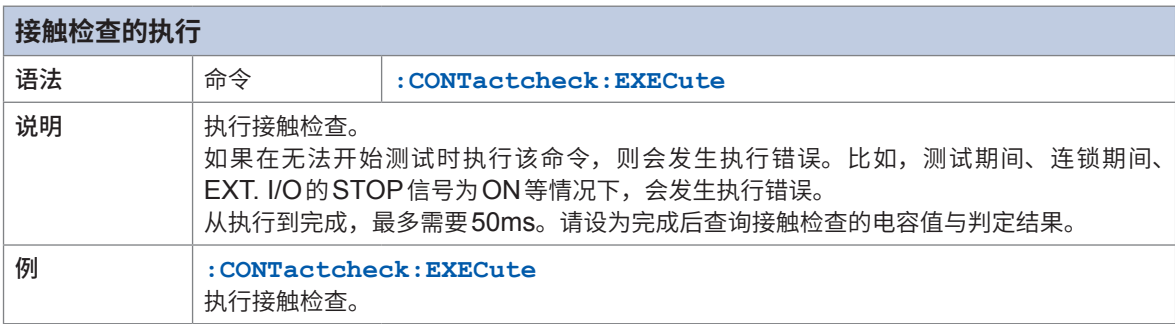
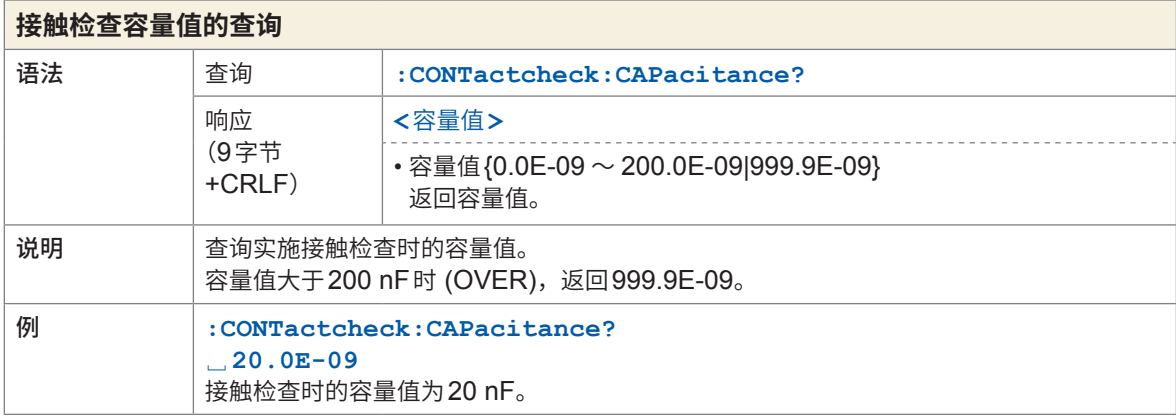

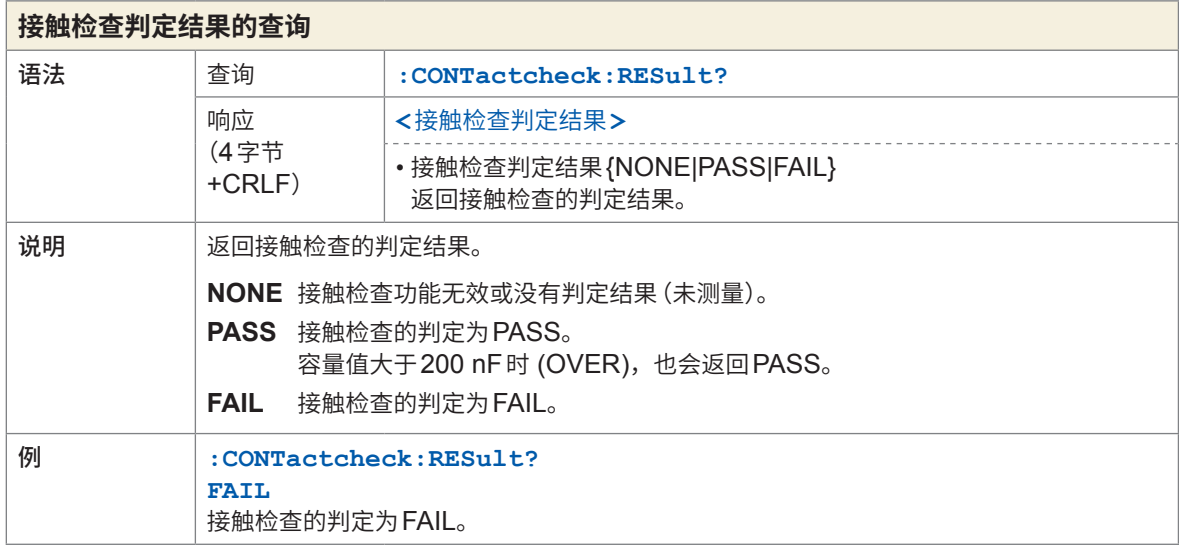

 $\ddot{\phantom{a}}$  $\bullet$ 

 $\sim$  $\blacksquare$  . . . . . . . . . . .

 $\bullet$  $\blacksquare$ 

## **BDD**

 $\bullet$   $\bullet$   $\bullet$ 

 $\overline{a}$ ×

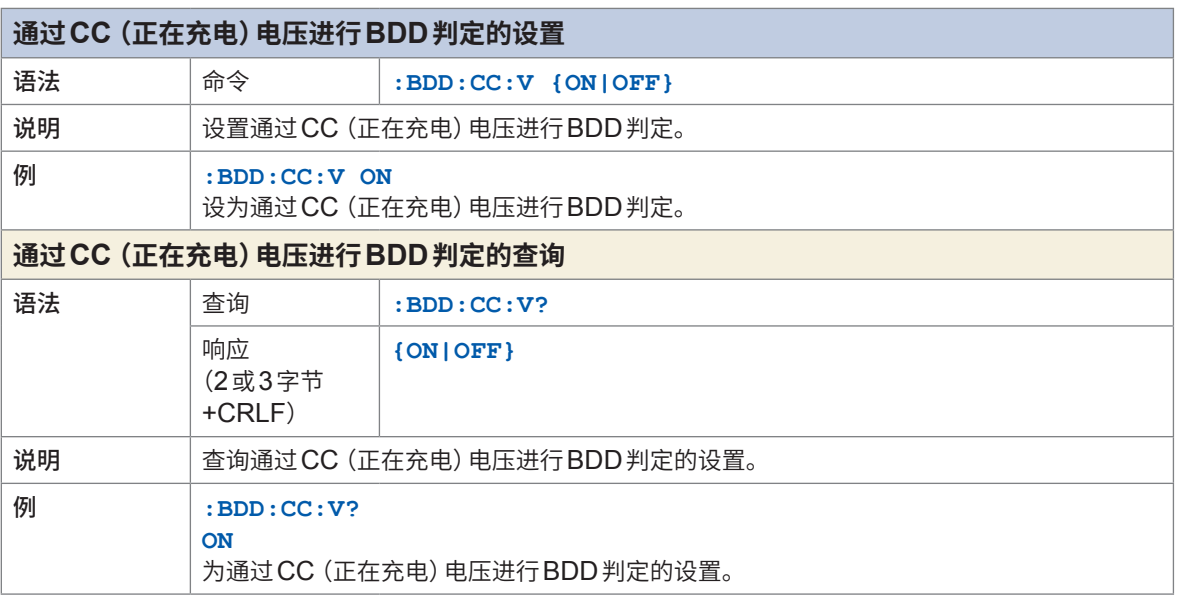

 $\bullet$ 

 $\blacksquare$  $\Delta$  $\ddot{\phantom{1}}$  $\bullet$ × **A** ×

 $\bullet$ 

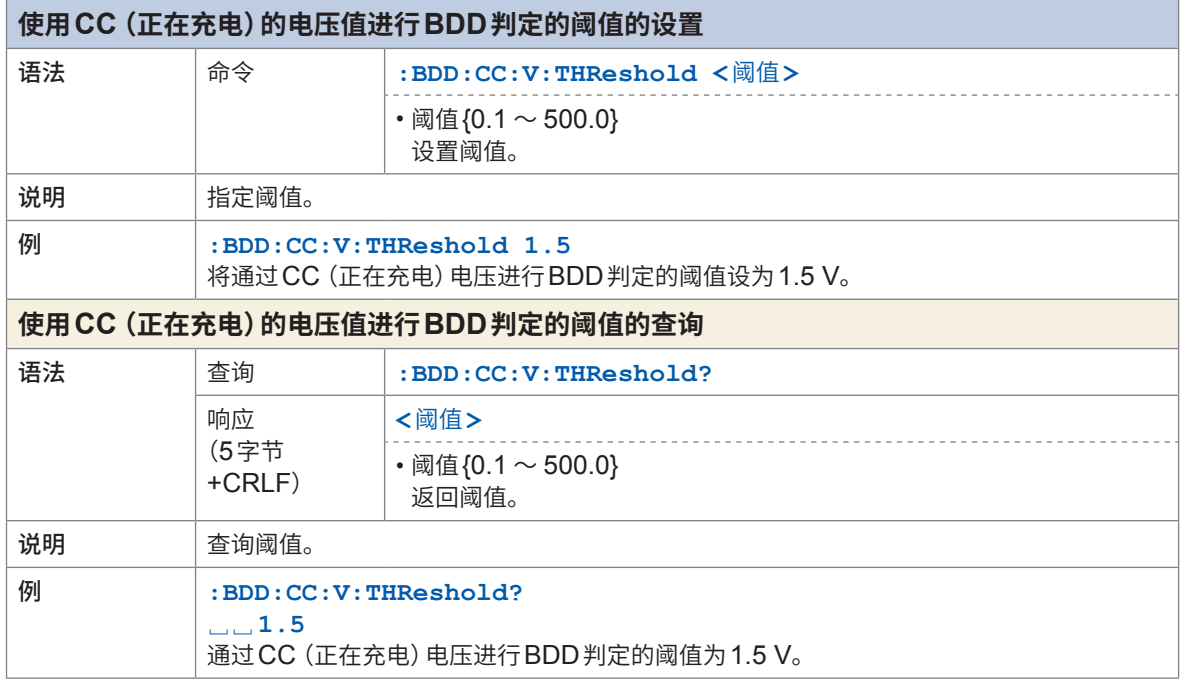

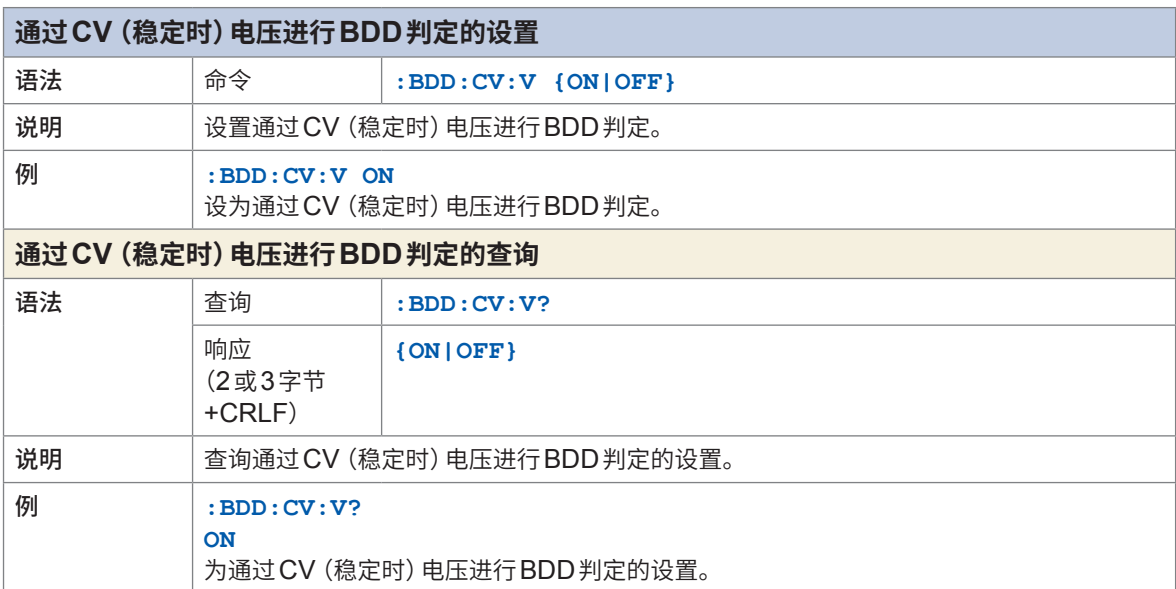

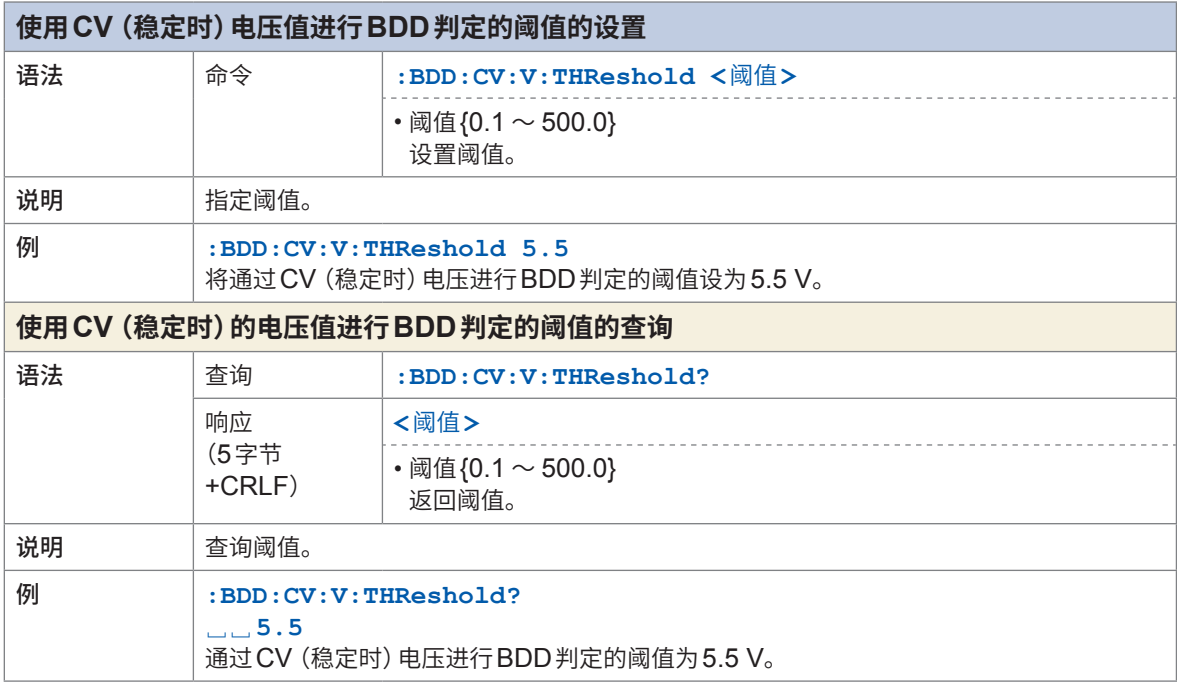

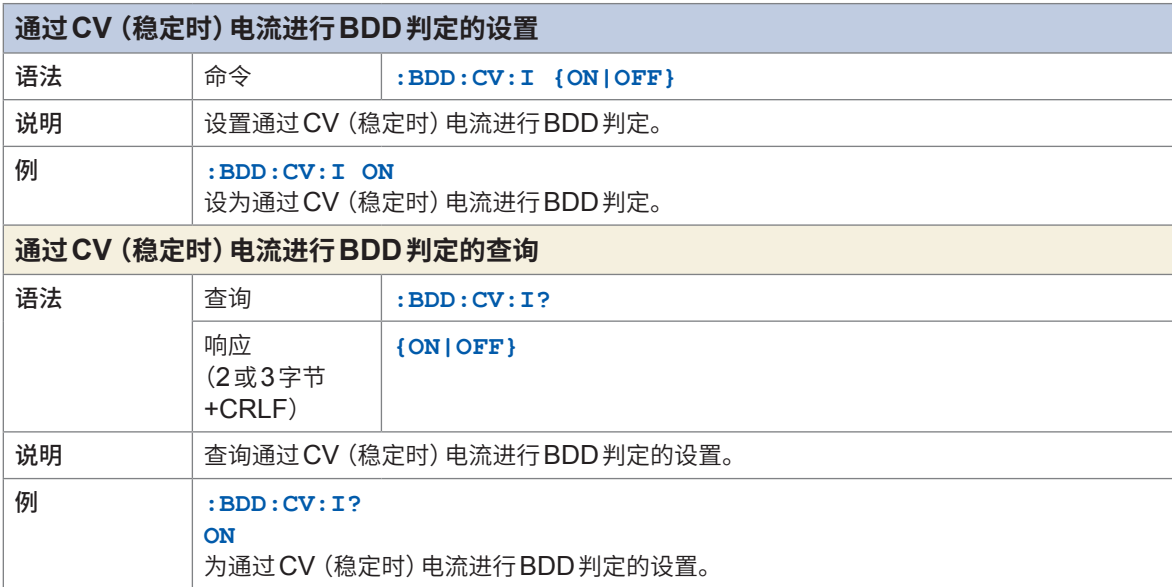

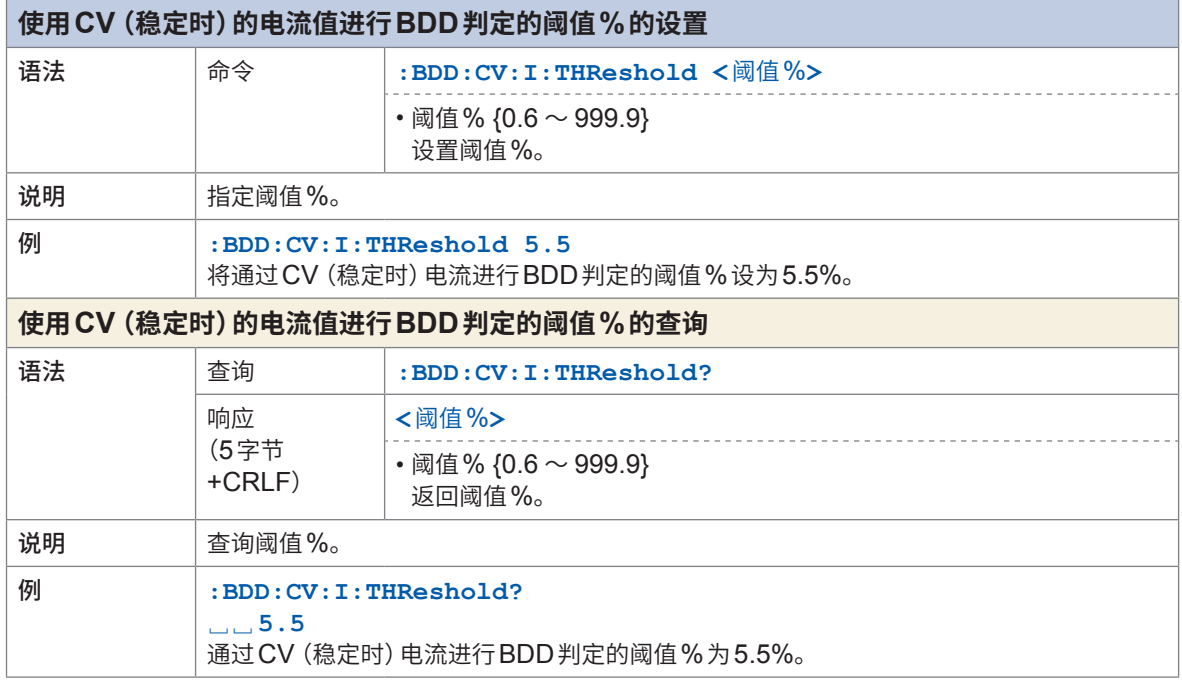

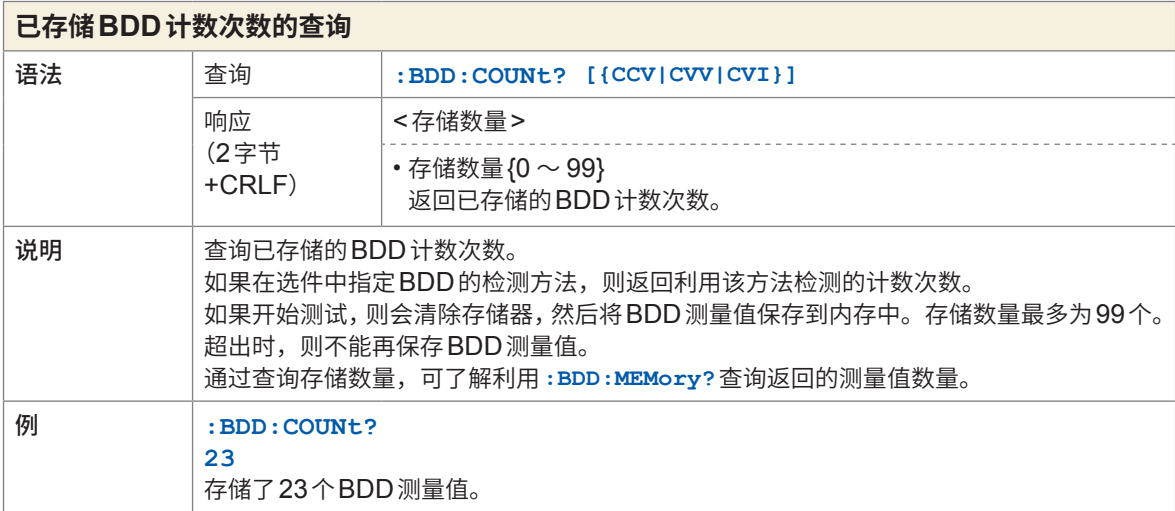

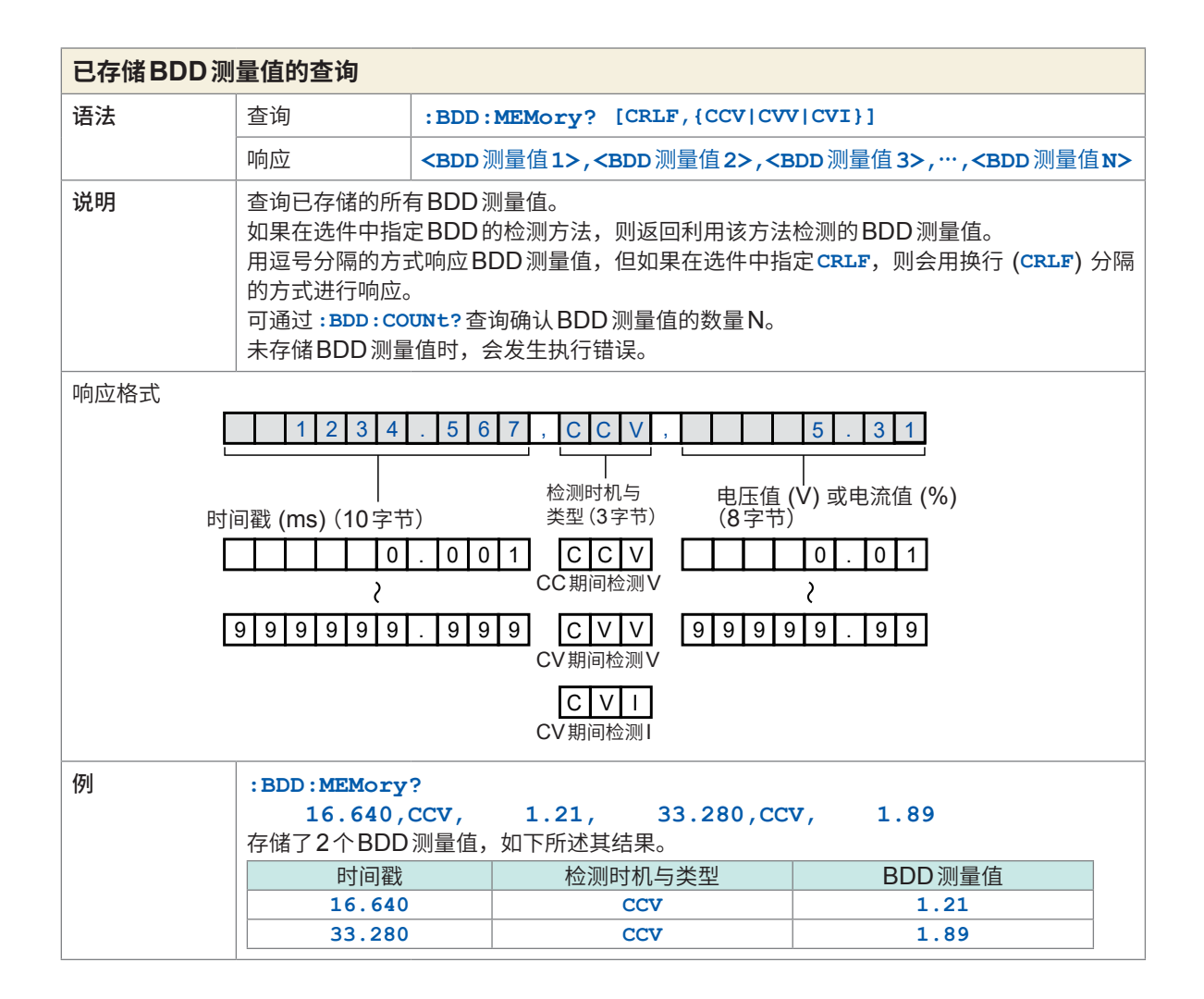

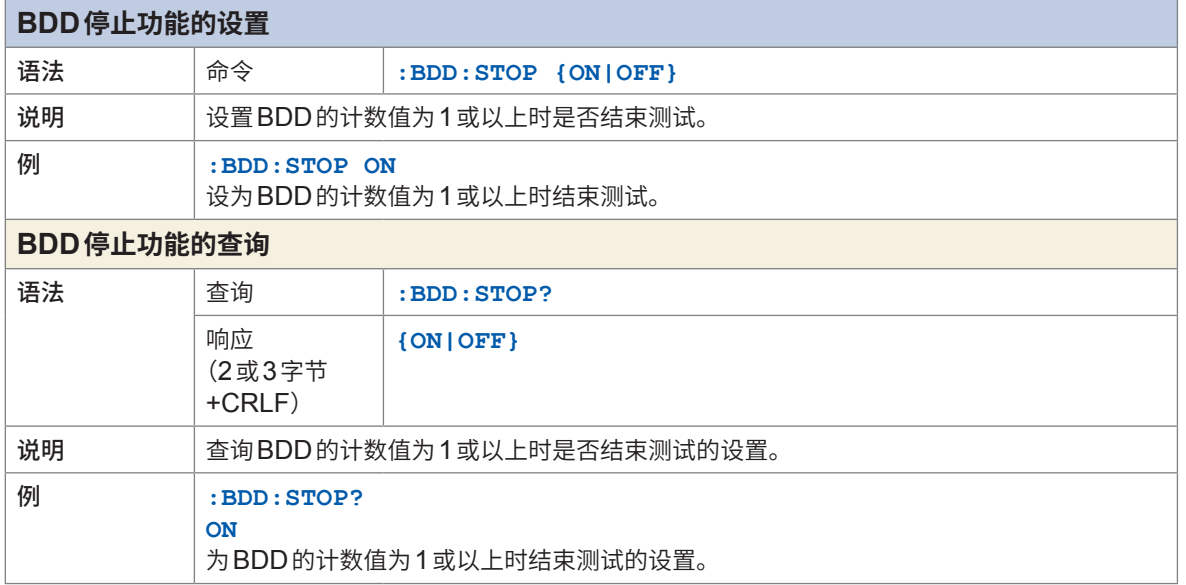

## **测试时间**

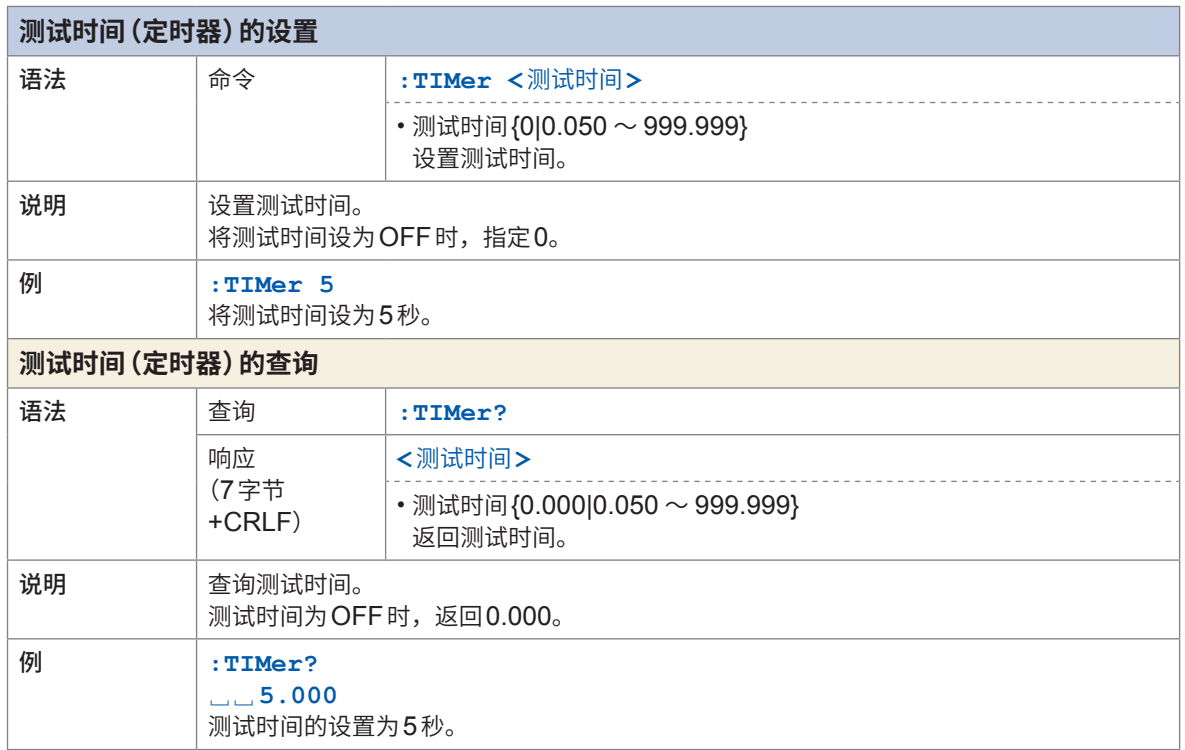

## **比较器**

#### $\bullet$

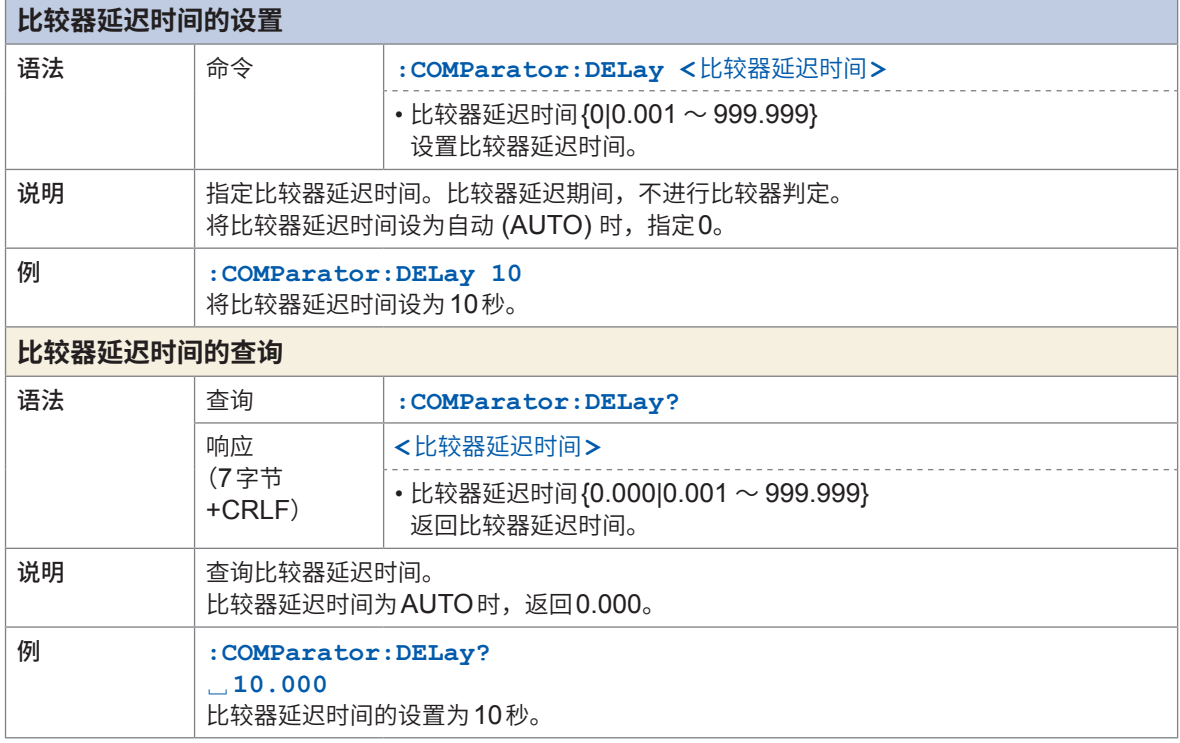

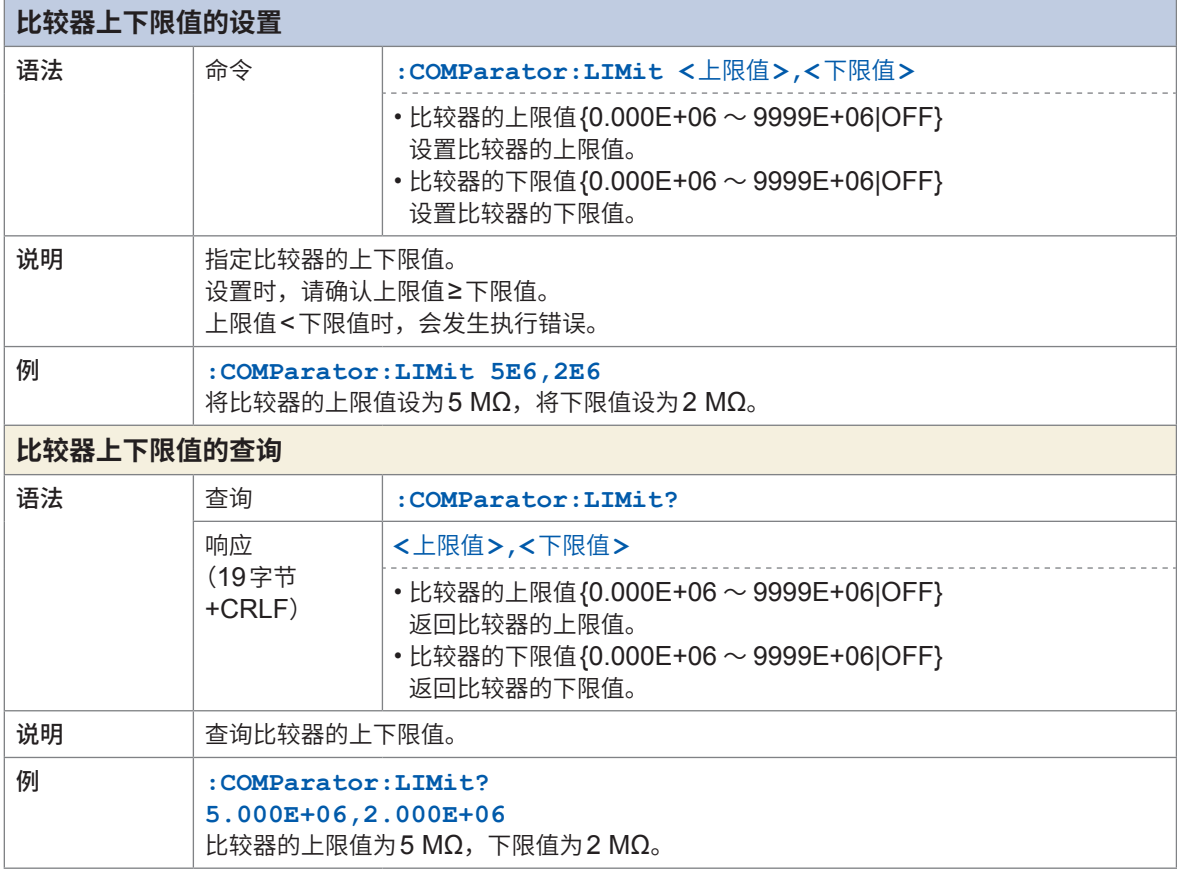

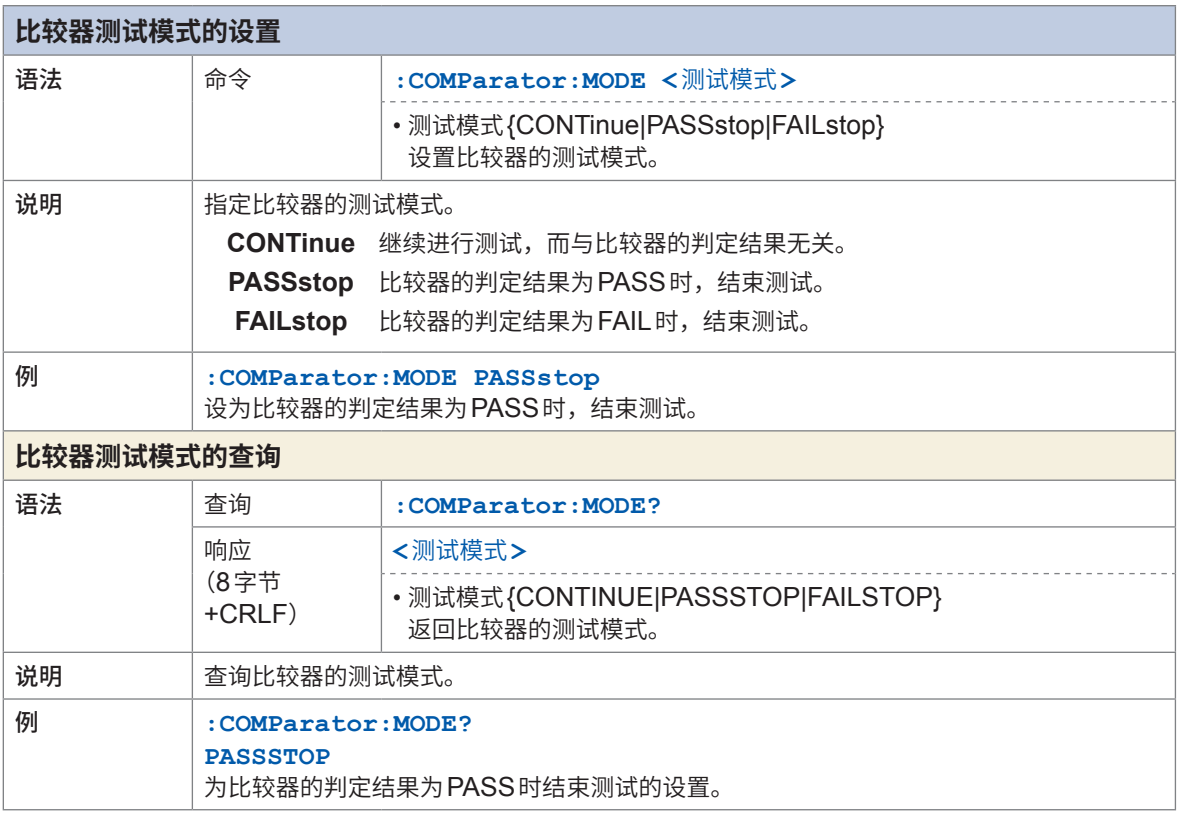

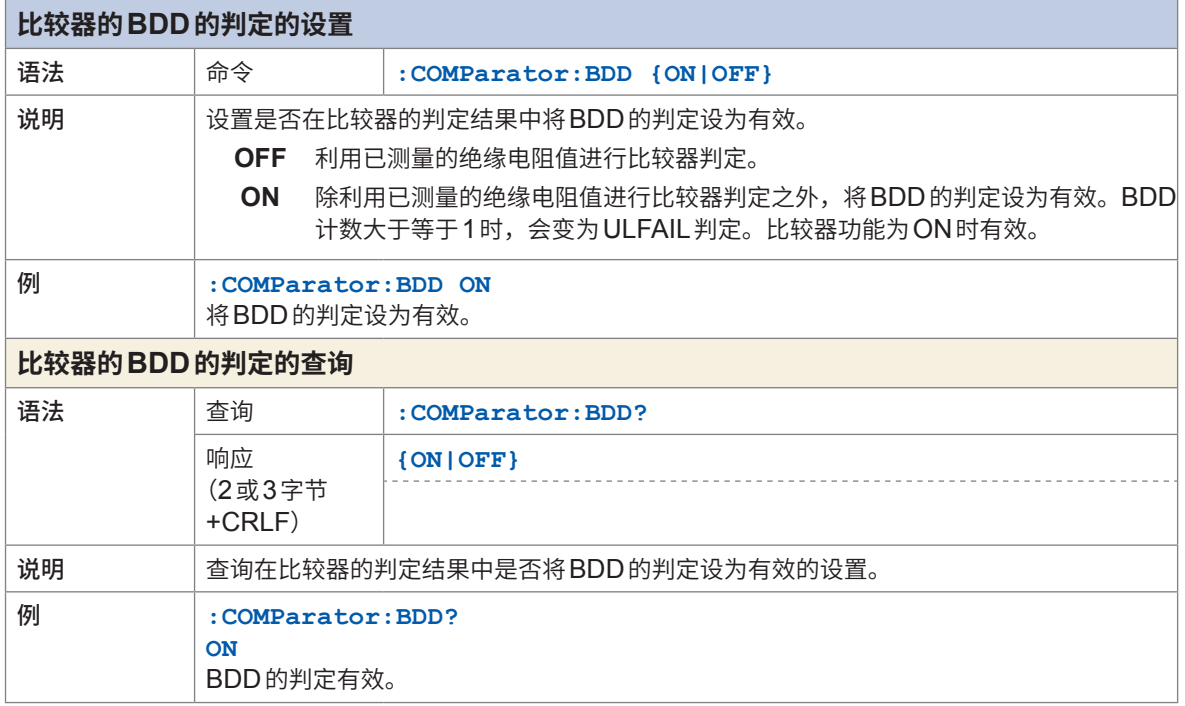

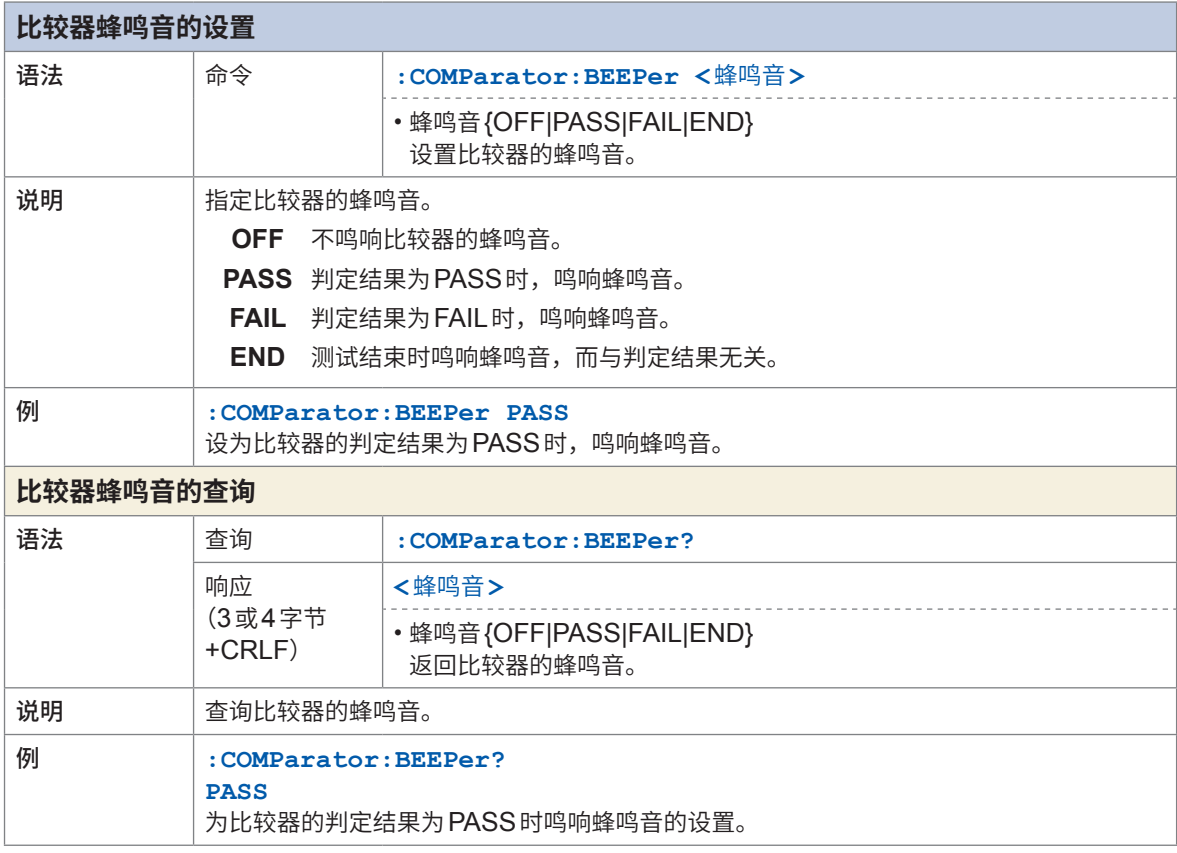

. . . . . . . . . . .

 $\bullet$ 

 $\bullet$ 

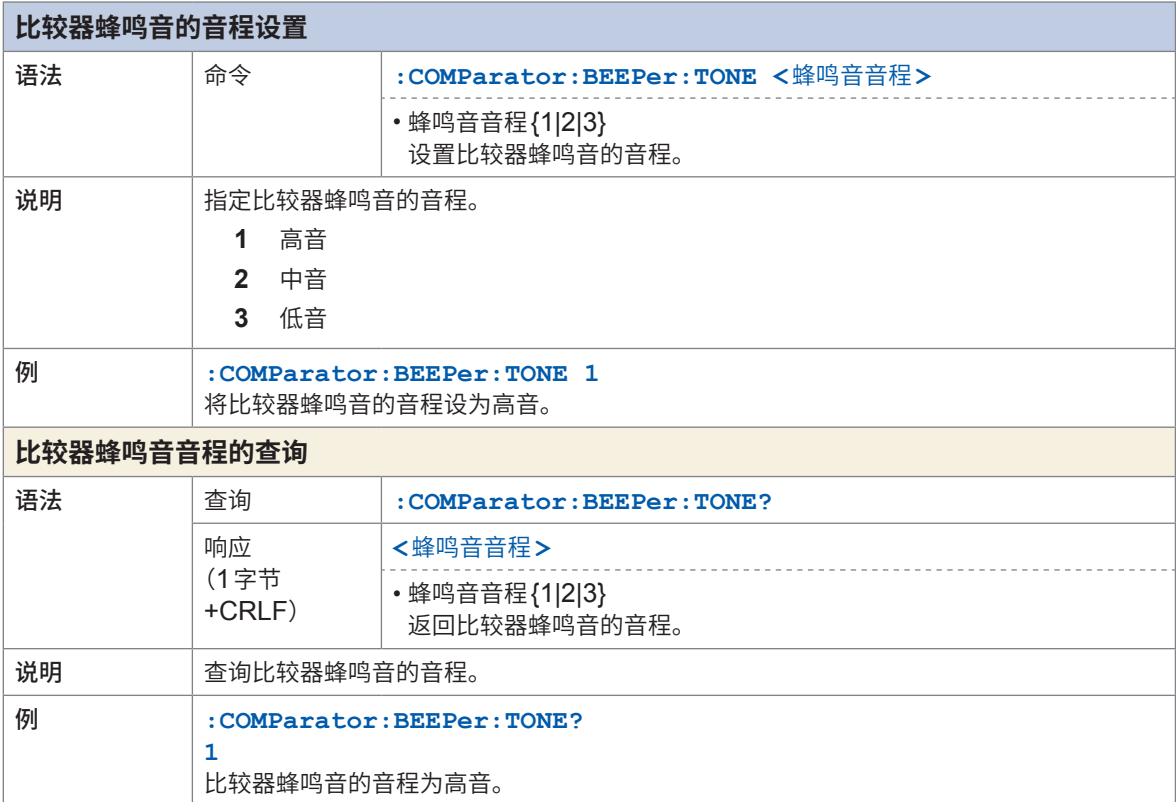

 $\bullet$  $\bullet$  $\bullet$ 

## **测量条件的保存和读入**

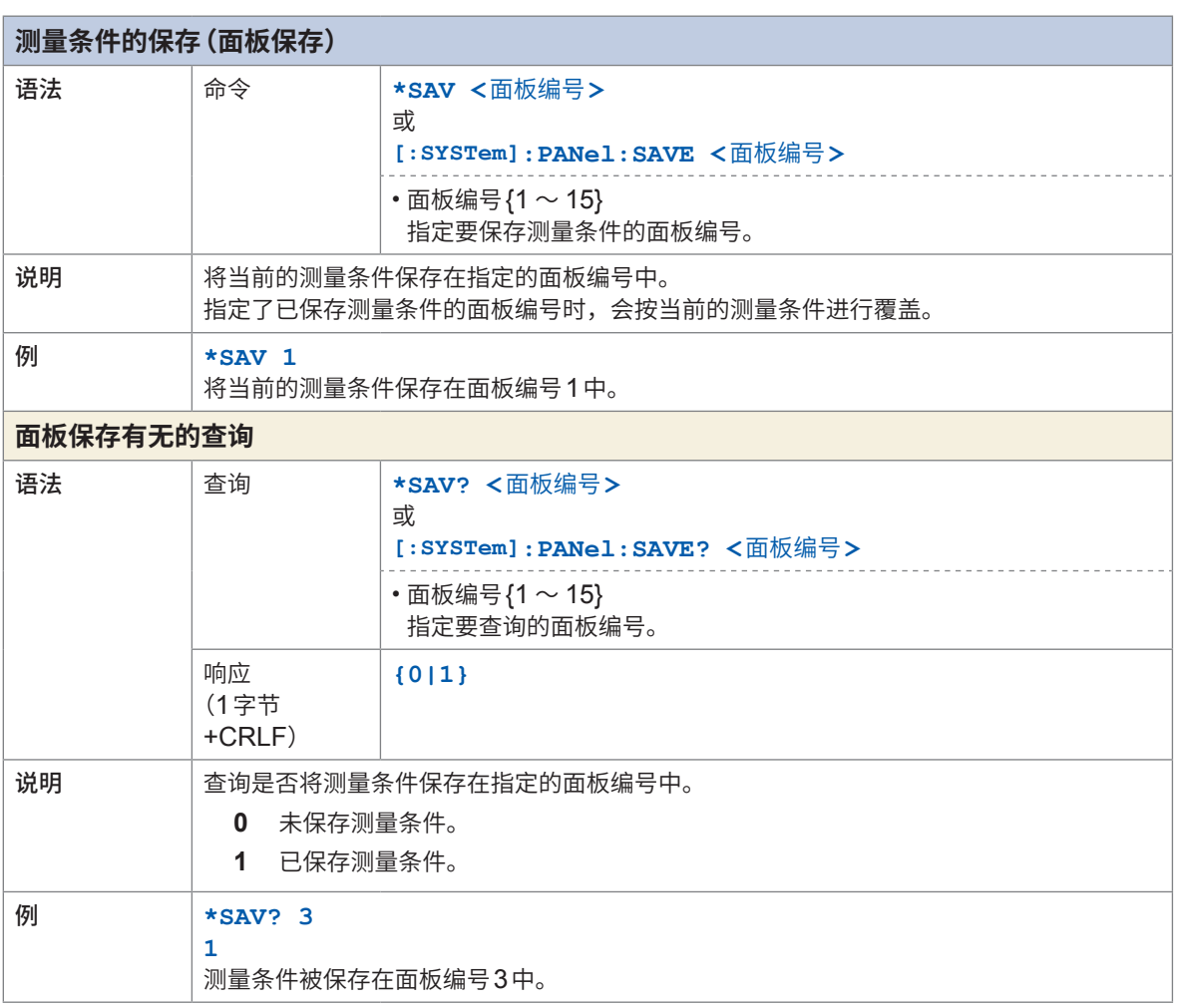

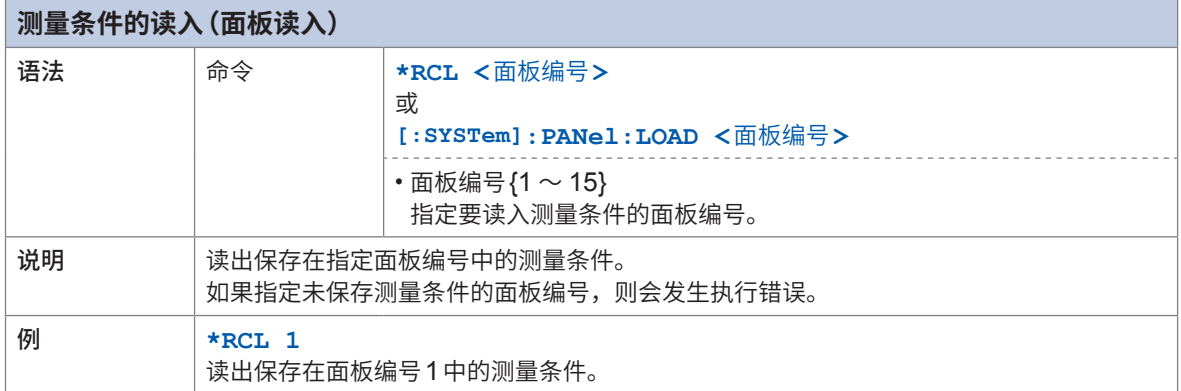

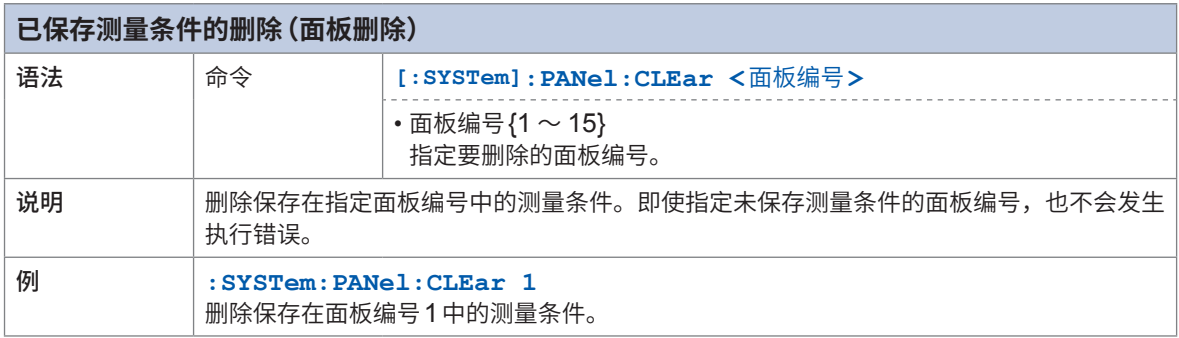

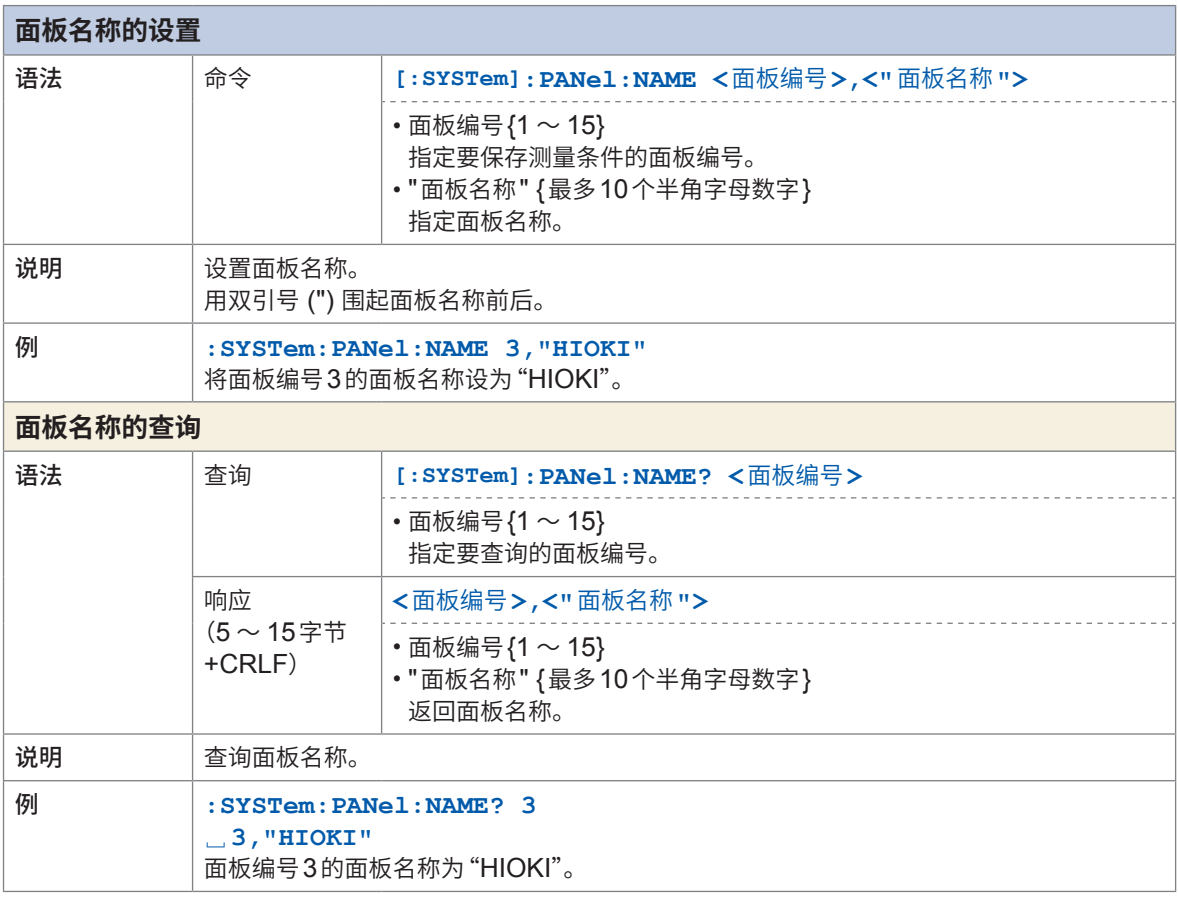

## **系统设置**

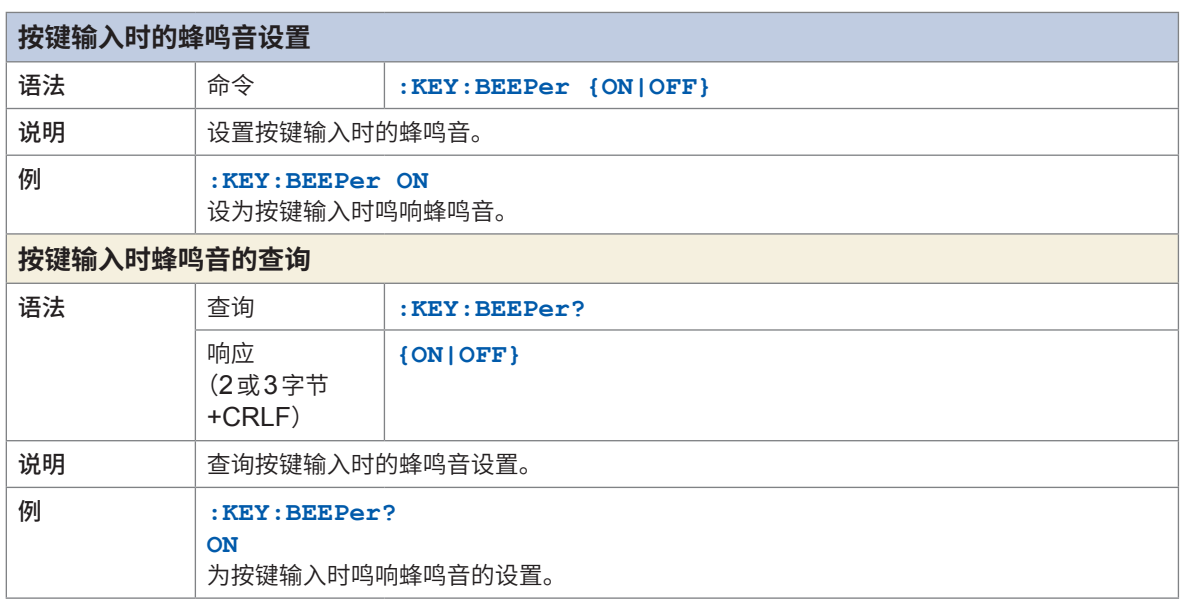

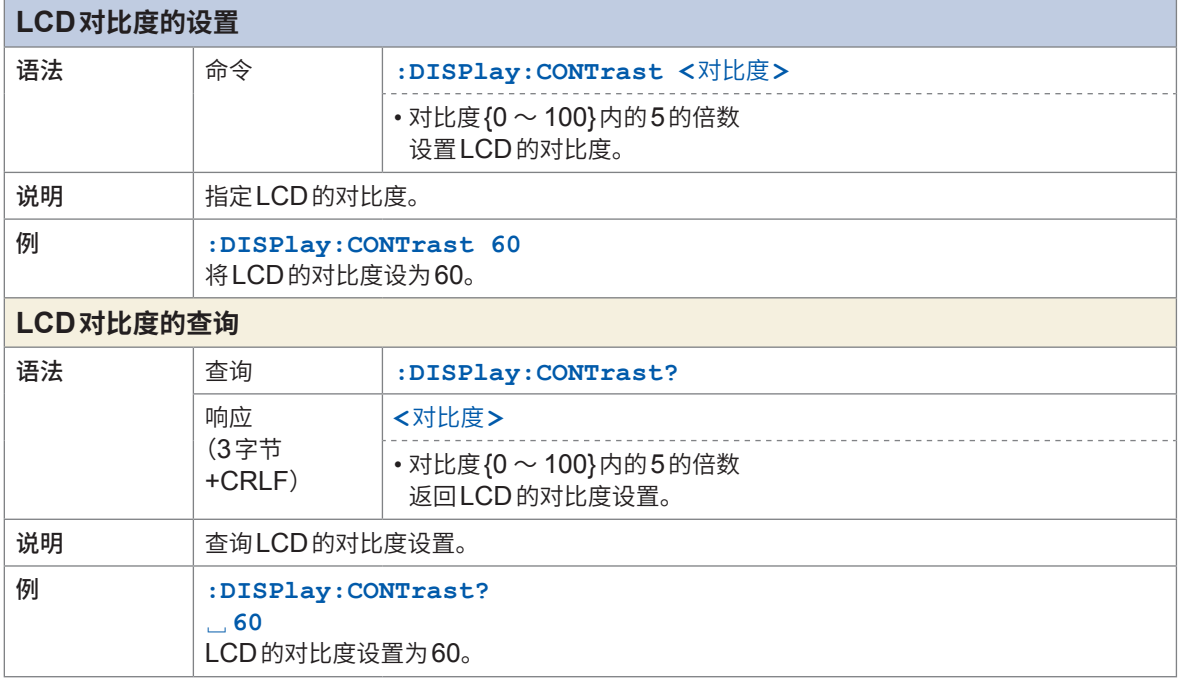

8 通讯功能

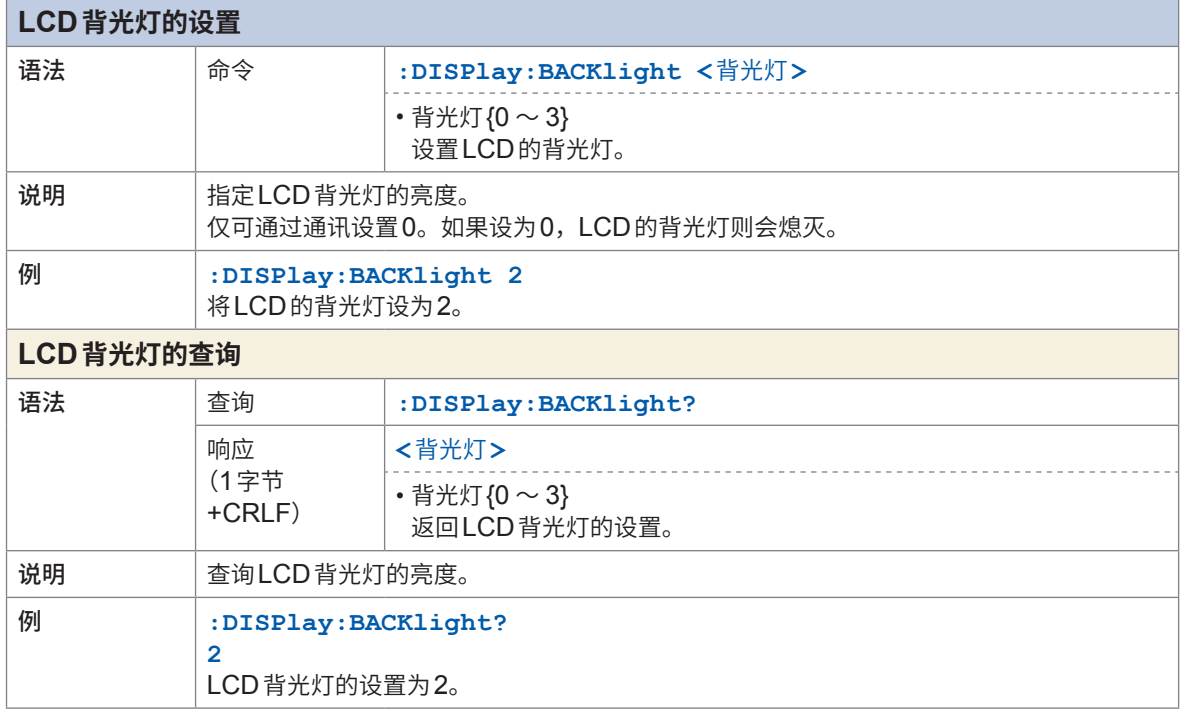

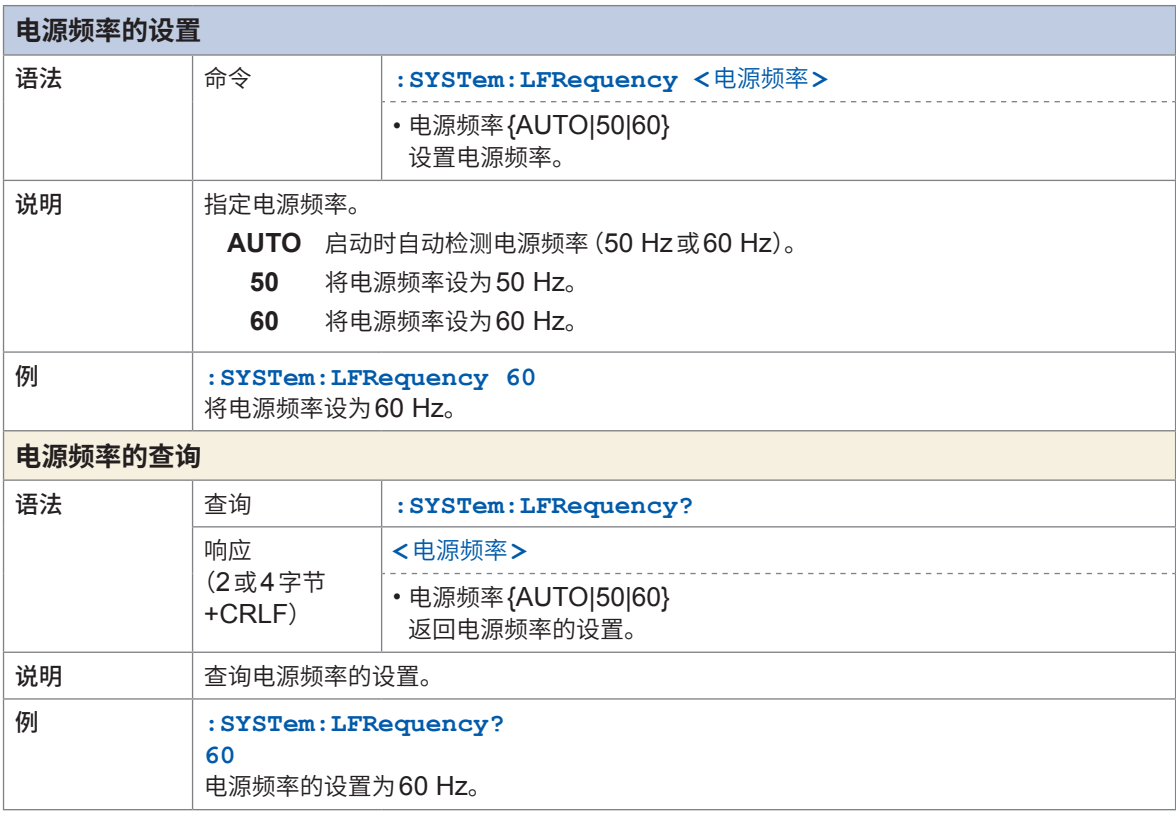

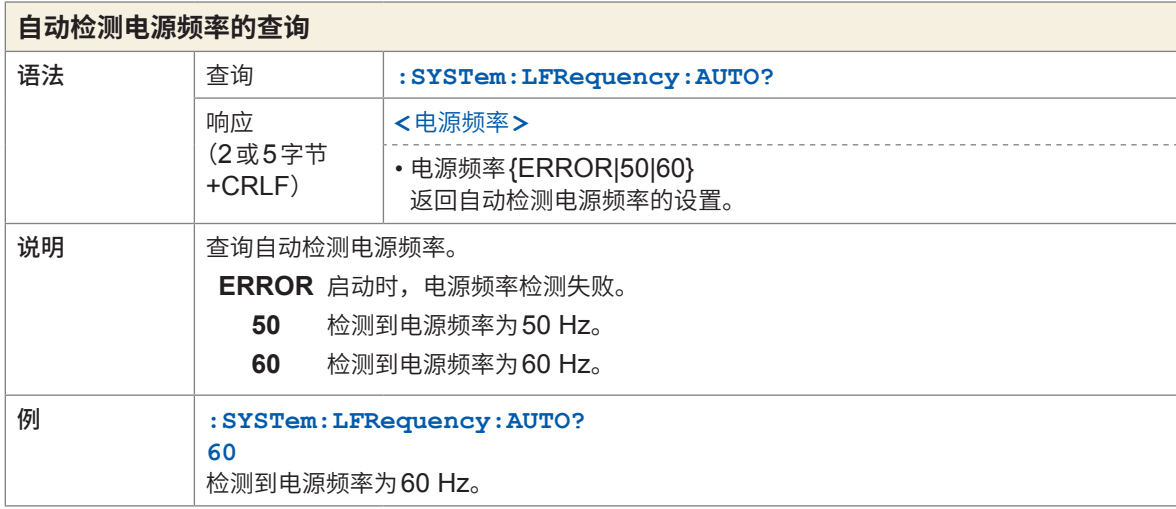

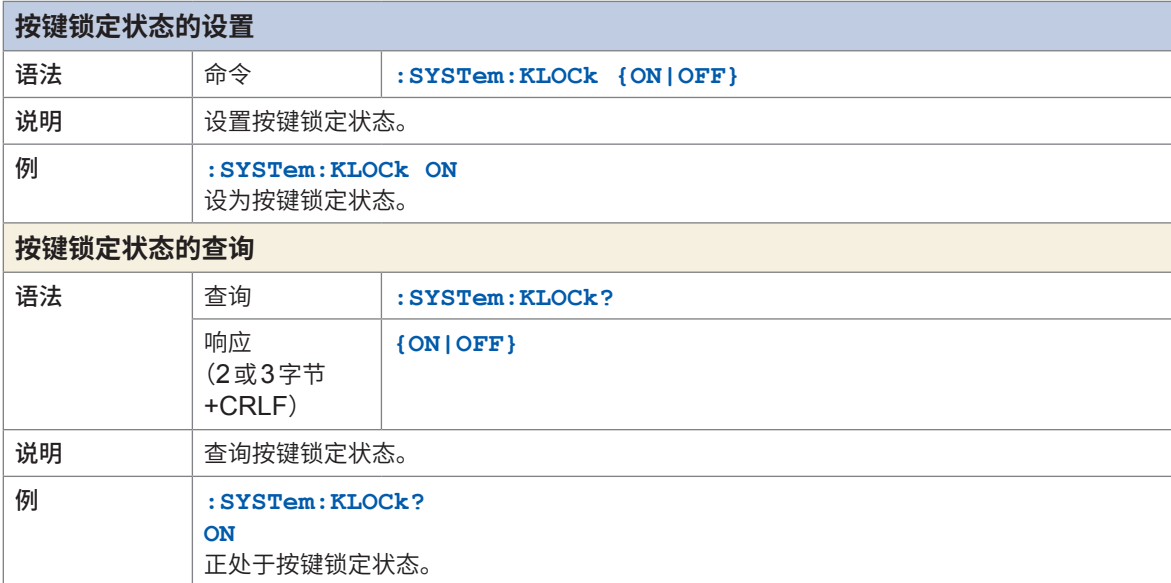

É

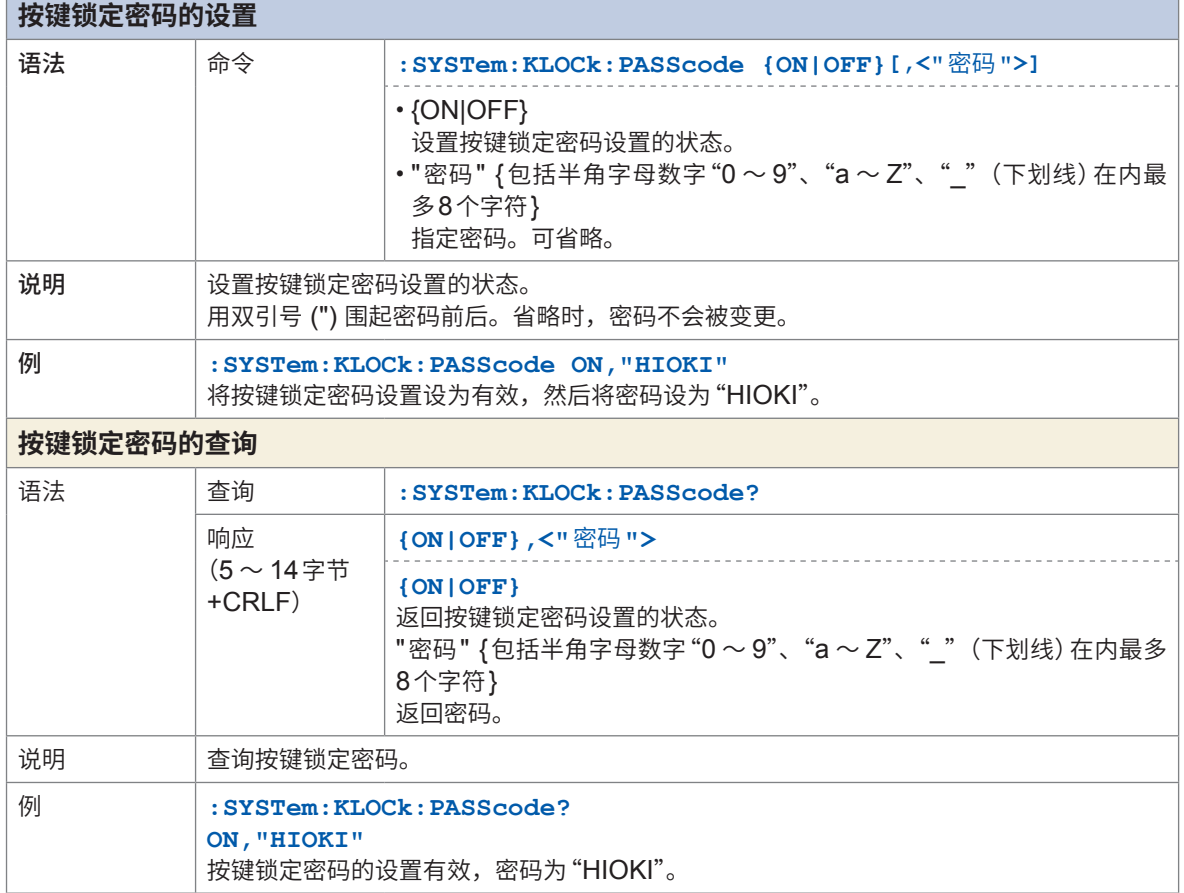

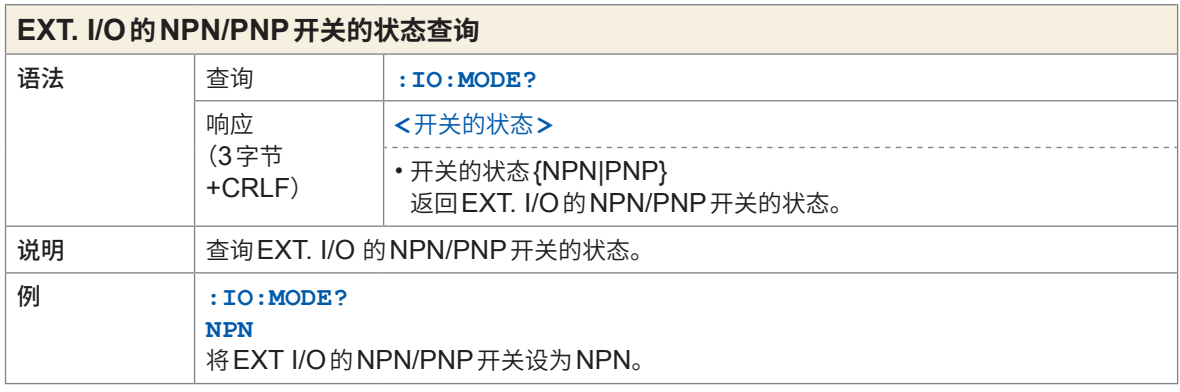

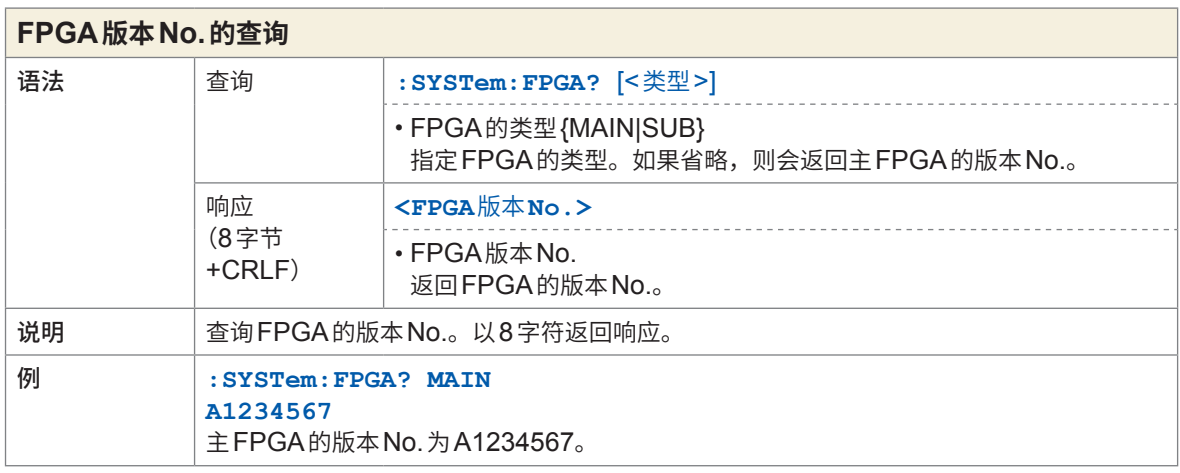

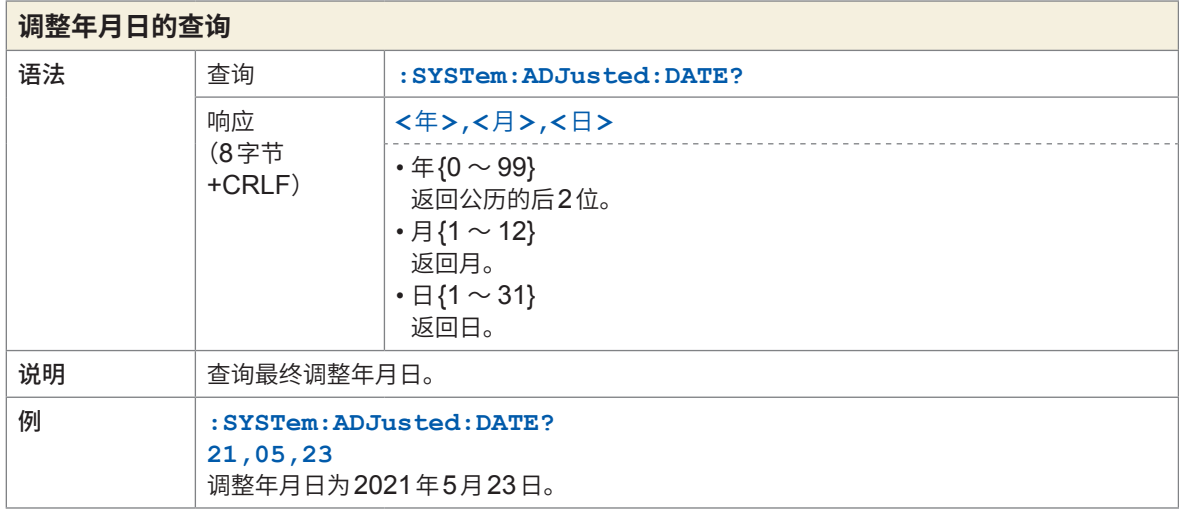

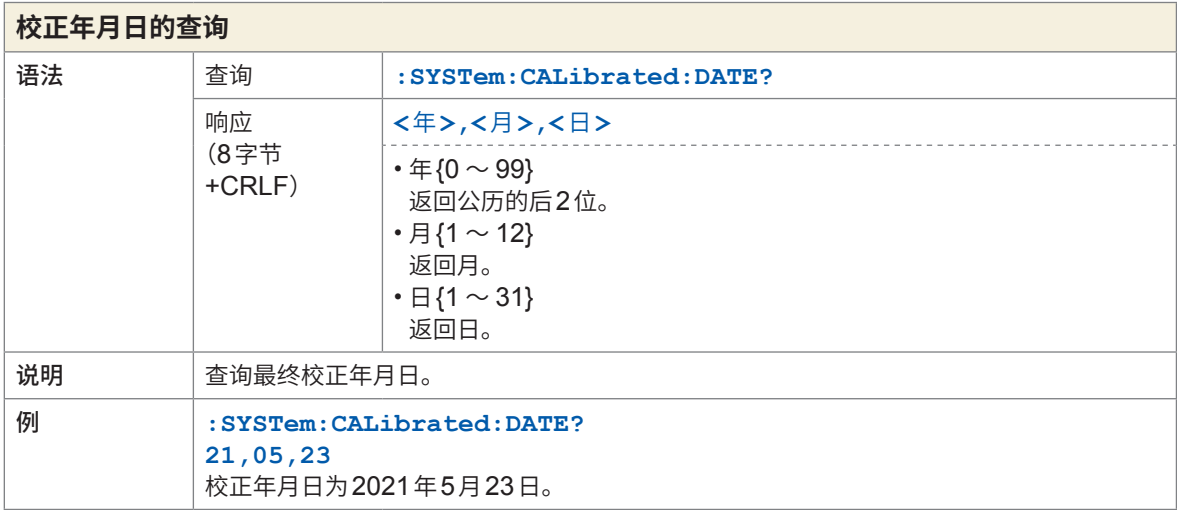

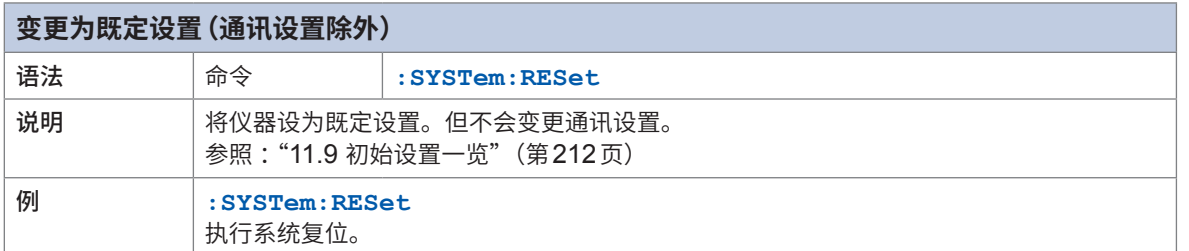

#### **RS-232C**

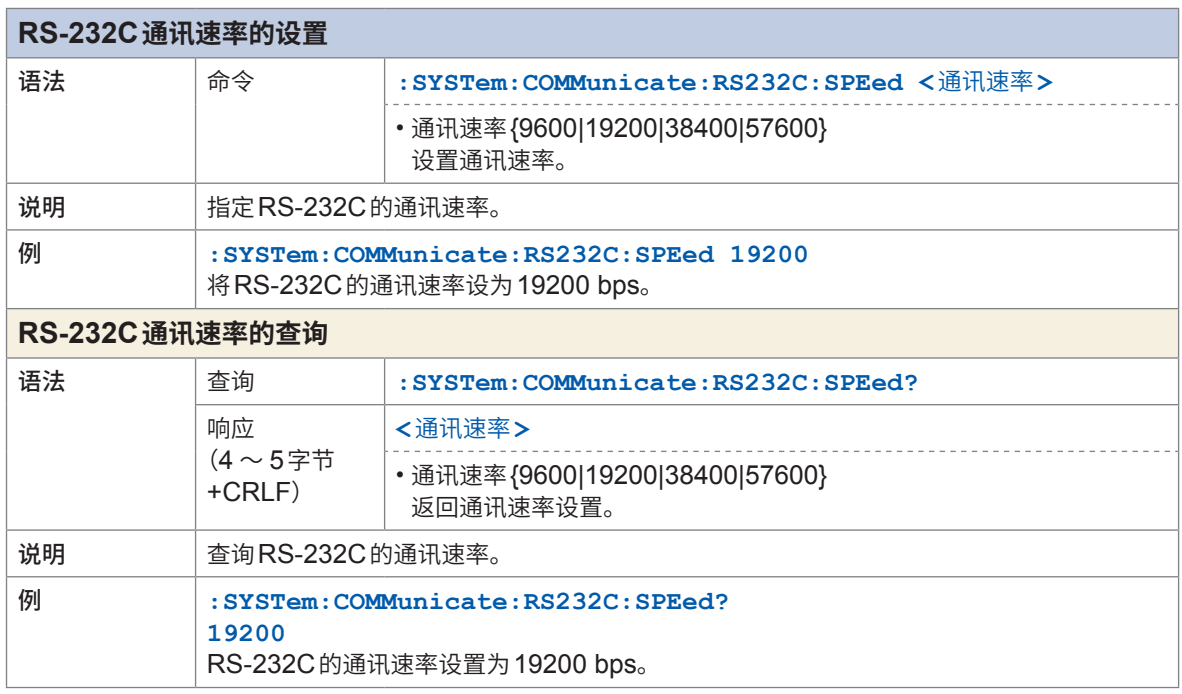

## **LAN**

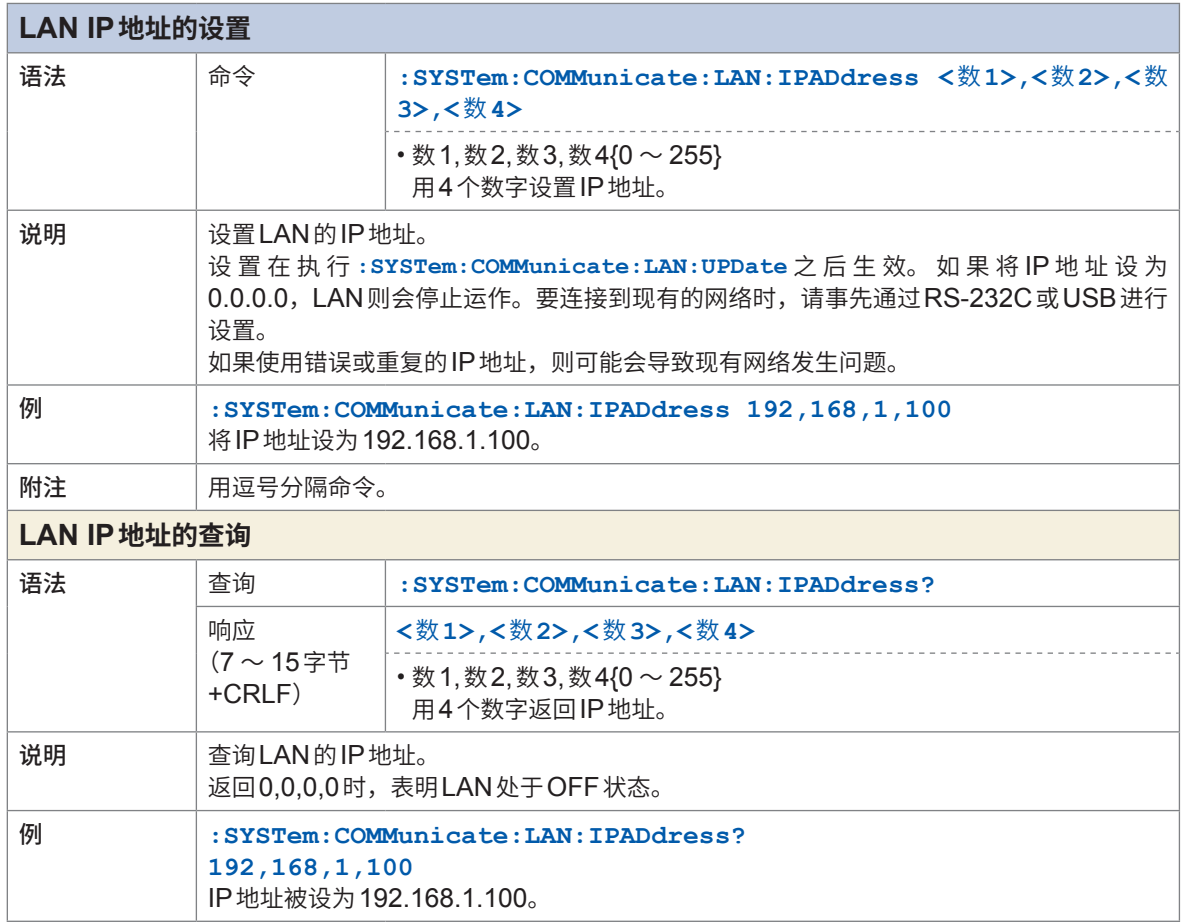

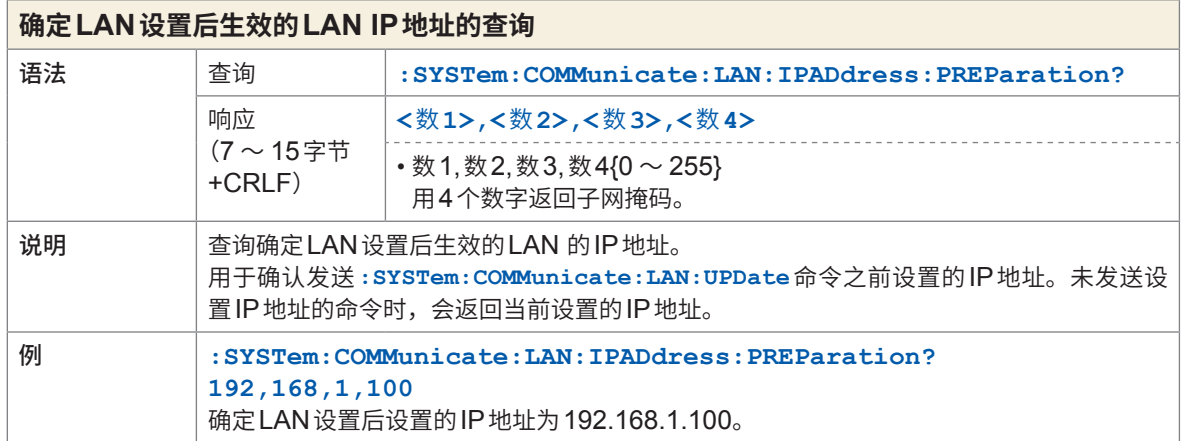

8

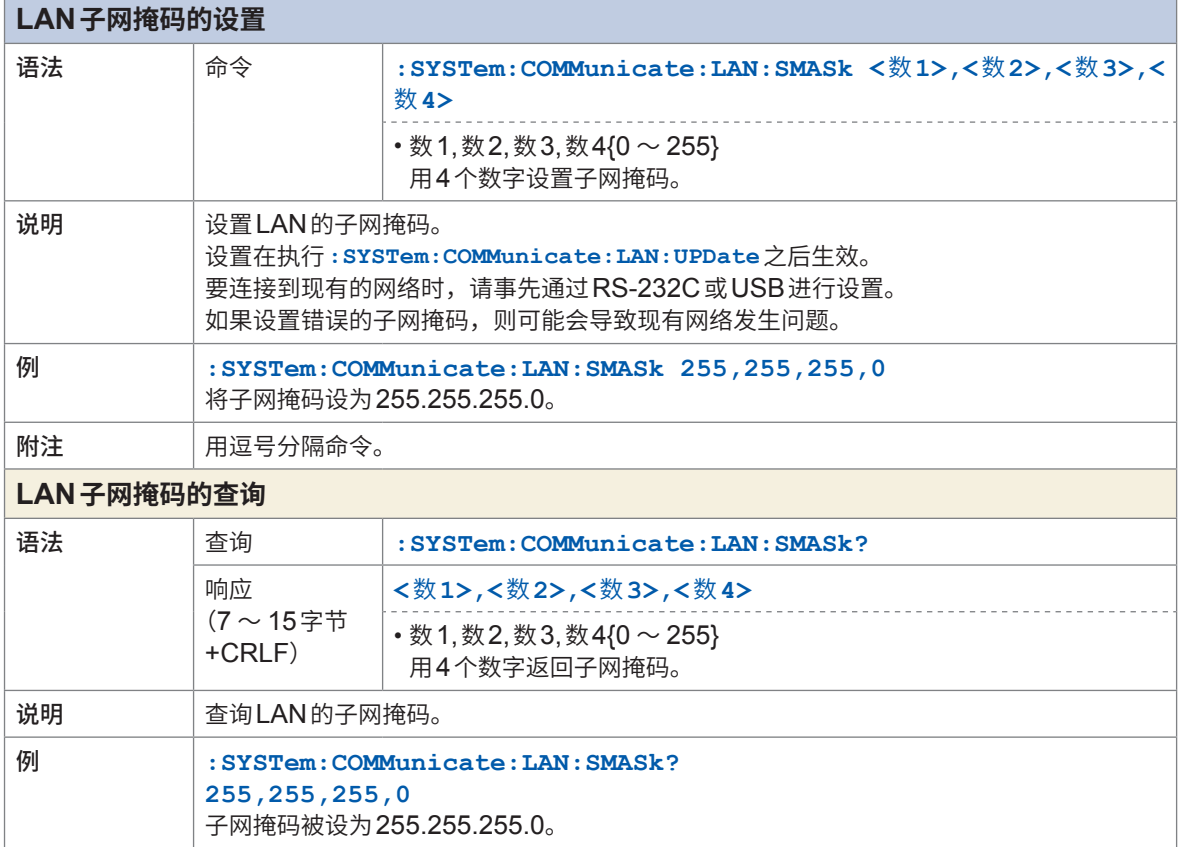

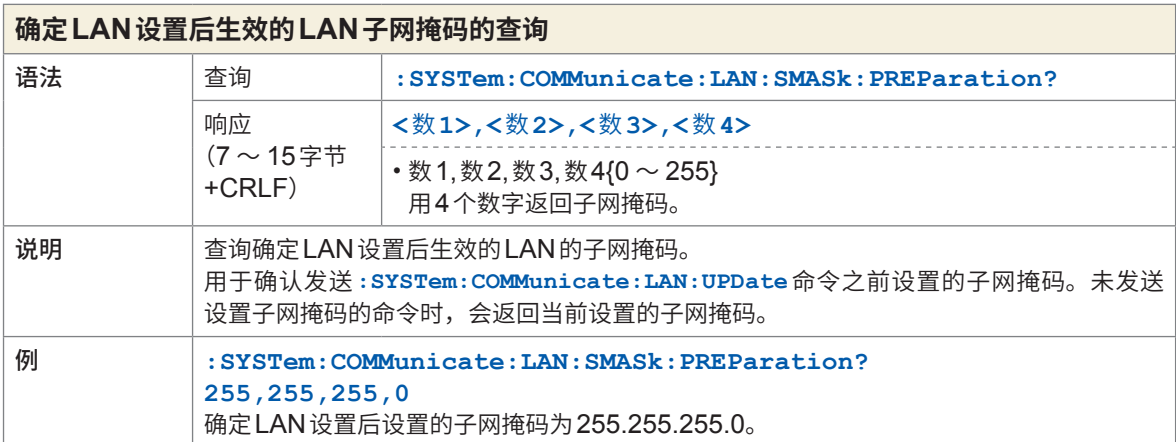

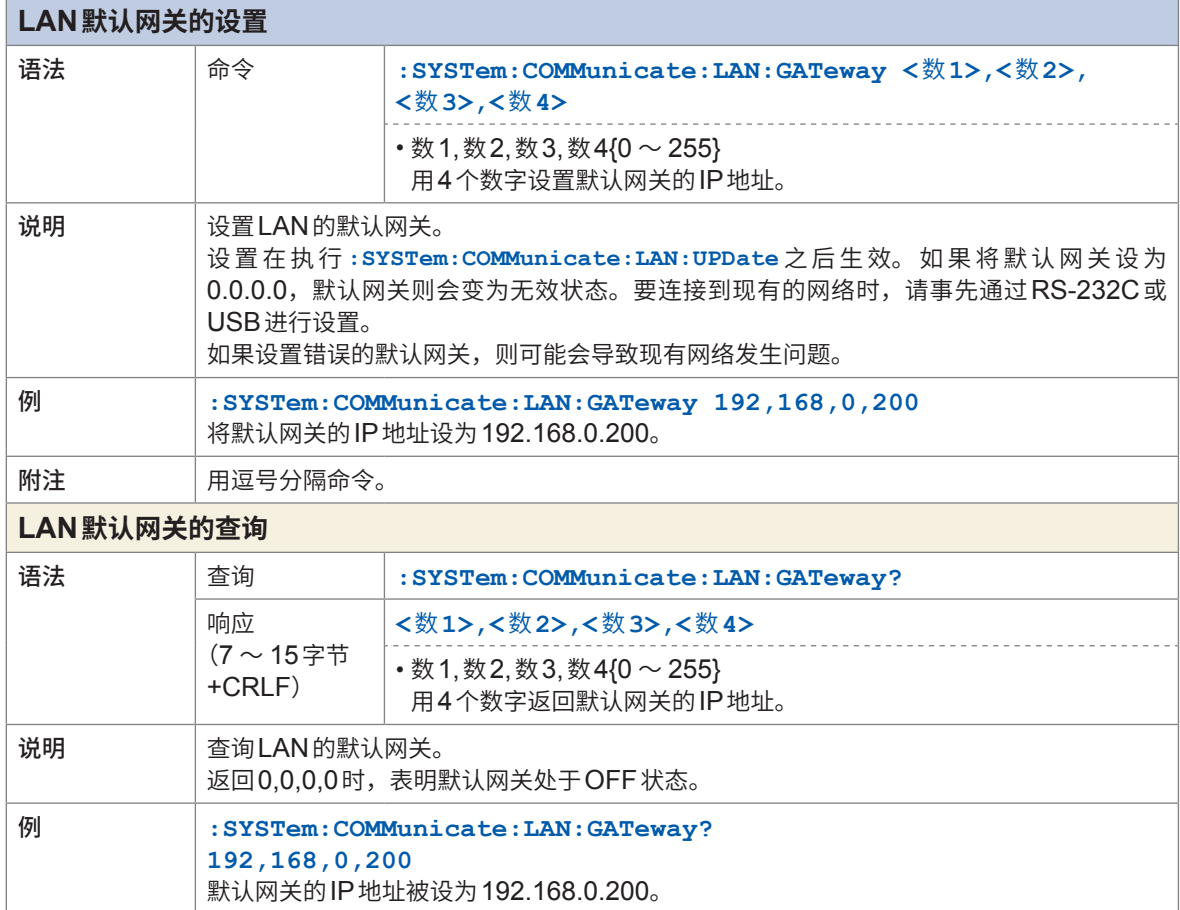

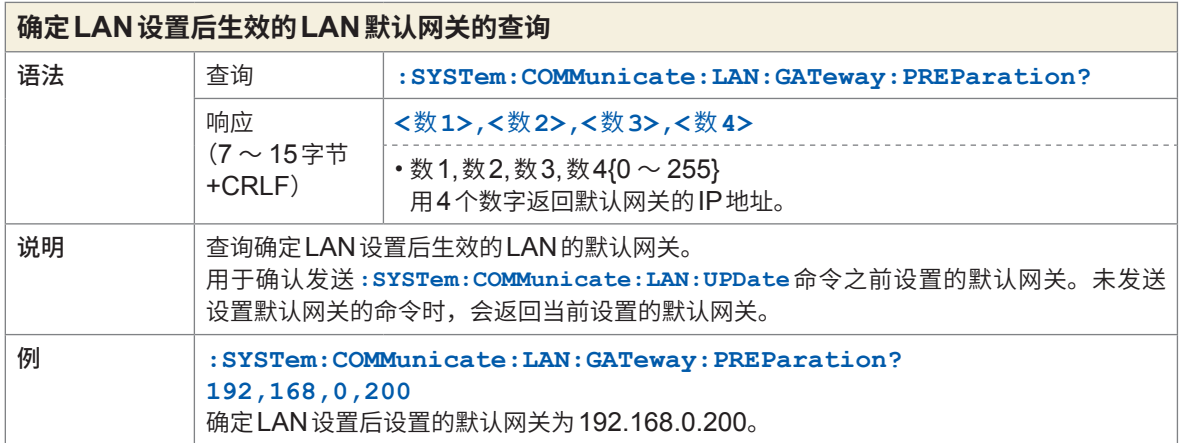

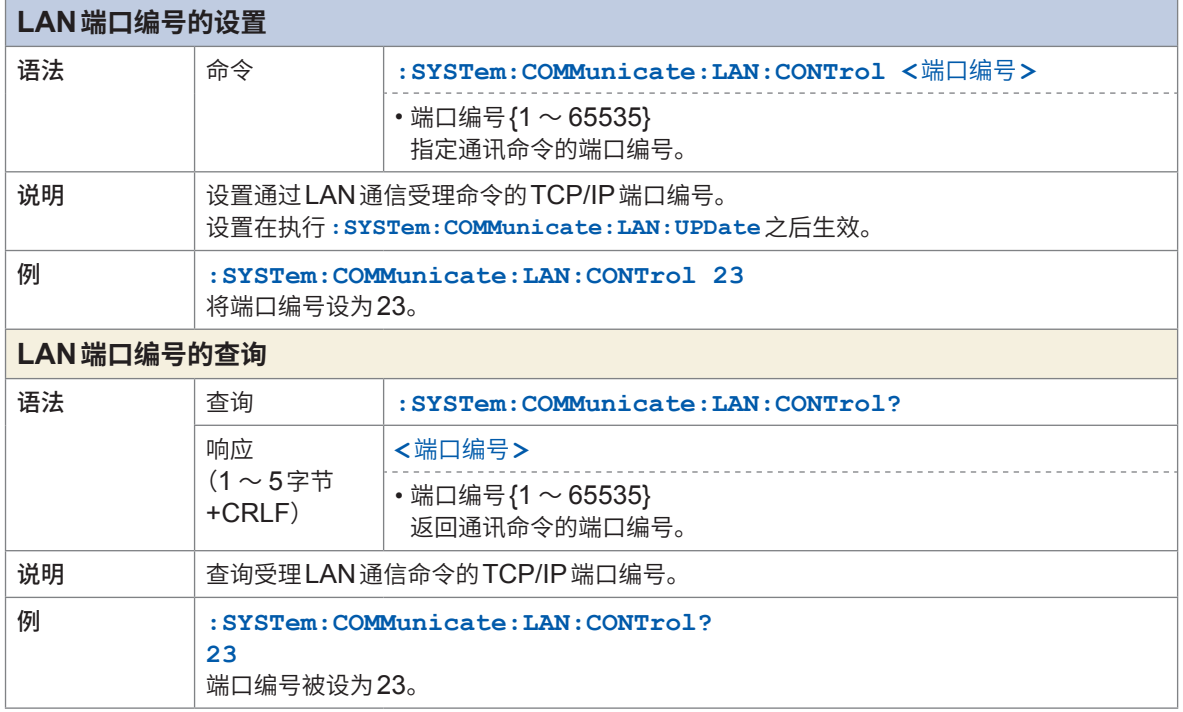

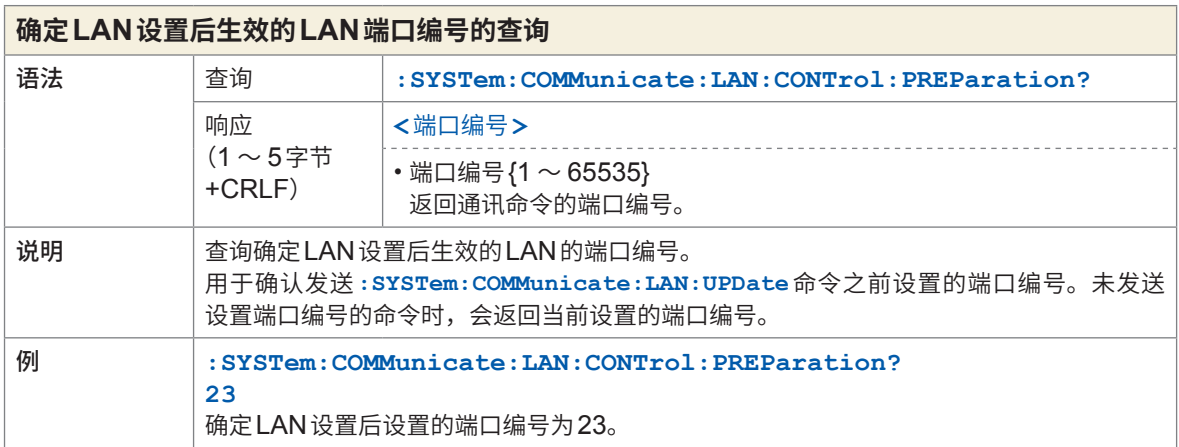

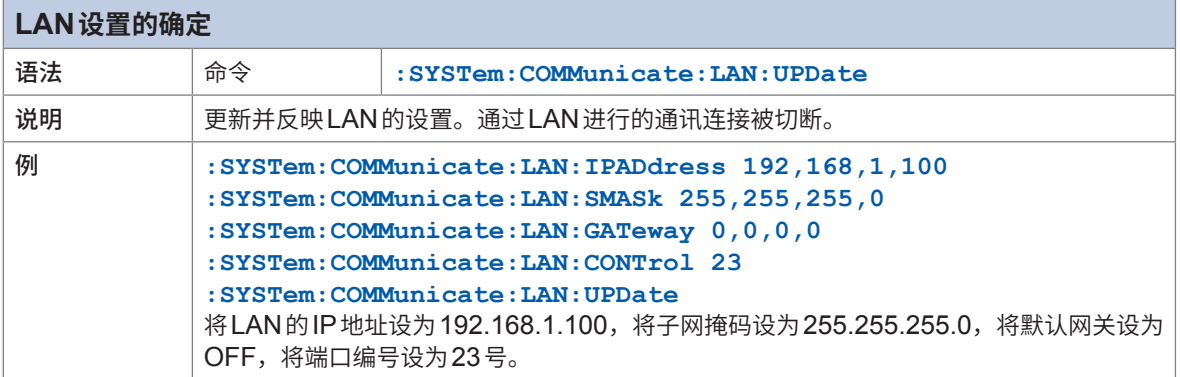

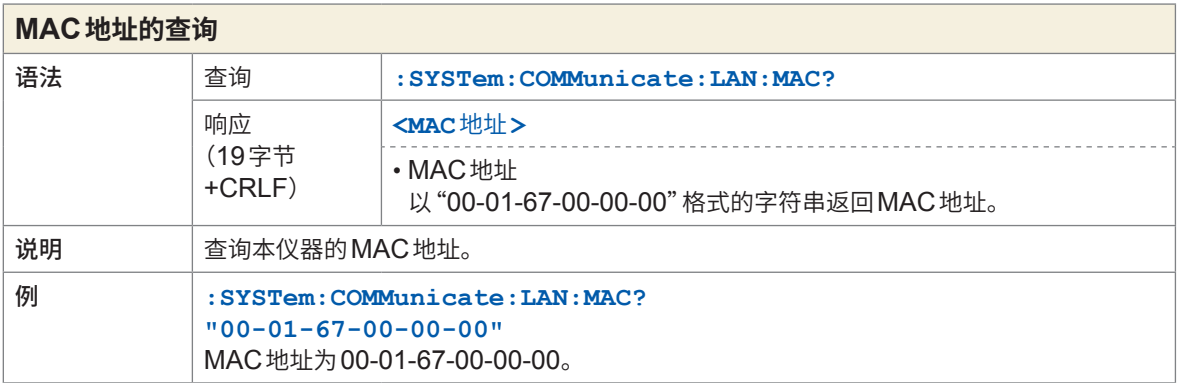

## **通讯设置**

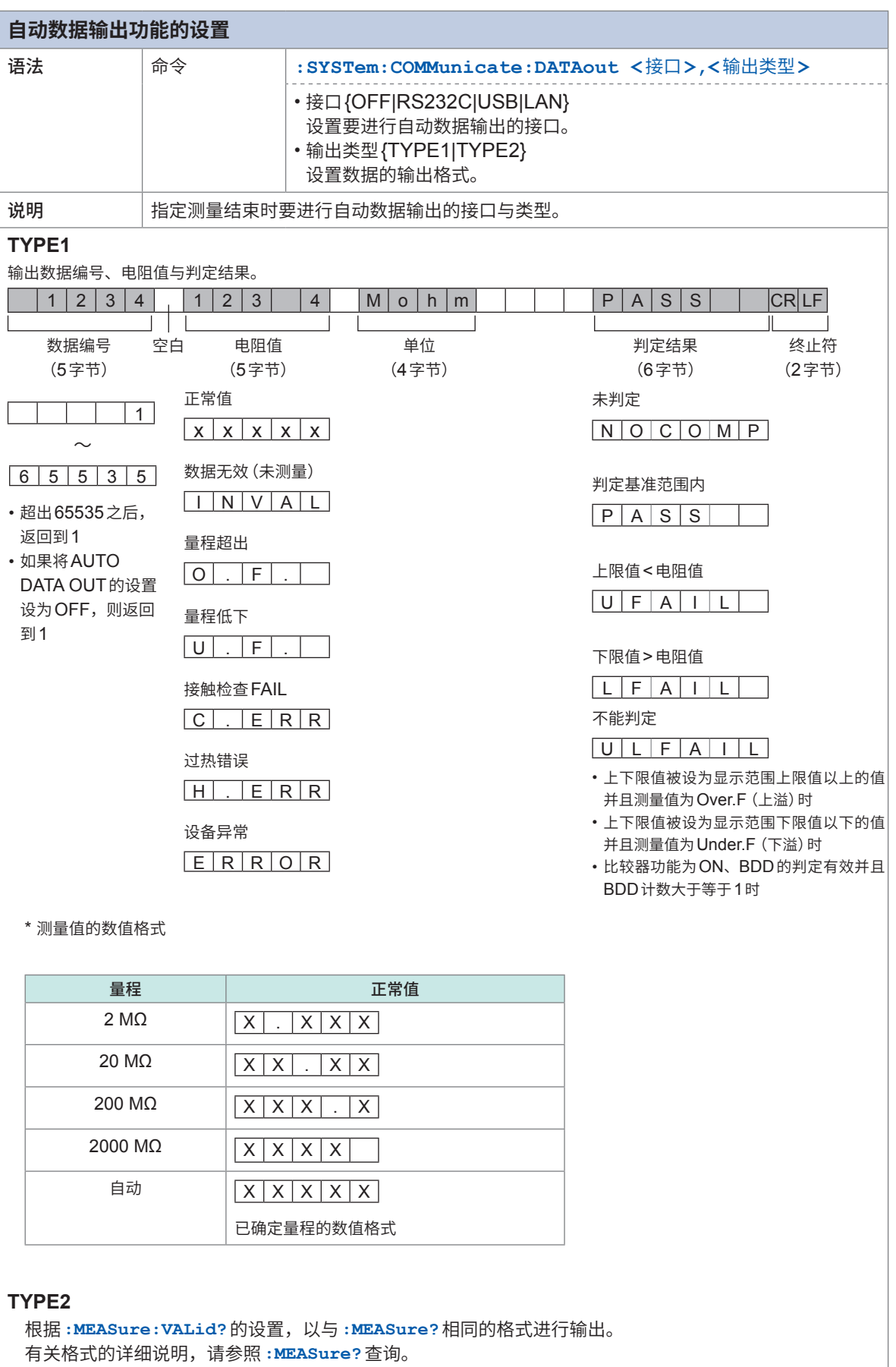

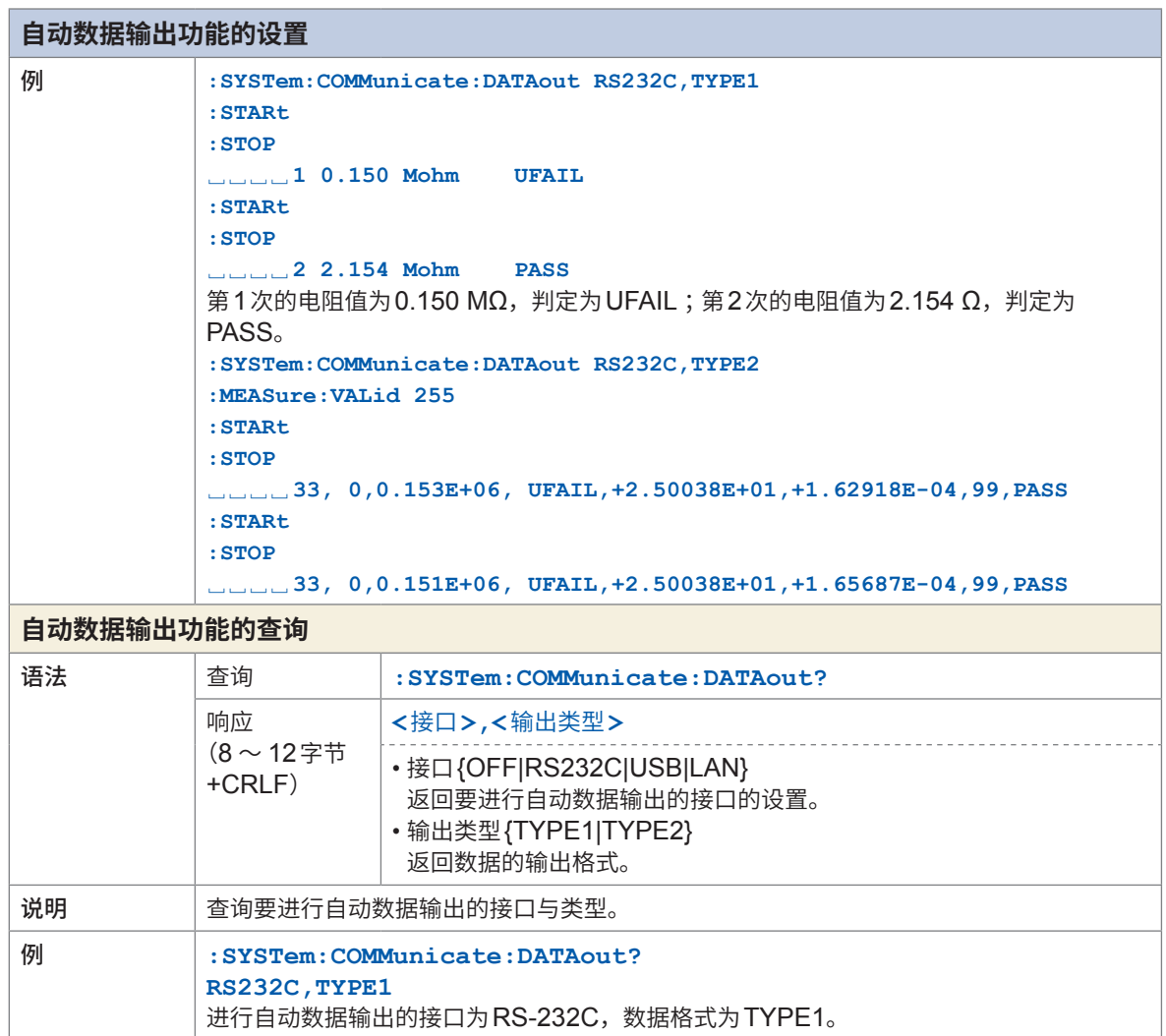

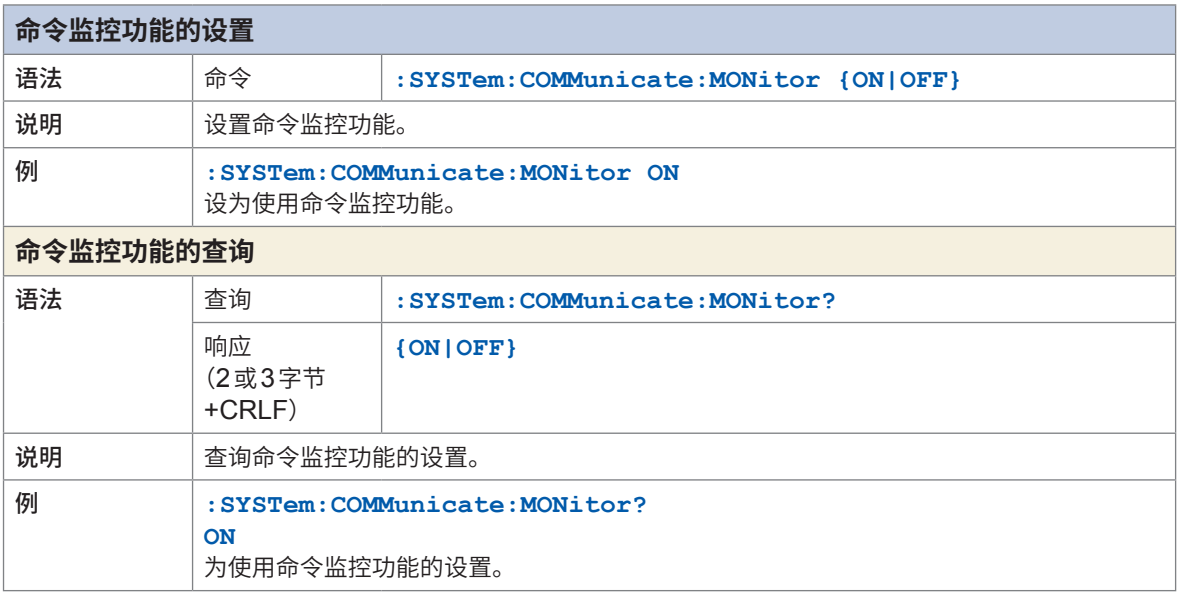

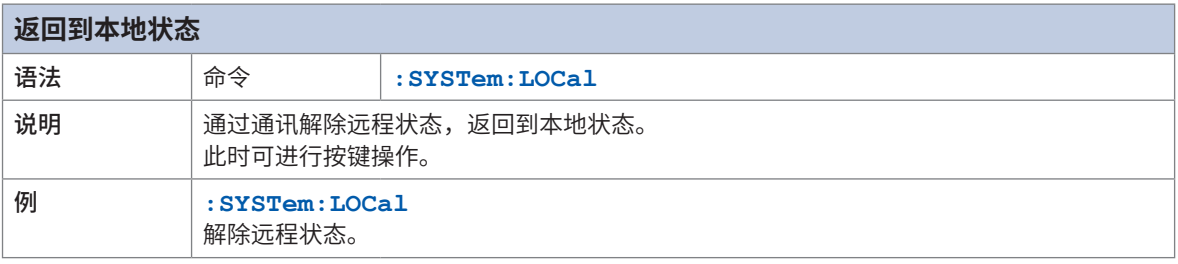

## **8.10 通讯命令示例**

下面介绍使用通讯功能控制本仪器时的通讯命令。

另外,传输命令时需要附加信息终止符(CR、LF等),不过本说明省略了标记。同样地,附加到响 应中的终止符 (CR+LF) 也省略了标记。

#### **测量前的确认示例**

如下所述为测量之前确认本仪器的状态或获取主机信息的示例。

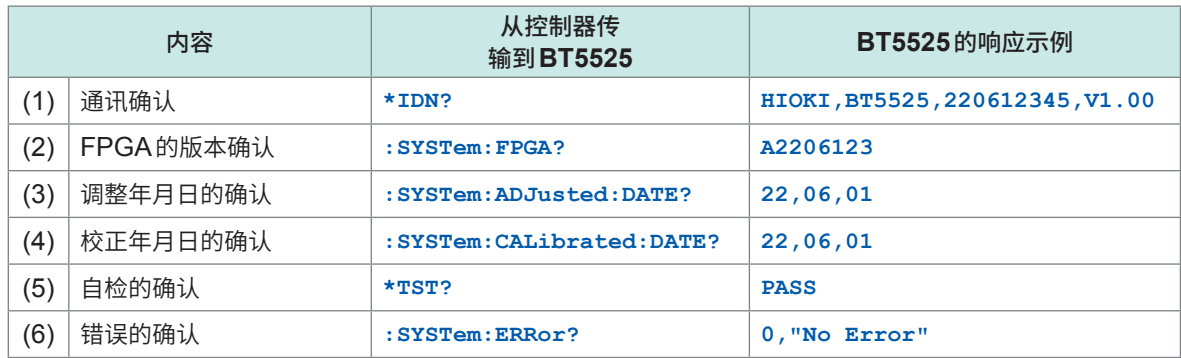

(1) 进行可否与本仪器正常通讯的通讯确认。响应的制造商名称与型号是固定的。序列号为9位数字, 最初的4位表示生产日期。本例中为"2206",表示生产日期为2022年6月。要控制多台本仪器时, 请参照序列号并确认连接处正确无误。版本编号可能因软件的版本升级情况而异。

- (2) 确认FPGA的版本。
- (3) ~ (4) 确认调整年月日与校正年月日。
- (5) 实施自检,确认为PASS。 为FAIL时,需要修理。
- (6) 确认错误信息。 错误编号为0以外时,请参照错误一览进行处理。 参照 :"10.3 [错误"\(第](#page-196-0)197页)

#### **基本测量示例**

如下所述为设置测量条件并获取3秒钟测量结果的示例。

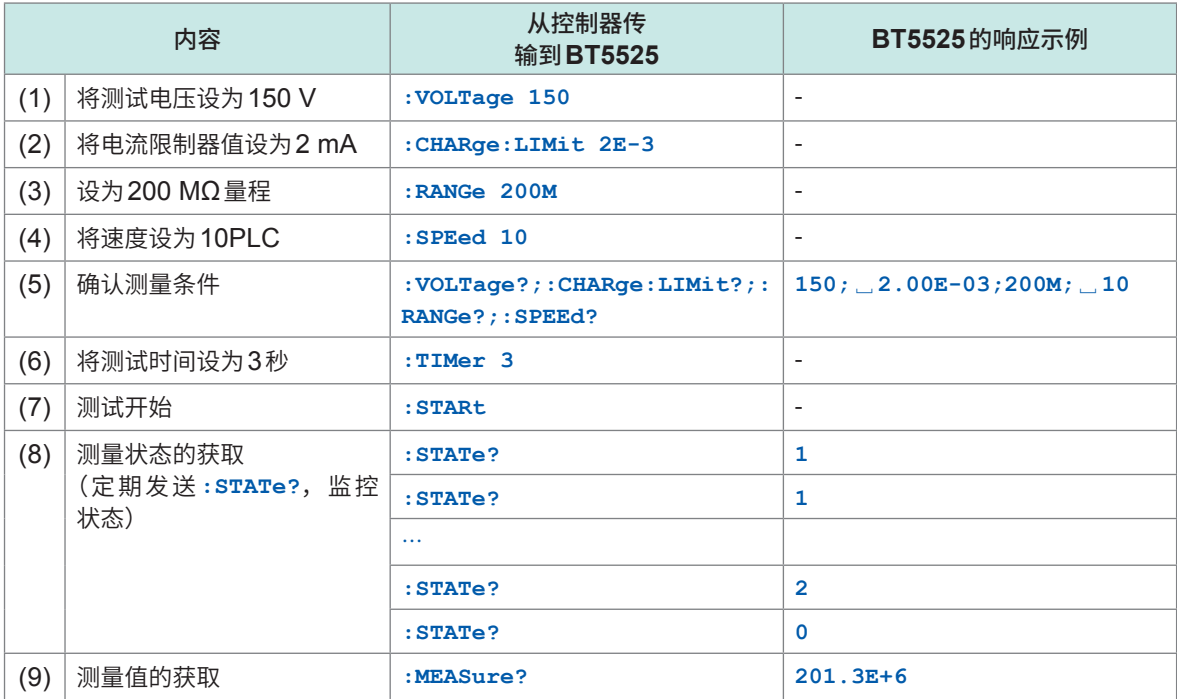

(1) ~ (4) 测量之前设置测试电压、量程等。 本仪器按接收到命令的顺序进行设置,因此,如果在输入缓冲区 (1 KB) 以内,那么即使是连续发 送也没有问题。

- (5) 确认测量条件。 可用分号分隔多个命令并集中发送。响应也用分号分隔。
- (6) 将测试时间设为3秒。
- (7) 发送**:STARt**命令,开始测试。 由于将测试时间设为3秒,因此经过3秒后测试停止。
- (8) 要查询测试状态时,可利用**:STATe?**确认状态。 测试期间返回1或2,停止期间返回0。
- (9) 测试结束之后获取测量值。

#### **时间戳、测量状态与测量值的获取示例**

如下所述为时间戳、测量状态与测量值的获取示例。

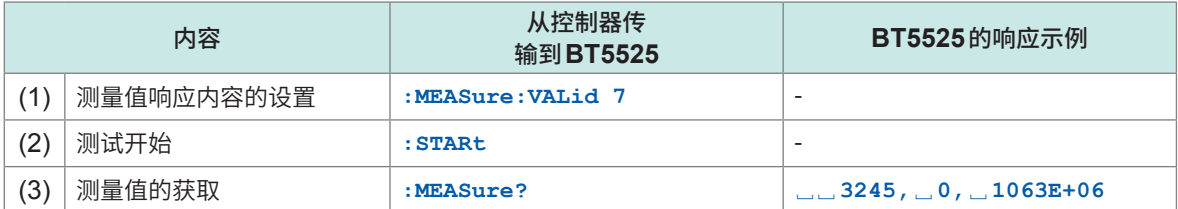

(1) 设为在测量值的响应中响应时间戳、测量状态与电阻值。在本例中,设置时间戳的 $0\,\mathrm{\'{u}}$  ( $2^0$  = 1)、 测量状态的 1 位 (2<sup>1</sup> = 2) 以及电阻测量值的2位 (2<sup>2</sup> = 4) 的逻辑和7。 有关响应设置,请参照**:MEAS:VALid**命令。

(2) 开始测试并进行测量。

(3) 发送**:MEASure?**查询,获取测量值。 以ms为单位显示时间戳。如果测量状态为0,则表明是正常的测量值。有关其它的状态值,请参 照**:MEASure?**查询的说明。

#### **使用自动数据输出的测量示例**

如下所述为测量之后自动将测量数据输出到接口的示例。

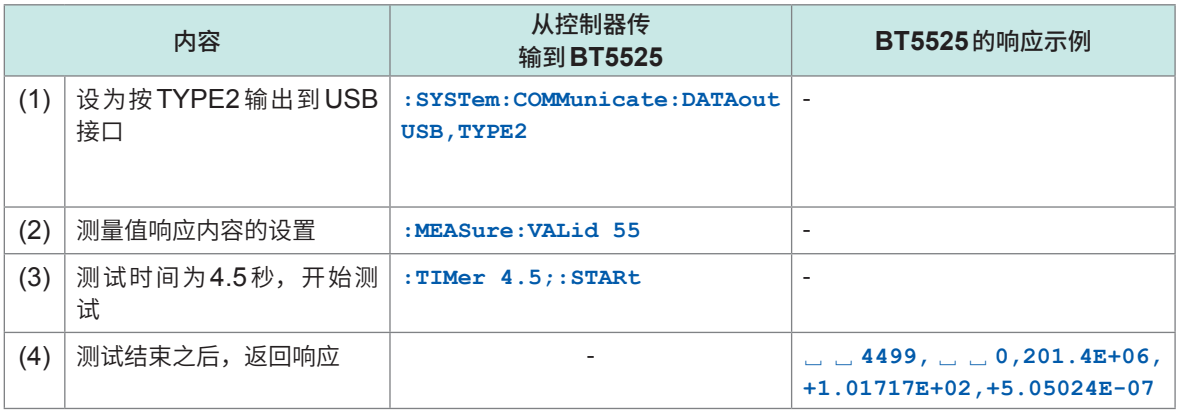

(1) 设为测量结束时,自动按格式TYPE2将测量结果输出到接口。 如果设为TYPE2,则按以**:MEASure:VALid**命令设置的格式输出测量数据。

(2) 设为在测量值的响应中响应时间戳、测量状态、电阻值、电压值与电流值。 在本例中,设置时间戳的 $0$  位 ( $2^{\text{o}}$  = 1)、测量状态的 1 位 ( $2^{\text{o}}$  = 2)、电阻测量值的 $2$  位 ( $2^{\text{o}}$  = 4)、电 压值的4位 (2<sup>4</sup> = 16) 以及电流值的5位 (2<sup>5</sup> = 32) 的逻辑和55。

- (3) 实施4.5秒的测试。
- (4) 测试结束之后输出测量值。请利用控制器接收。

#### **接触检查的使用示例**

如下所述为设置接触检查的阈值并使其生效的示例。

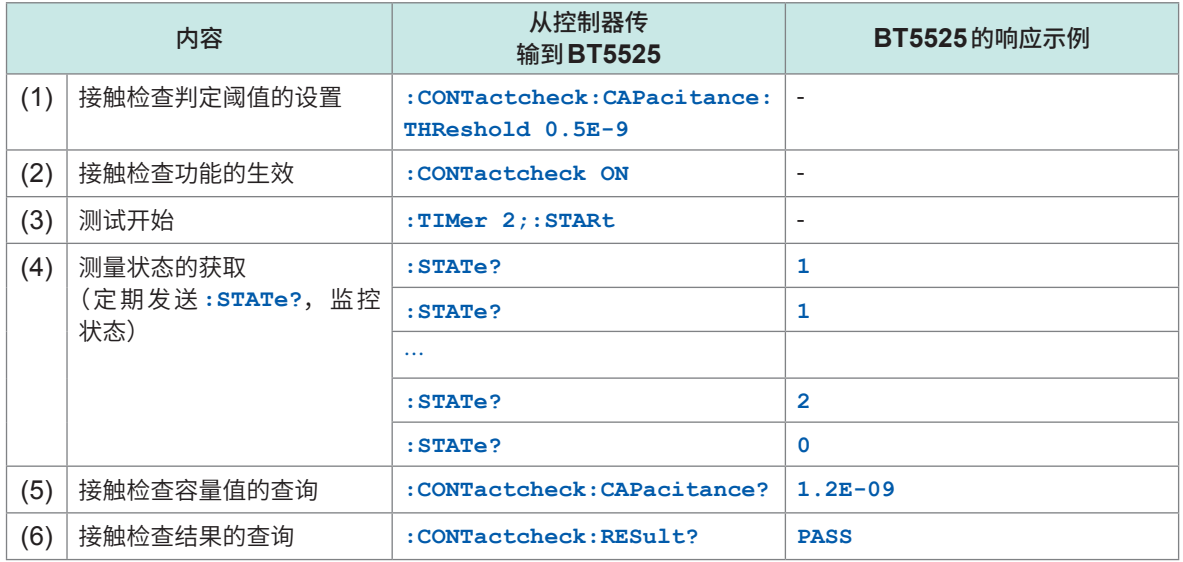

- (1) 将接触检查的PASS判定阈值设为500 pF。 可在0.1E-9 ~ 200E-9 (100 pF ~ 200 nF) 的范围内设置接触检查的阈值。
- (2) 将接触检查设为有效。
- (3) 实施2秒的测试。
- (4) 查询测试状态并监控到测试结束为止。
- (5) 测试结束之后,查询接触检查的测量容量值。 如果是1.2 nF, 则将其返回。
- (6) 查询接触检查的结果。 为已设置的500 pF或以上,因此返回PASS。

#### **使用比较器的测量示例**

如下所述为测试开始后过5秒钟进行判定,在PASS时鸣响蜂鸣音并结束测试的示例。

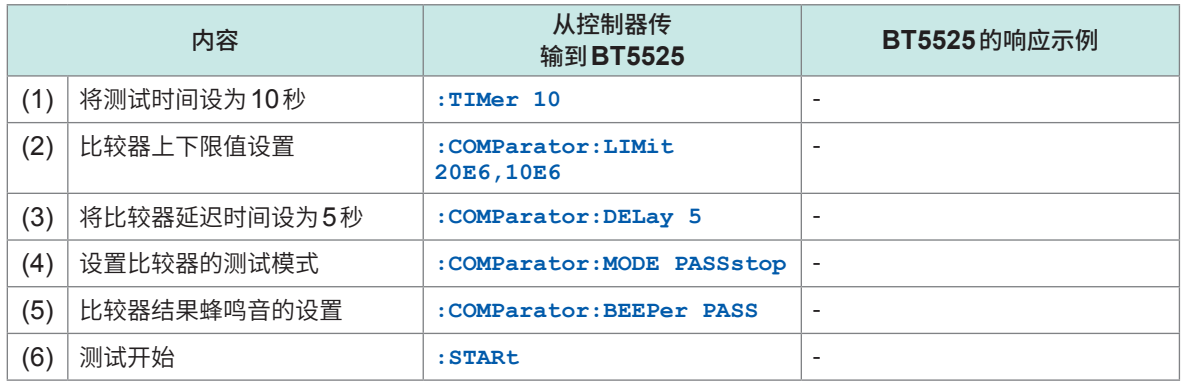

 $(1)$  ~ (5) 如果设置上述 (1) ~ (5), 则会进行下述操作:在比较器判定中上下限值达到10 MΩ ~  $20 MΩ$ 时, 视为 $PASS$ , 鸣响声音并结束测试。 如果未进入到上下限值范围内,则视为FAIL并继续测试,经过10秒钟后测试结束。

(2) 将比较器判定中为PASS的下限值设为10 MΩ,将其上限值设为20 MΩ。

- (3) 设为测试开始5秒钟后进行比较器判定。 如果针对带有容量成分的被测物设置测试开始~判定的延迟时间,则可利用过渡响应稳 定后的测量值进行判定。
- (4) ~ (5) 设为比较器判定结果为 PASS 时, 鸣响蜂鸣音并停止测试。

#### **使用BDD的测量示例**

如下所述为设置BDD进行运用的示例。

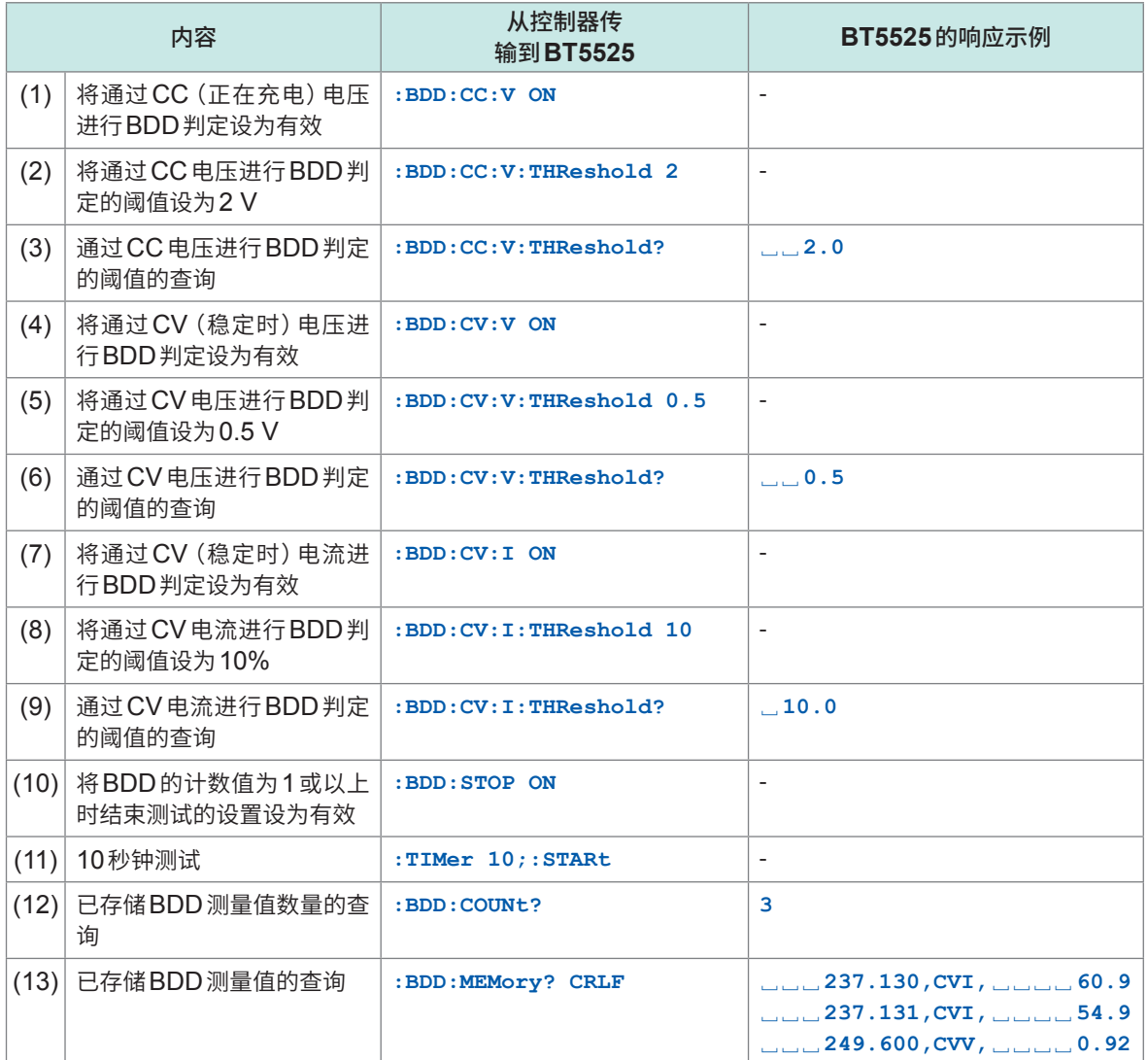

(1) (4) (7) 将各测量时机的BDD设为有效。

在测量开始~达到测试电压之间,利用CC(恒定电流)进行充电,并在此时检测电压的波动。达 到测试电压之后,利用CV(恒定电压)进行测量,并检测电压与电流双方的波动。

- (2) (5) (8) 设置BDD的阈值。以数值(单位V)设置电压波动 ;以比例(单位%)设置电流波动。
- (3) (6) (9) 查询BDD的阈值设置,以进行确认。
- (10) 将BDD的计数值为1或以上时结束测试的设置设为有效。

<sup>(12)</sup> ~ (13) 测试结束之后查询已存储的BDD测量值。 可以看出,BDD的计数值为3,检测到CV中的电流有2个超出阈值的波动,电压有1个超出阈 值的波动。以数值(单位V)输出电压波动 ;以比例(单位%)输出电流波动。

#### **测量条件的保存与读入(面板保存与读入)示例**

如下所述为集中保存并读入多个测量条件的示例。

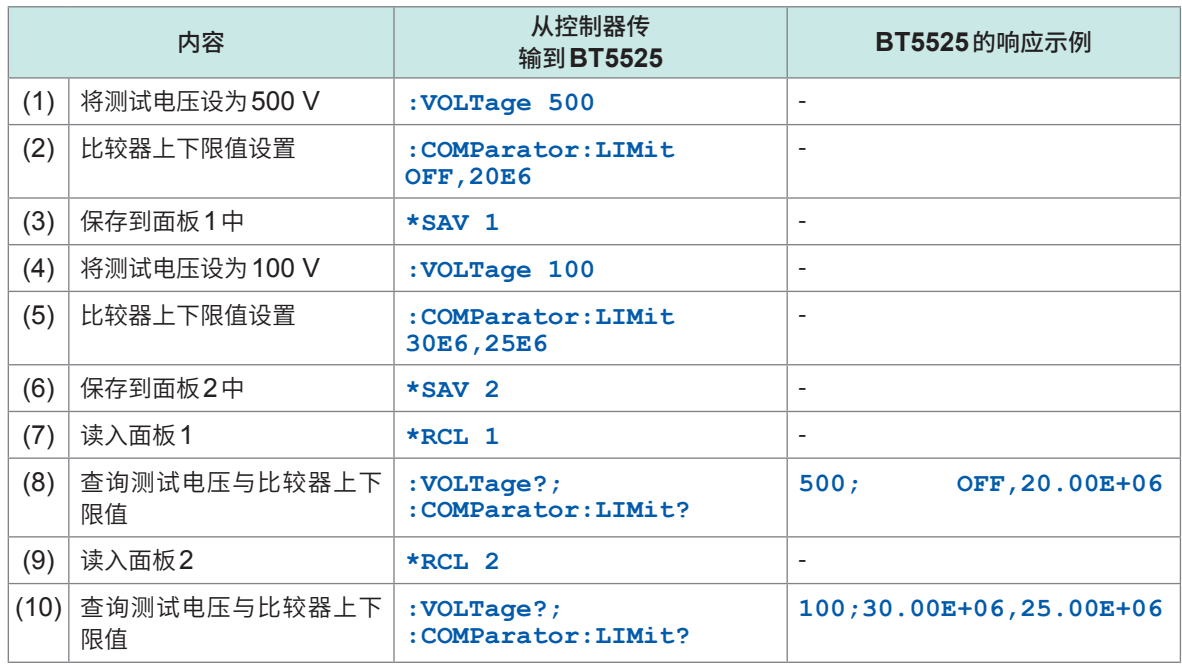

- 可将多个测量条件保存、读入到本仪器中。在本仪器中,将保存测量条件的区域称为面板,可保存 面板1 ~面板15总计15个面板。
- 有关保存项目,请参照"11.9 [初始设置一览"\(第](#page-211-0)212页)。
- 在本例中,将测试电压500 V、比较器上限值OFF设置、下限值20 MΩ设置保存到面板1中,将 测试电压100 V、比较器上限值30 MΩ设置、下限值25 MΩ设置保存到面板2中,然后按各自的 顺序读入并确认设置。
- (1) ~ (3) 在面板1中设置要保存的测量条件并保存到面板1中。
- (4) ~ (6) 在面板2中设置要保存的测量条件并保存到面板2中。
- (7) ~ (8) 读入并确认面板1的测量条件。
- (9) ~ (10) 读入并确认面板2的测量条件。

#### **LAN通讯设置示例**

如下所述为IP地址或端口编号的设置示例。

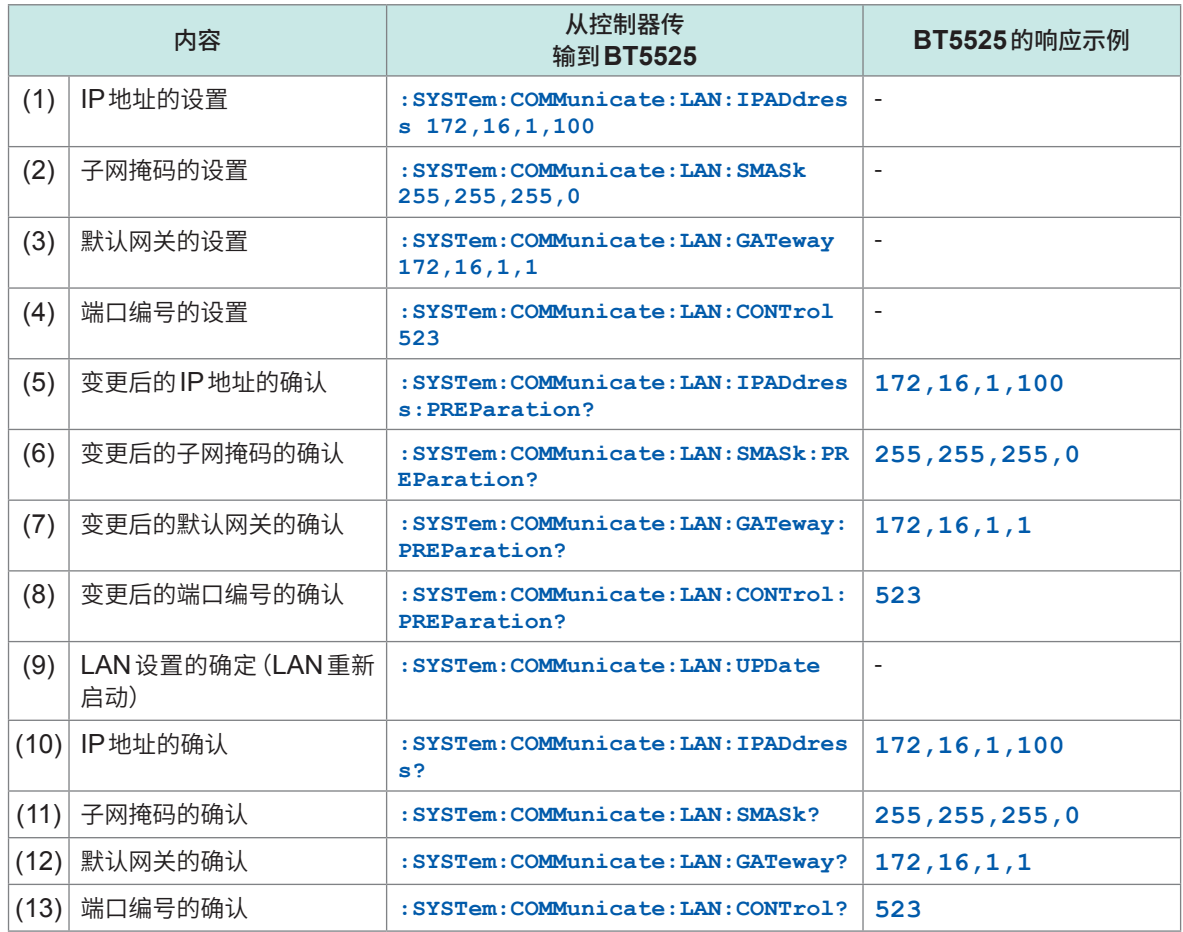

• 虽然可使用通讯命令进行LAN设置,但无法通过初始设置的IP地址进行LAN通讯时, 请使用RS-232C或USB通讯进行设置。

• 使用逗号 (**,**) 分隔IP地址与子网掩码的数值,敬请注意。

 $(1) \sim (4)$  进行IP 地址或端口编号等LAN 连接所需的设置。 在该阶段,并不反映LAN设置。

- $(5) \sim (8)$  确认变更后的 IP 地址或端口编号。
- (9) 反映LAN设置。 通过LAN进行设置时,通讯会被切断,因此,请利用变更后的IP地址与端口编 号重新进行连接。
- (10) ~ (13) 确认变更后的LAN设置。

#### **命令是否被正确处理的确认示例**

如下所述为从控制器传输到本仪器的命令是否被正确处理的确认示例。

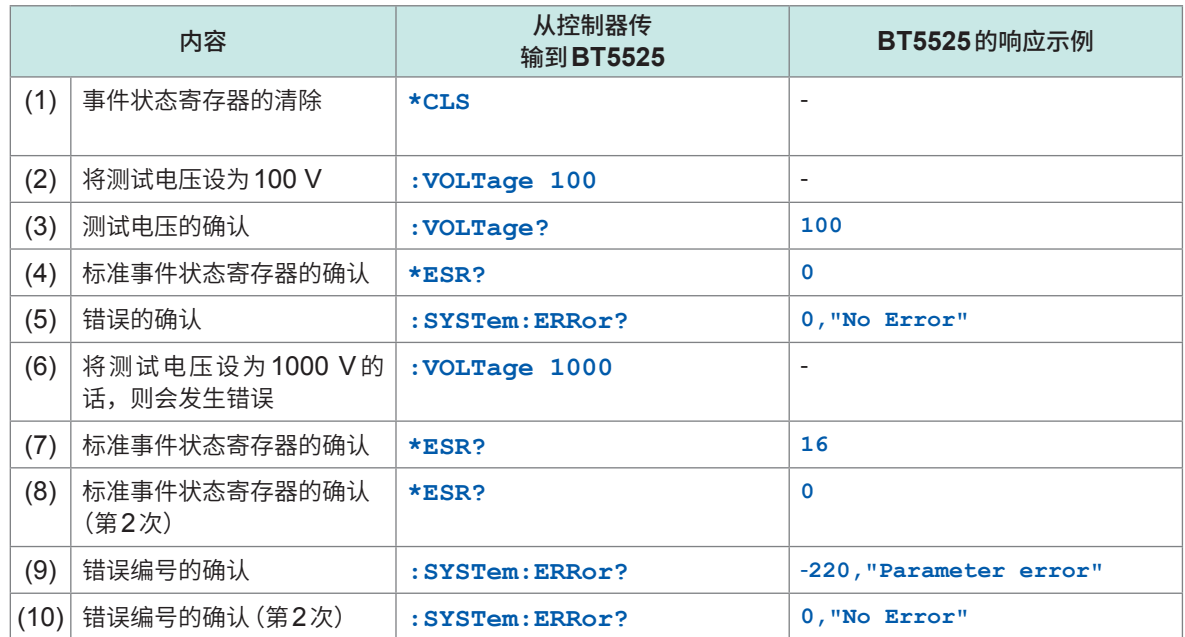

如果浏览标准事件状态寄存器的EXE位与CME位,则可确认命令处理是否发生错误。

(1) 首先清除事件状态寄存器。

(2) ~ (3) 在本例中,设置测试电压并确认查询响应是否为已设置的电压。

(4) 命令被正确处理,因此,标准事件状态寄存器的值也为0。

- (5) 错误编号也为0 (No Error)。
- (6) 试着在测试电压的设置命令中指定超出范围的参数,以发生错误。
- (7) 由于参数不正确,因此,标准事件状态寄存器的4位 (EXE) 会被设置,并发生执行错误。
- (8) 如果发送**\*ESR?**查询,则会被清除,因此,再次发送**\*ESR?**查询时,会响应0。
- (9) 另外,错误编号为-220 (Parameter error)。
- (10) 如果发送**:SYSTem:ERRor?**查询,错误编号也会被清除,因此, 再次发送**:SYSTem:ERRor?**查询时,会响应0 (No Error)。

通讯命令示例

**9 规格**

# **9.1 一般规格**

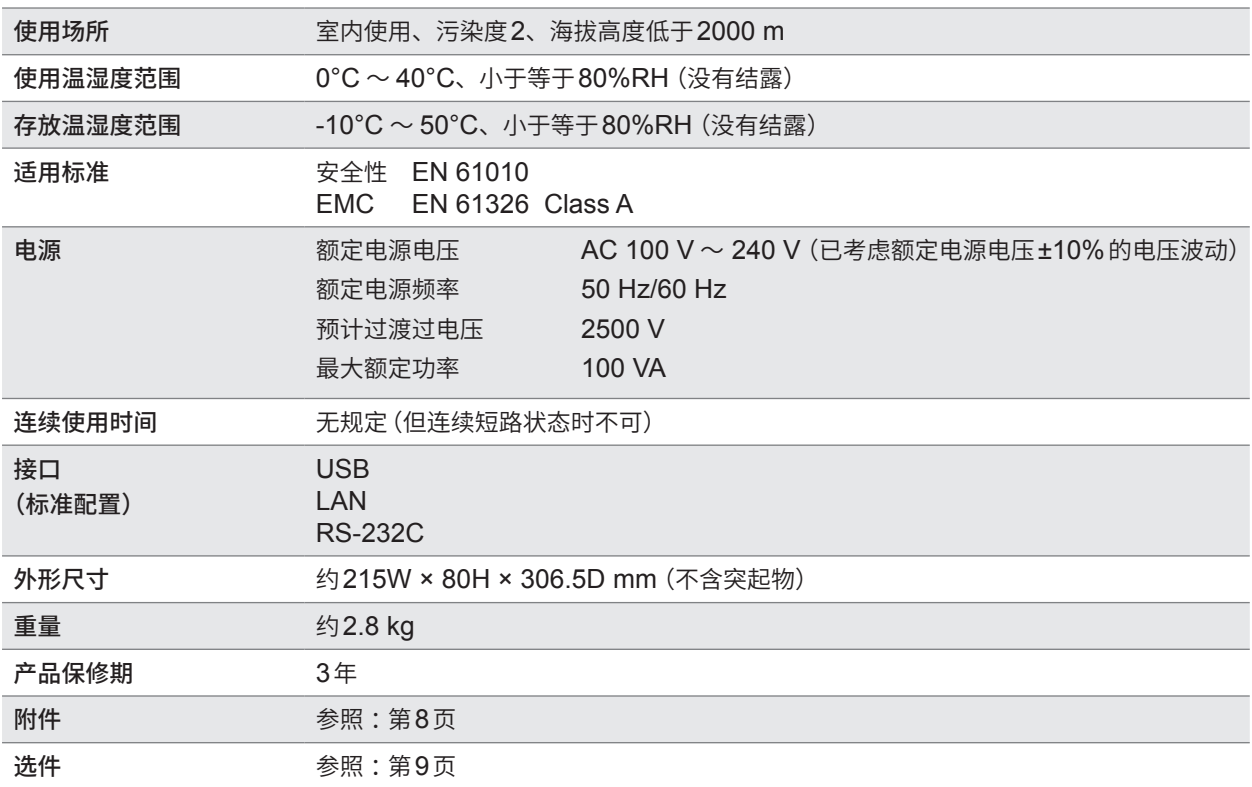

## **9.2 输入规格/输出规格/测量规格**

## **基本规格**

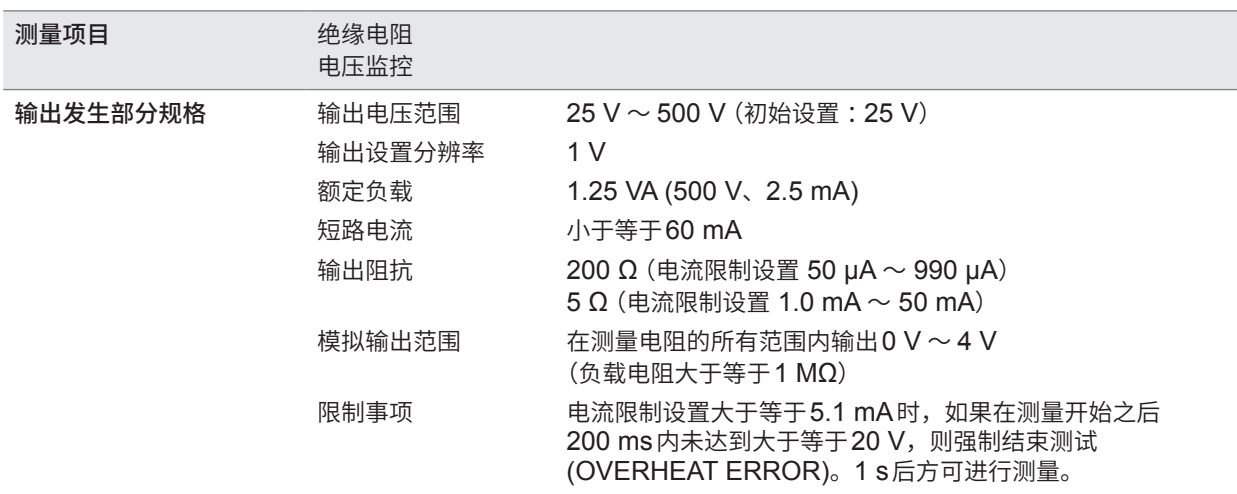

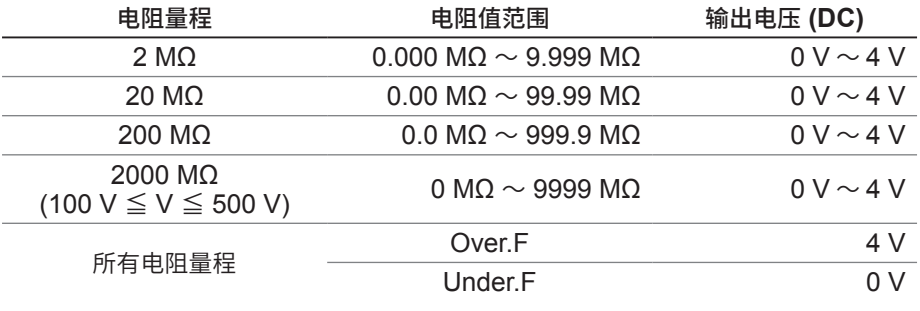

电阻测量部分规格 电阻量程构成 :2 MΩ、20 MΩ、200 MΩ、2000 MΩ(有AUTO/HOLD设置)

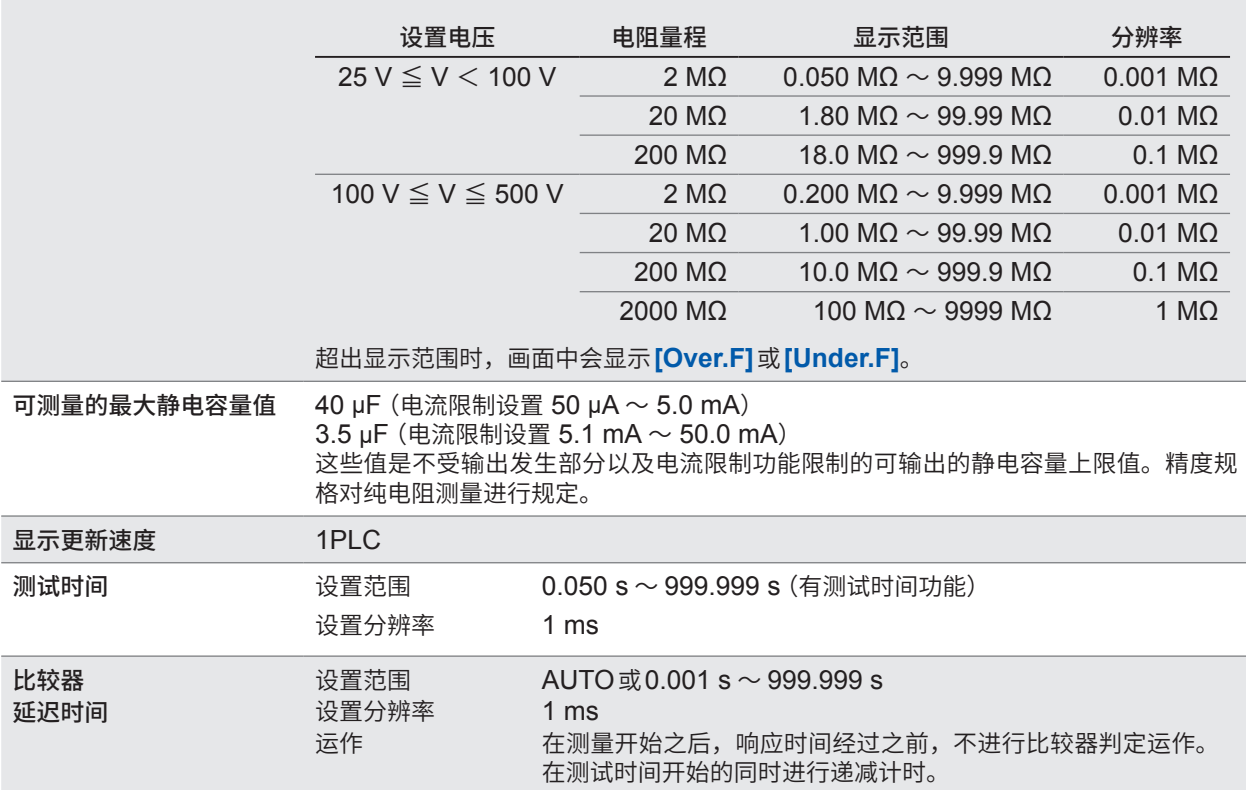
# **精度规格**

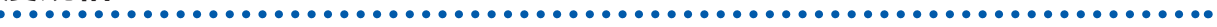

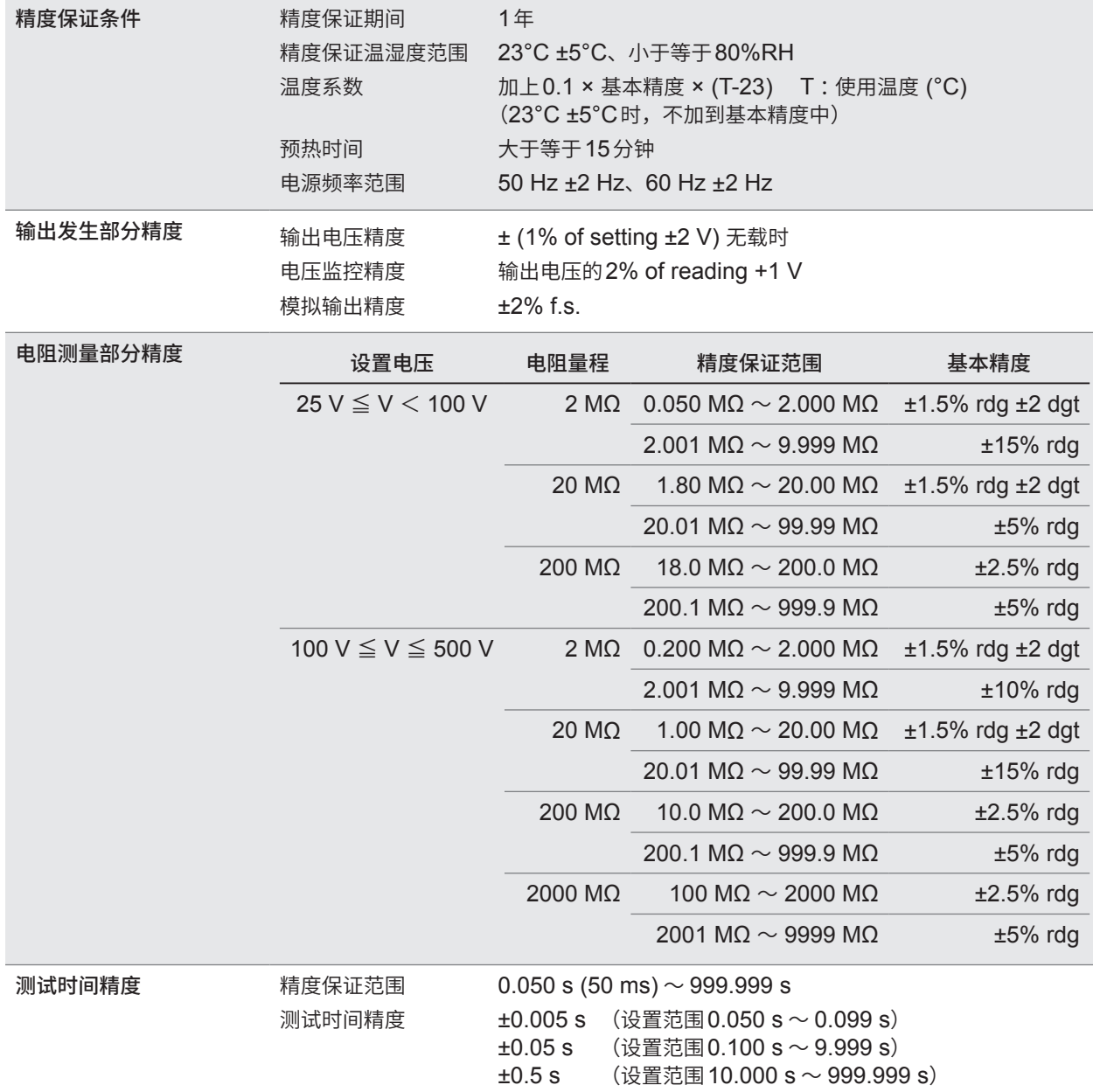

# **功能规格**

# **(1) 接触检查功能**

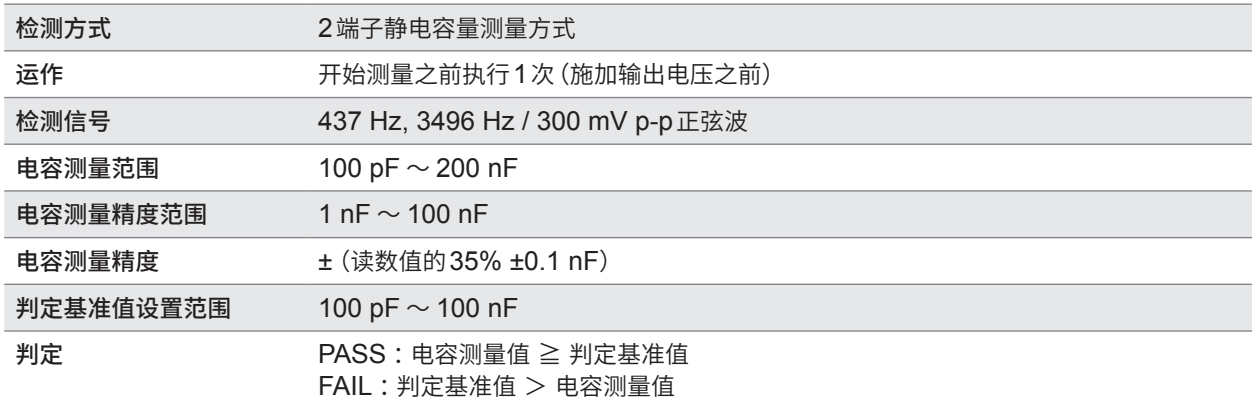

参照 :"5.1 确认接触不良或接触状态(接触检查功能)"(第[58](#page-57-0)页)

## **(2) 电流限制功能**

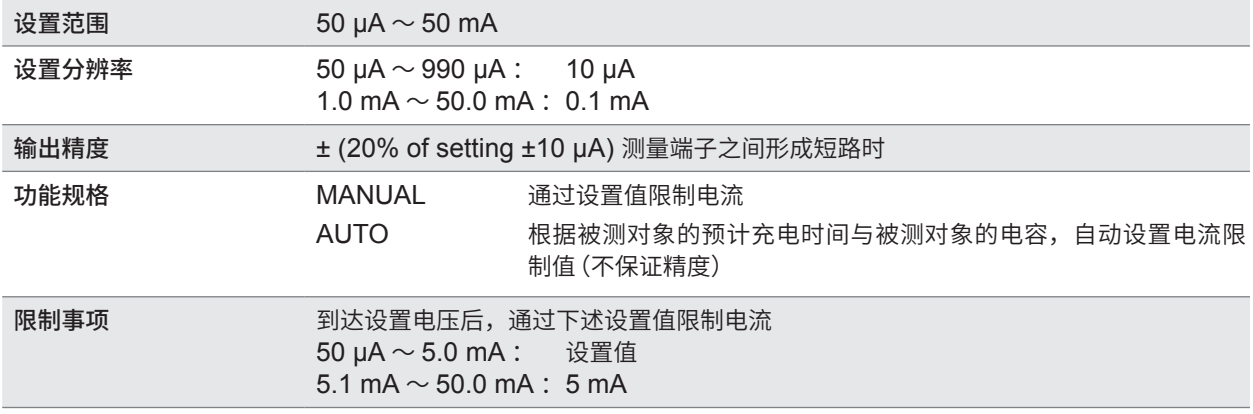

参照 :"5.3 [限制施加到被测物](#page-63-0) (DUT) 上的电流"(第64页)

## **(3) BDD功能 (Break Down Detect)**

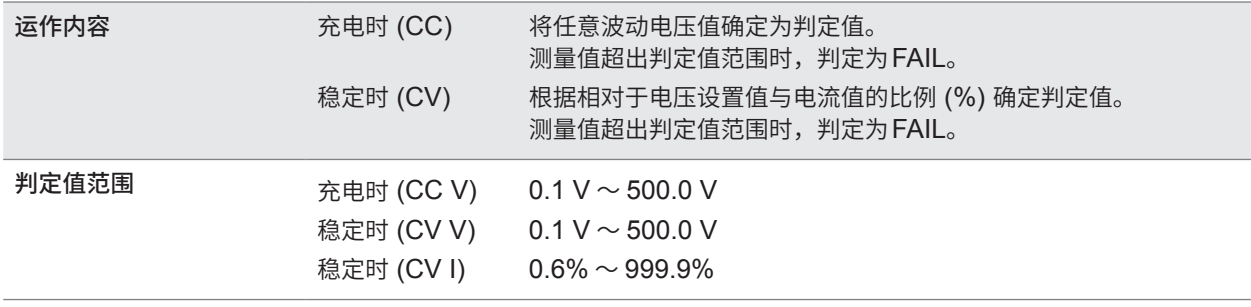

参照 :"5.2 [微短路检测\(](#page-59-0)BDD功能)"(第60页)

### **(4) 比较器功能**

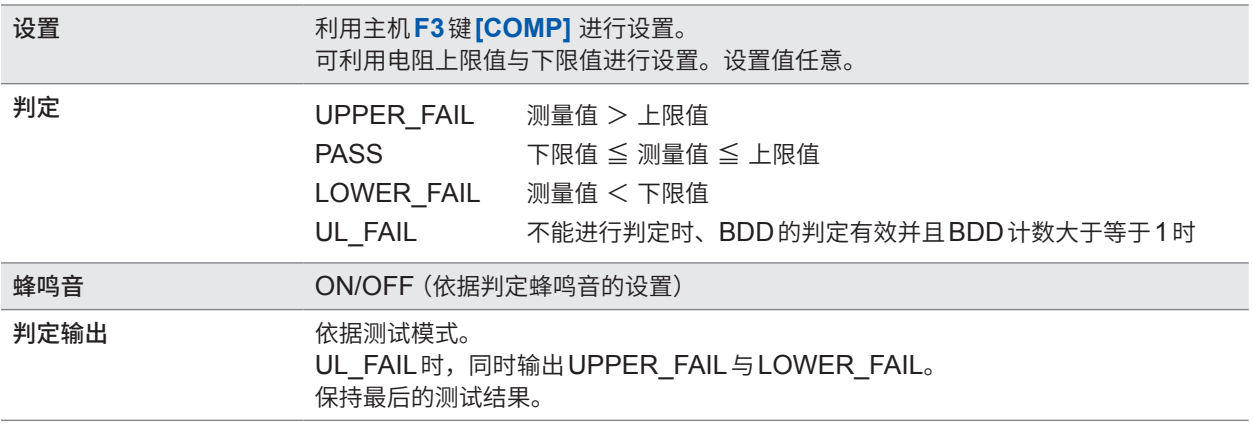

参照 :"3.6 [判定测量值\(比较器功能\)"\(第](#page-43-0)44页)

### **(5) 面板功能**

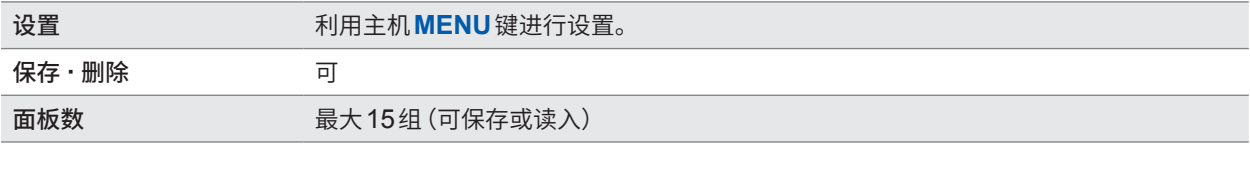

参照 :"6.1 [保存测量条件\(面板保存功能\)"\(第](#page-77-0)78页) "6.2 [读入测量条件\(面板读入功能\)"\(第](#page-78-0)79页)

### **(6) 存储功能**

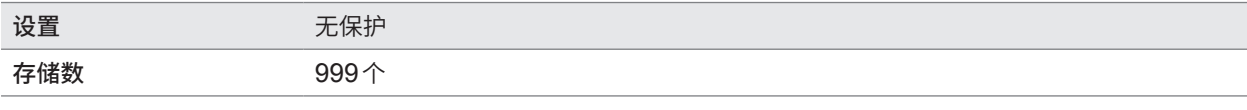

参照 :"4.4 [关于存储功能"\(第](#page-52-0)53页)

### **(7) 采样时间**

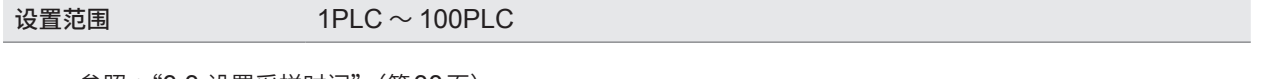

参照 :"3.3 [设置采样时间"\(第](#page-37-0)38页)

### **(8) 测量延迟时间**

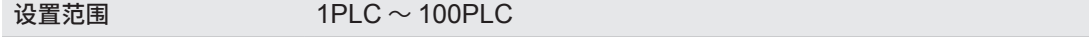

参照 :"3.4 [设置测量延迟时间"\(第](#page-38-0)39页)

### **(9) 测试模式**

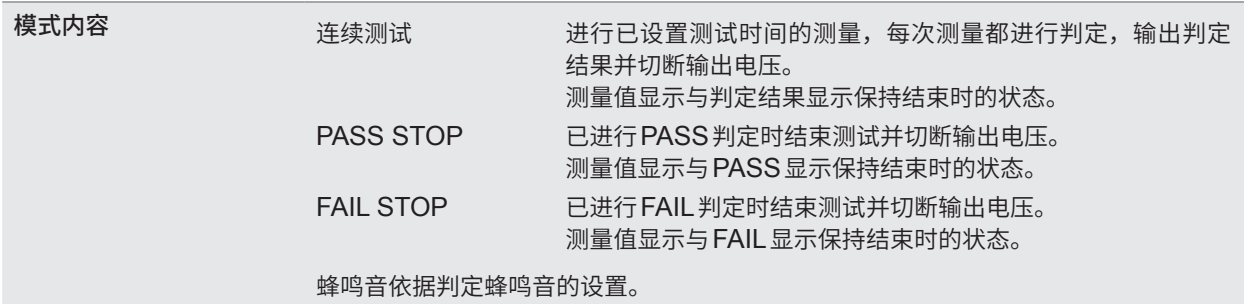

参照 :"3.7 [设置测试模式"\(第](#page-45-0)46页)

### **(10) 判定蜂鸣音**

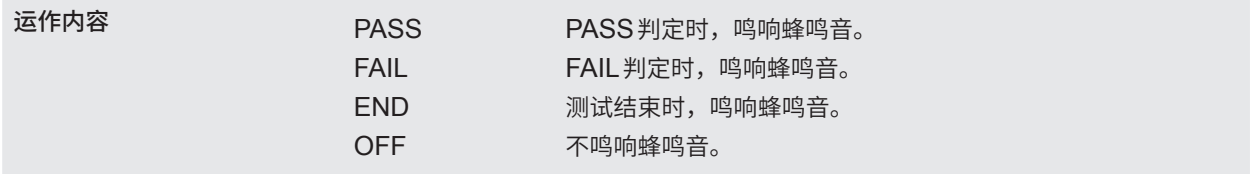

参照 :"3.8 [利用蜂鸣音通知判定结果或测试结束"\(第](#page-46-0)47页)

### **(11) 按键操作音**

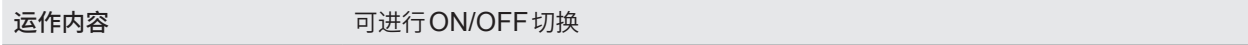

参照 :"5.4 [设置按键操作音的有无"\(第](#page-66-0)67页)

### **(12) 连锁功能**

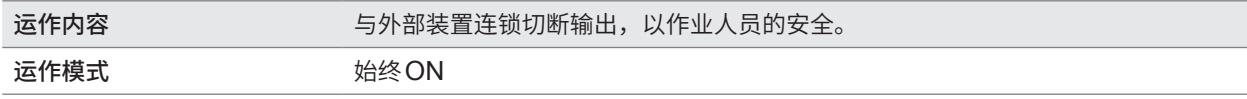

参照 :"2.6 [切断本仪器的输出\(连锁功能\)"\(第](#page-31-0)32页)

### **(13) 按键锁定功能**

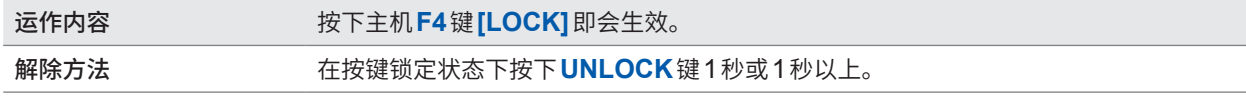

参照 :"5.5 [将按键操作设为有效](#page-67-0)/无效"(第68页)

### **(14) 自动放电功能**

运作内容 测量结束之后大于等于40 mA时, 对被测物进行放电。

参照 :"4.6 [对残留电荷进行放电\(自动放电功能\)"\(第](#page-55-0)56页)

### **(15) 系统复位功能**

运作内容 将所有的测量条件和面板数据初始化为出厂状态。

参照 :"5.9 [对本仪器进行初始化\(复位\)"\(第](#page-74-0)75页)

## **(16) 命令监控功能**

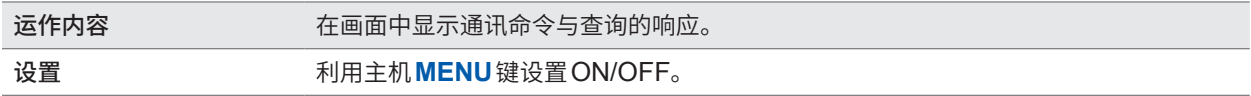

参照 :"8.6 [通讯命令的显示\(命令监控功能\)"\(第](#page-111-0)112页)

## **(17) 自动数据输出功能**

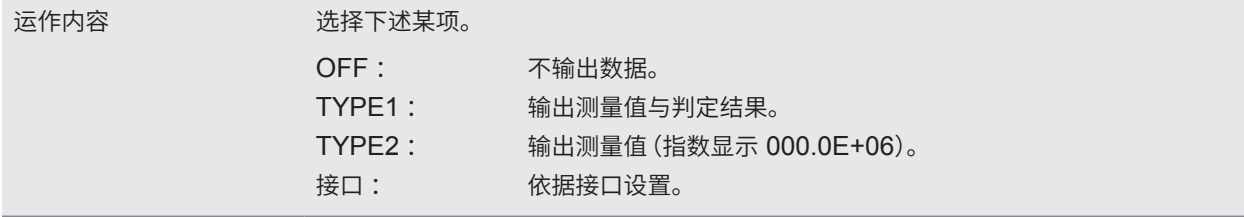

参照 :"8.5 [测试结束时,自动传输测量值\(自动数据输出功能\)"\(第](#page-110-0)111页)

# **接口规格**

## **(1) USB**

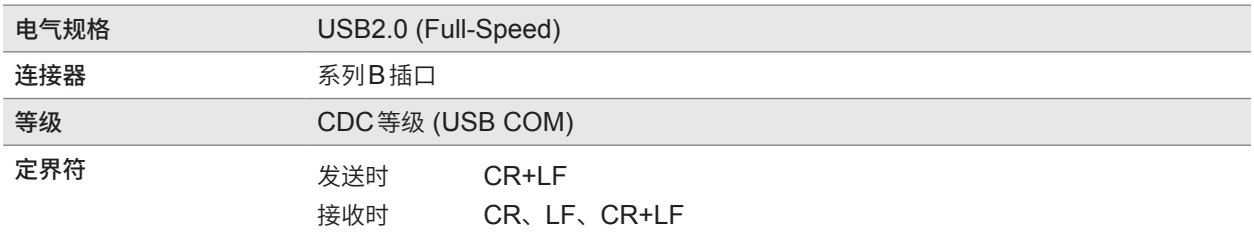

参照:"[8.4 USB](#page-109-0)接口"(第110页)

# **(2) LAN**

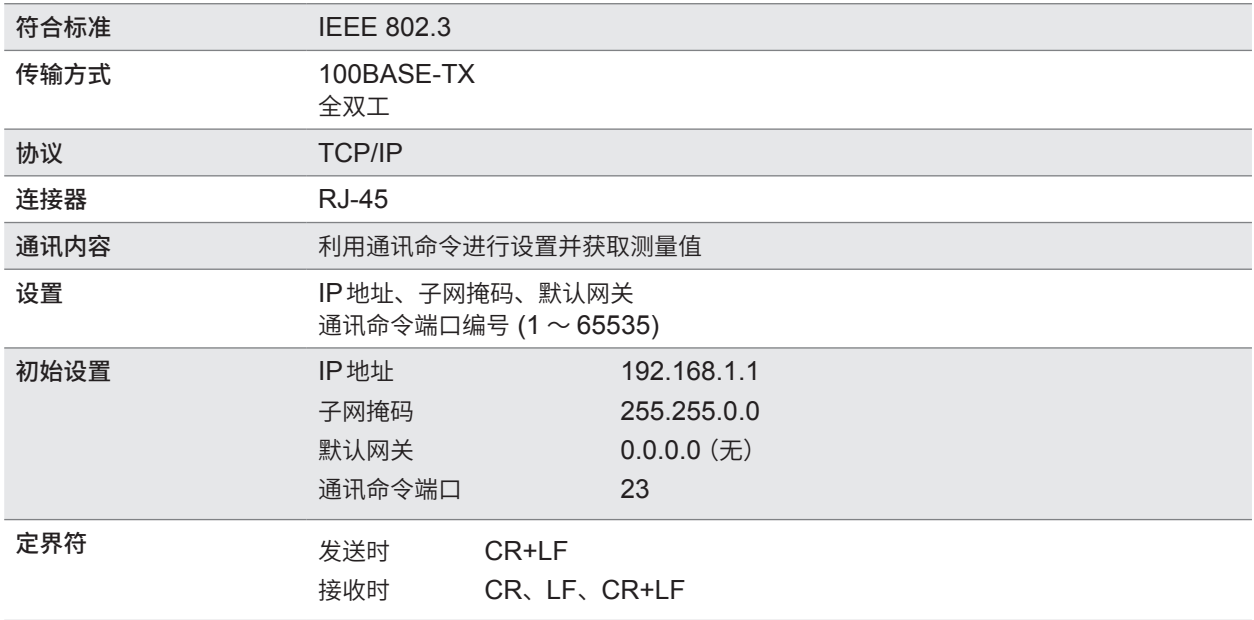

参照 :"[8.3 LAN](#page-102-0)接口"(第103页)

# **(3) RS-232C**

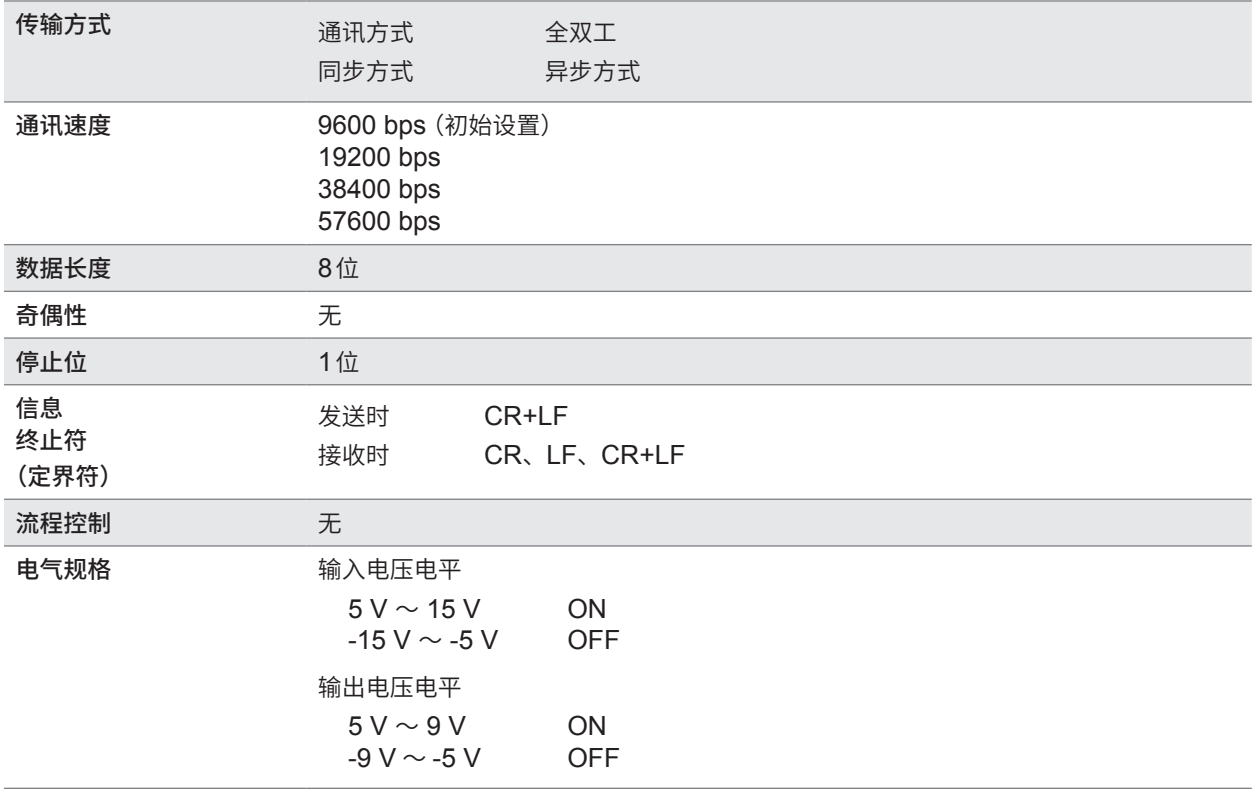

参照 :"[8.2 RS-232C](#page-100-0)接口"(第101页)

# **(4) EXT. I/O**

### **电气规格**

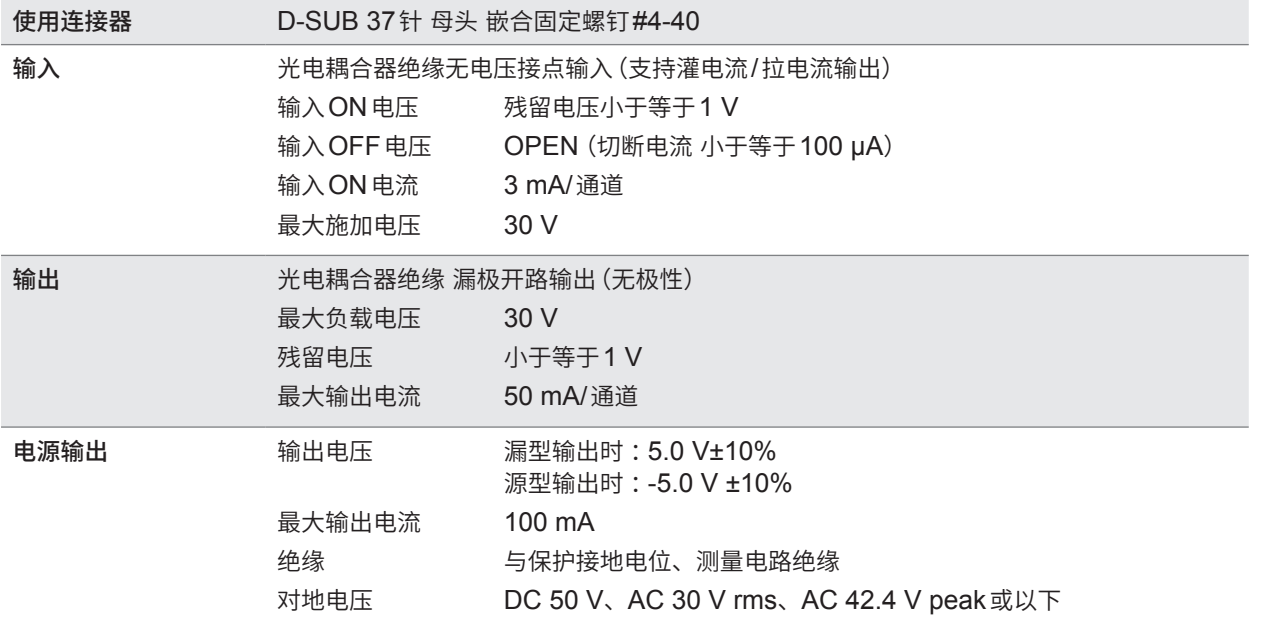

参照 :"7 外部控制 [\(EXT. I/O\)](#page-82-0)"(第83页)

规格

9

### **针配置**

# **13 13 13 15 14 13 12 11 13 8 8 6 8 8 8 8 8 8 6 6**<br><u>37 36 35 34 33 32 31 30 29 28 27 26 25 24 23 22 21 20</u>

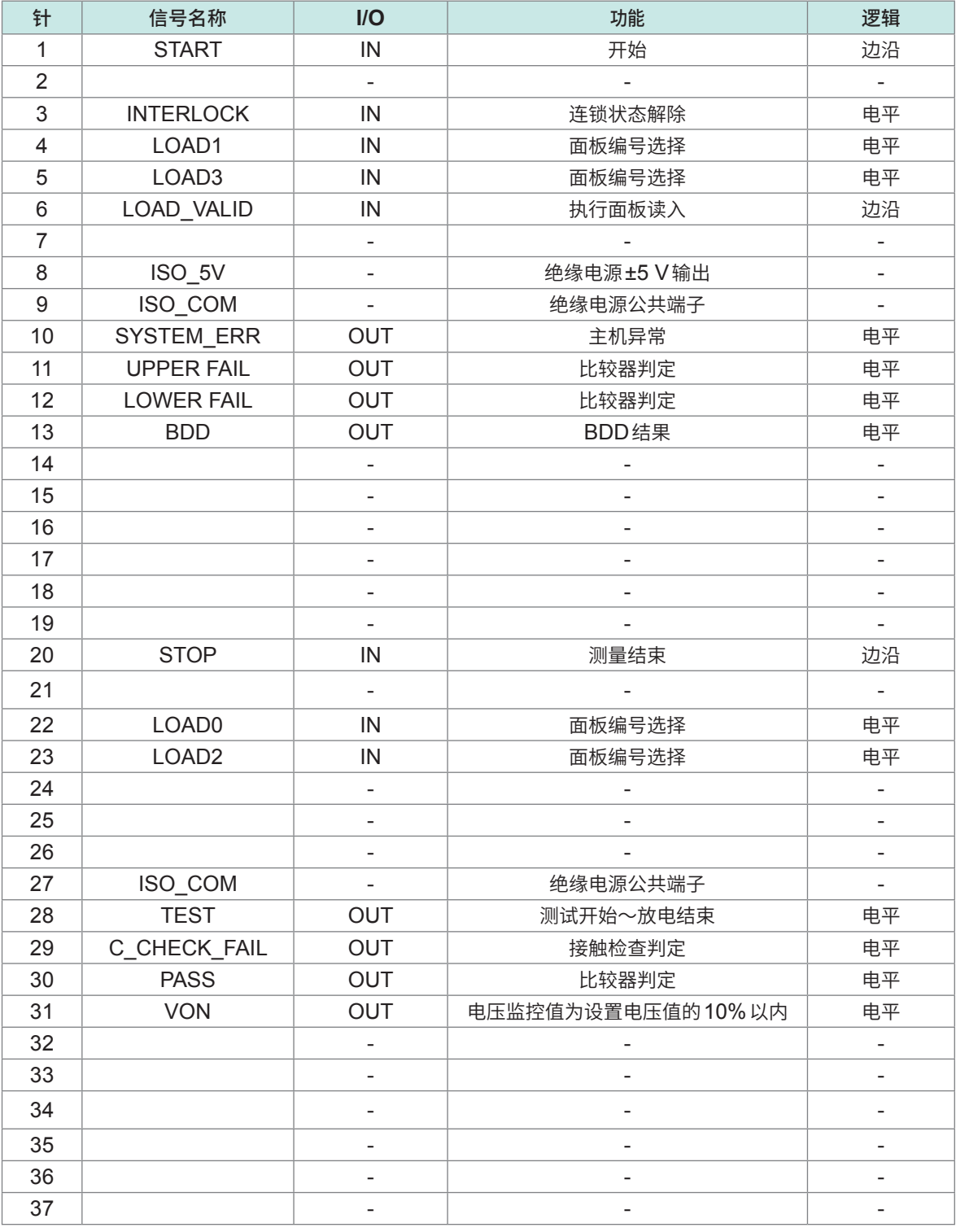

表中的IN表示送往本仪器的输入信号,OUT表示来自本仪器的输出信号。

# **其它规格**

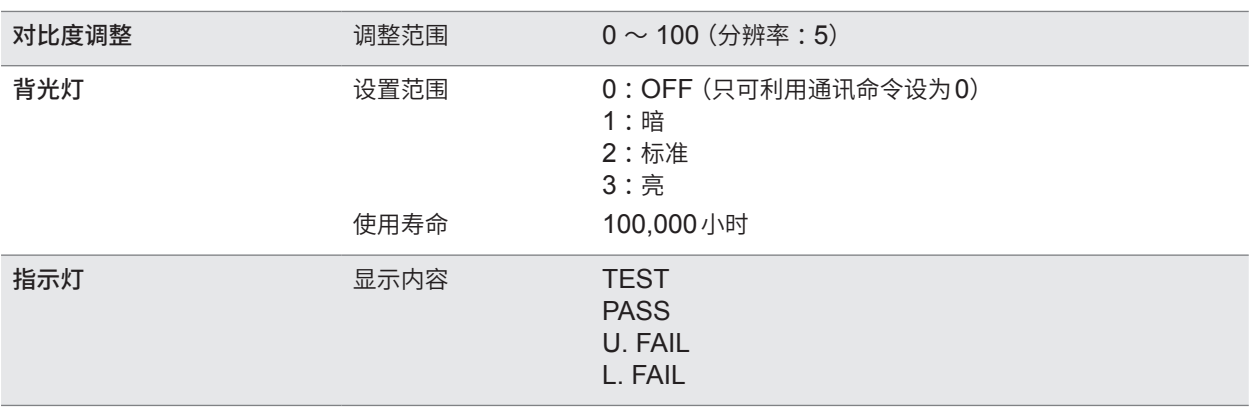

# **9.3 选件规格**

# **L2130 夹型测试线**

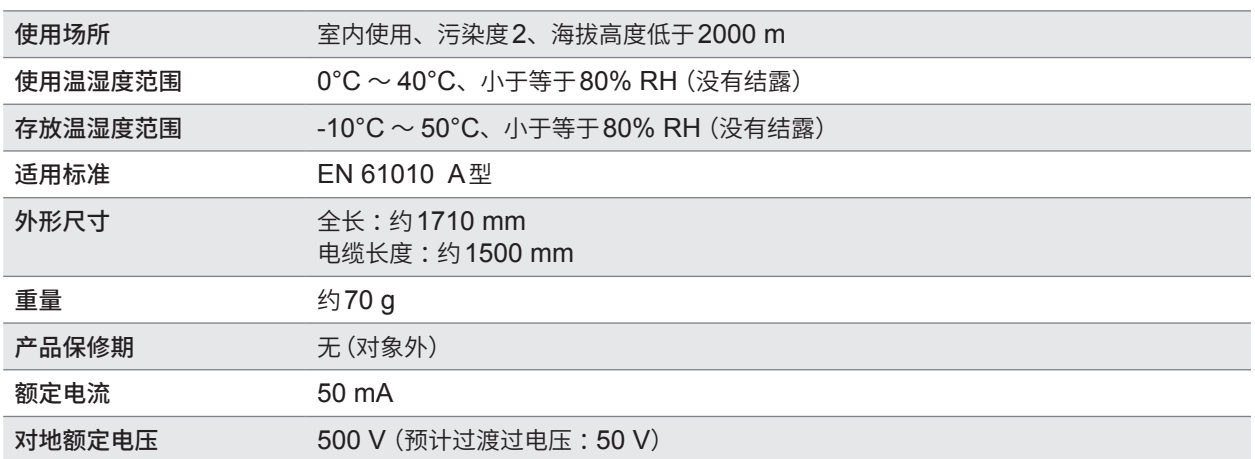

# **L2131 夹型测试线**

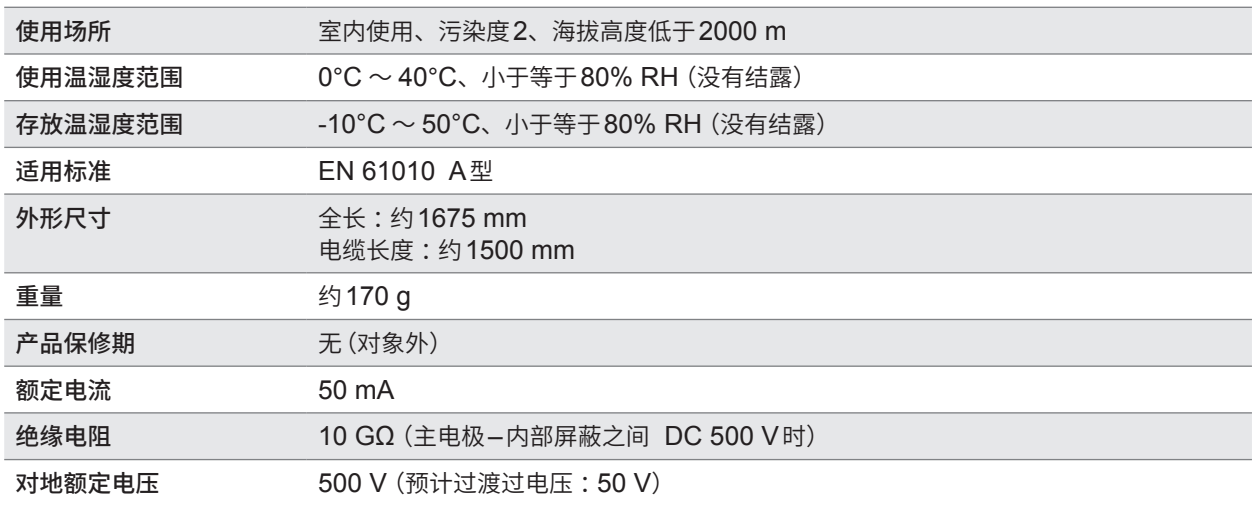

# **L2132 单侧无接头测试线**

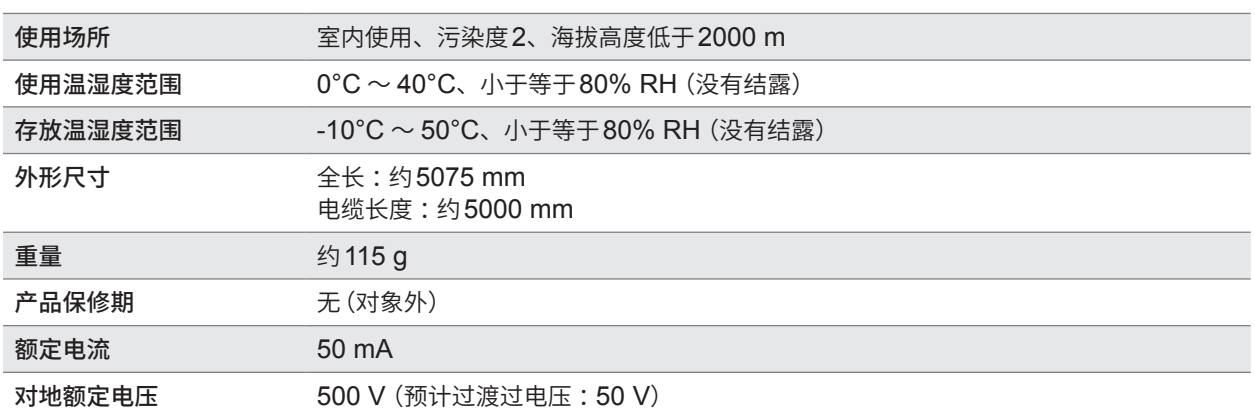

# **L2133 单侧无接头测试线**

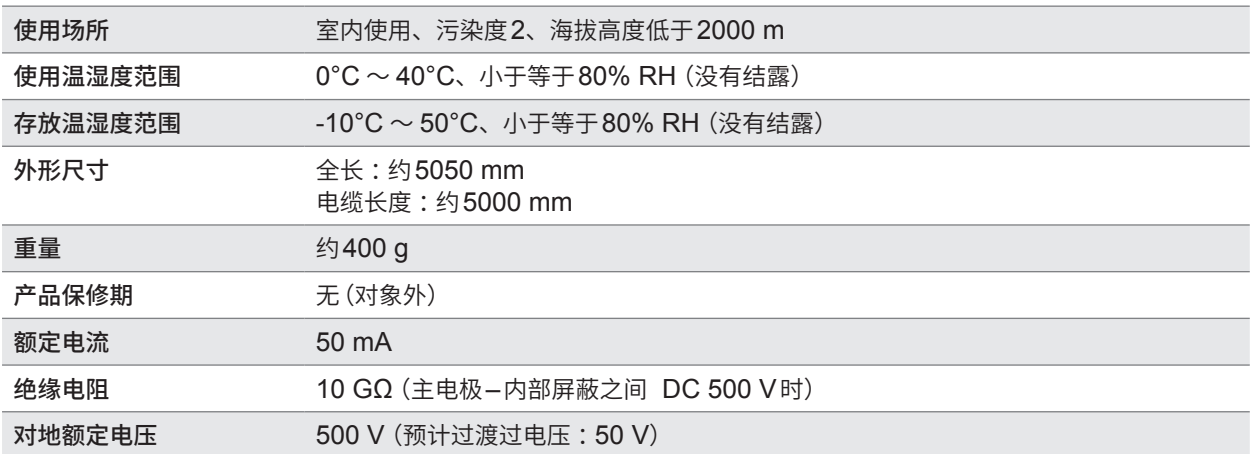

# **L9094 输出线**

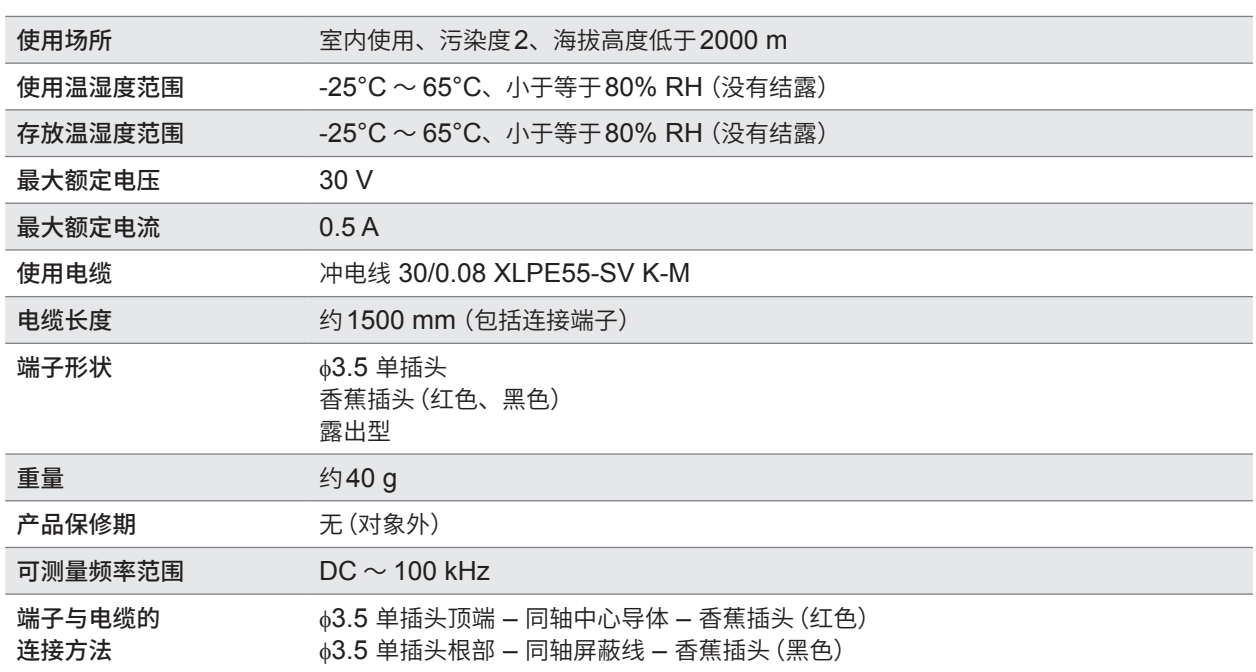

# **L9637 RS-232C电缆**

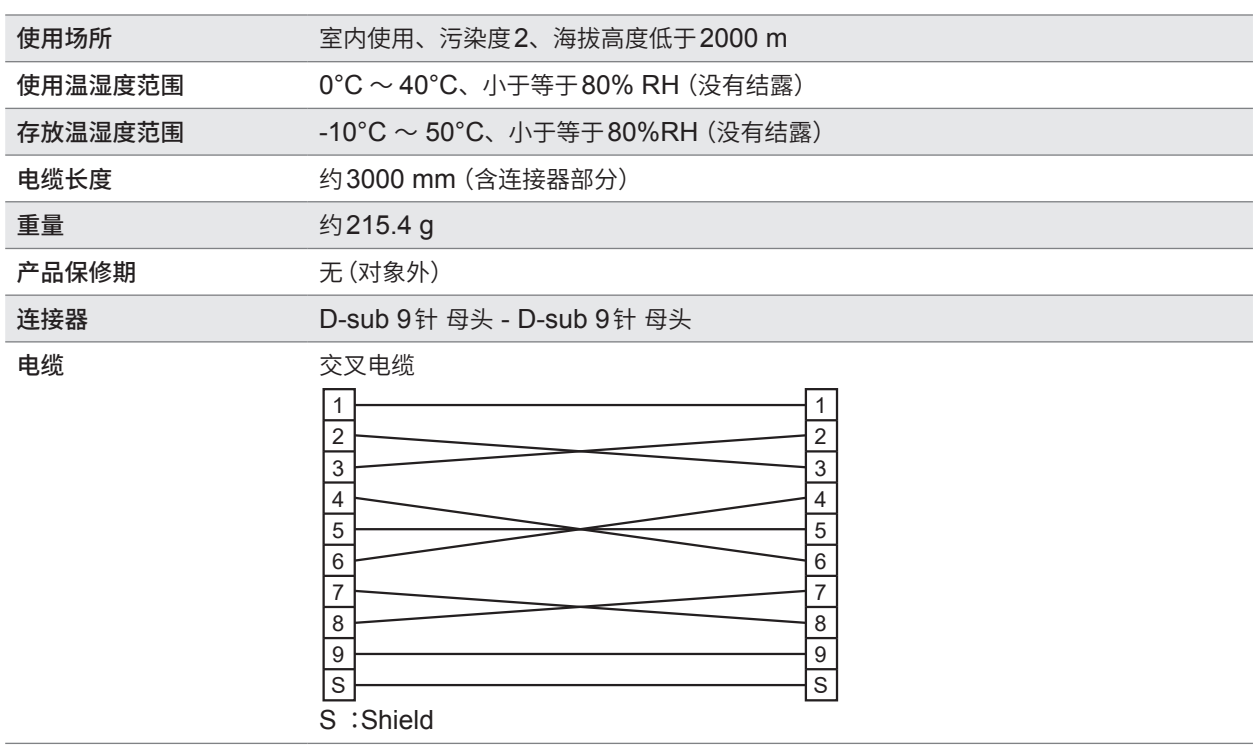

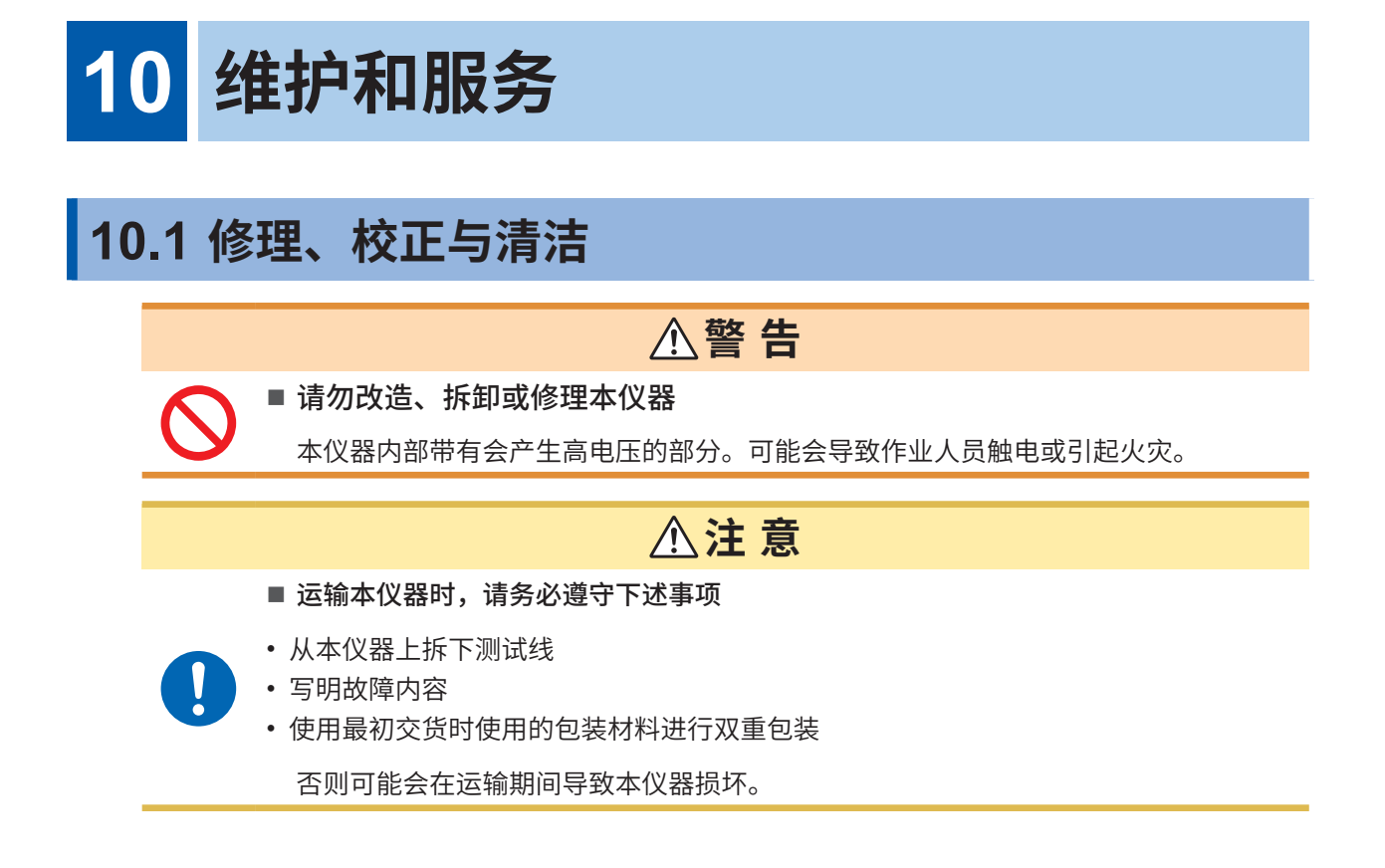

# **校正**

校正周期因客户的使用状况或环境等而异。请根据客户的使用状况或环境确定校正周期,并委托本 公司定期进行校正。

# **对数据备份的要求**

修理或校正时,可能会对本仪器进行初始化(出厂状态)。 委托之前,建议记录测试条件设置或系统设置等。

维护和服务

10

# **更换部件与使用寿命**

产品使用的部件可能会因长年使用而导致性能下降。 建议进行定期更换,以便长期使用本仪器。 更换时,请与销售店(代理店)或最近的HIOKI营业据点联系。 部件的使用寿命会因使用环境和使用频度而异。不对这些部件在整个推荐更换周期的运作作任何保 证。

. . . . . . . . . . . . . . .

. . . . . . . . . . . . . . . . . .

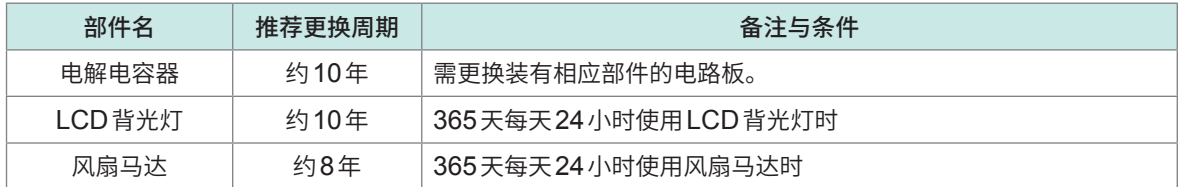

**清洁**

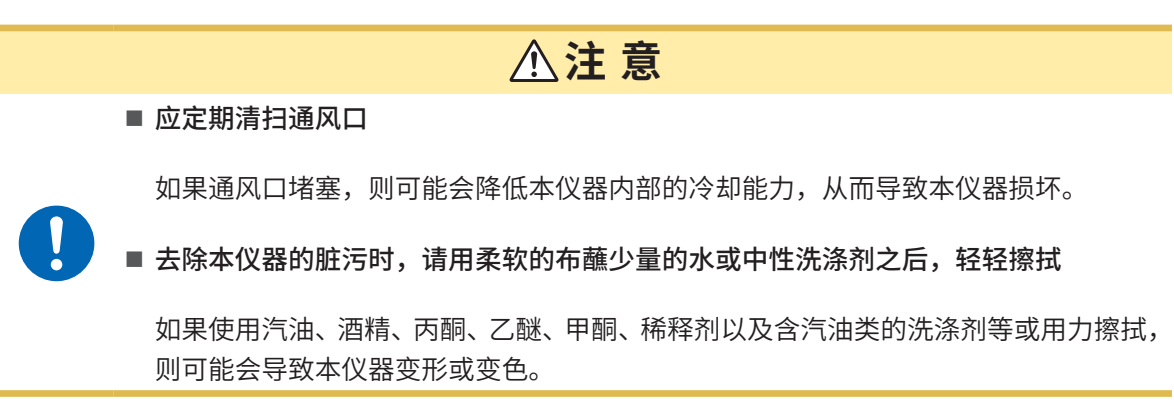

请用干燥的软布轻轻擦拭显示区。

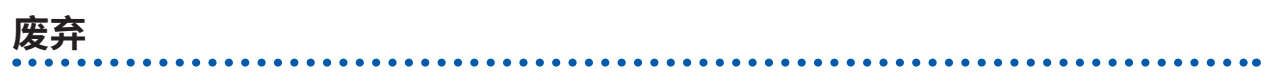

废弃本仪器时,请按照各地区的规定进行处理。

**................** 

# **10.2 有问题时**

认为有故障时,请确认"委托修理之前"。即使这样仍不能解决问题时,请与销售店(代理店)或最近 的HIOKI营业据点联系。 LCD显示区显示错误时,需要确认或修理。 参照 :"10.3 [错误"\(第](#page-196-0)197页) 测试期间发生命令错误、执行错误与参数错误时,仅鸣响蜂鸣音,而不显示信息。

## **原因不明时**

原因不明时,请试着进行系统复位。 全部设置变为出厂时的初始设置状态。 参照 :"5.9 [对本仪器进行初始化\(复位\)"\(第](#page-74-0)75页)

# **委托修理之前**

## **测量**

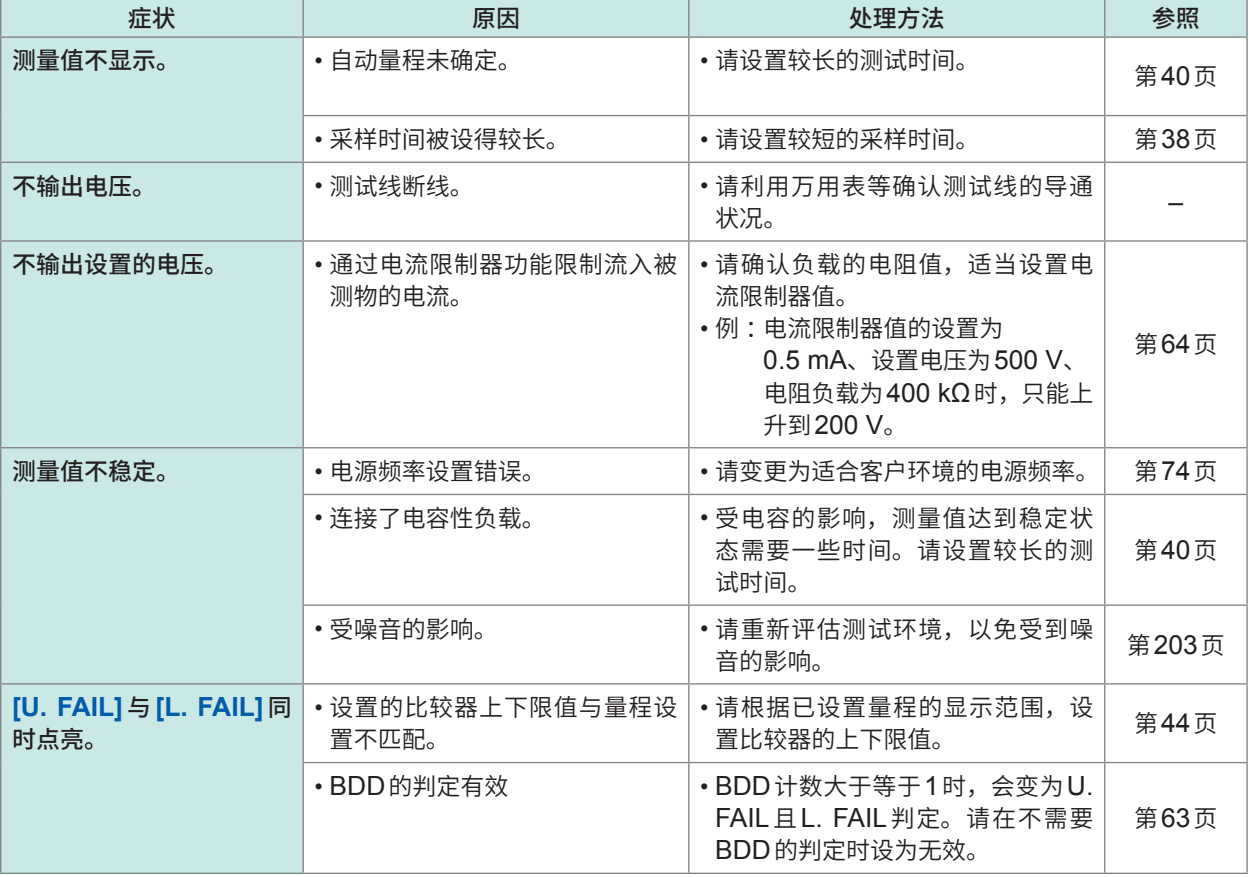

维护和服务

10

# **通讯与外部控制**

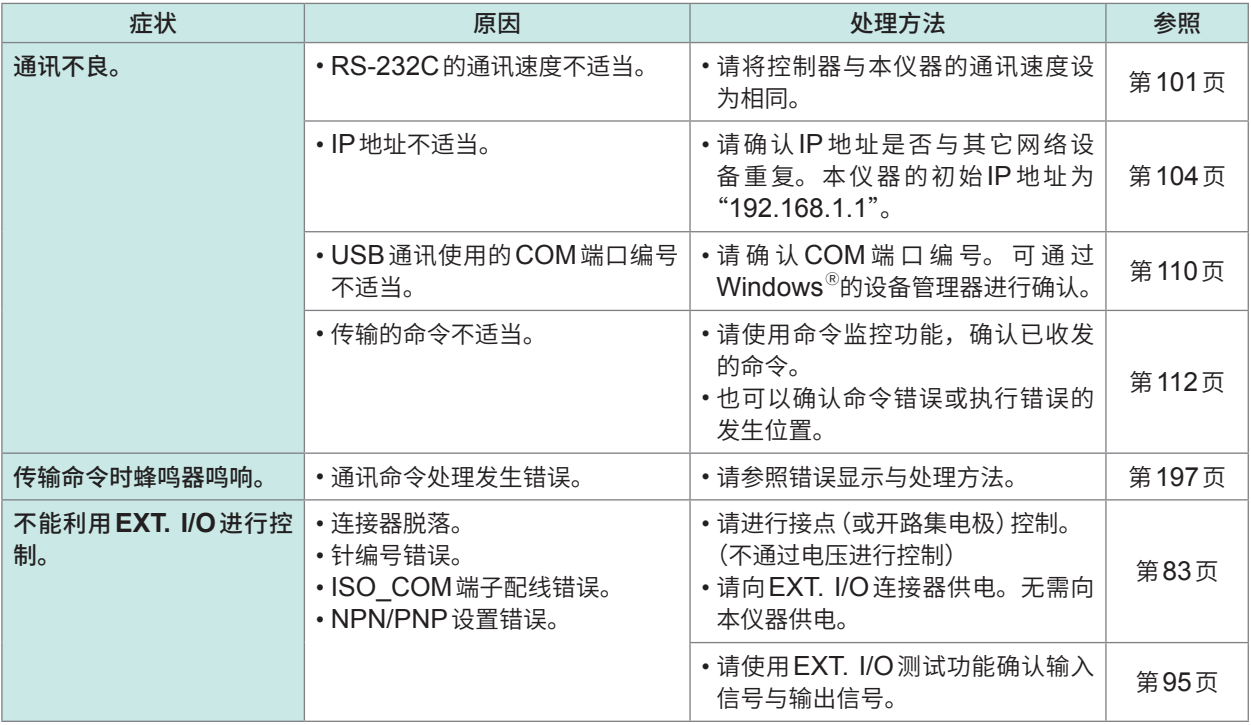

# **其它**

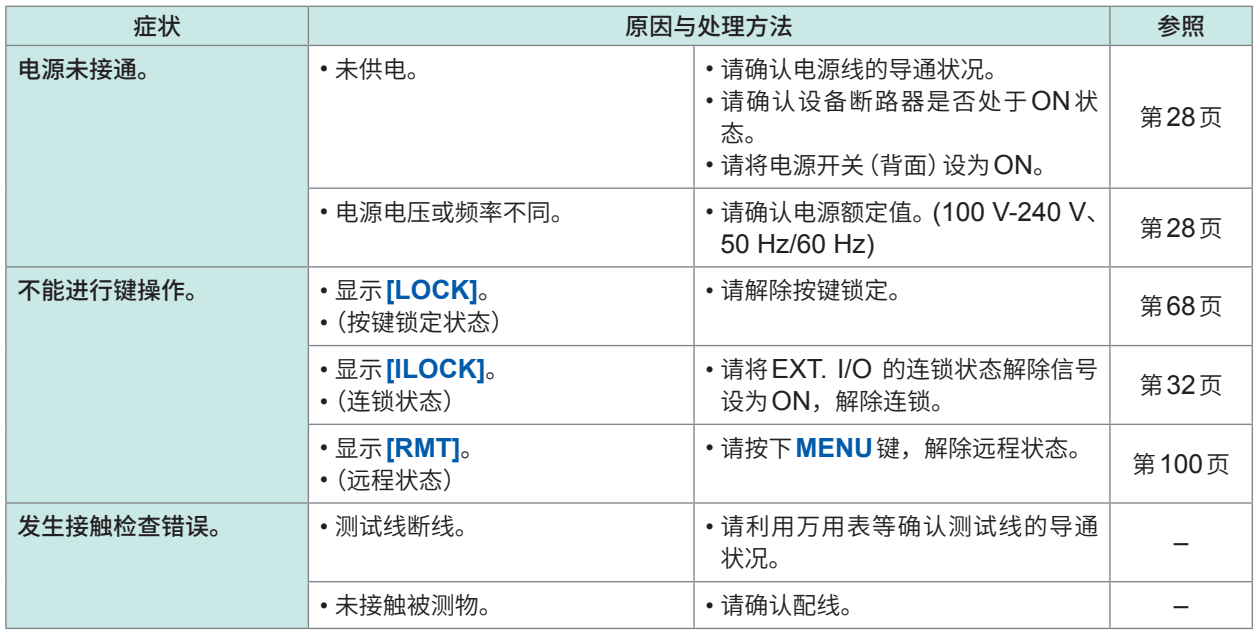

# <span id="page-196-0"></span>**10.3 错误**

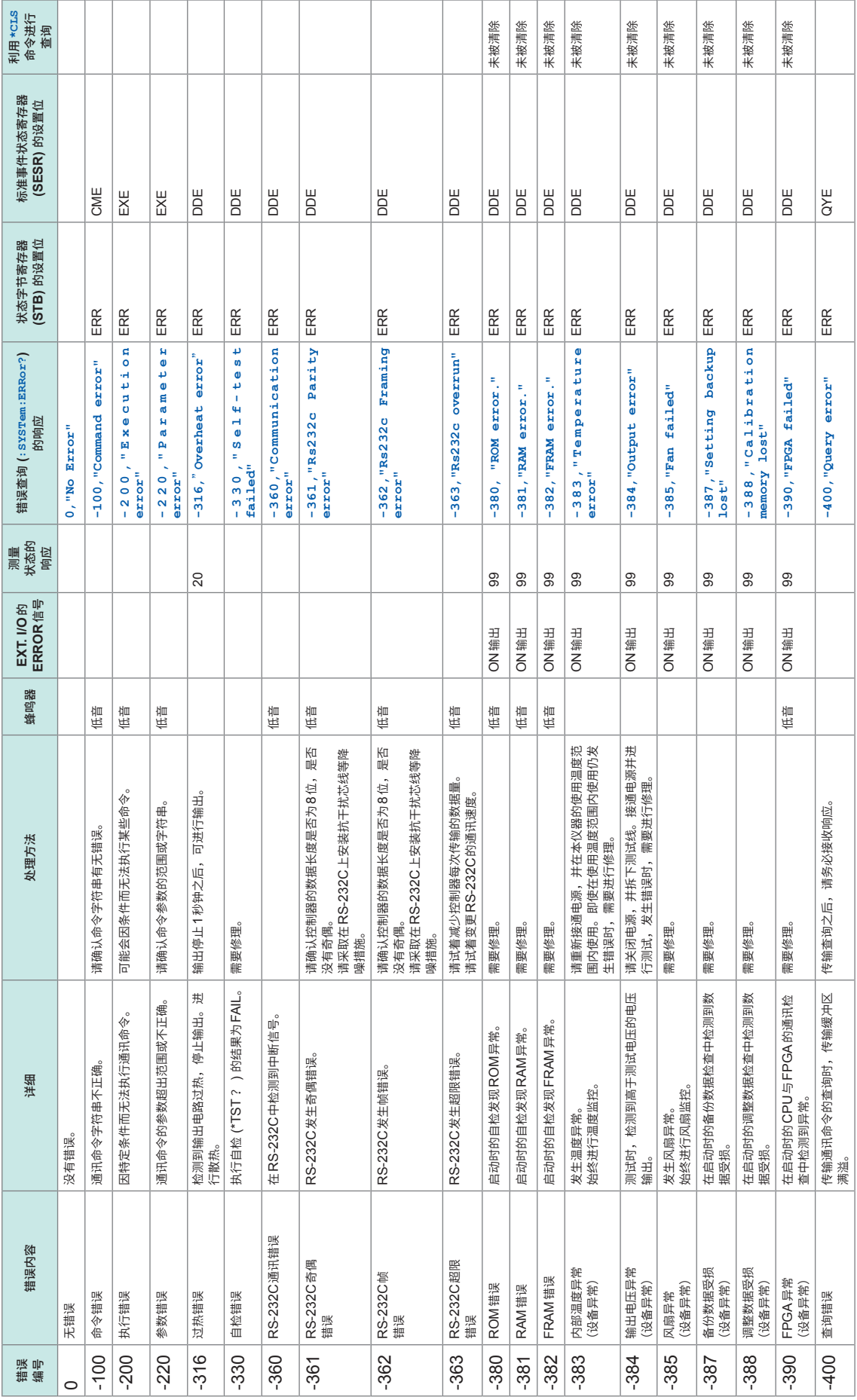

维护和服务 10

# **10.4 许可证信息**

本仪器使用下述开源代码。

### **Amazon FreeRTOS**

Copyright (C) 2020 Amazon.com, Inc. or its affiliates. All Rights Reserved.

Permission is hereby granted, free of charge, to any person obtaining a copy of this software and associated documentation files (the "Software"), to deal in the Software without restriction, including without limitation the rights to use, copy, modify, merge, publish, distribute, sublicense, and/or sell copies of the Software, and to permit persons to whom the Software is furnished to do so, subject to the following conditions:

The above copyright notice and this permission notice shall be included in all copies or substantial portions of the Software.

THE SOFTWARE IS PROVIDED "AS IS", WITHOUT WARRANTY OF ANY KIND, EXPRESS OR IMPLIED, INCLUDING BUT NOT LIMITED TO THE WARRANTIES OF MERCHANTABILITY, FITNESS FOR A PARTICULAR PURPOSE AND NONINFRINGEMENT. IN NO EVENT SHALL THE AUTHORS OR COPYRIGHT HOLDERS BE LIABLE FOR ANY CLAIM, DAMAGES OR OTHER LIABILITY, WHETHER IN AN ACTION OF CONTRACT, TORT OR OTHERWISE, ARISING FROM, OUT OF OR IN CONNECTION WITH THE SOFTWARE OR THE USE OR OTHER DEALINGS IN THE SOFTWARE.

### **lwIp**

lwIP is licenced under the BSD license:

Copyright (c) 2001-2004 Swedish Institute of Computer Science.

All rights reserved.

Redistribution and use in source and binary forms, with or without modification, are permitted provided that the following conditions are met:

- 1. Redistributions of source code must retain the above copyright notice, this list of conditions and the following disclaimer.
- 2. Redistributions in binary form must reproduce the above copyright notice, this list of conditions and the following disclaimer in the documentation and/or other materials provided with the distribution.

3. The name of the author may not be used to endorse or promote products derived from this software without specific prior written permission.

THIS SOFTWARE IS PROVIDED BY THE AUTHOR "AS IS" AND ANY EXPRESS OR IMPLIED WARRANTIES, INCLUDING, BUT NOT LIMITED TO, THE IMPLIED WARRANTIES OF MERCHANTABILITY AND FITNESS FOR A PARTICULAR PURPOSE ARE DISCLAIMED. IN NO EVENT SHALL THE AUTHOR BE LIABLE FOR ANY DIRECT, INDIRECT, INCIDENTAL, SPECIAL, EXEMPLARY, OR CONSEQUENTIAL DAMAGES (INCLUDING, BUT NOT LIMITED TO, PROCUREMENT OF SUBSTITUTE GOODS OR SERVICES; LOSS OF USE, DATA, OR PROFITS; OR BUSINESS INTERRUPTION) HOWEVER CAUSED AND ON ANY THEORY OF LIABILITY, WHETHER IN CONTRACT, STRICT LIABILITY, OR TORT (INCLUDING NEGLIGENCE OR OTHERWISE) ARISING IN ANY WAY OUT OF THE USE OF THIS SOFTWARE, EVEN IF ADVISED OF THE POSSIBILITY OF SUCH DAMAGE

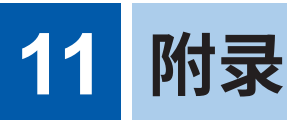

# **11.1 框图**

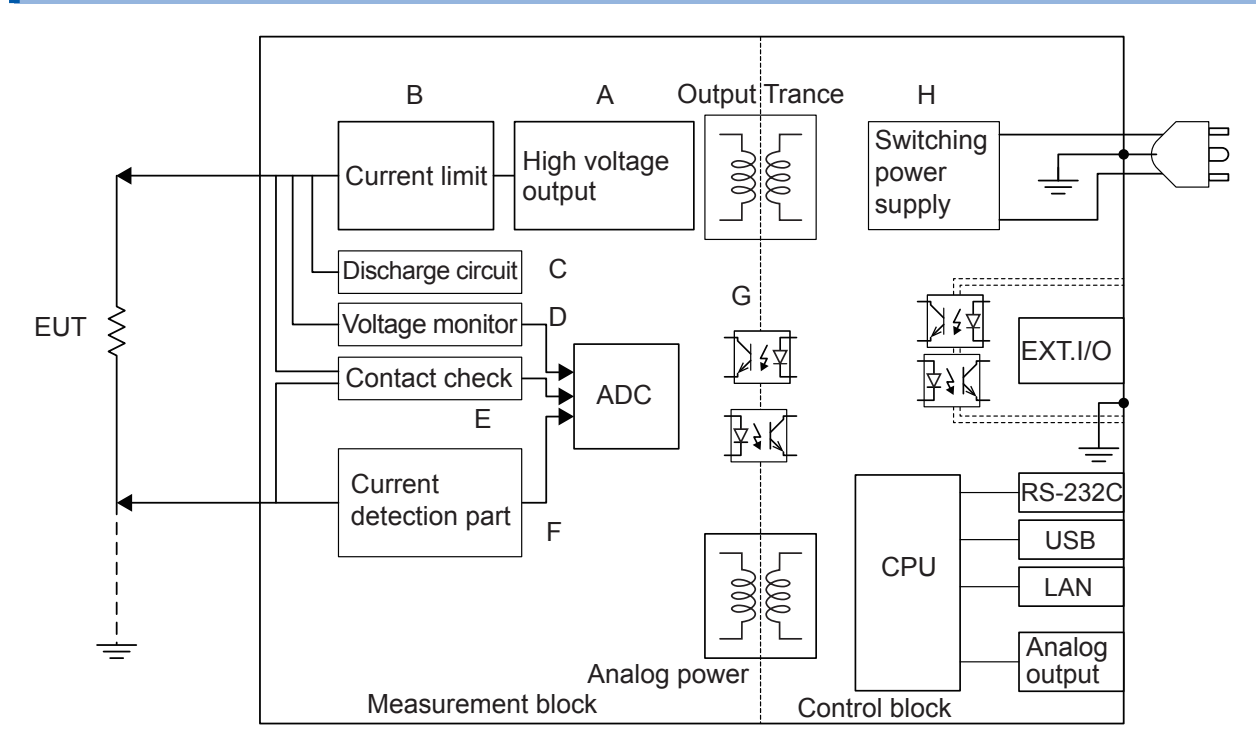

- (A) 凭借独特的技术减轻纹波,输出没有过冲的直流电压。 可按1 V的分辨率在DC 25 V ~ 500 V的范围内进行变更。
- (B) 可在50 µA ~ 50 mA的范围内设置充电电流与短路电流。
- (C) 可对充入被测物的电荷进行高速放电。
- (D) 即使不是测试期间,电压监控也正常进行运作,因此,可始终监控测量端子间的电压。另外, 也包括BDD电路。
- (E) 配备有接触检查电路,可提高绝缘电阻测试的测试质量。
- (F) 包括测量电流电路与BDD电路。
- (G) 模拟部分与数字部分采用DC 500 V的功能绝缘结构,具有充分的绝缘性能。
- (H) 由于电源部分使用100 V ~ 240 V的宽输入开关电源,因此,即使在电源状况欠佳的环境中, 也可以进行稳定的测量。

附录

# **11.2 电流限制器、测量电阻与输出电压的关系**

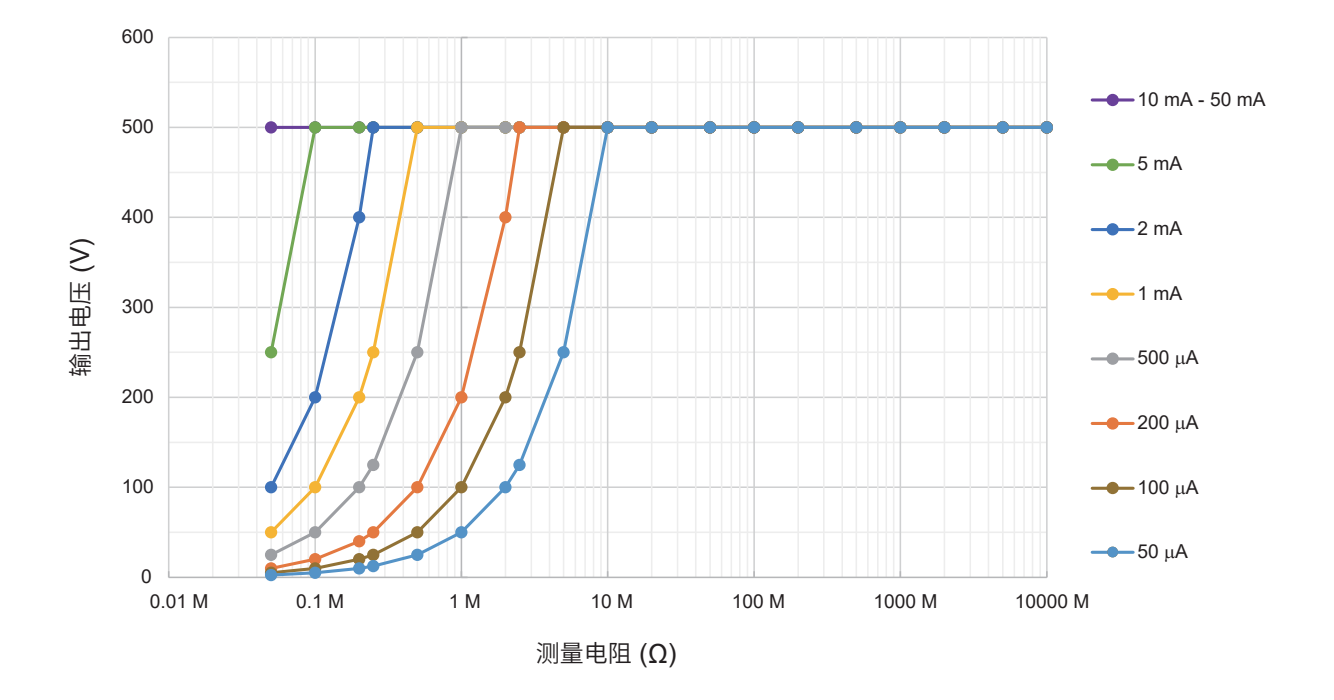

输出电压受到设置的电流限制器值的限制。 被测物流过大于等于已设置电流限制器值的电流时,电压不会上升到设置的输出电压。

**例**

将电流限制器值设为200 µA,将测试电压设为500 V,然后施加到1 MΩ的被测物时,会按如下所 述计算输出电压,并且只上升到约200 V。

200 µA × 1 MΩ = 200 V

# **11.3 电容性负载的影响**

本仪器的规格以纯电阻为前提,但被测物多少含有电容成分。连接电容性负载时的影响 :一般来说, 电阻越高(检测电流越小)偏差越大。

### **对输出电压上升的影响**

 $\overline{p}$   $\overline{q}$   $\overline{r}$   $\overline{q}$   $\overline{r}$   $\overline{q}$   $\overline{p}$   $\overline{q}$   $\overline{q}$   $\overline{p}$   $\overline{q}$   $\overline{q}$   $\overline{p}$   $\overline{q}$   $\overline{q}$   $\overline{q}$   $\overline{q}$   $\overline{q}$   $\overline{q}$   $\overline{q}$   $\overline{q}$   $\overline{q}$   $\overline{q}$   $\overline{q}$   $\overline$ 连接电容器等电容性负载时,会对输出电压的上升沿时间产生影响。该时间是按下式求出的。

输出电压的上升时间 (s) = 电容值 (F) × 测试电压 (V) / 电流限制值 (A)

### **例**

将测试电压设为500 V,将电流限制设为2 mA,然后向0.1 μF的电容器施加电压时,会按如下所 述计算测试开始~上升到500 V的时间,该过程约需25 ms。

(0.1 µF × 500 V) /2 mA

### **重要事项**

- 可能会因被测物含有电容性成分而导致上升时间比上式求出的时间更长。请设置足够长的测试时 间。
- 如果电流限制值大于等于5.1 mA并连接约大于等于50 μF的电容性负载, 则会因输出发生部分 的限制事项而发生错误,导致无法测量。 参照 :"9.2 输入规格/输出规格/[测量规格"\(第](#page-179-0)180页)

# **关于重复精度**

## **测试条件**

并联电阻负载与电容负载进行测量。(参照下图) (使用薄膜电容器)

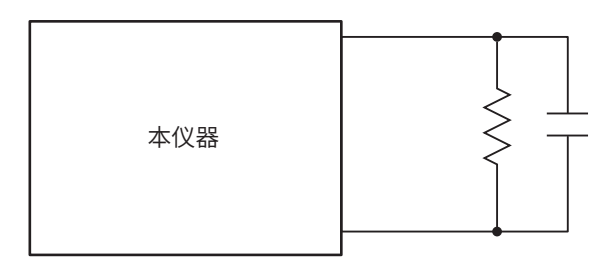

测试数据具体为,在各电压200 MΩ量程下连接电容性负载,计算相对于100次测量时的平均值的 偏差。另外,在电容器已充电的状态下获取测量值。 (测试时间最长为100秒)

## **采样时间 :1PLC**

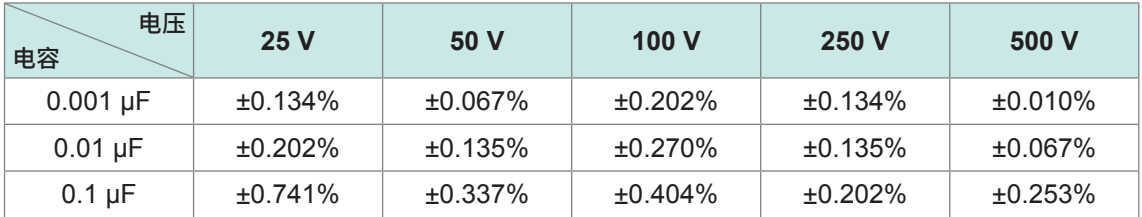

### **重要事项**

偏差可能会因电容器的类型而异。

### **使用电缆**

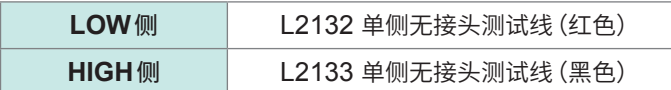

**本仪器的设置**

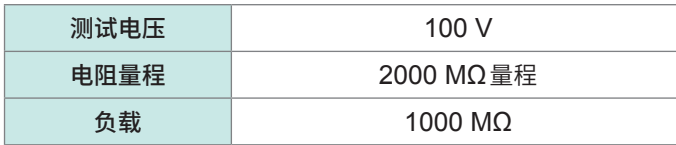

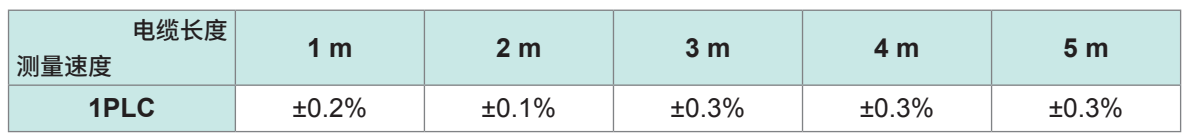

# **11.4 噪音的影响**

### **噪音的进入路线**

将电子电路或设备中的电气干扰称为噪音。 对于工厂来说,它的噪音发生源包括马达、焊机与变频器等。 噪音包括经由通讯线路、电源线与接地线直接从噪音发生源进入的噪音,以及通过感应(静电感应、 电磁感应)进入的噪音。 参照 :"图. 传导性噪音的进入"

频带为宽带,也存在浪涌等较强的脉冲式噪音。此外,也存在起因于电源频率的电源噪音。这些噪 音可能会对测量值产生影响。

下述情况时,可能会对测量值产生影响,敬请注意。

- · 测试电缆靠近噪音发生源时
- · 测试电缆与噪音发生源的电源线并行铺设时
- · 使用与噪音源通用的电源时

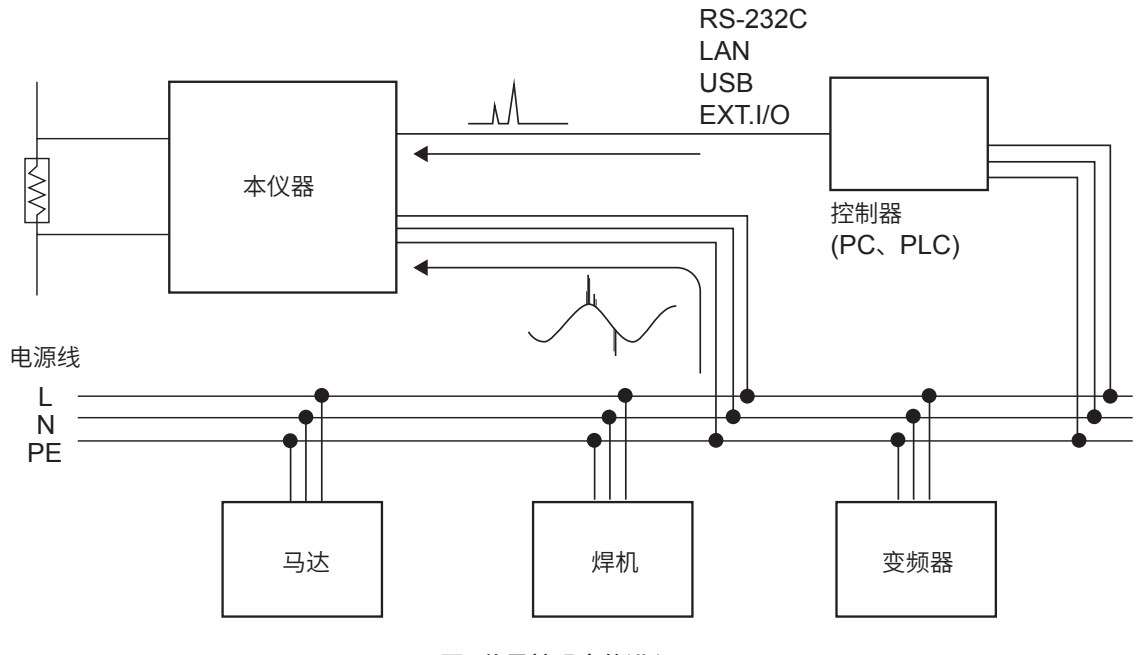

图**.** 传导性噪音的进入

### **测试电缆配线注意事项**

为了减轻噪音对测量值的影响,请注意下述事项。

### **增大与噪音发生源、电源线之间的距离**

通过游离电容,对信号线与周围的金属等导电性物质之间进行耦合。 经由这种耦合进入的噪音就是静电感应噪音。 游离电容与距离成反比,因此,需要与噪音源之间保持距离。 不同类型的信号线、电源线与信号线、输入线与输出线、接地线与信号线等之间也同样需要保持一 定的距离。

附录

## **使采样时间与工频电源的频率同步**

本仪器的采样时间与电源频率同步。

如果将供给电源的主机频率设置设为AUTO,则会自动识别并设置50 Hz/60 Hz。

也可以手动将主机频率设为50 Hz/60 Hz,但如果弄错设置,则可能会导致测量值不稳定,敬请注意。

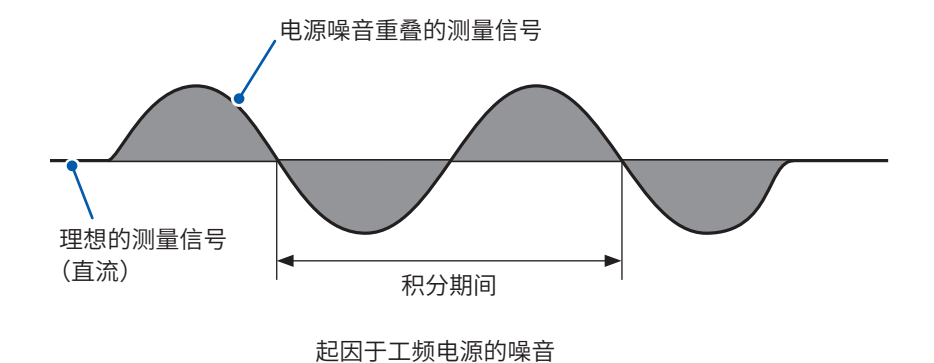

## **分离电源线**

建议将动力系统或焊机等连接到本仪器以外的其它系统的电源上。 参照 :"图. 降低传导性噪音对策"

# **在进入通路中插入公共模式滤波器(EMI扼流圈)**

尽可能选择阻抗较高的公共模式滤波器,插入越多,效果越好。

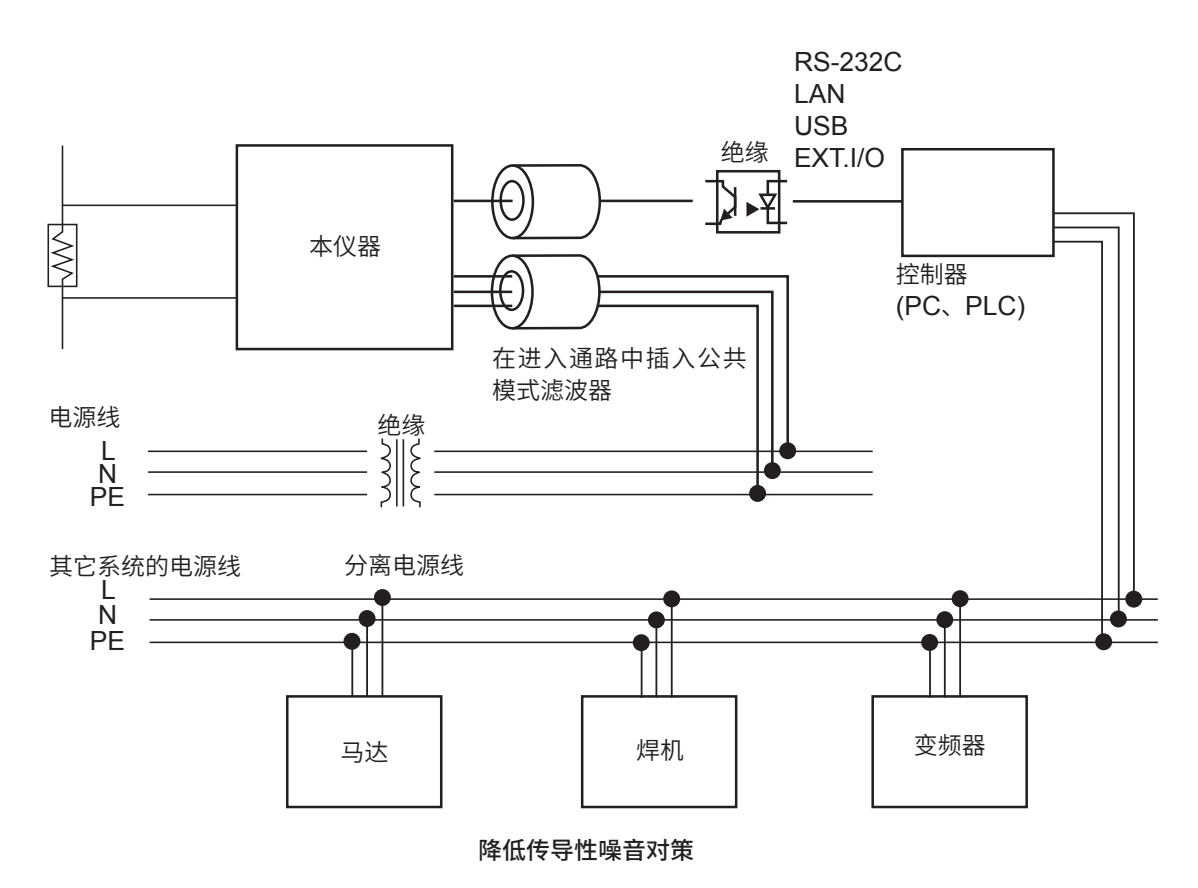

# **11.5 流入绝缘物电流的变化**

测量绝缘电阻时,会出现这样的现象,即在施加电压的同时流过大电流,电流随后逐渐变小,无法 达到稳定的值。

这种现象是充电电流、吸收电流与泄漏电流造成的,通常称之为介电吸收现象。绝缘物的等效电路 可以设想为图1所示的情况。如果在该图中施加电压,充电电流则会流入到 $C_0, C_1, C_2 \cdots$ , 中。首先,  $C_0$ 被充电, 然后按 $C_1, C_2, \cdots, C_n$ 的顺序进行充电。随着充电的进行, 电流会逐渐减小, 最后仅为R<sub>0</sub>的泄漏电流。(请参照图2)

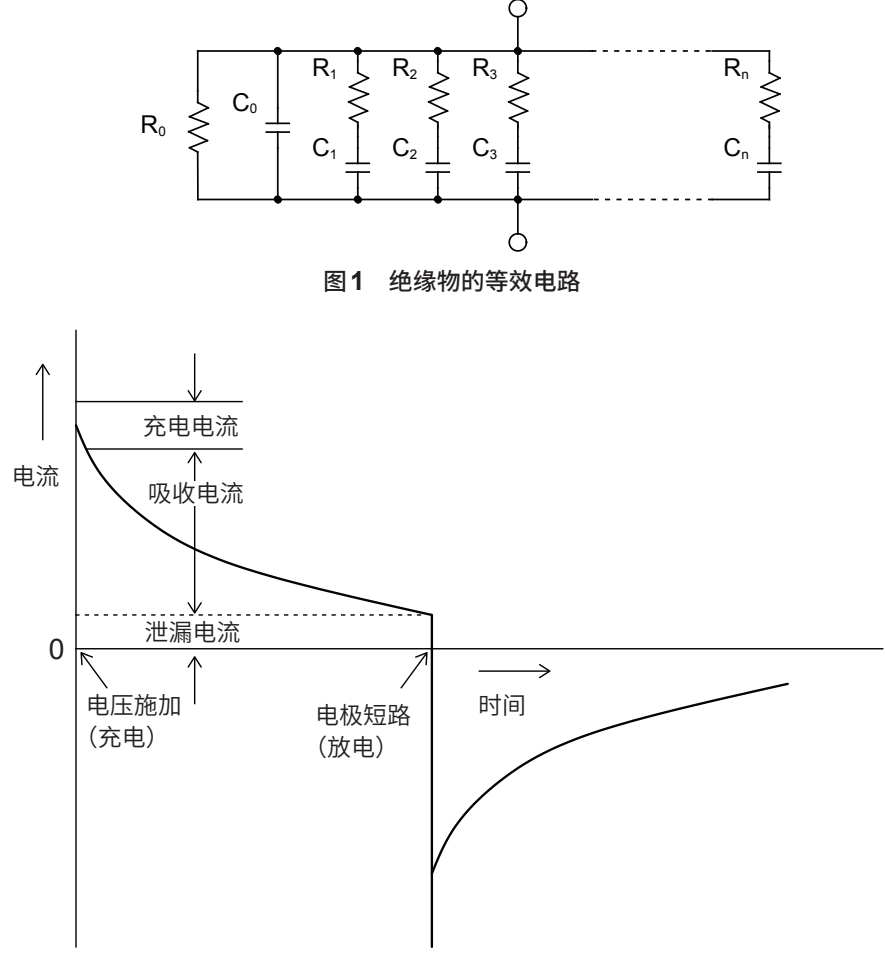

图**2** 介电吸收现象

 $R_0$ 为绝缘电阻。实际上, $C_1, C_2 \cdots$ ,  $C_n$ 串联有高电阻 $R_1, R_2 \cdots \cdots$ ,  $R_n$ , 因此,仅测量 $R_0$ 是 困难的。

一般来说,收敛时间需要数小时~数日。为此,暂且将施加电压1分钟之后的电阻值设为该绝缘物的 绝缘电阻,并称之为绝缘电阻的1分钟值。这一做法在广泛的标准里面得到了采用。

测量绝缘电阻的1分钟值时,由于最初的测量值与第2次、第3次连续测量的值不同,因此,需要在 测量之前对施加有电压的被测物进行充分的放电。

虽然这也取决于图1的"C。"电压的大小,但通常需要测量时施加电压的5~6倍以下的放电时间。

# **11.6 LOW端子侧测试线的加工**

请按下述顺序对HIOKI生产的LOW端子侧测试线的顶端进行加工。 剥离外皮或编织导体时,请注意不要导致断线或短路。

另外,利用客户加工的LOW端子侧测试线进行测量的值无法保证精度。

# **HIOKI生产的LOW端子侧测试线屏蔽线的结构**

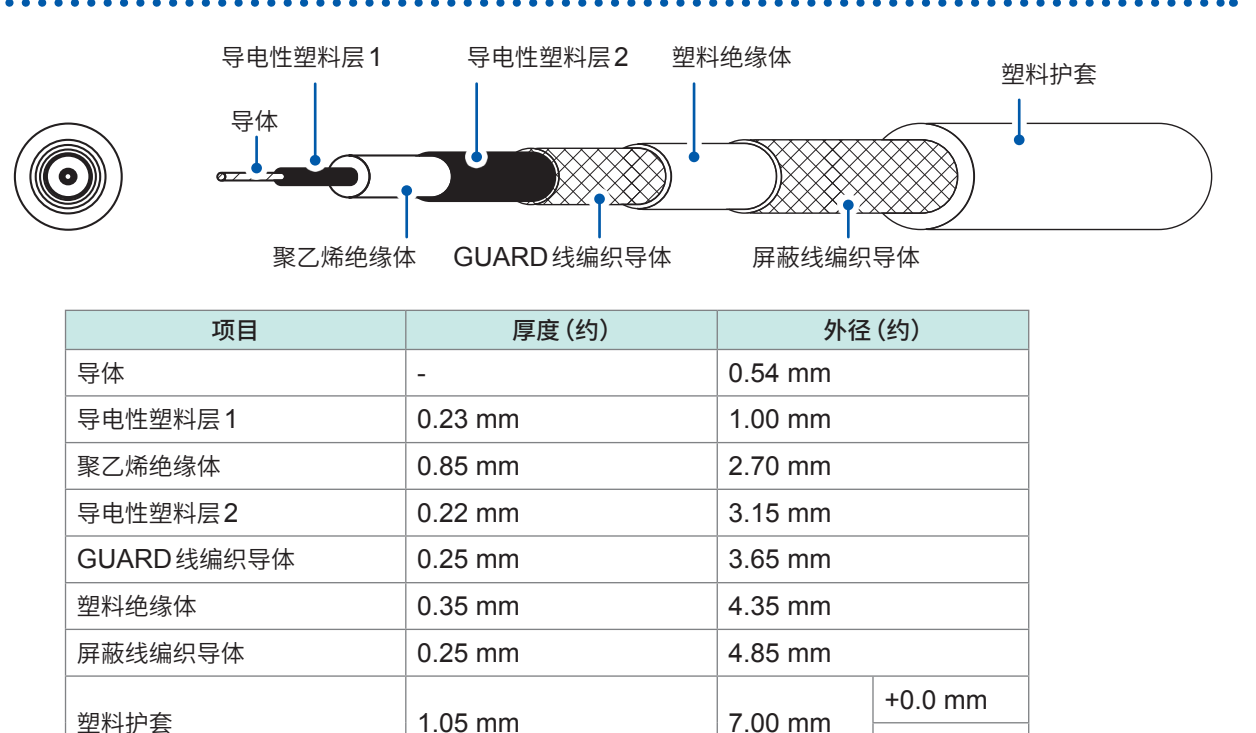

-0.2 mm

**重要**

# **LOW端子侧测试线的顶端加工方法**

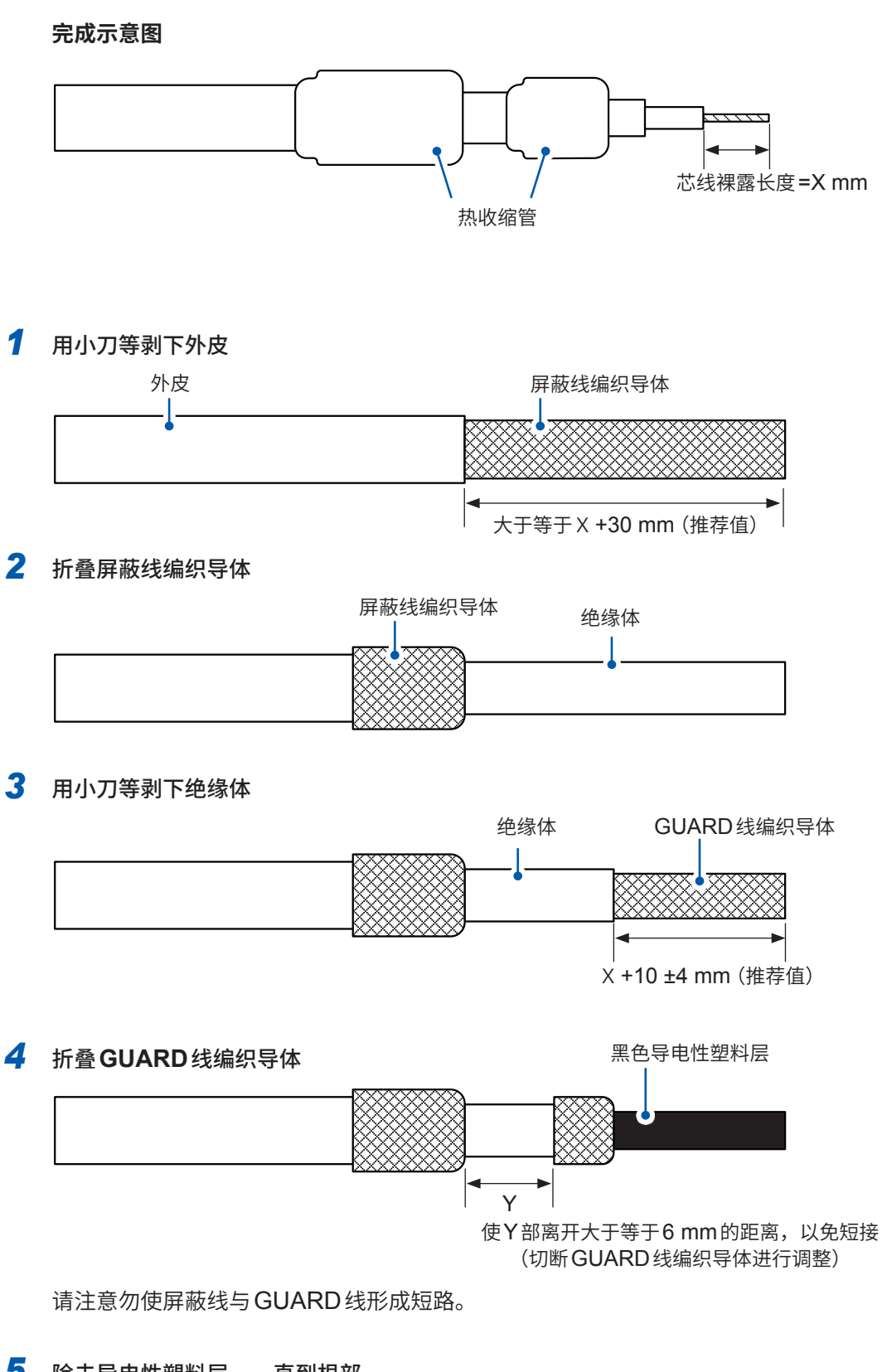

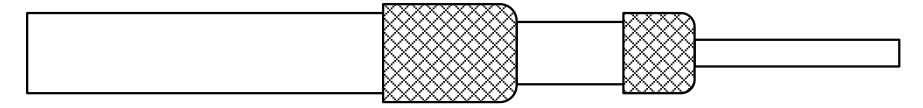

# *6* 用小刀等剥下绝缘体

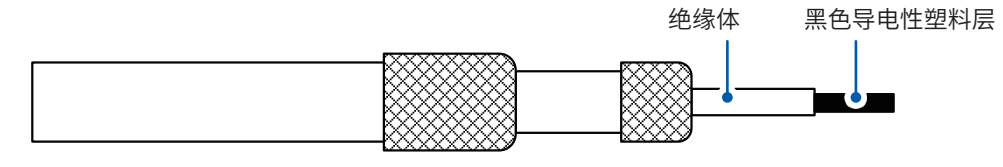

# *7* 除去导电性塑料层,一直到根部

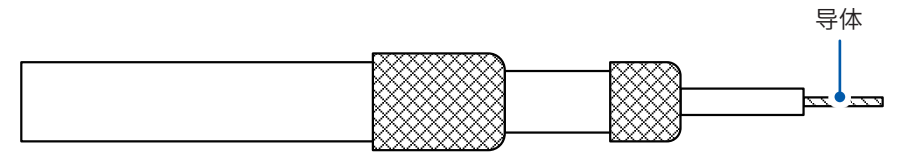

# *8* 将热收缩管套在**GUARD**线上,并使其收缩

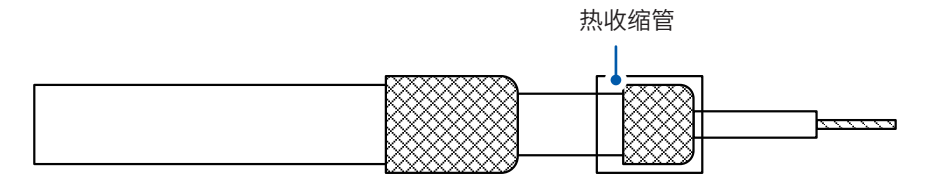

## *9* 将热收缩管套在屏蔽线上,并使其收缩

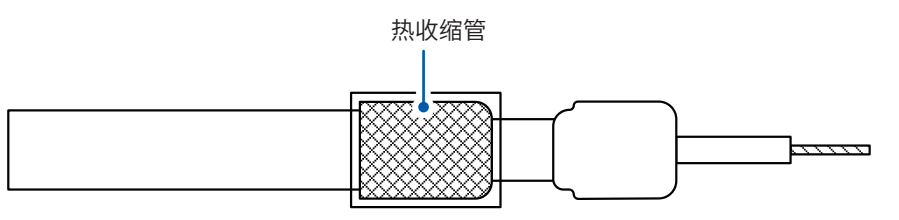

作业至此结束。

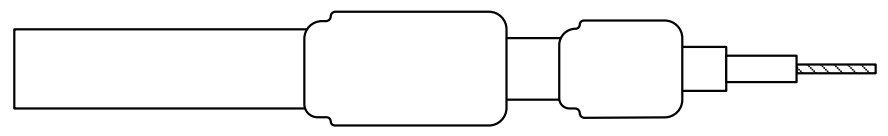

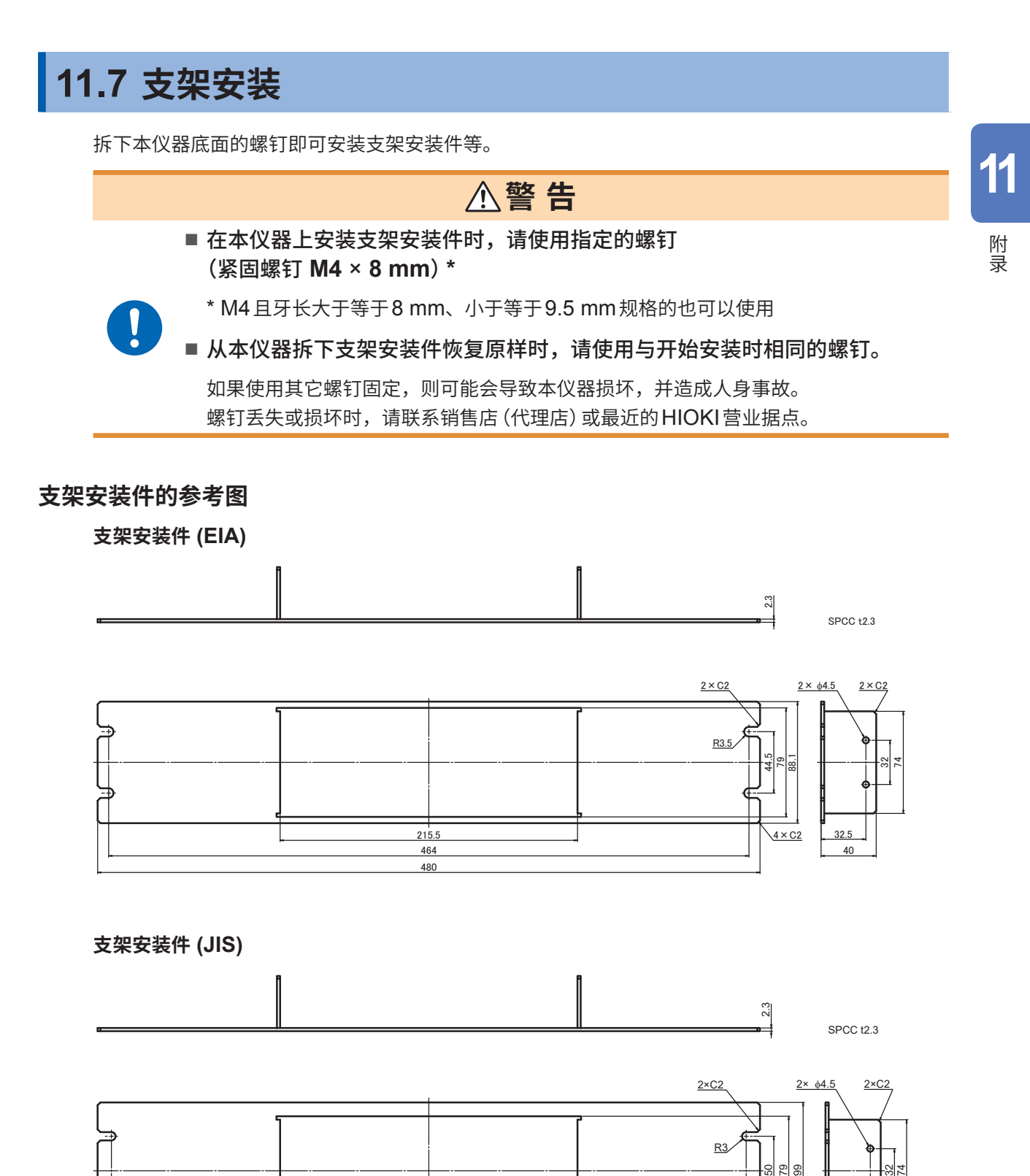

215.5 480 460

 $4 \times C2$ 

40  $32.5$ 

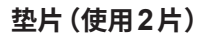

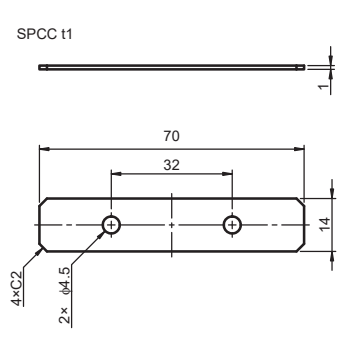

# **支架安装件的安装方法**

准备物件 :十字螺丝刀(2号)、支架安装件(EIA或JIS)、 垫片×2片

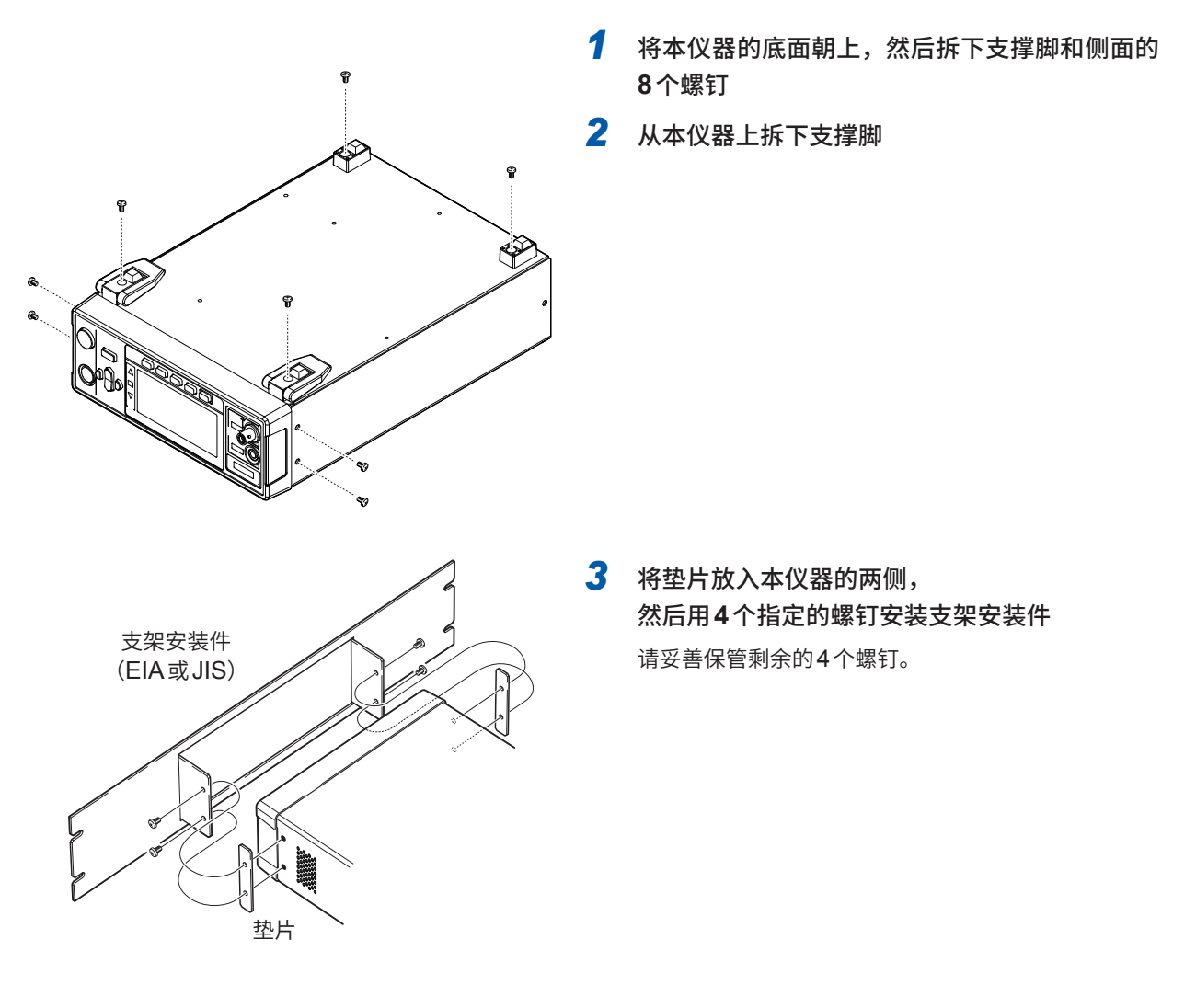

## **重要事项**

- 在支架上安装本仪器时,请使用市售的底座进行增固。
- 请注意不要堵塞右侧面与背面的通风口。

# **11.8 外观图**

 $(14.1$ 

ď

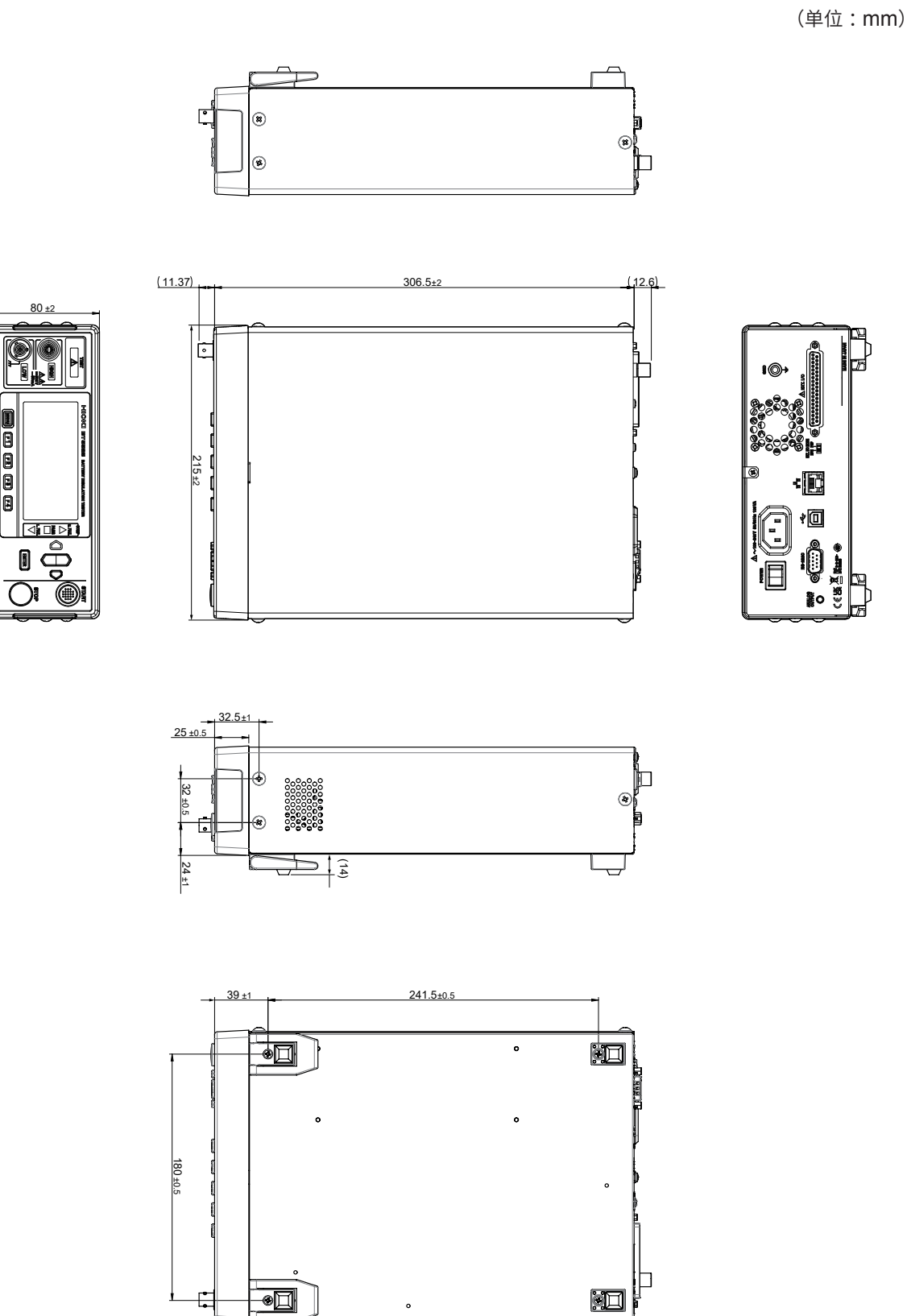

11

附录

# **11.9 初始设置一览**

出厂时已按如下所述设置了各项目。 对于设置备份中带有"v"的设置项目,即使切断电源,也会保持其设置内容。 如果通过复位对本仪器进行初始化,""的设置项目则会变为初始设置。 面板保存与读入用于保存或读入""的设置项目。

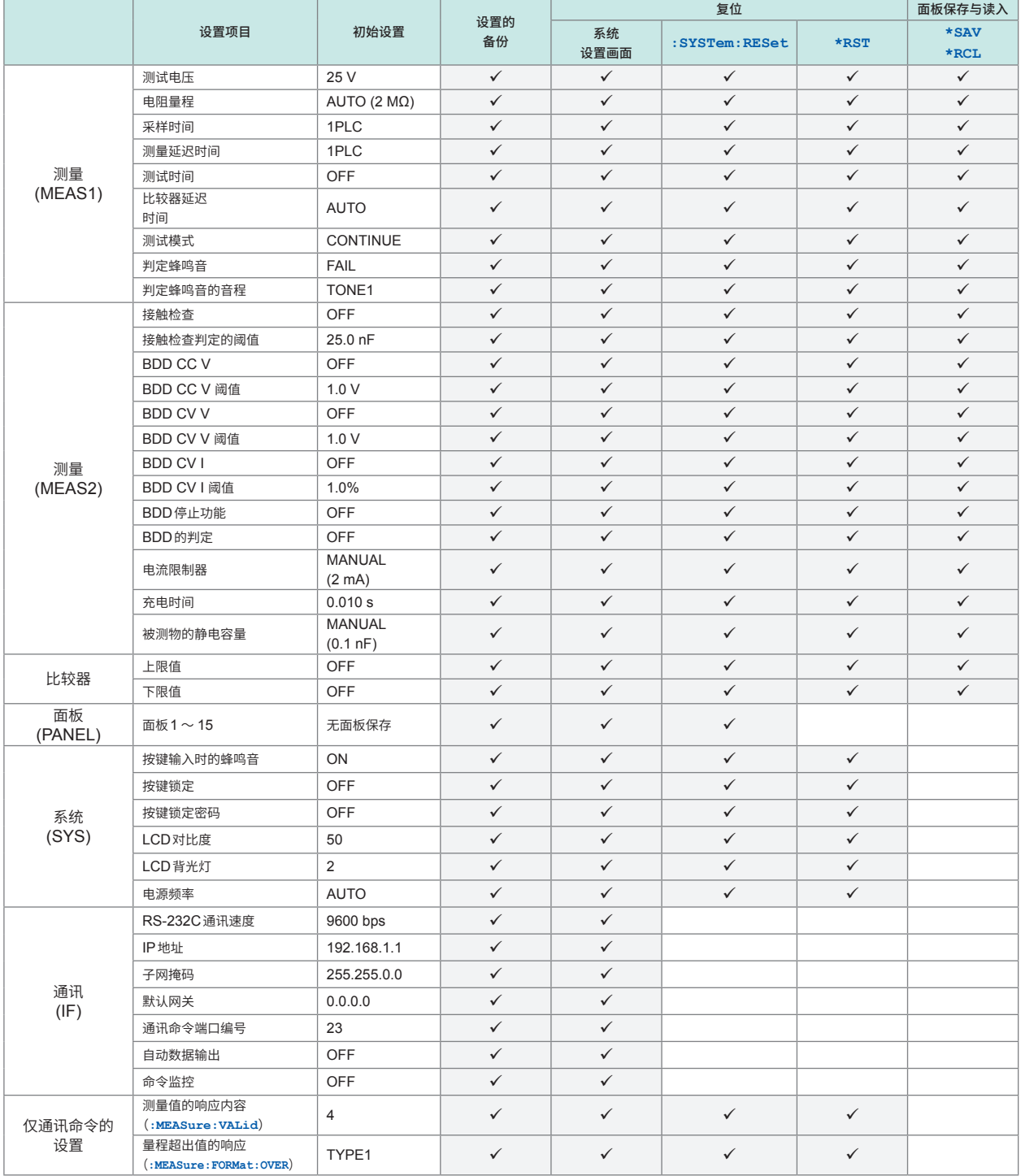

有关各寄存器的初始化,请参照["返回到初始状态的项目"\(第](#page-122-0)123页)。

有关在系统设置画面中进行复位的方法,请参照"5.9 [对本仪器进行初始化\(复位\)"\(第](#page-74-0)75页)。

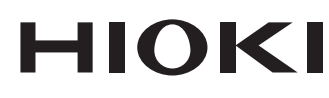

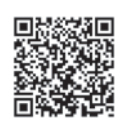

更多资讯,关注我们。

# www.hioki.cn/

总公司 邮编: 386-1192 日本长野县上田市小泉81

#### 日置(上海)测量技术有限公司

公司地址: 上海市黄浦区西藏中路268号 来福士广场4705室 邮编: 200001

#### 客户服务热线 2400-920-6010

电话: 021-63910090 传真: 021-63910360 电子邮件: info@hioki.com.cn 2401 CN 日置电机株式会社编辑出版 日本印刷 ,一一~……………………………<br>•可从本公司主页下载CE认证证书。 ・,,,,、、<br>・本书的记载内容如有更改,恕不另行通知。 - 本书含有受著作权保护的内容。 ・严禁擅自转载、复制、篡改本书的内容。

·本书所记载的公司名称、产品名称等,均为各公司的商标或注册商标。